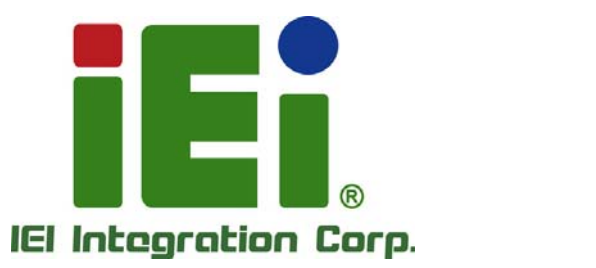

# **MODEL: IMBA-C2060**

**ATX LGA1155 Motherboard for Intel® Core™ i3 Quad/Dual Core CPU, Intel® C206 Chipset, DDR3, VGA/DVI/HDMI, Dual Intel® PCIe GbE, Intel® AMT 7.0 Support, Two USB 3.0 Ports, Five COM Ports, Two SATA 6Gb/s Ports and RoHS** 

# **User Manual**

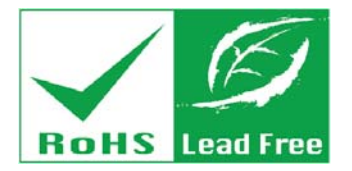

**Rev. 2.02 – June 24, 2014** 

# **Revision**

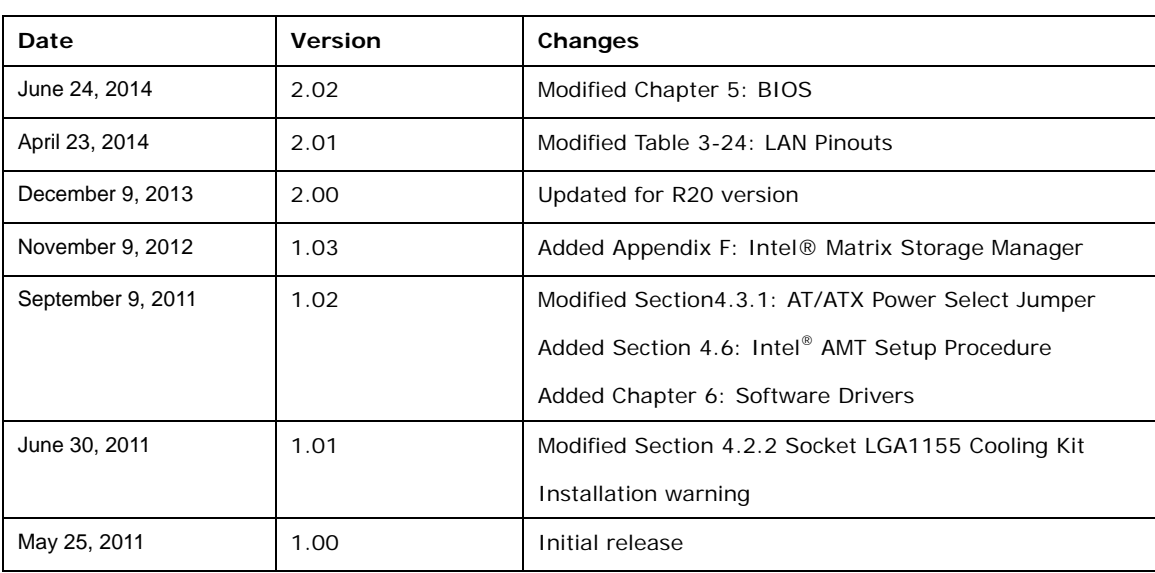

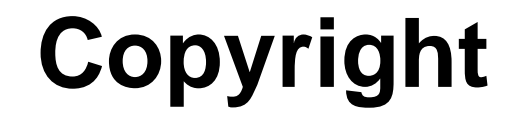

**Integration Corp.** 

#### **COPYRIGHT NOTICE**

The information in this document is subject to change without prior notice in order to improve reliability, design and function and does not represent a commitment on the part of the manufacturer.

In no event will the manufacturer be liable for direct, indirect, special, incidental, or consequential damages arising out of the use or inability to use the product or documentation, even if advised of the possibility of such damages.

This document contains proprietary information protected by copyright. All rights are reserved. No part of this manual may be reproduced by any mechanical, electronic, or other means in any form without prior written permission of the manufacturer.

#### **TRADEMARKS**

All registered trademarks and product names mentioned herein are used for identification purposes only and may be trademarks and/or registered trademarks of their respective owners.

**Page iii**

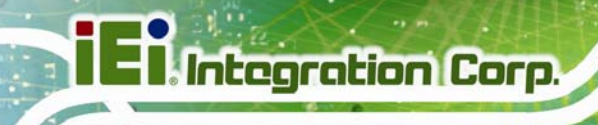

# **Table of Contents**

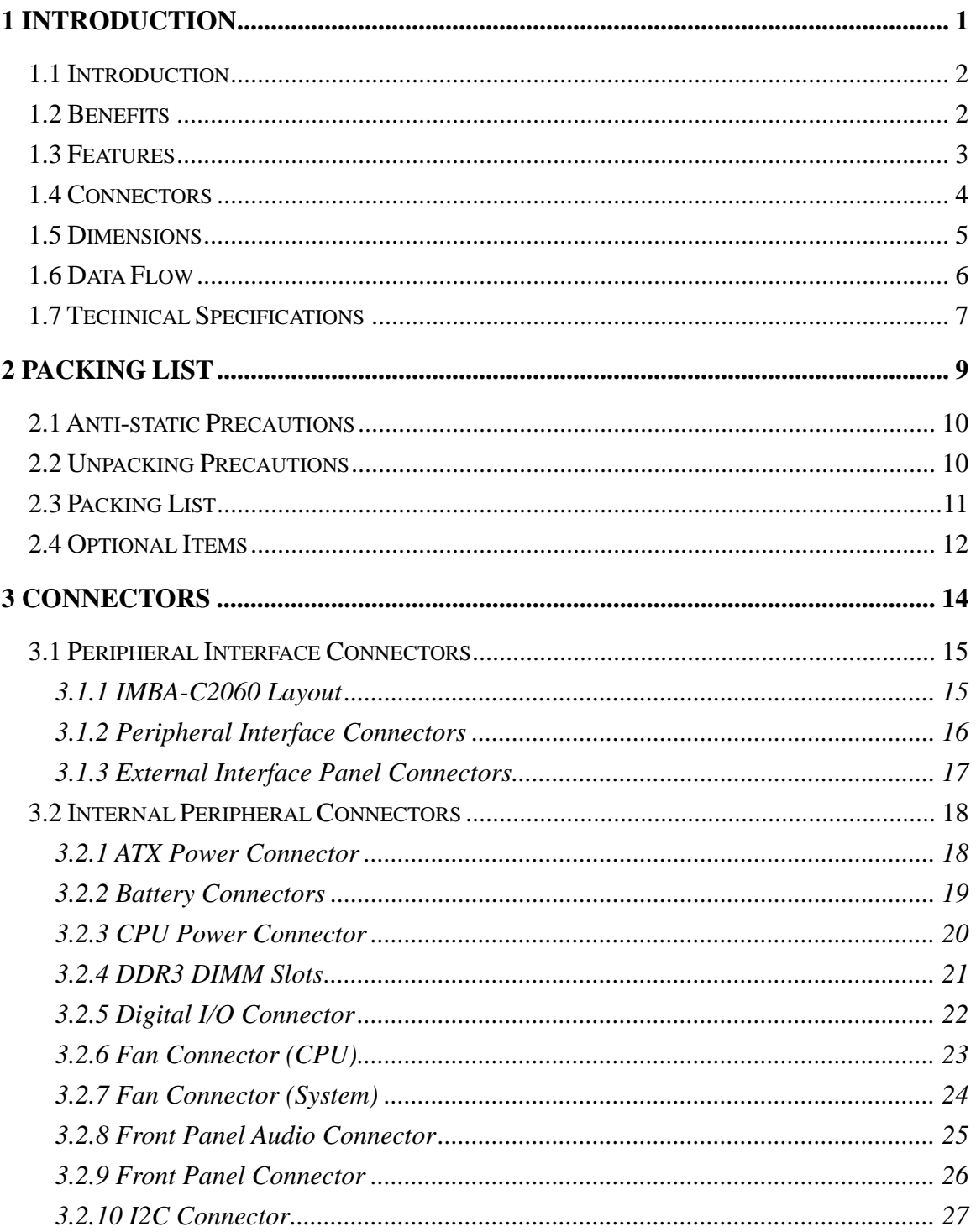

Page iv

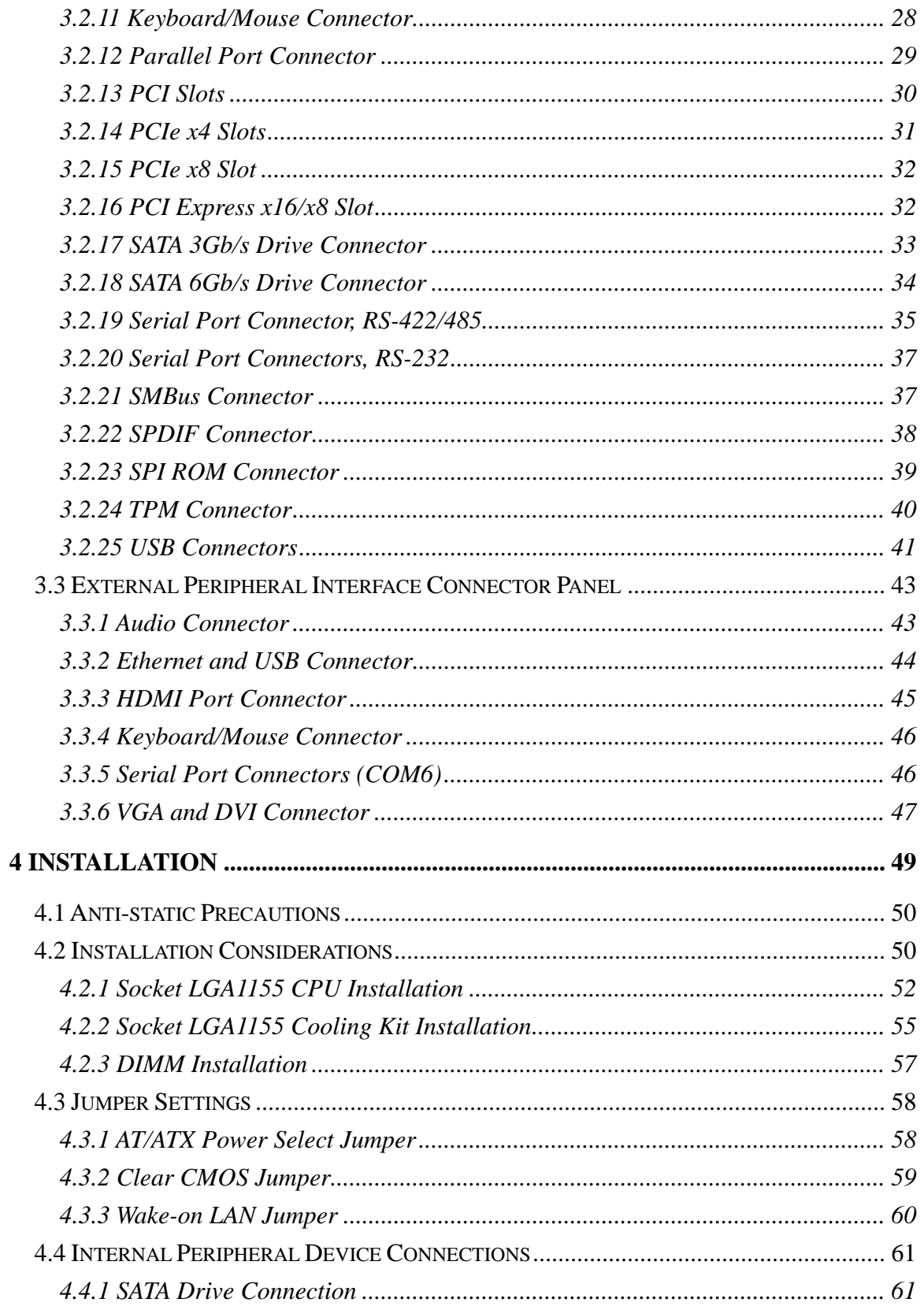

**TET Integration Corp.** 

 $\frac{1}{2}$ 

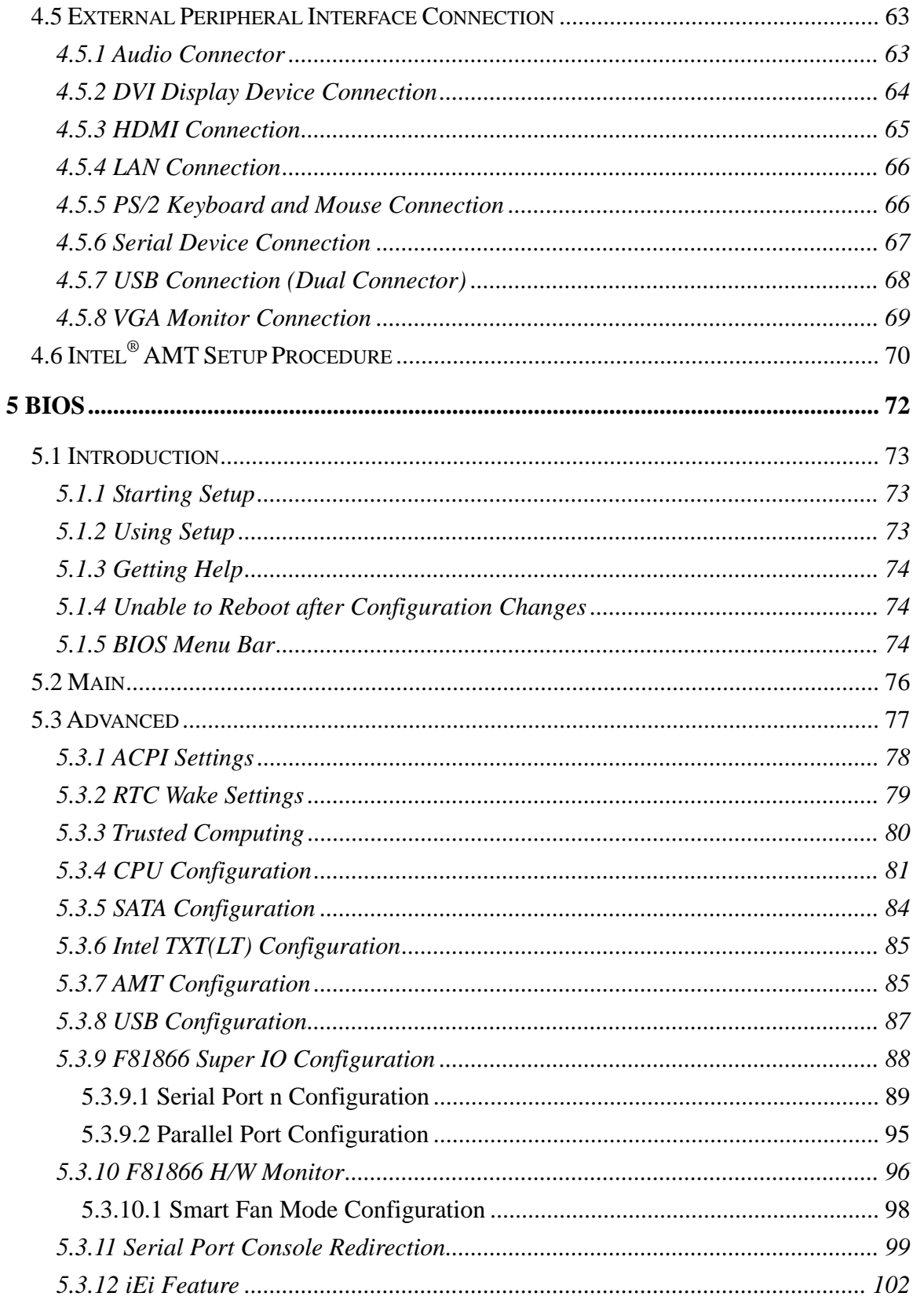

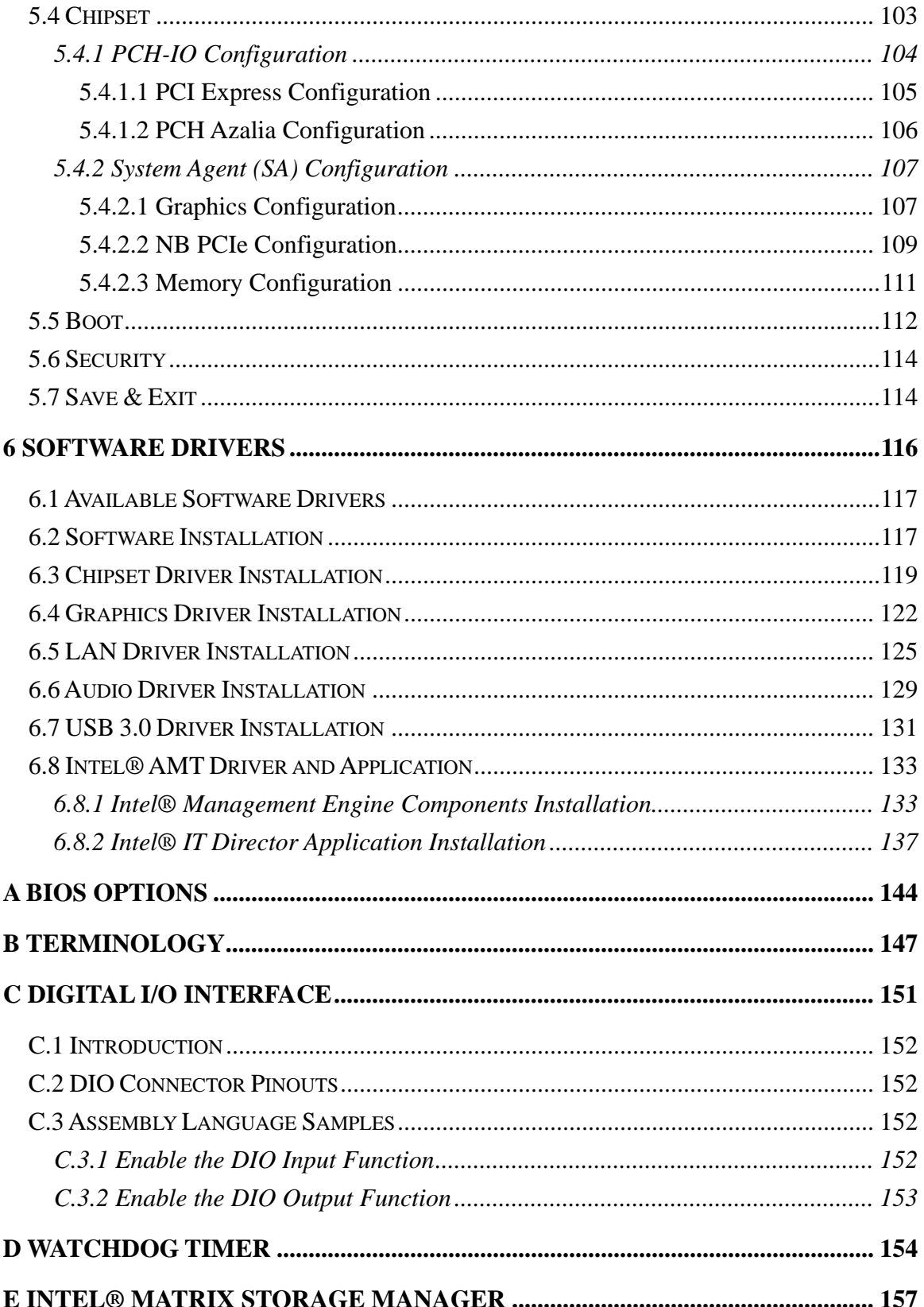

Page vii

**TET Integration Corp.** 

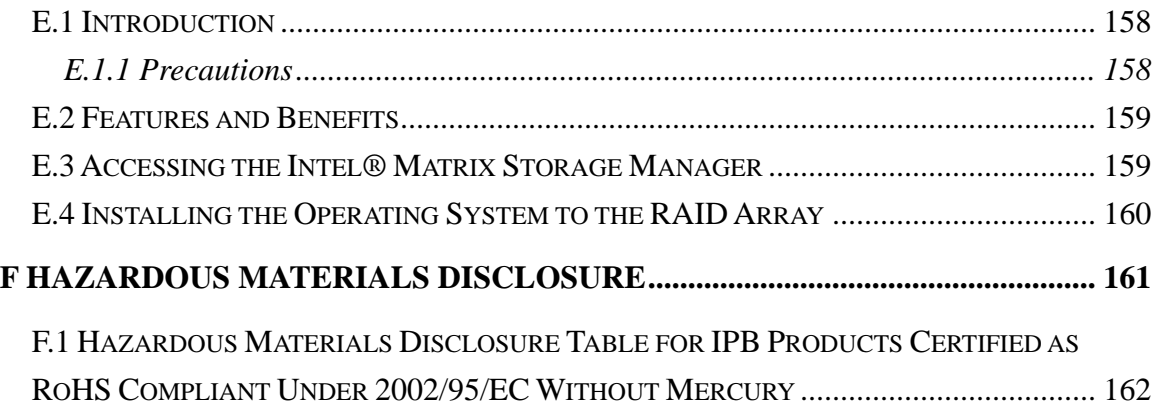

# **List of Figures**

**TET Integration Corp.** 

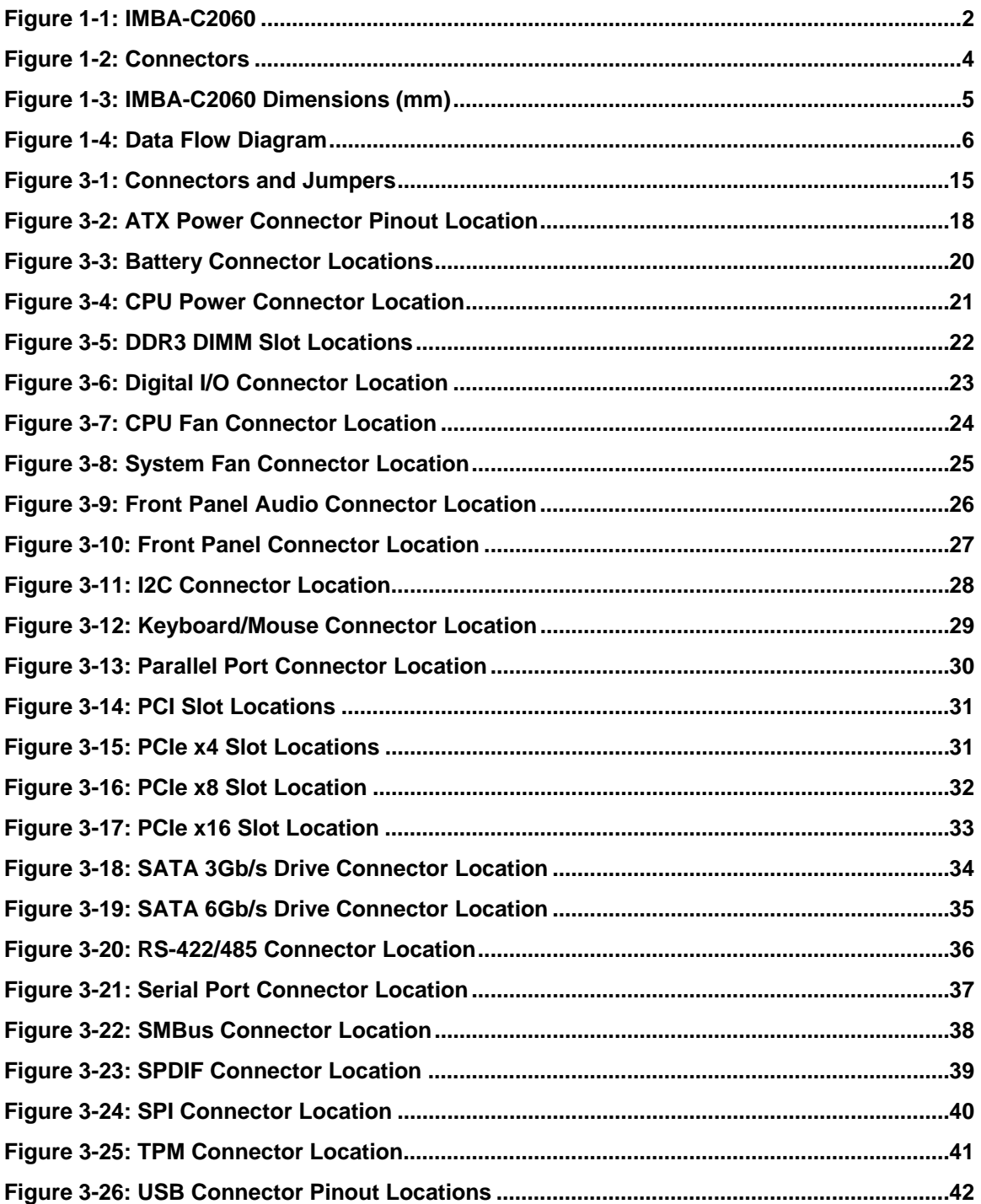

Page ix

# **EX** Integration Corp.

### **IMBA-C2060 ATX Motherboard**

<u>esta de la p</u>

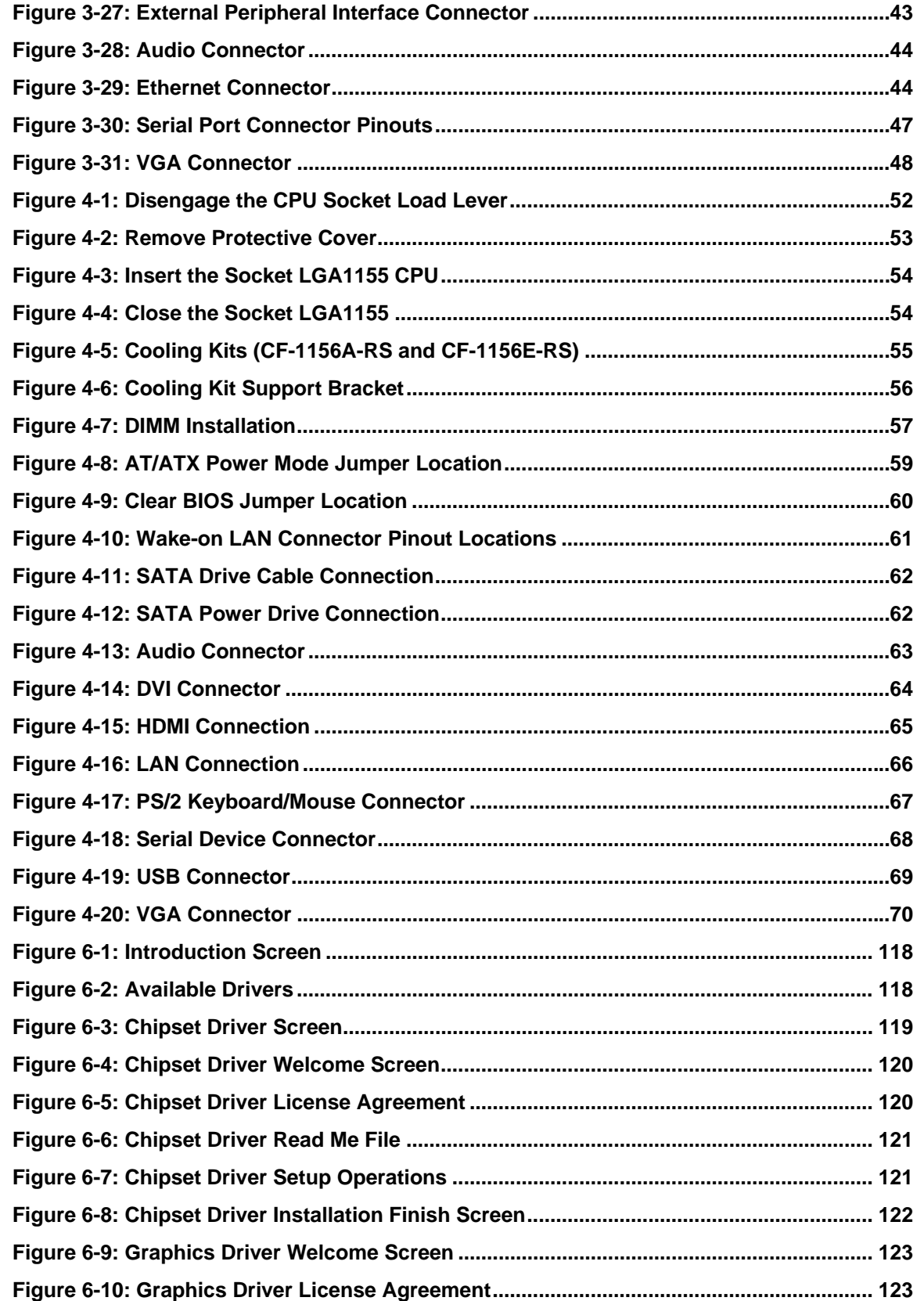

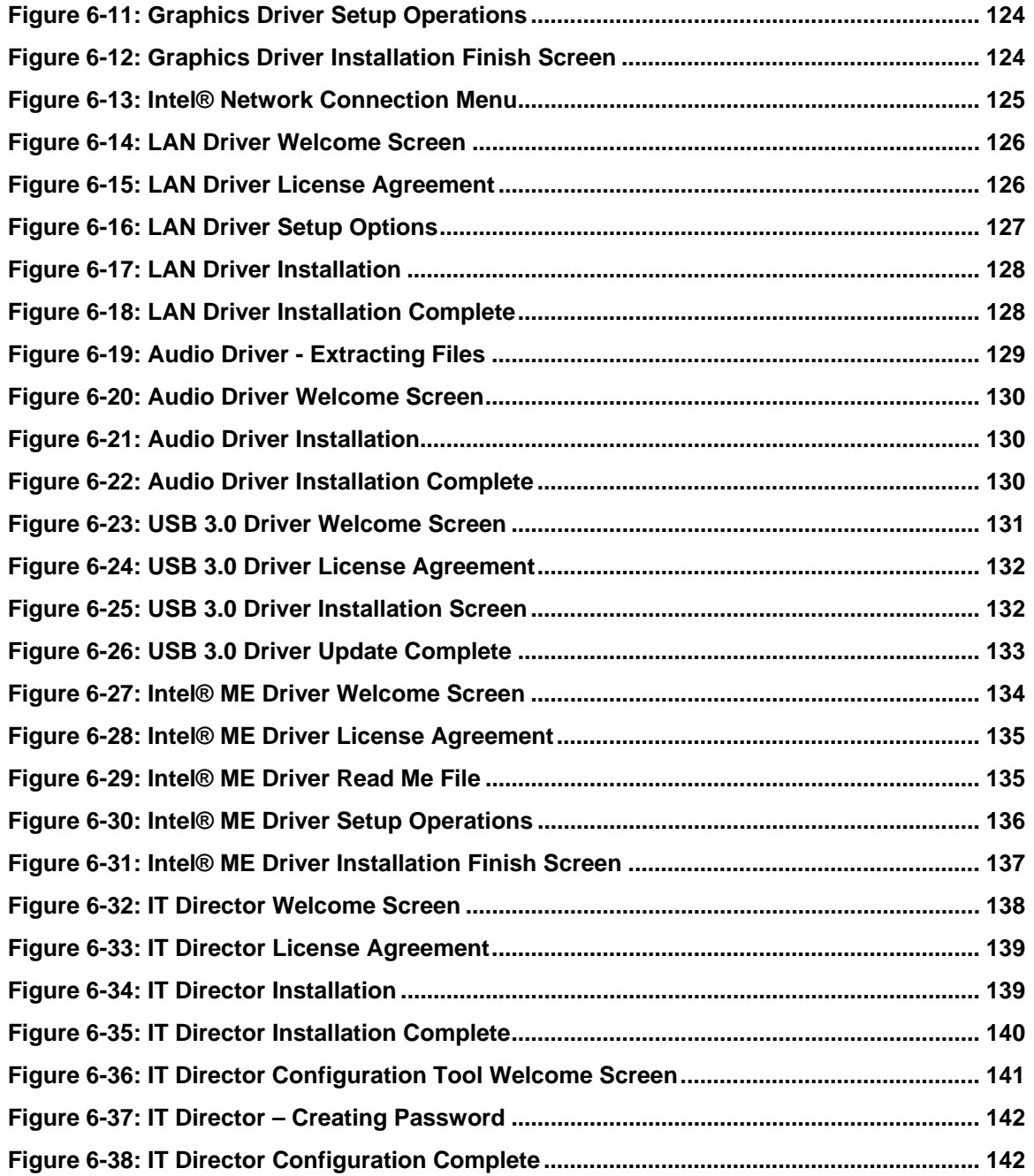

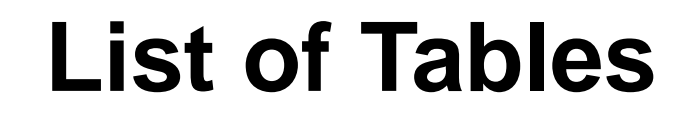

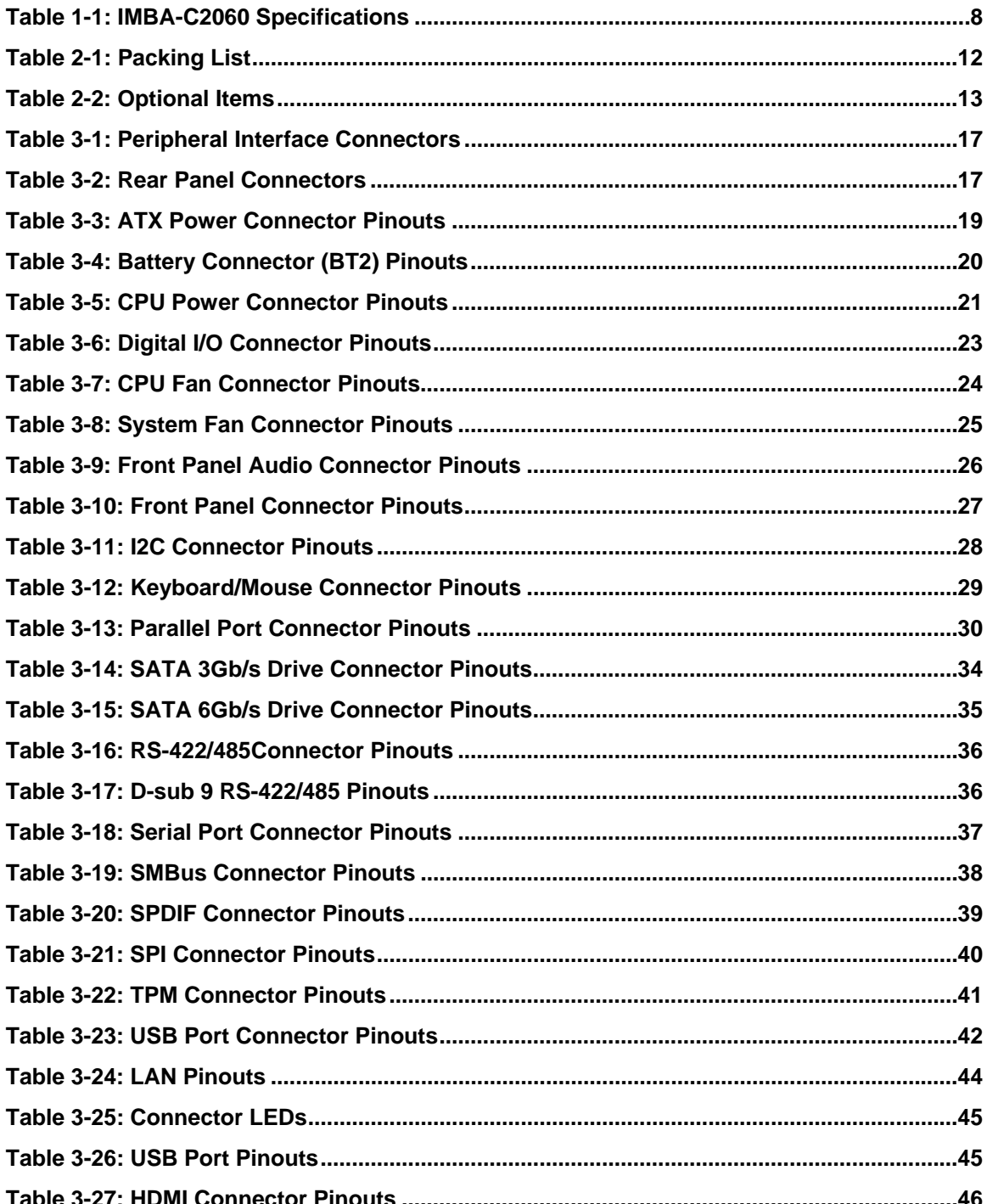

**Integration Corp.** 

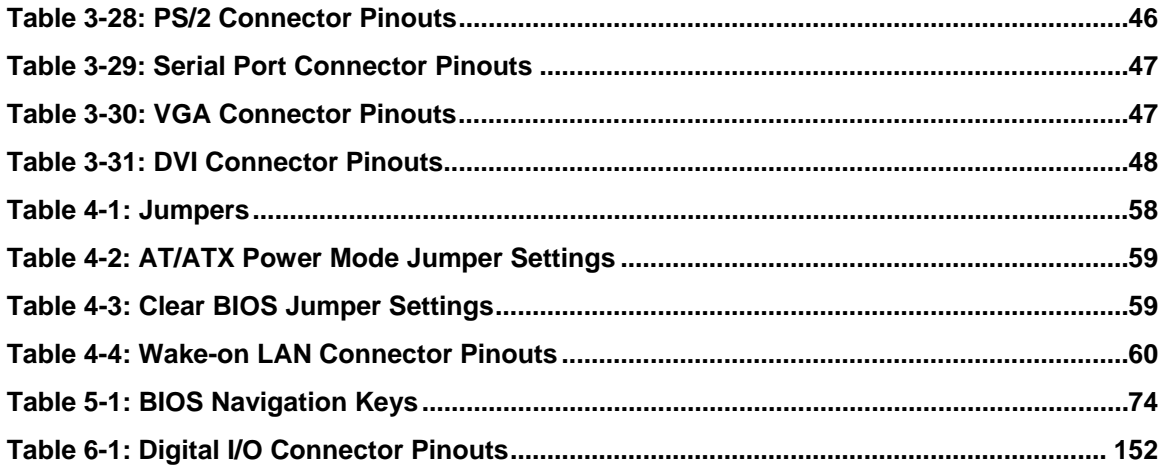

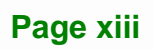

# **BIOS Menus**

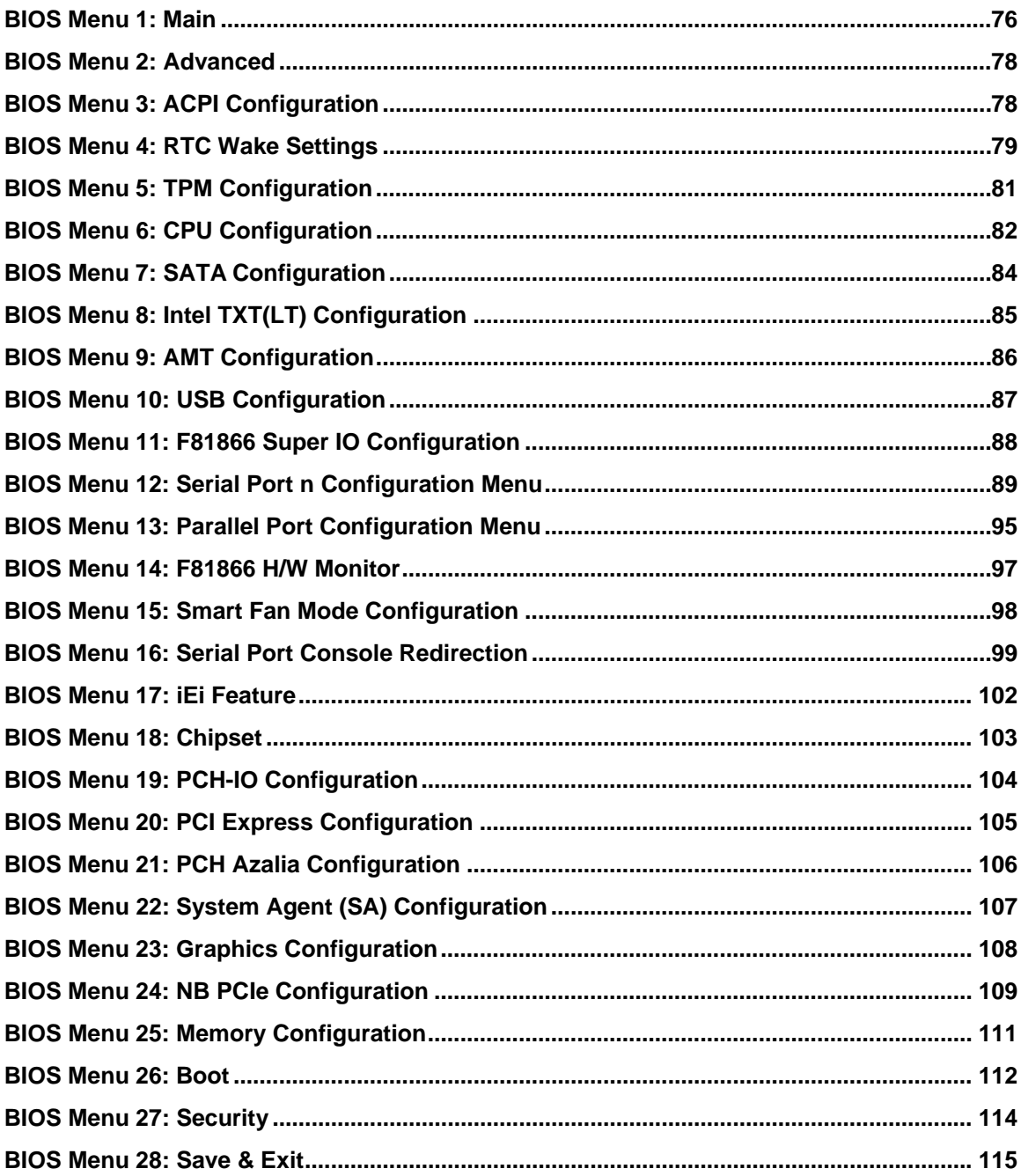

<span id="page-14-0"></span>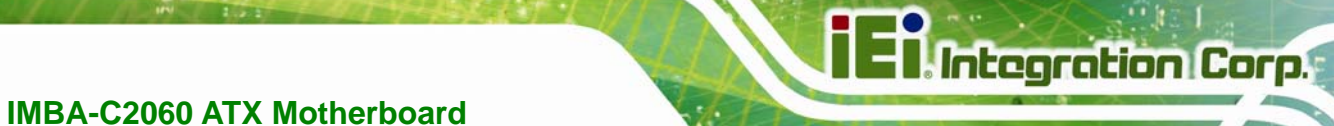

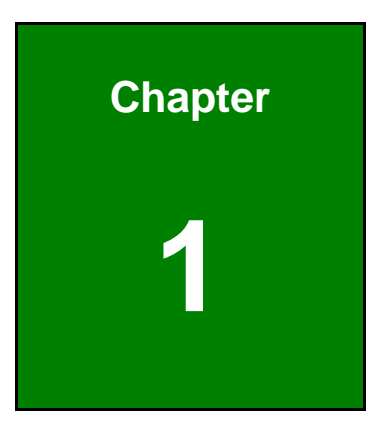

# **1 Introduction**

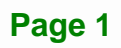

<span id="page-15-0"></span>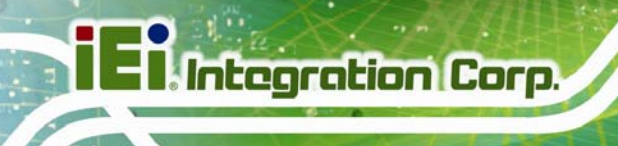

## **1.1 Introduction**

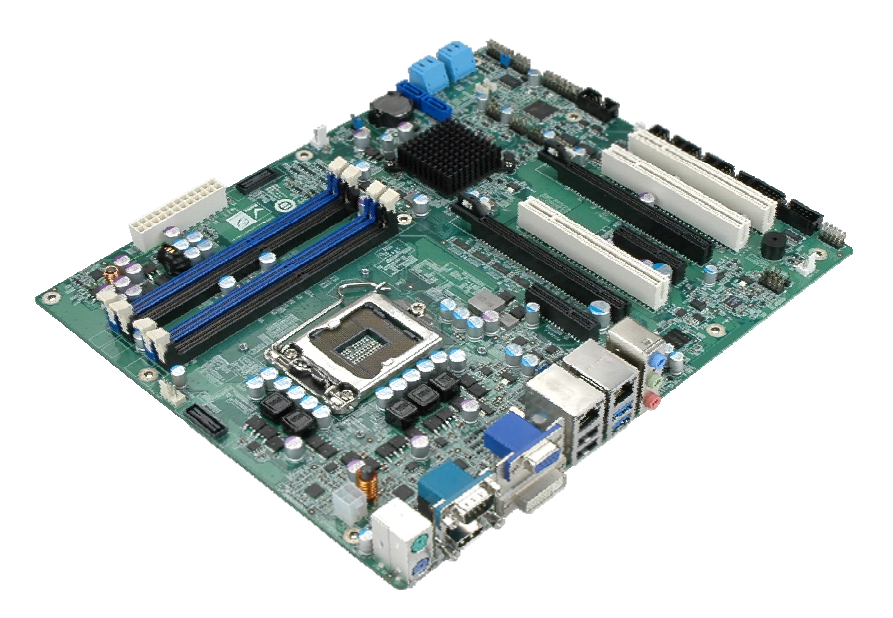

#### **Figure 1-1: IMBA-C2060**

The IMBA-C2060 is an ATX motherboard. It accepts a Socket LGA1155 Intel® Xeon® or Core™ i3 processor with quad or dual core and supports four 240-pin 1333/1066 MHz dual-channel DDR3 DIMM modules up to 32.0 GB maximum. The IMBA-C2060 includes a VGA, HDMI, and DVI-D port. Expansion and I/O include three PCI card slots, one PCIe x16 (x16 or x8 mode) slot, one PCIe x16 (x8 mode) slot, two PCIe x4 card slots, two USB 3.0 ports on the rear panel by ASMedia ASM1042, four USB 2.0 by rear panel, eight USB 2.0 by pin header, four SATA 3Gb/s connectors, two SATA 6Gb/s connectors, six COM ports, and two keyboard/mouse connectors.

#### **1.2 Benefits**

Some of the IMBA-C2060 motherboard benefits include:

- Powerful graphics with multiple monitors
- Staying connected with both wired LAN connections
- Speedy running of multiple programs and applications

# <span id="page-16-0"></span>**1.3 Features**

Some of the IMBA-C2060 motherboard features are listed below:

- **ATX** form factor
- RoHS compliant
- **LGA1155 CPU socket**
- **Three PCI card expansion slots**
- **Multiple PCIe expansion card configurations:**

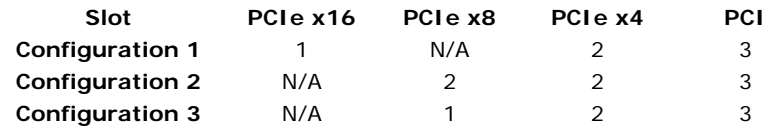

- Supports four dual-channel DDR3 DIMMs
- One external RS-232 serial port
- **Four internal RS-232 serial ports connectors**
- One internal RS-422/485 serial port connector
- Two Intel® PCIe Gigabit Ethernet connectors (LAN2 with Intel® AMT 7.0 support)
- **Four SATA 3Gb/s connectors**
- **Two SATA 6Gb/s connectors**
- High Definition Audio
- Intel® C206 chipset

**Integration Corp.** 

# <span id="page-17-0"></span>**1.4 Connectors**

The connectors on the IMBA-C2060 are shown in the figure below.

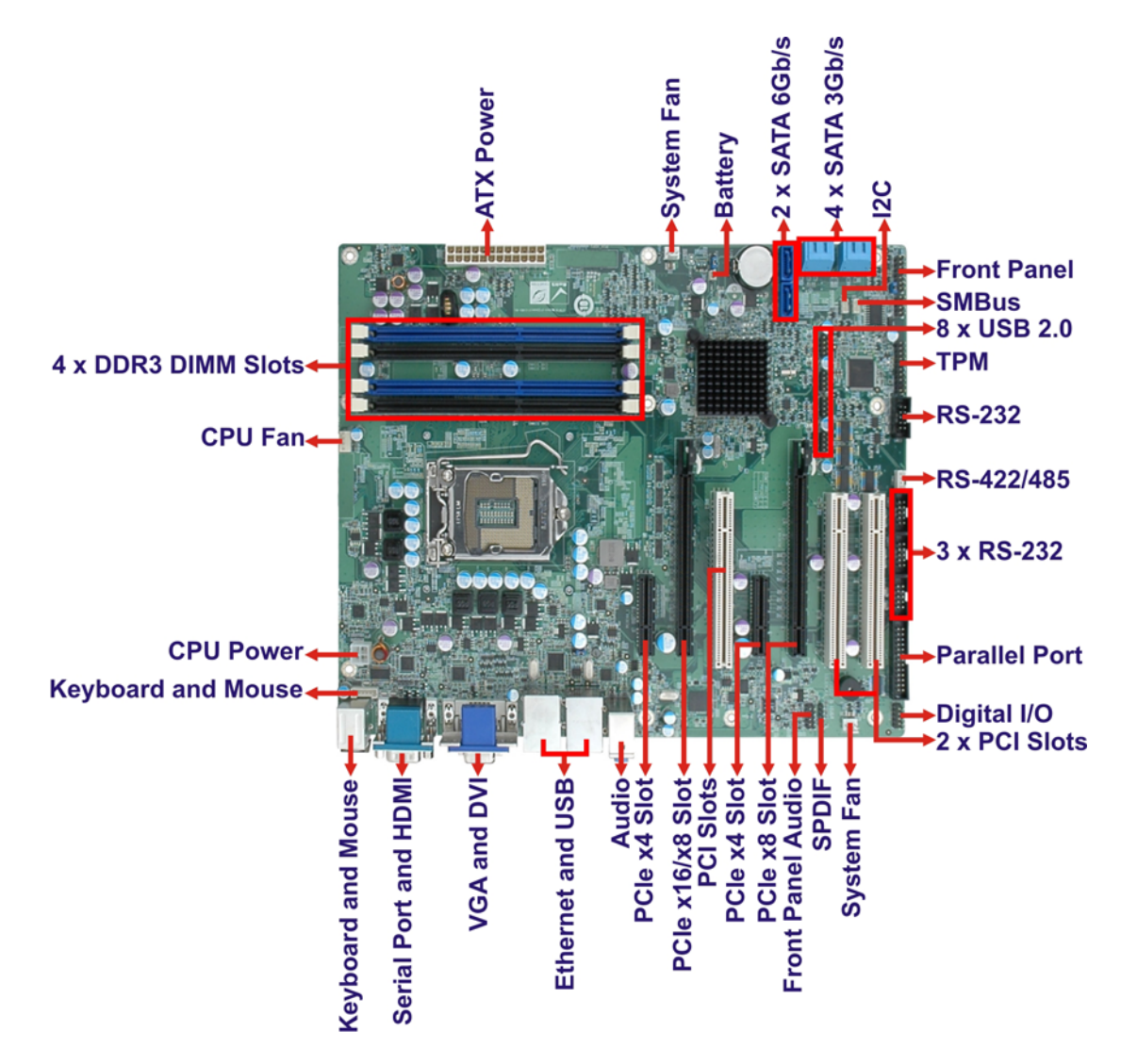

**Figure 1-2: Connectors** 

# <span id="page-18-0"></span>**1.5 Dimensions**

The main dimensions of the IMBA-C2060 are shown in the diagram below.

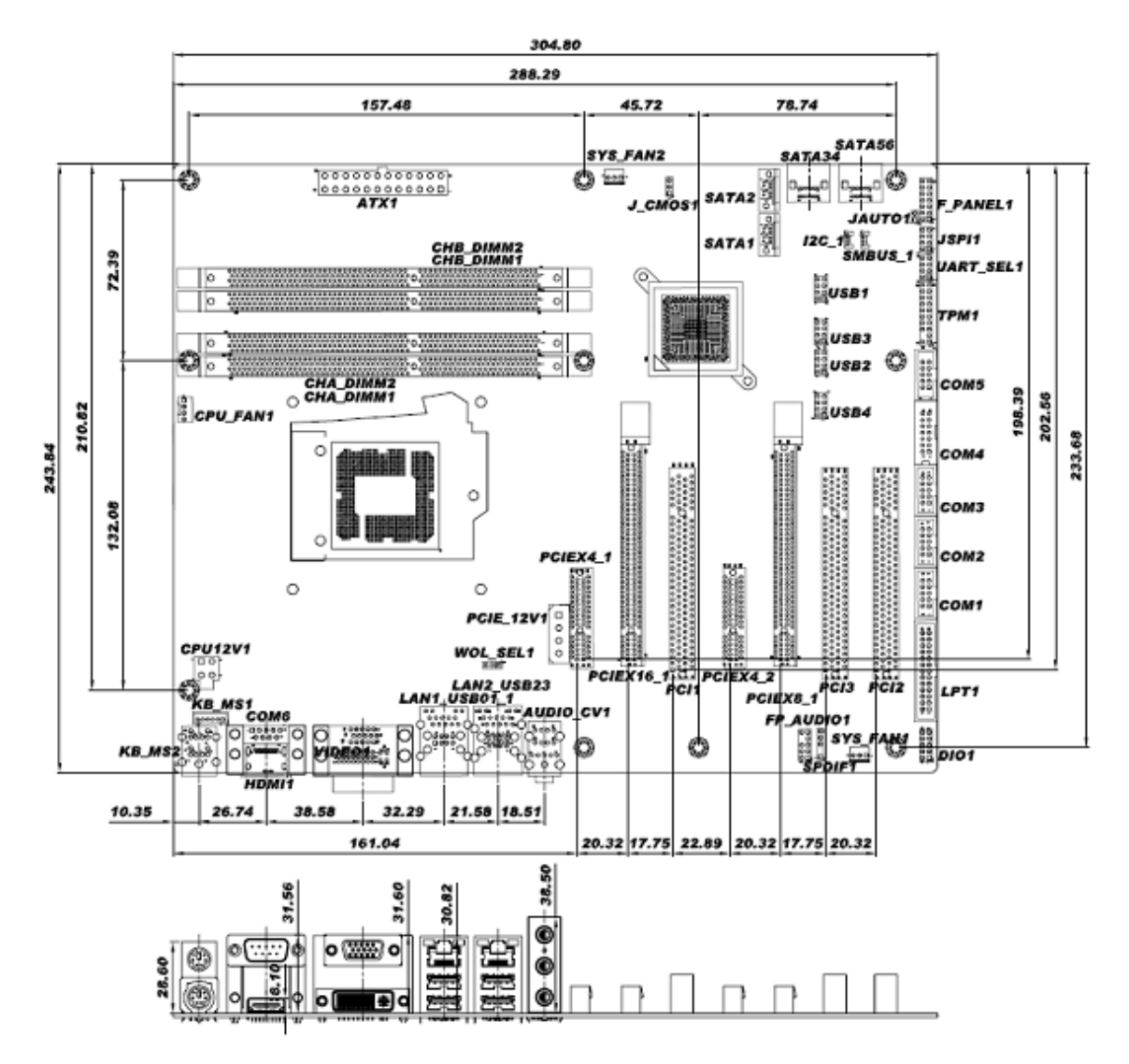

**Figure 1-3: IMBA-C2060 Dimensions (mm)** 

**Integration Corp.** 

### <span id="page-19-0"></span>**1.6 Data Flow**

<sup>6</sup>**[Figure 1-](#page-86-0)4** shows the data flow between the system chipset, the CPU and other components installed on the motherboard.

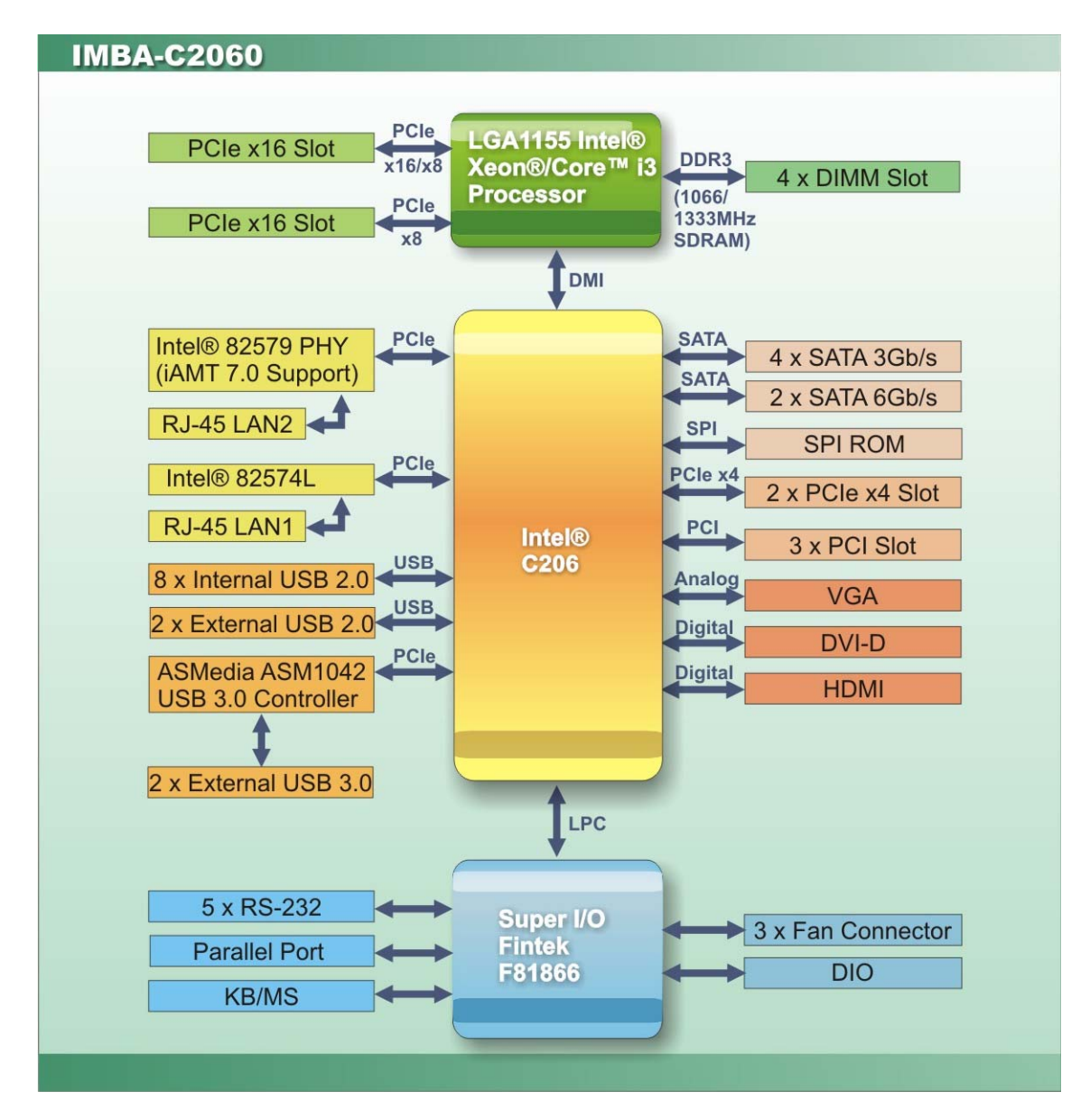

**Figure 1-4: Data Flow Diagram** 

# <span id="page-20-0"></span>**1.7 Technical Specifications**

IMBA-C2060 technical specifications are listed [below.](#page-74-0) 

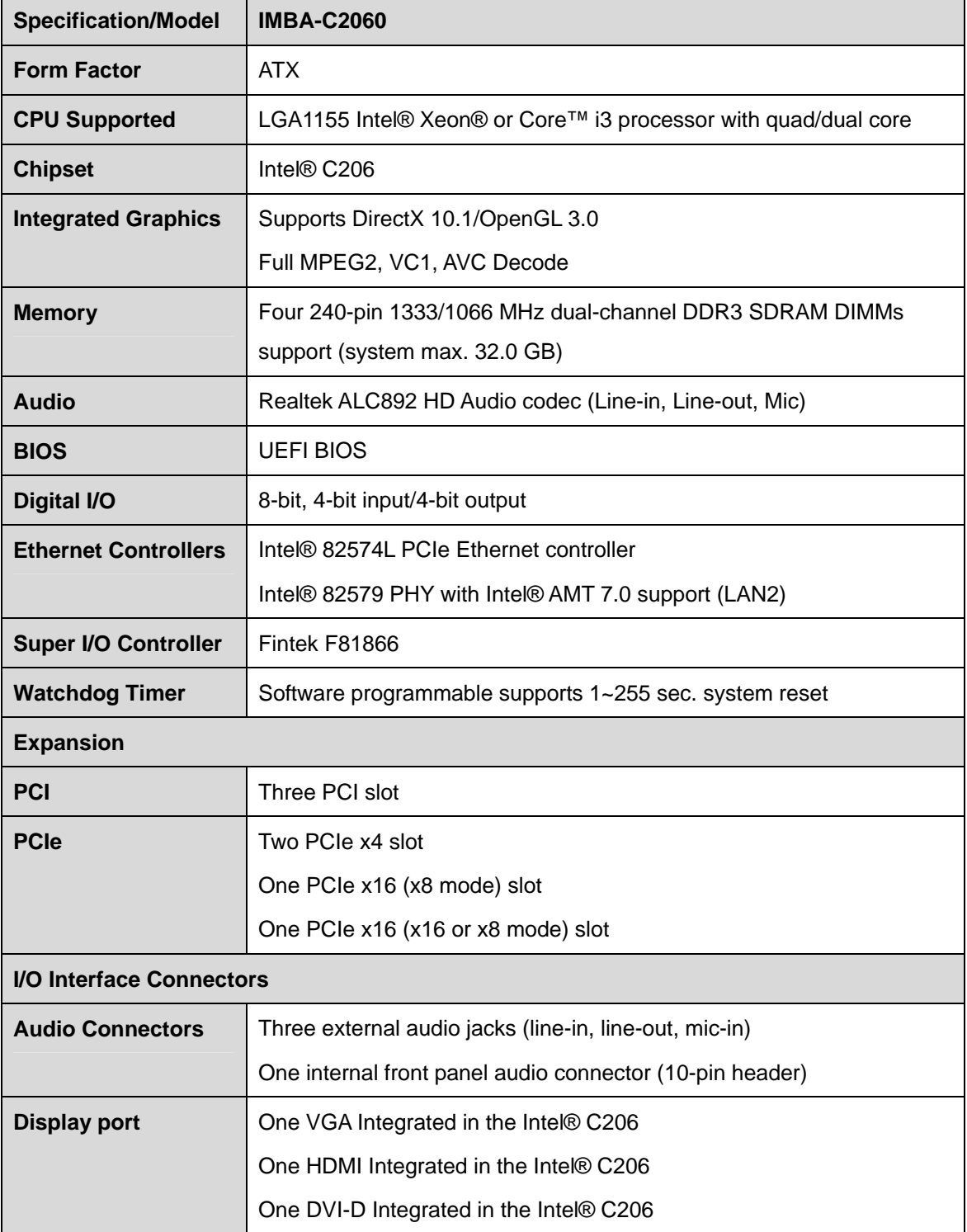

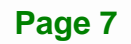

**Integration Corp.** 

<span id="page-21-0"></span>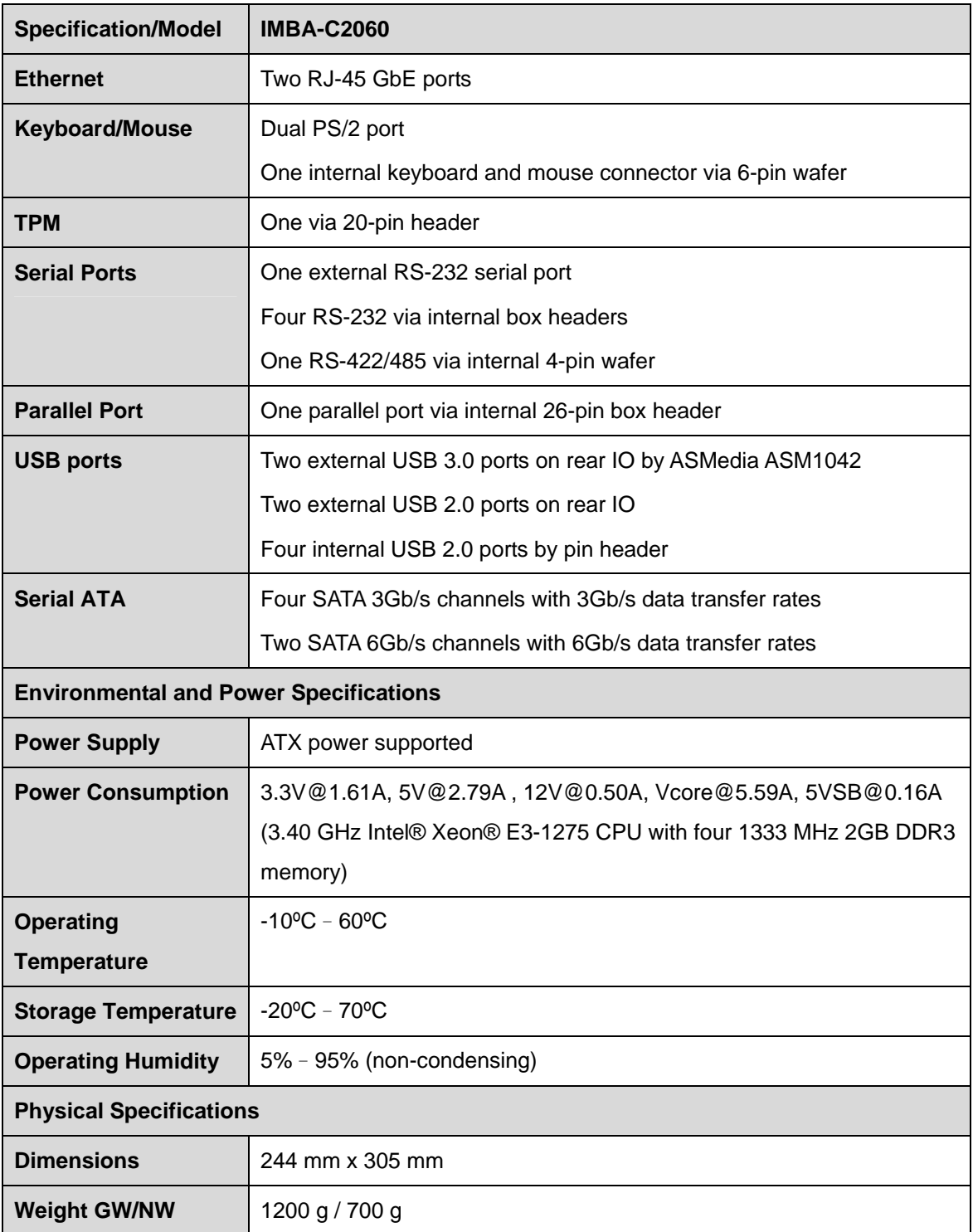

**Table 1-1: IMBA-C2060 Specifications** 

<span id="page-22-0"></span>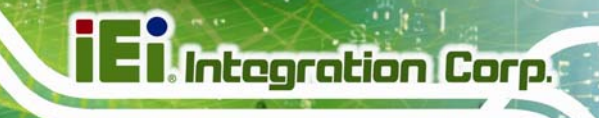

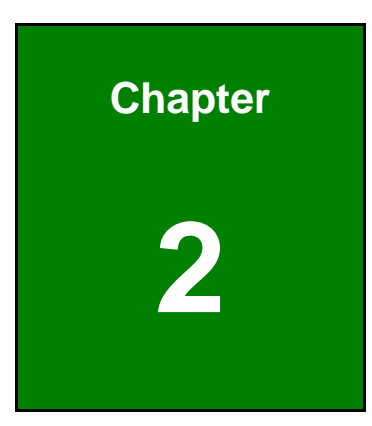

# **2 Packing List**

**Page 9**

# <span id="page-23-0"></span>**2.1 Anti-static Precautions**

# **WARNING!**

Static electricity can destroy certain electronics. Make sure to follow the ESD precautions to prevent damage to the product, and injury to the user.

Make sure to adhere to the following guidelines:

- *Wear an anti-static wristband*: Wearing an anti-static wristband can prevent electrostatic discharge.
- *Self-grounding*: Touch a grounded conductor every few minutes to discharge any excess static buildup.
- *Use an anti-static pad*: When configuring any circuit board, place it on an anti-static mat.
- **Only handle the edges of the PCB**: Don't touch the surface of the motherboard. Hold the motherboard by the edges when handling.

### **2.2 Unpacking Precautions**

When the IMBA-C2060 is unpacked, please do the following:

- Follow the antistatic guidelines above.
- Make sure the packing box is facing upwards when opening.
- Make sure all the packing list items are present.

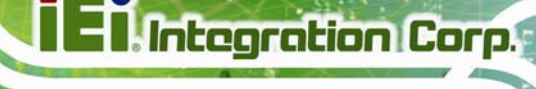

# <span id="page-24-0"></span>**2.3 Packing List**

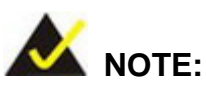

If any of the components listed in the checklist below are missing, do not proceed with the installation. Contact the IEI reseller or vendor the IMBA-C2060 was purchased from or contact an IEI sales representative directly by sending an email to sales@ieiworld.com

[The IMBA-C2060 is shipped with the](#page-88-0) following components:

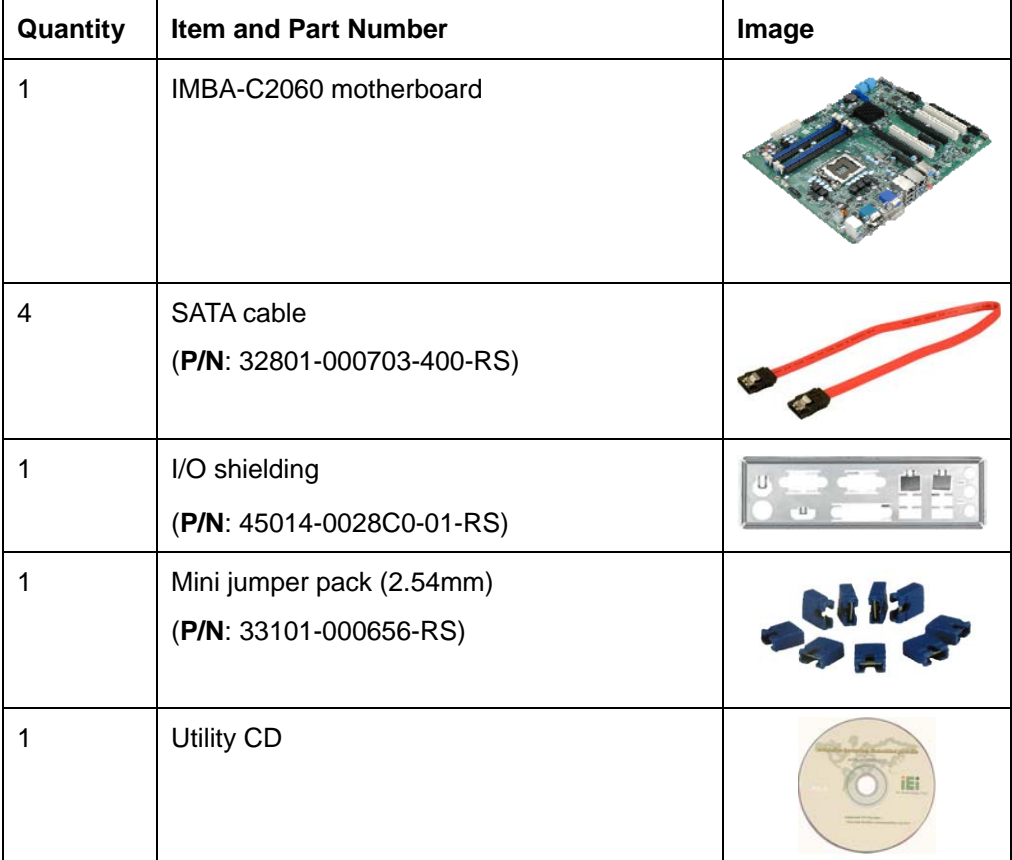

<span id="page-25-0"></span>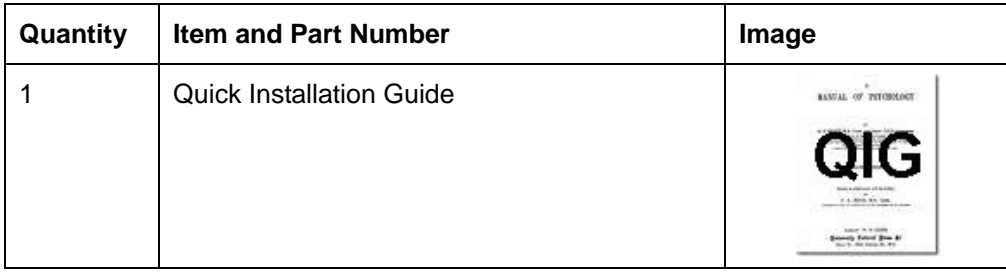

#### **Table 2-1: Packing List**

# **2.4 Optional Items**

The following are optional components which may be separately purchased:

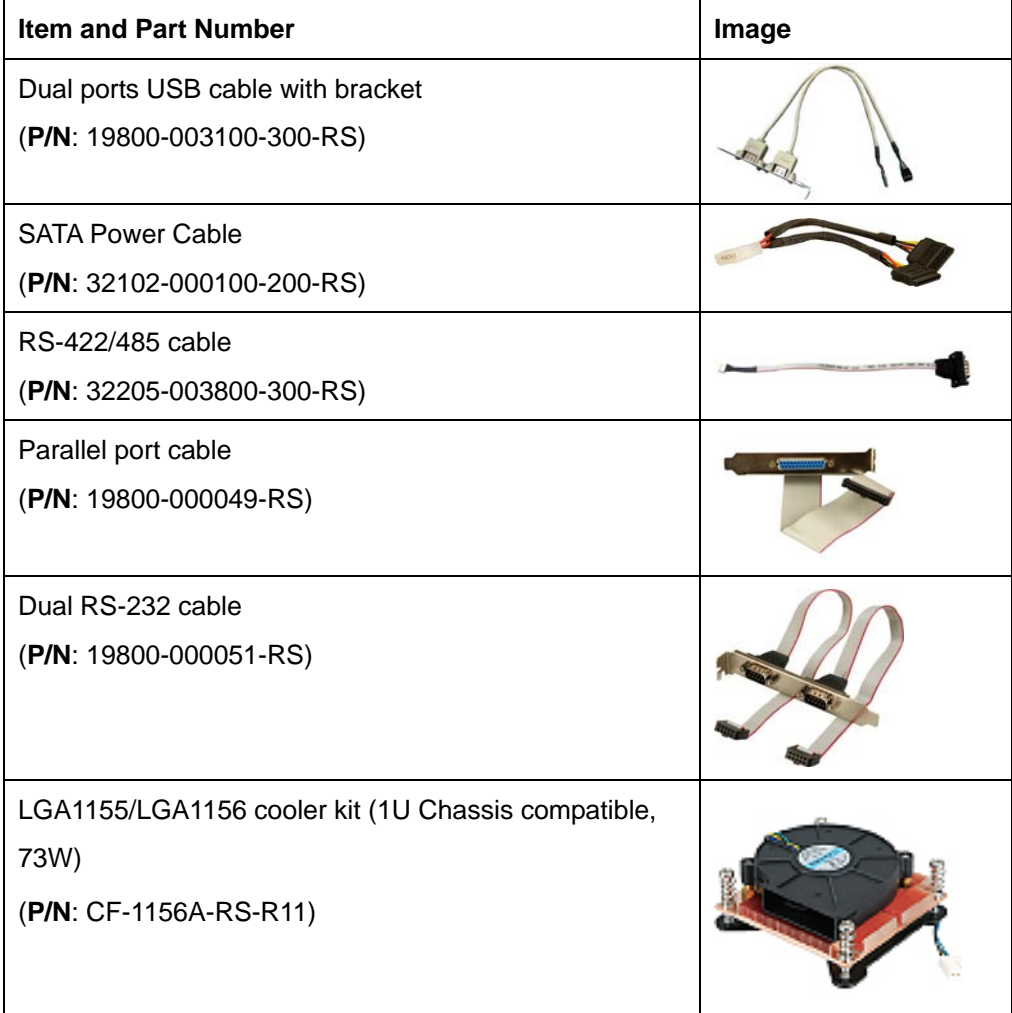

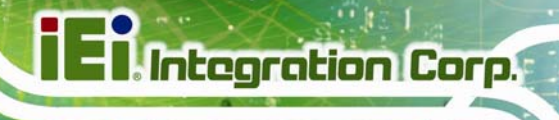

<span id="page-26-0"></span>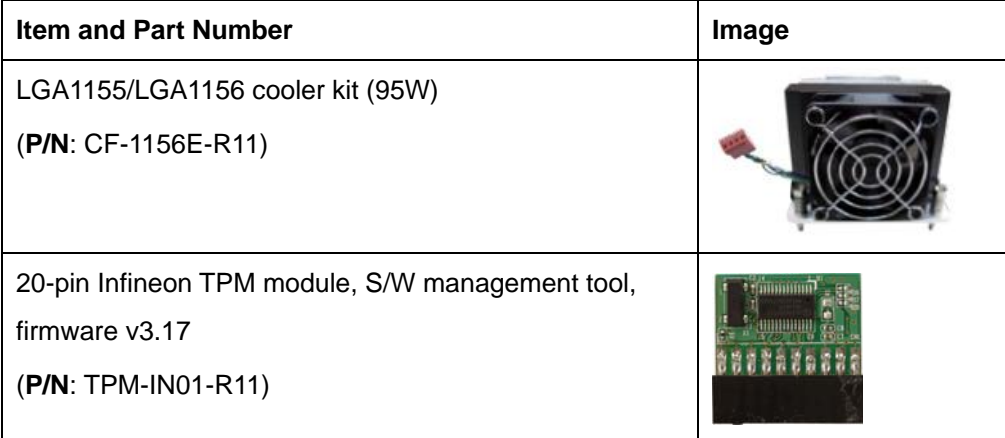

**Table 2-2: Optional Items** 

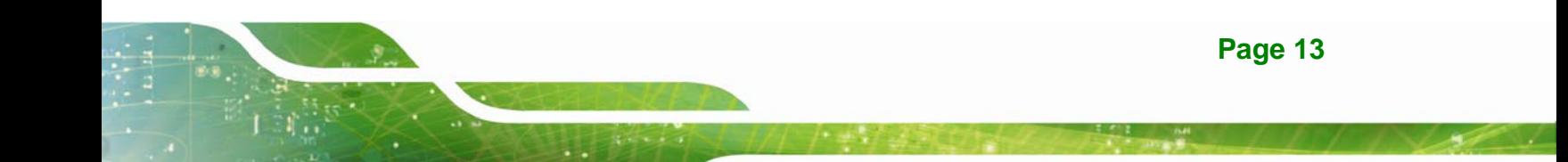

<span id="page-27-0"></span>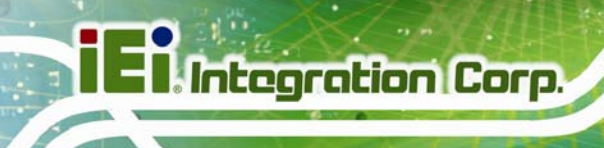

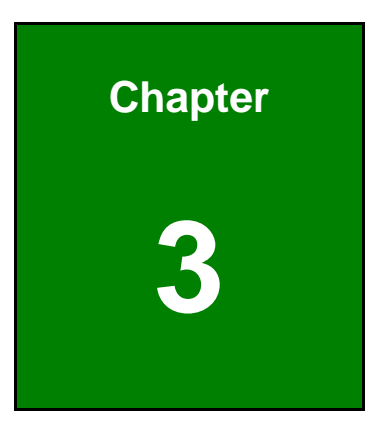

# **3 Connectors**

**Page 14** 

## <span id="page-28-0"></span>**3.1 Peripheral Interface Connectors**

This chapter details all the jumpers and connectors.

#### **3.1.1 IMBA-C2060 Layout**

The figures below show all the connectors and jumpers.

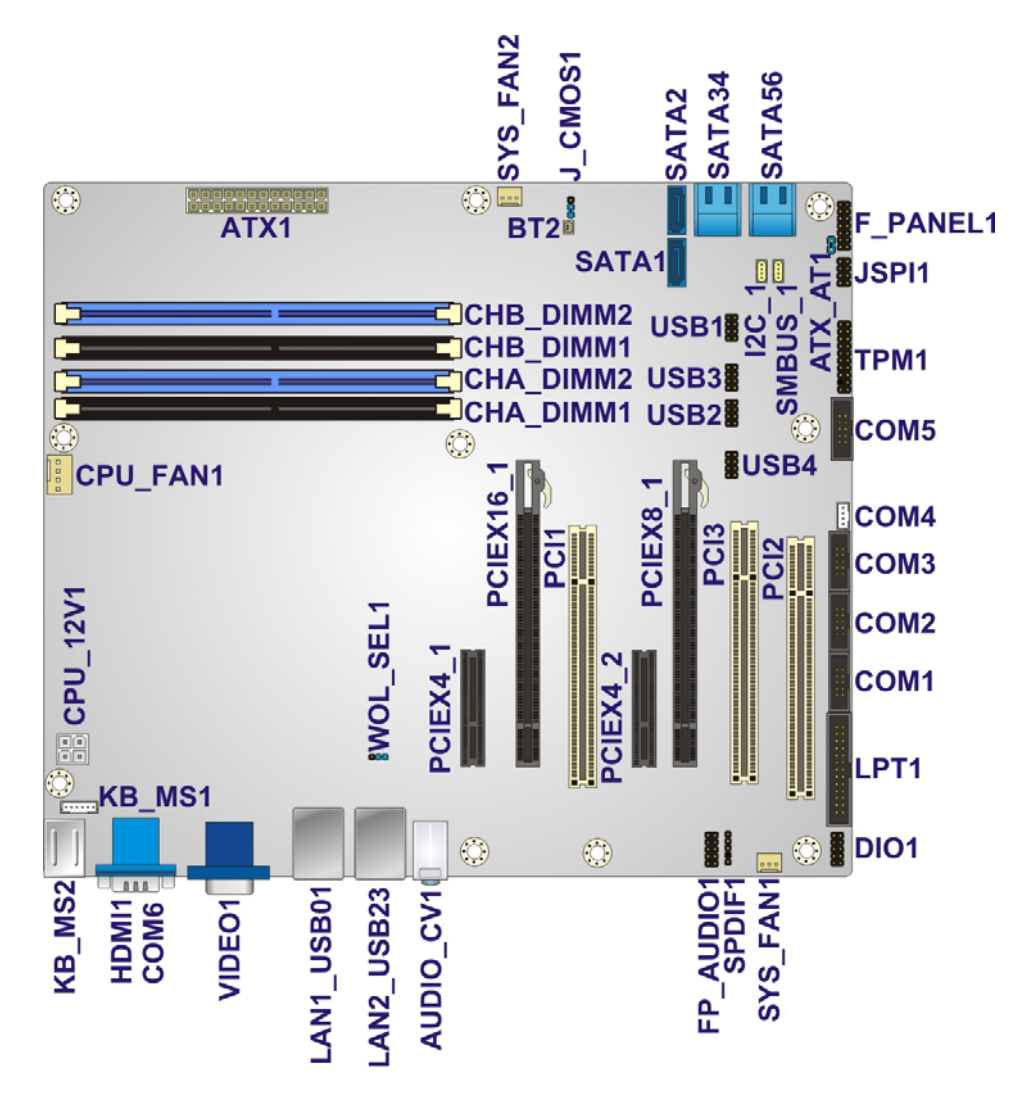

**Figure 3-1: Connectors and Jumpers** 

**Integration Corp.** 

## <span id="page-29-0"></span>**3.1.2 Peripheral Interface Connectors**

The table below lists all the connectors on the board.

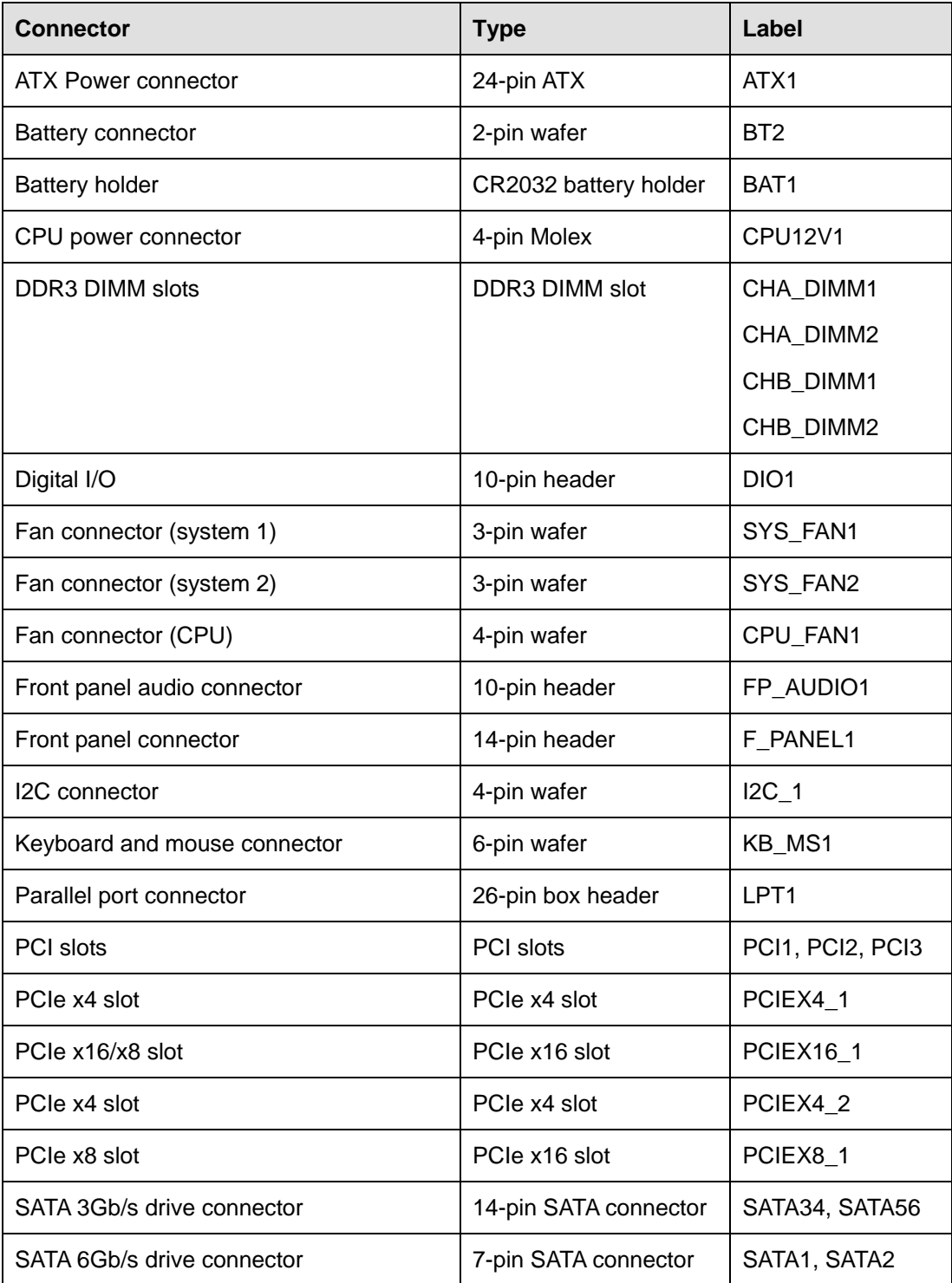

**Page 16** 

<span id="page-30-0"></span>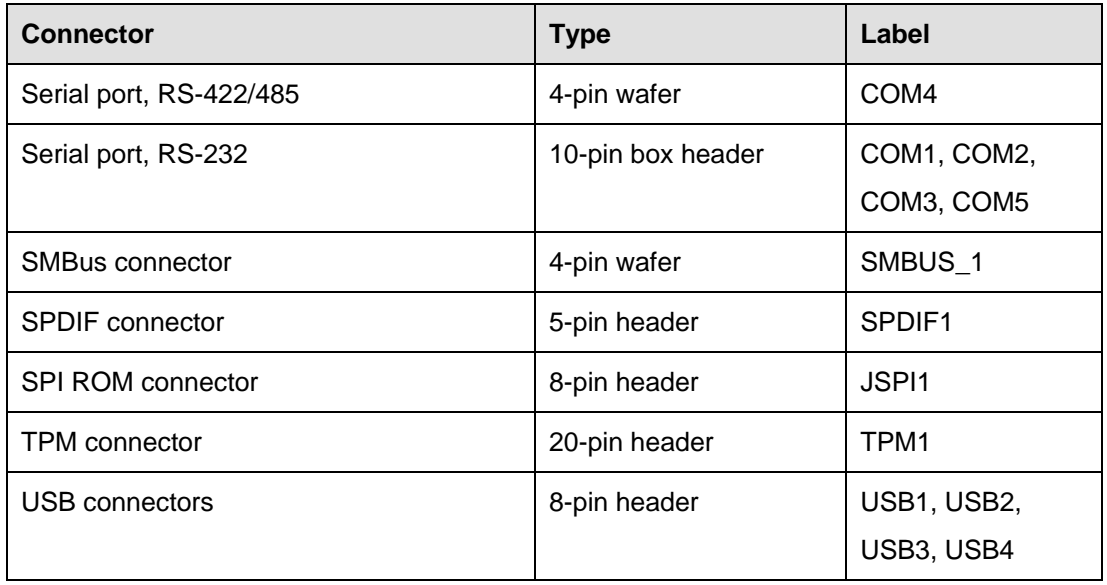

**Table 3-1: Peripheral Interface Connectors** 

#### **3.1.3 External Interface Panel Connectors**

The table below lists the connectors on the external I/O panel.

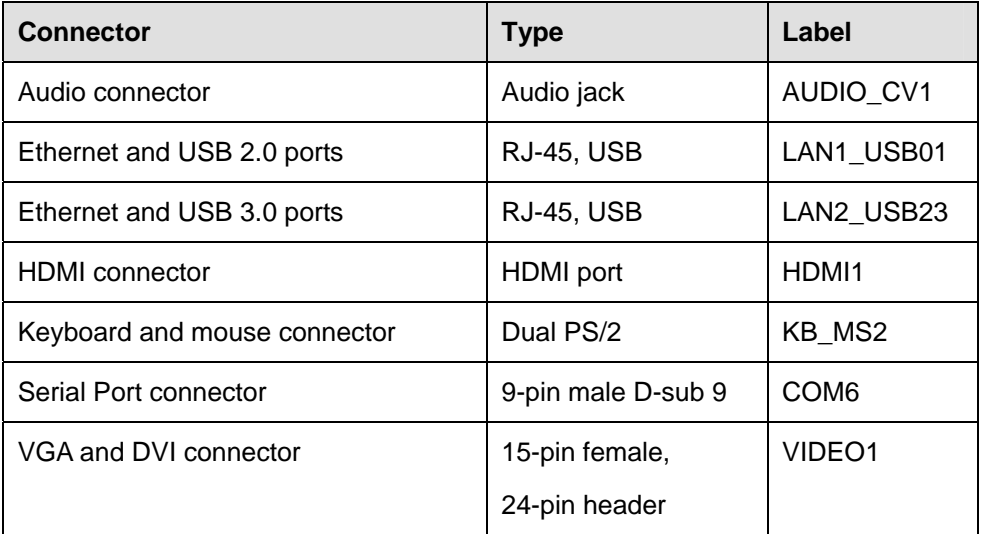

#### **Table 3-2: Rear Panel Connectors**

# <span id="page-31-0"></span>**3.2 Internal Peripheral Connectors**

The section describes all of the connectors on the IMBA-C2060.

#### **3.2.1 ATX Power Connector**

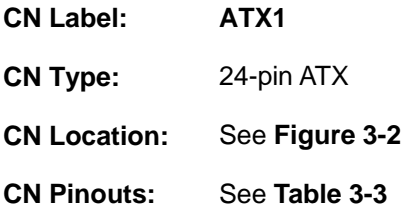

The ATX power connector connects to an ATX power supply.

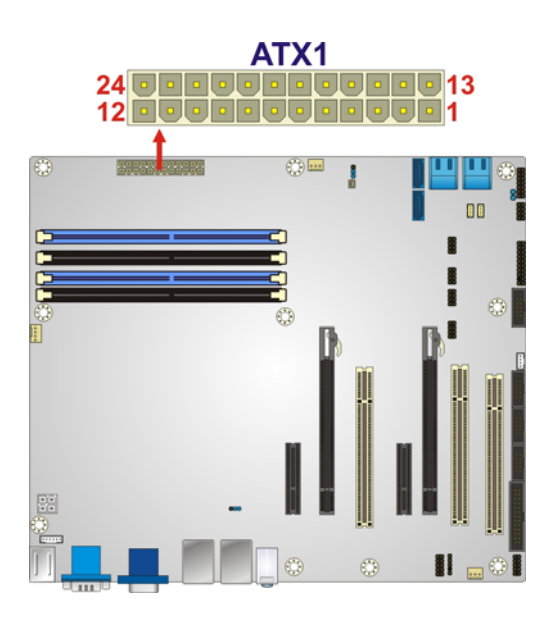

#### **Figure 3-2: ATX Power Connector Pinout Location**

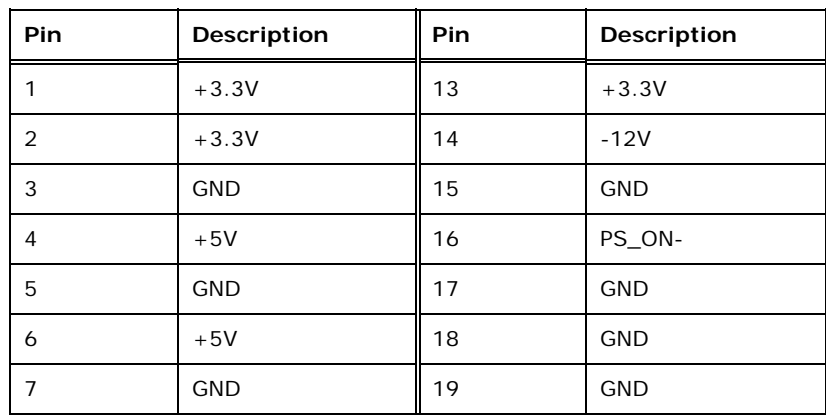

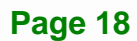

<span id="page-32-0"></span>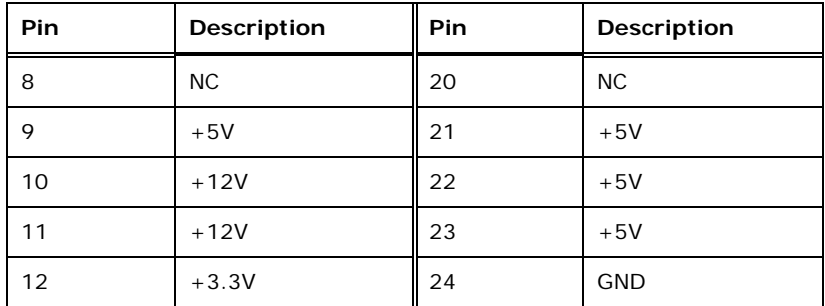

**Table 3-3: ATX Power Connector Pinouts** 

#### **3.2.2 Battery Connectors**

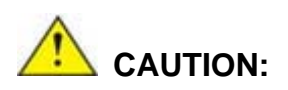

Risk of explosion if battery is replaced by an incorrect type. Only certified engineers should replace the on-board battery.

Dispose of used batteries according to instructions and local regulations.

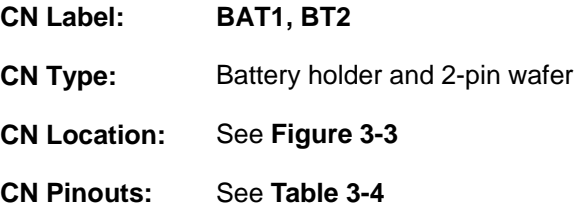

This is connected to the system battery. The battery provides power to the system clock to retain the time when power is turned off.

**Integration Corp.** 

<span id="page-33-0"></span>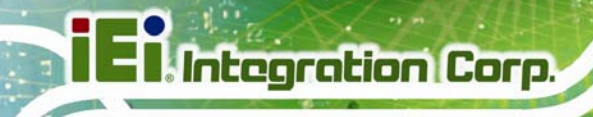

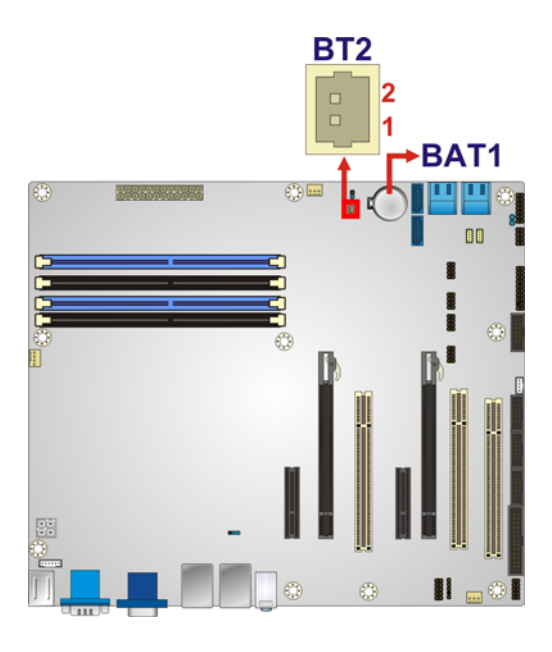

#### **Figure 3-3: Battery Connector Locations**

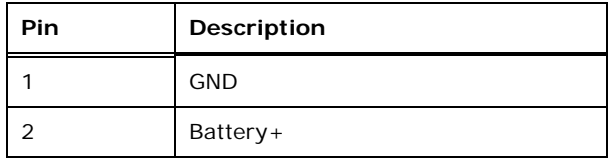

**Table 3-4: Battery Connector (BT2) Pinouts** 

#### **3.2.3 CPU Power Connector**

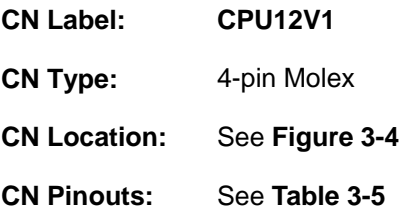

The CPU power input connector provides power to the CPU.

<span id="page-34-0"></span>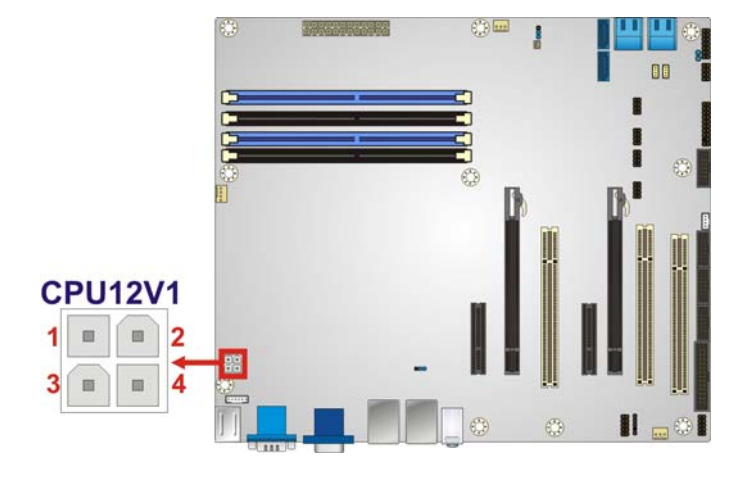

#### **Figure 3-4: CPU Power Connector Location**

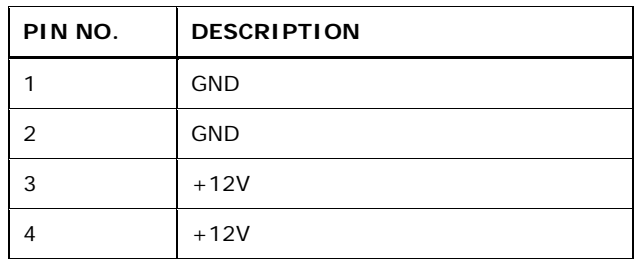

**Table 3-5: CPU Power Connector Pinouts** 

#### **3.2.4 DDR3 DIMM Slots**

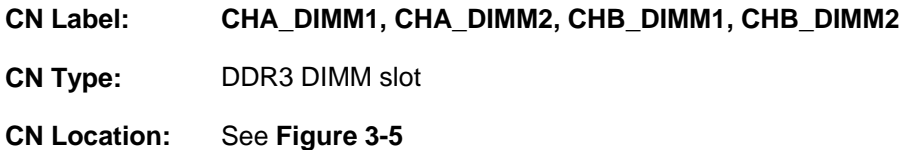

The DIMM slots are for DDR3 DIMM memory modules.

**Integration Corp.** 

# <span id="page-35-0"></span>**Integration Corp.**

#### **IMBA-C2060 ATX Motherboard**

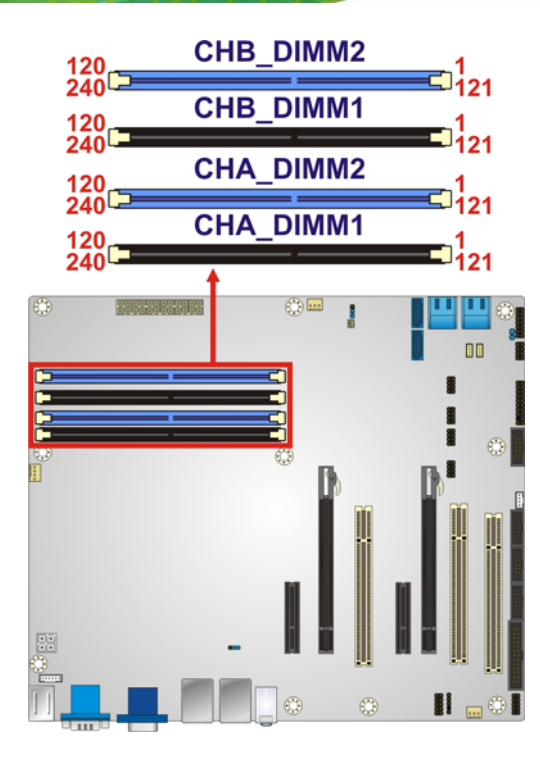

**Figure 3-5: DDR3 DIMM Slot Locations** 

#### **3.2.5 Digital I/O Connector**

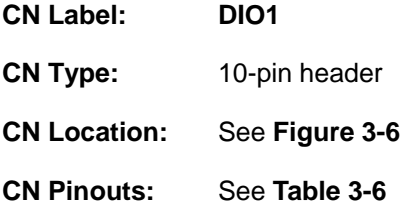

The digital I/O connector provides programmable input and output for external devices. The digital I/O provides 4-bit output and 4-bit input.
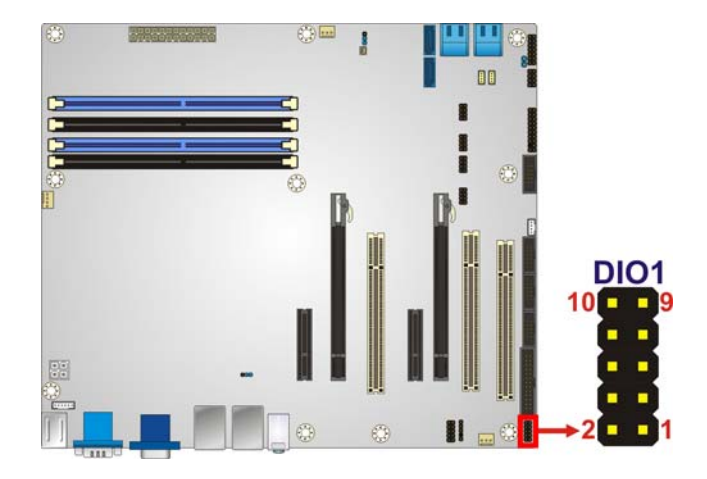

#### **Figure 3-6: Digital I/O Connector Location**

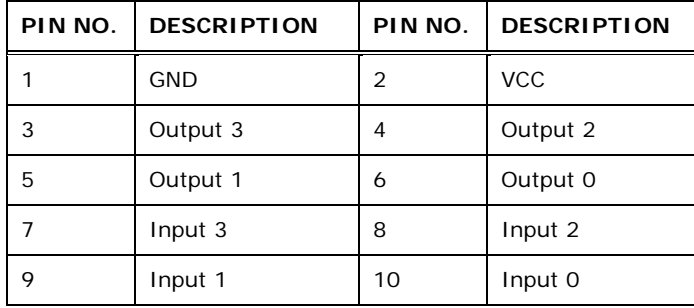

**Table 3-6: Digital I/O Connector Pinouts** 

# **3.2.6 Fan Connector (CPU)**

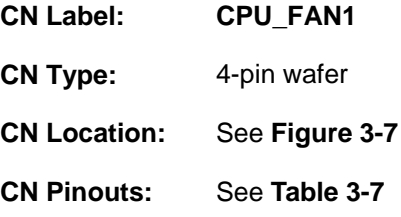

The fan connector attaches to a CPU cooling fan.

<span id="page-37-0"></span>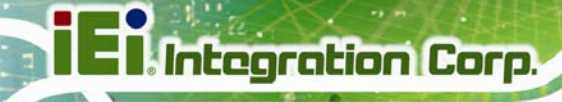

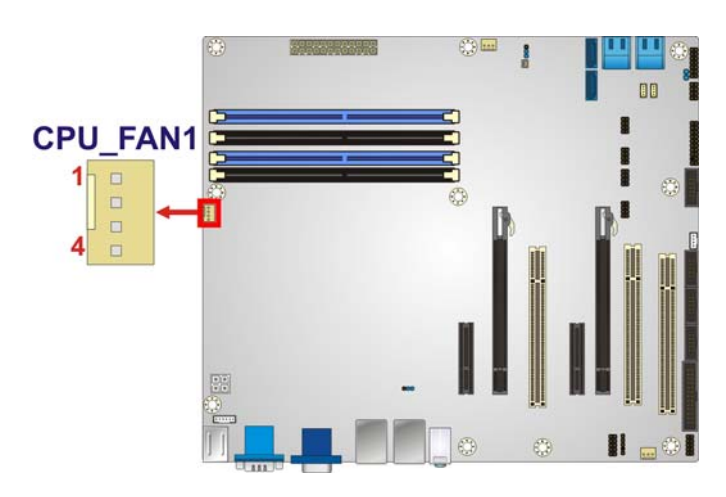

#### **Figure 3-7: CPU Fan Connector Location**

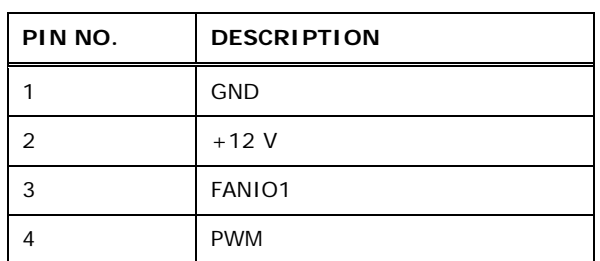

#### **Table 3-7: CPU Fan Connector Pinouts**

# **3.2.7 Fan Connectors (System)**

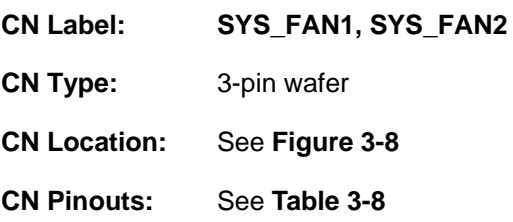

The fan connector attaches to a cooling fan.

# <span id="page-38-0"></span>**IMBA-C2060 ATX Motherboard**

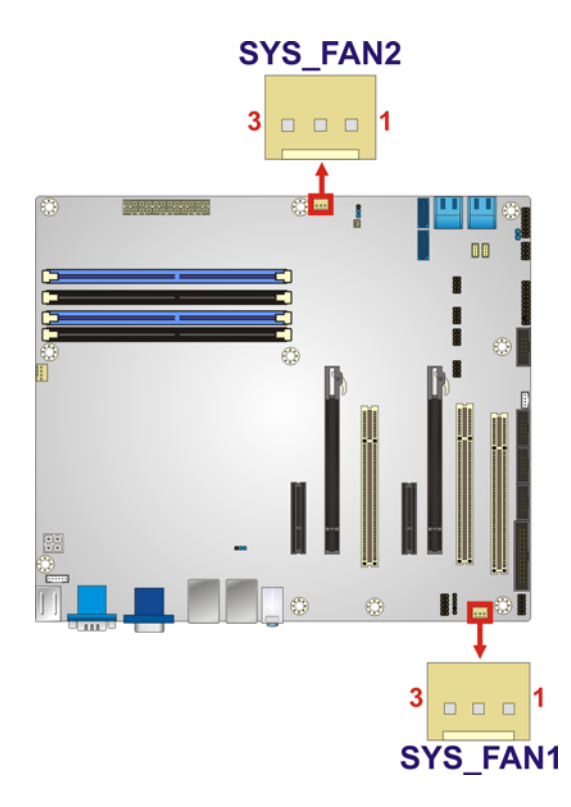

#### **Figure 3-8: System Fan Connector Location**

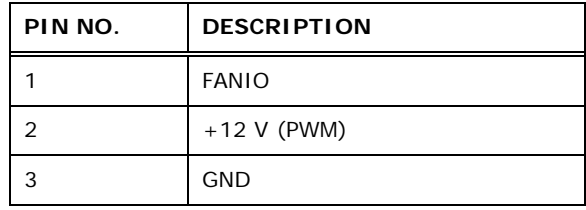

**Table 3-8: System Fan Connector Pinouts** 

#### **3.2.8 Front Panel Audio Connector**

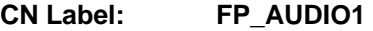

- **CN Type:** 10-pin header
- **CN Location:** See **[Figure 3-9](#page-39-0)**
- **CN Pinouts:** See **[Table 3-9](#page-39-0)**

This connector connects to speakers, a microphone and an audio input.

# **IMBA-C2060 ATX Motherboard**

<span id="page-39-0"></span>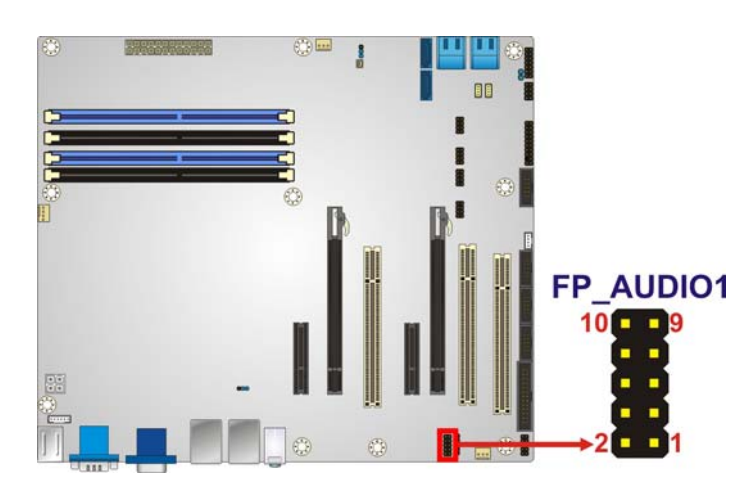

#### **Figure 3-9: Front Panel Audio Connector Location**

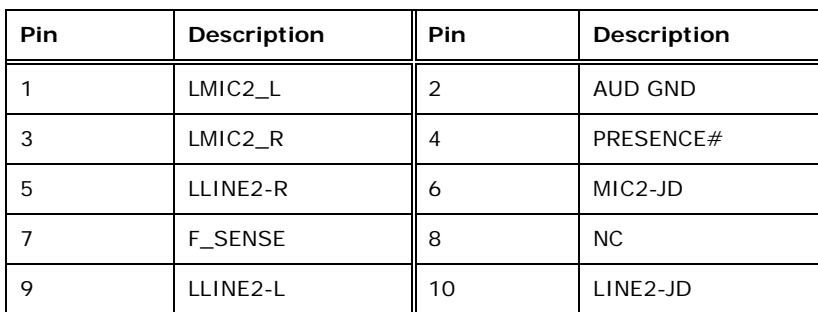

**Table 3-9: Front Panel Audio Connector Pinouts** 

## **3.2.9 Front Panel Connector**

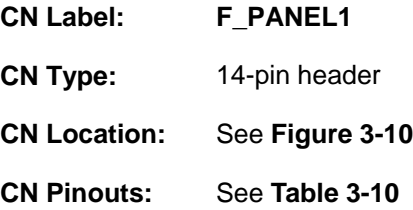

The front panel connector connects to the indicator LEDs and buttons on the computer's front panel.

<span id="page-40-0"></span>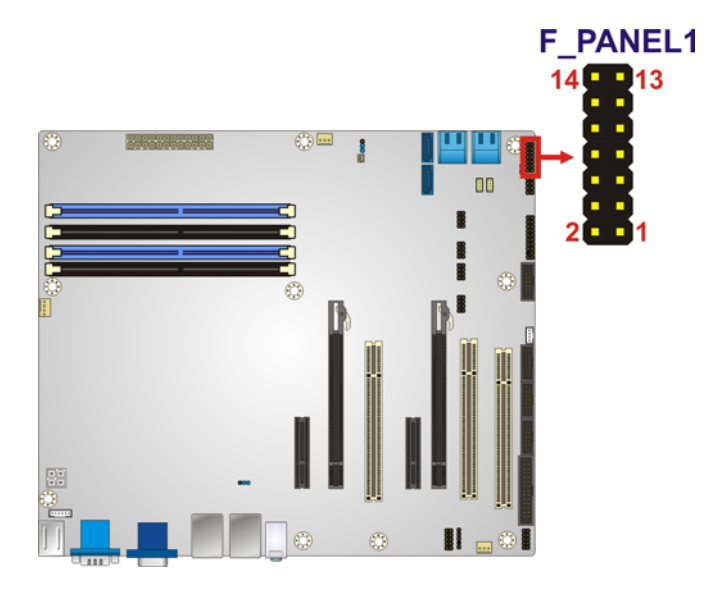

**Figure 3-10: Front Panel Connector Location** 

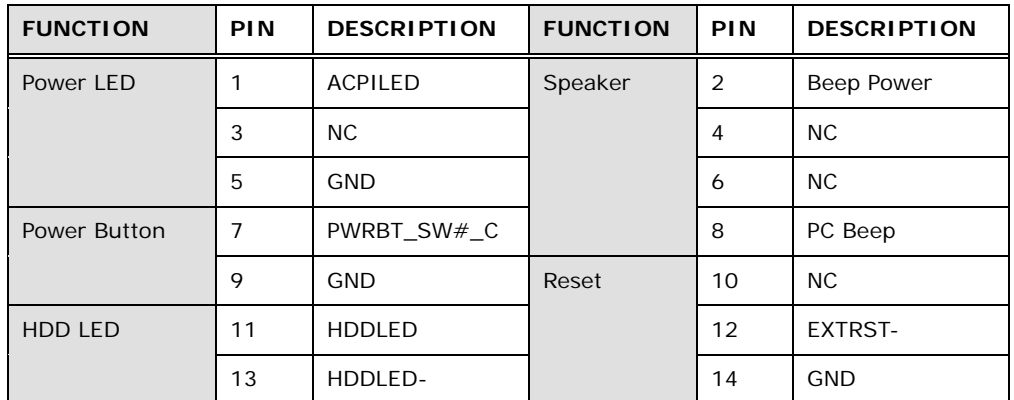

**Table 3-10: Front Panel Connector Pinouts** 

#### **3.2.10 I2C Connector**

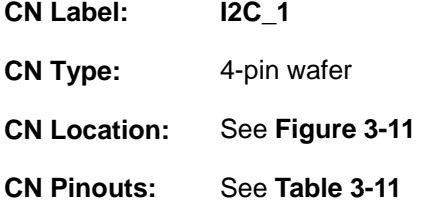

The I2C connector is for system debug.

<span id="page-41-0"></span>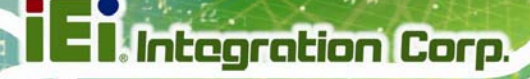

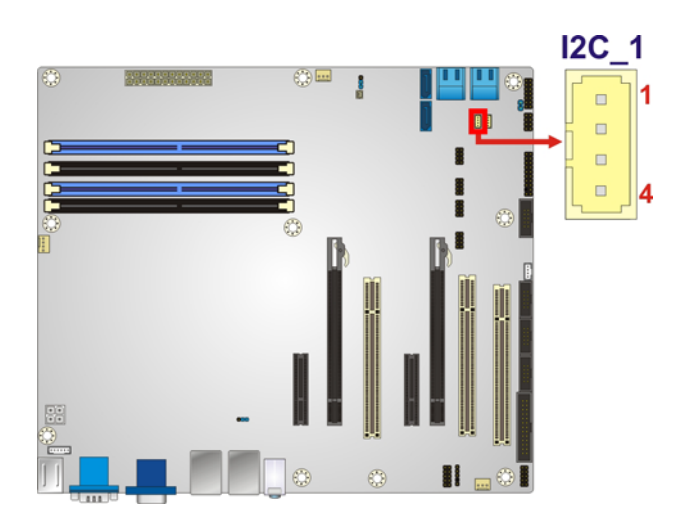

#### **Figure 3-11: I2C Connector Location**

| Pin | <b>Description</b> |
|-----|--------------------|
|     | +5V DUAL           |
| 2   | PCH_GP38_PU        |
| 3   | PCH GP39 PU        |
|     | <b>GND</b>         |

**Table 3-11: I2C Connector Pinouts** 

## **3.2.11 Keyboard/Mouse Connector**

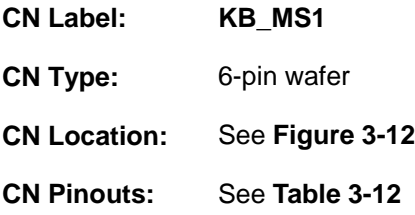

The keyboard/mouse connector connects to a PS/2 Y-cable that can be connected to a PS/2 keyboard and mouse.

<span id="page-42-0"></span>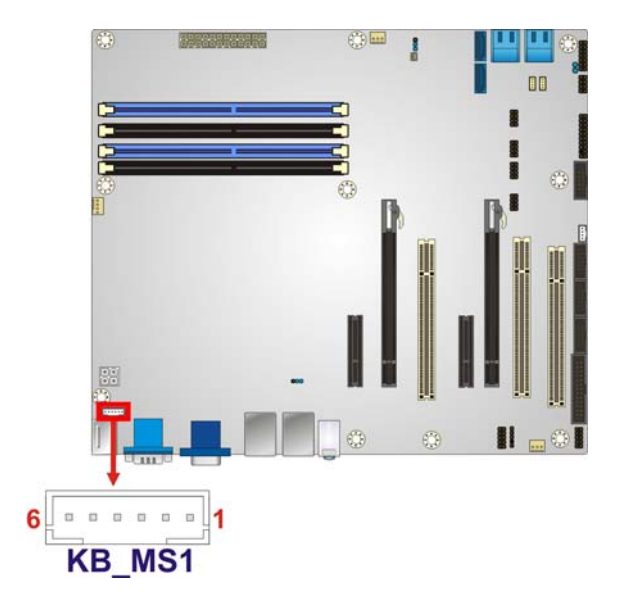

**Figure 3-12: Keyboard/Mouse Connector Location** 

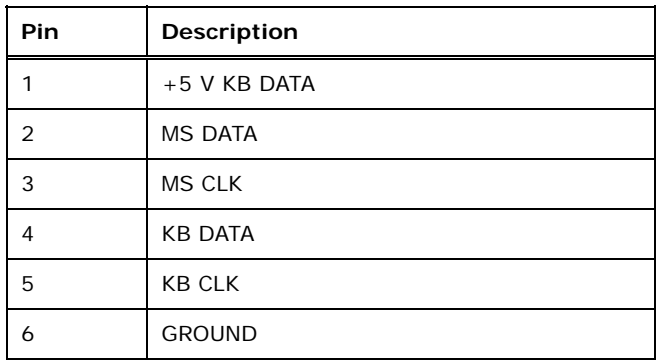

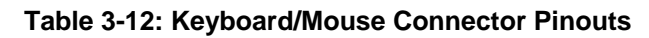

#### **3.2.12 Parallel Port Connector**

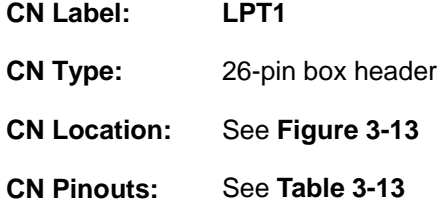

The parallel port connector connects to a parallel port connector interface or some other parallel port device such as a printer.

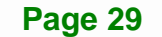

# **IMBA-C2060 ATX Motherboard**

<span id="page-43-0"></span>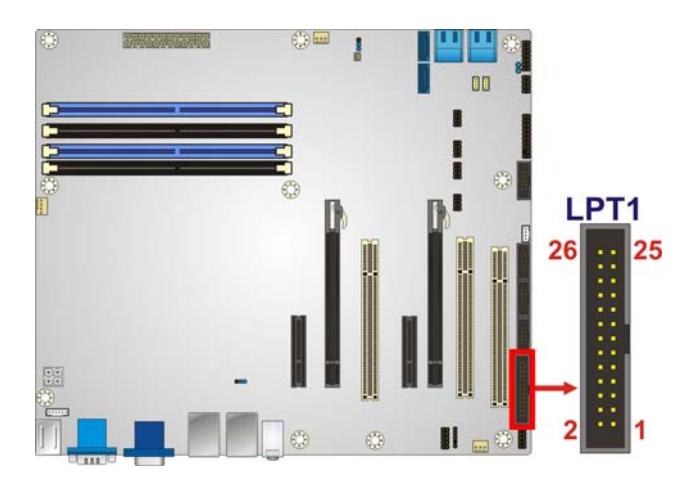

#### **Figure 3-13: Parallel Port Connector Location**

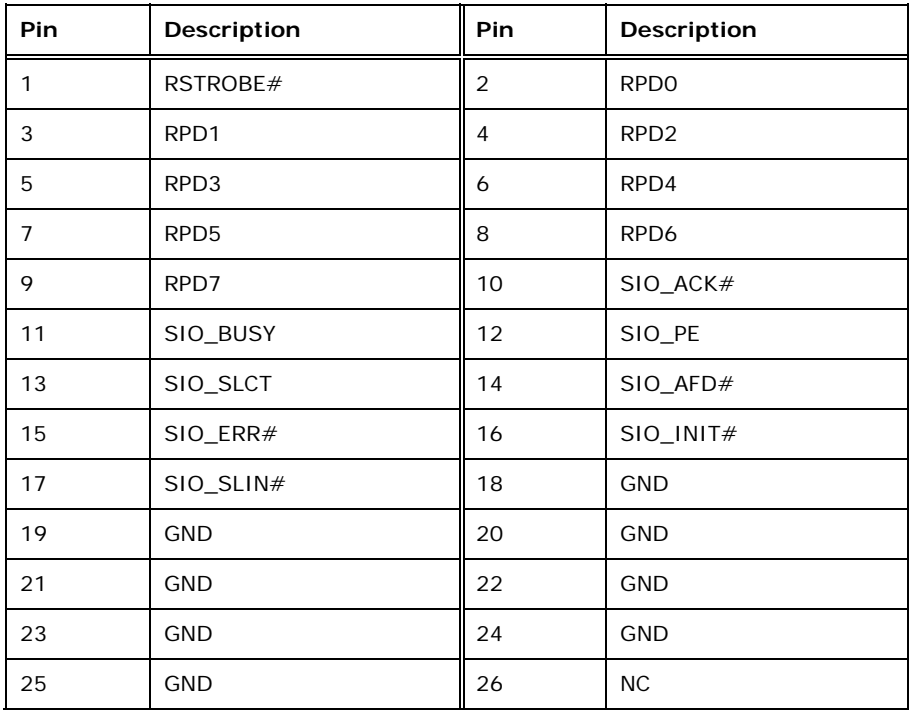

**Table 3-13: Parallel Port Connector Pinouts** 

# **3.2.13 PCI Slots**

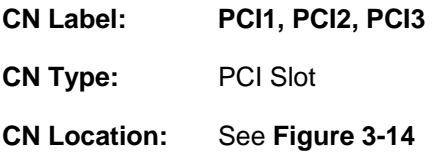

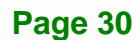

<span id="page-44-0"></span>The PCI slot enables a PCI expansion module to be connected to the board.

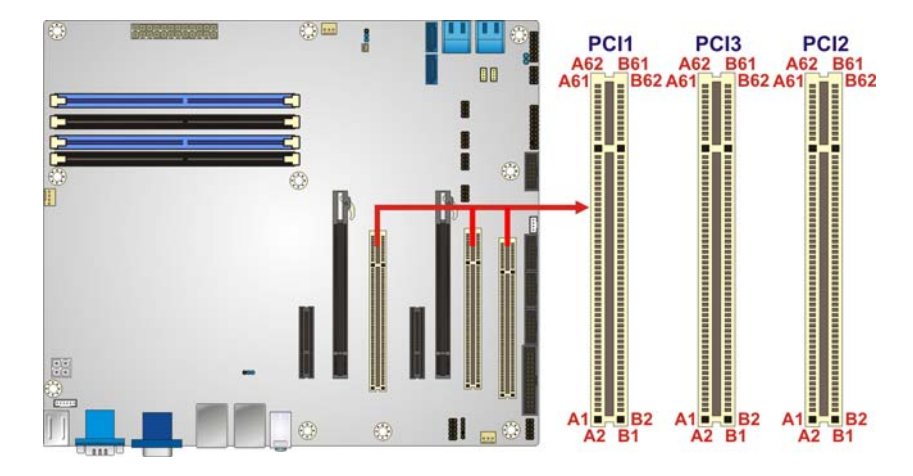

**Figure 3-14: PCI Slot Locations** 

#### **3.2.14 PCIe x4 Slots**

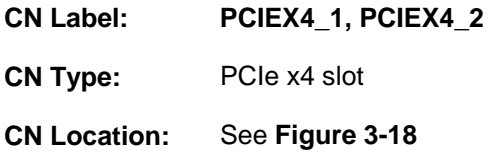

The PCIe x4 slot is for PCIe x4 expansion cards.

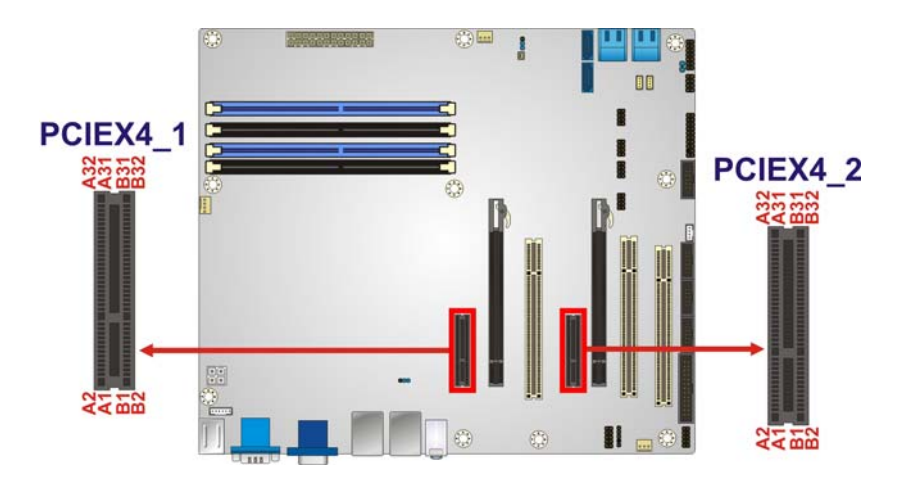

**Figure 3-15: PCIe x4 Slot Locations** 

# **3.2.15 PCIe x8 Slot**

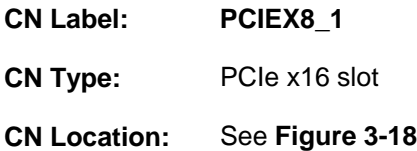

The PCIe x8 slot provide PCIe x8 signal for PCIe expansion cards.

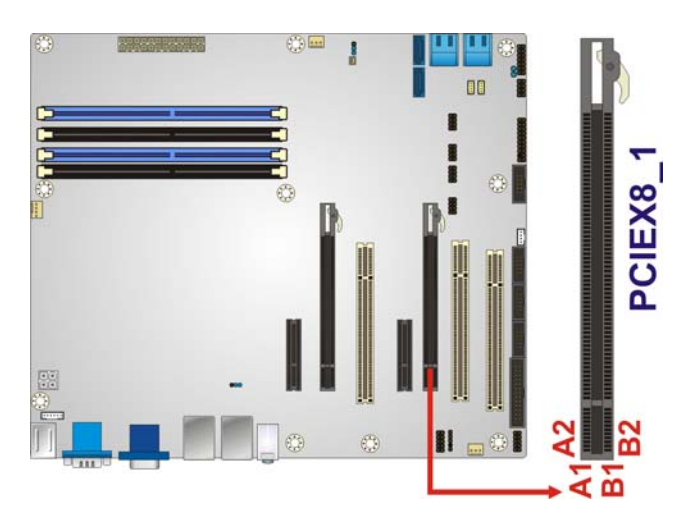

**Figure 3-16: PCIe x8 Slot Location** 

#### **3.2.16 PCI Express x16/x8 Slot**

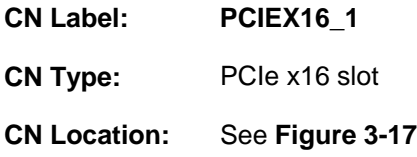

The PCIe x16 expansion card slot is for PCIe x16 or PCIe x8 expansion cards.

<span id="page-46-0"></span>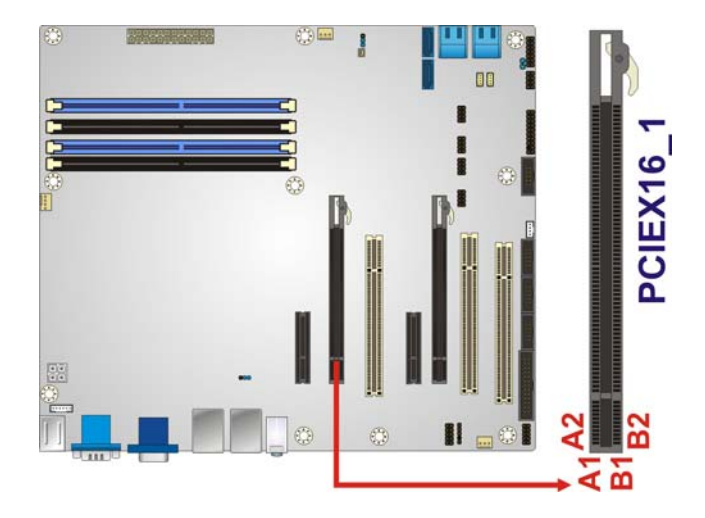

**Figure 3-17: PCIe x16 Slot Location** 

### **3.2.17 SATA 3Gb/s Drive Connectors**

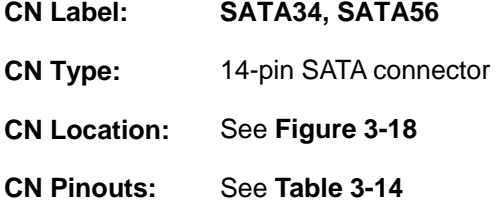

The SATA drive connectors can be connected to SATA drives and support up to 3Gb/s data transfer rate.

<span id="page-47-0"></span>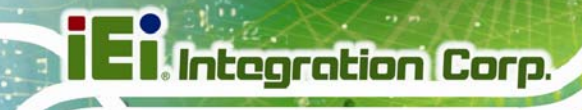

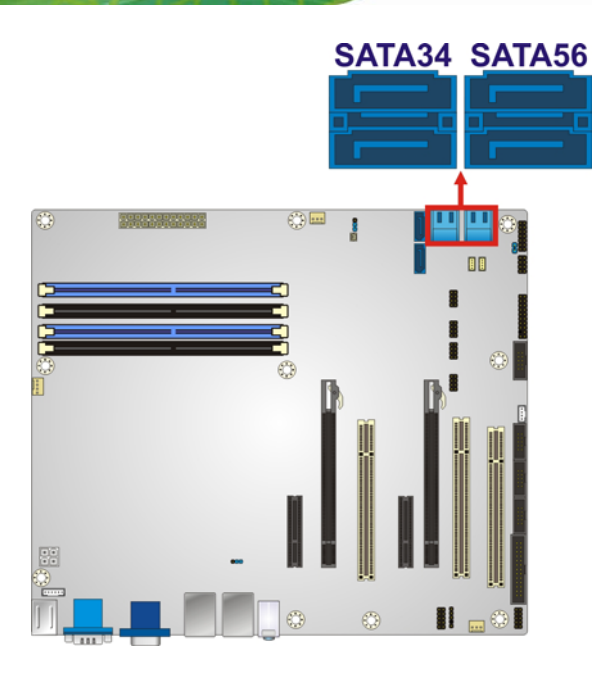

#### **Figure 3-18: SATA 3Gb/s Drive Connector Location**

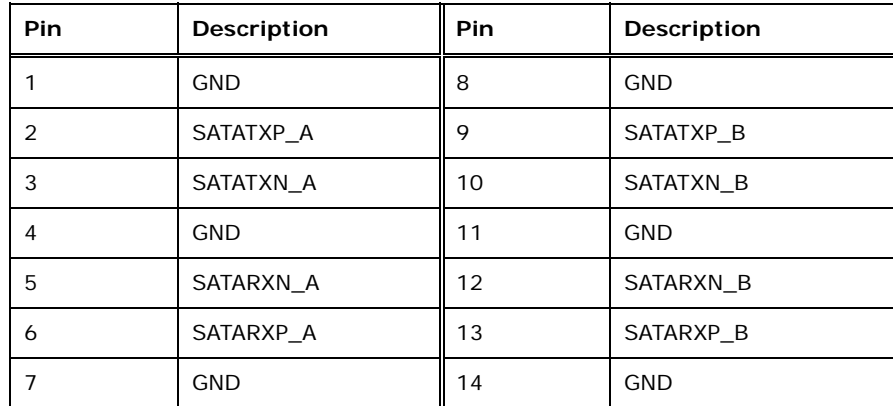

**Table 3-14: SATA 3Gb/s Drive Connector Pinouts** 

## **3.2.18 SATA 6Gb/s Drive Connectors**

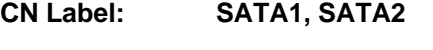

**CN Type:** 7-pin SATA drive connectors

**CN Location:** See **[Figure 3-19](#page-48-0)**

**CN Pinouts:** See **[Table 3-15](#page-48-0)**

The SATA drive connectors can be connected to SATA drives and support up to 6Gb/s data transfer rate.

<span id="page-48-0"></span>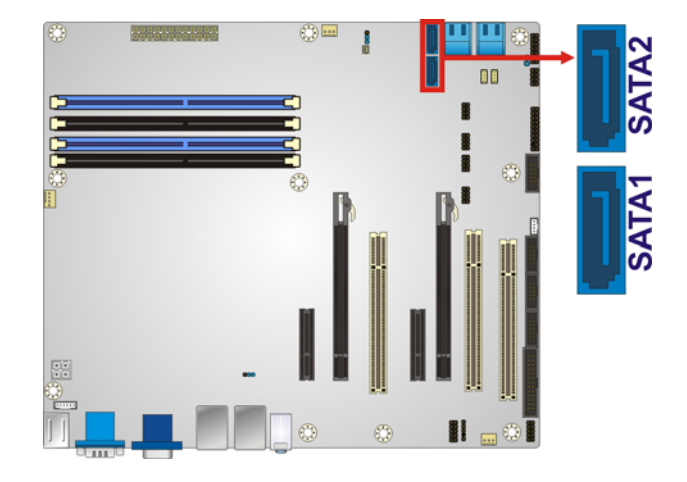

#### **Figure 3-19: SATA 6Gb/s Drive Connector Location**

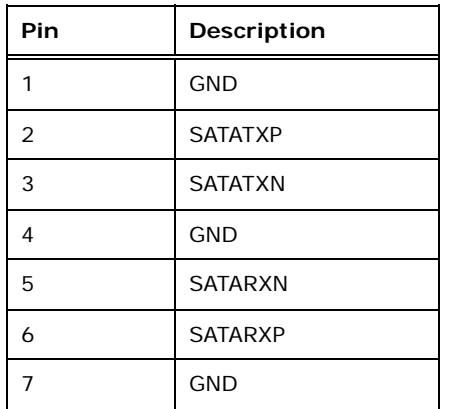

**Table 3-15: SATA 6Gb/s Drive Connector Pinouts** 

#### **3.2.19 Serial Port Connector, RS-422/485**

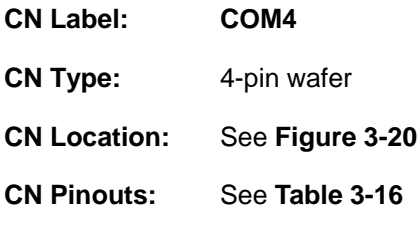

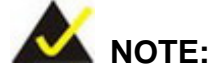

These pins are shared with those on the main serial port. Use either the pins on the main connector, or on this connector, but not both.

<span id="page-49-0"></span>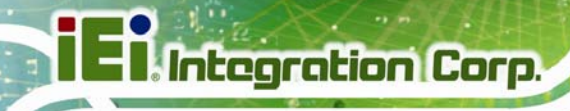

This connector provides RS-422 or RS-485 communications.

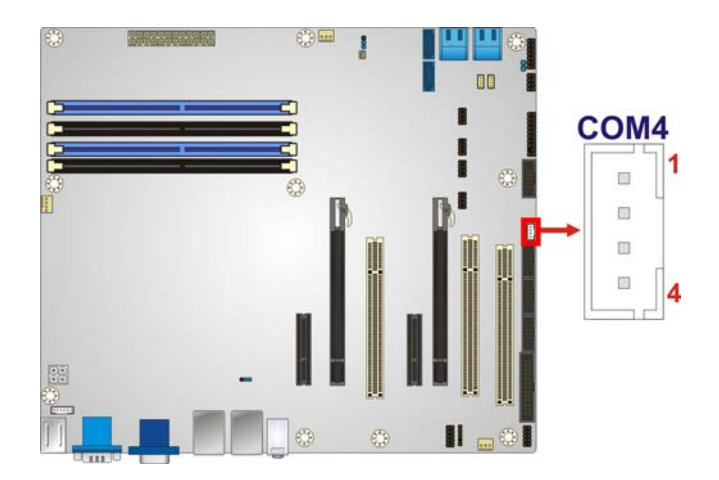

**Figure 3-20: RS-422/485 Connector Location** 

| PIN NO. | <b>DESCRIPTION</b> |
|---------|--------------------|
|         | <b>RXD422-</b>     |
|         | $RXD422+$          |
| 3       | $TXD422+/TXD485+$  |
|         | TXD422-/TXD485-    |

**Table 3-16: RS-422/485Connector Pinouts** 

Use the optional RS-422/485 cable to connect to a serial device. The pinouts of the D-sub 9 connector are listed below.

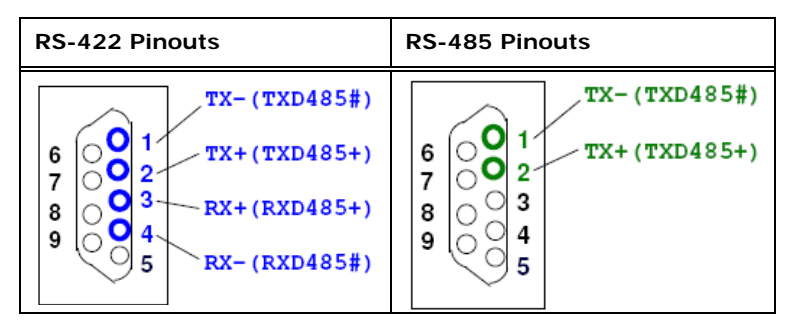

**Table 3-17: D-sub 9 RS-422/485 Pinouts** 

# <span id="page-50-0"></span>**3.2.20 Serial Port Connectors, RS-232**

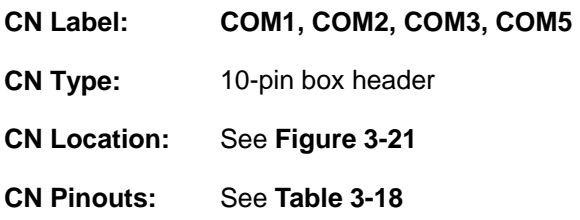

Each of these connectors provides RS-232 connections.

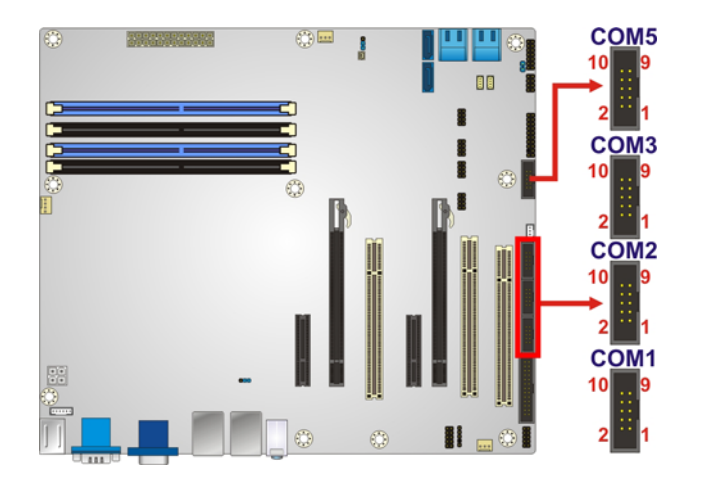

**Figure 3-21: Serial Port Connector Location** 

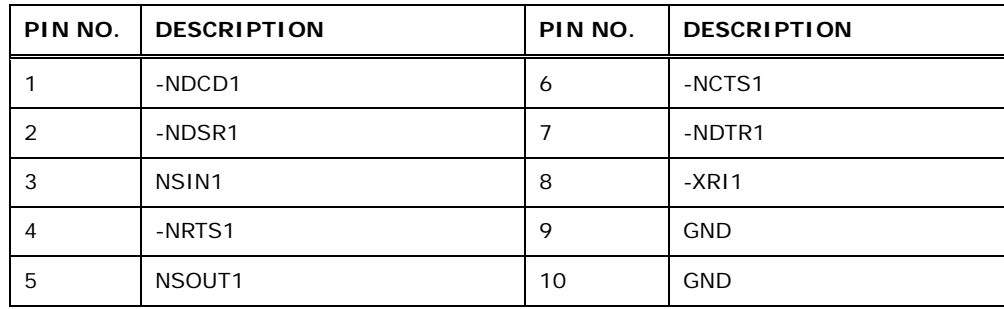

**Table 3-18: Serial Port Connector Pinouts** 

#### **3.2.21 SMBus Connector**

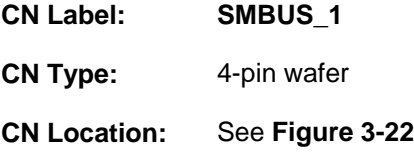

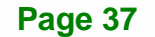

#### **IMBA-C2060 ATX Motherboard**

#### <span id="page-51-0"></span>**CN Pinouts:** See **[Table 3-19](#page-51-0)**

The SMBus (System Management Bus) connector provides low-speed system management communications.

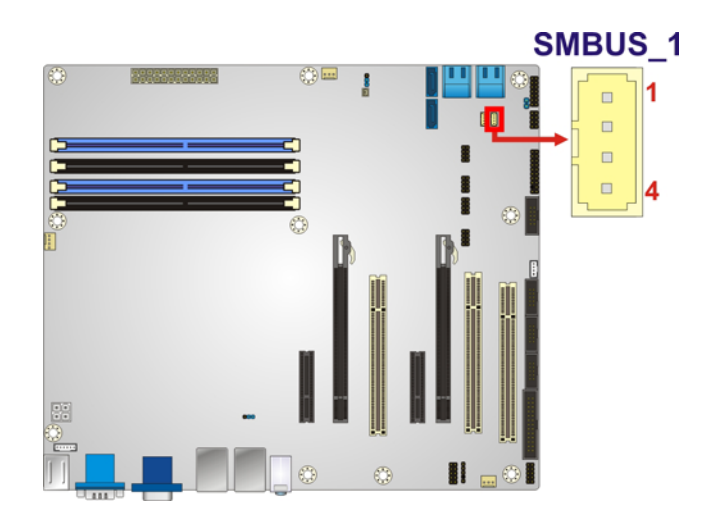

#### **Figure 3-22: SMBus Connector Location**

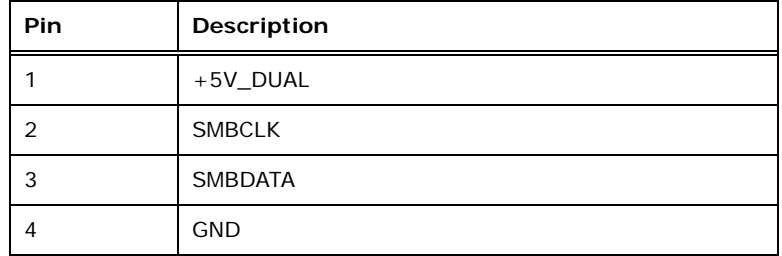

#### **Table 3-19: SMBus Connector Pinouts**

#### **3.2.22 SPDIF Connector**

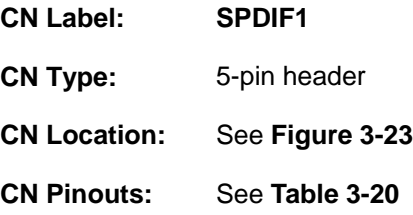

Use the SPDIF connector to connect digital audio devices to the system.

<span id="page-52-0"></span>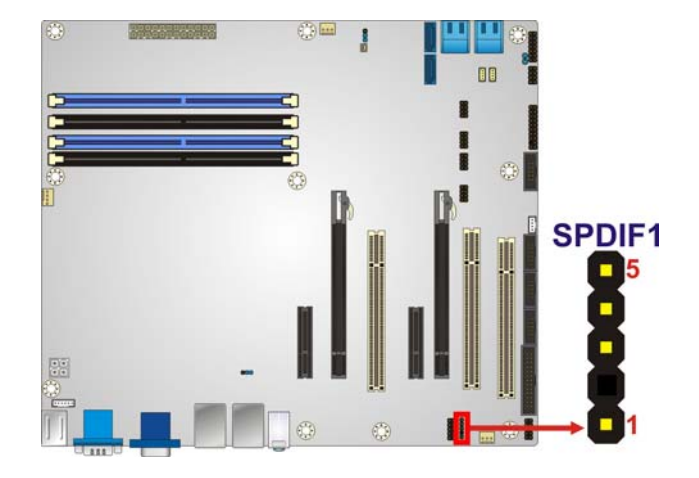

#### **Figure 3-23: SPDIF Connector Location**

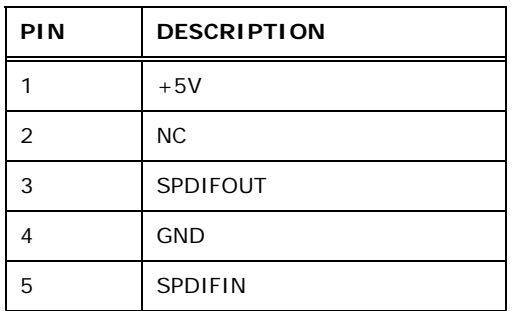

**Table 3-20: SPDIF Connector Pinouts**

#### **3.2.23 SPI ROM Connector**

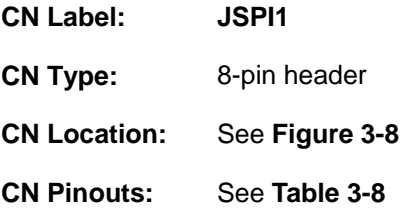

The SPI connector is used to flash the BIOS.

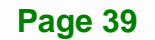

# **IMBA-C2060 ATX Motherboard**

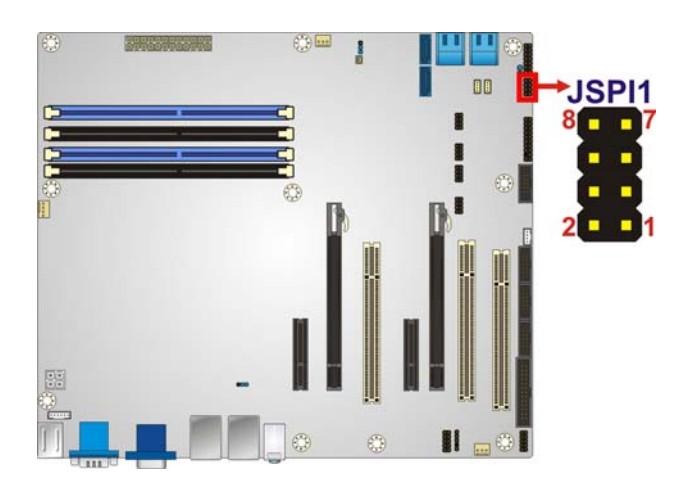

#### **Figure 3-24: SPI Connector Location**

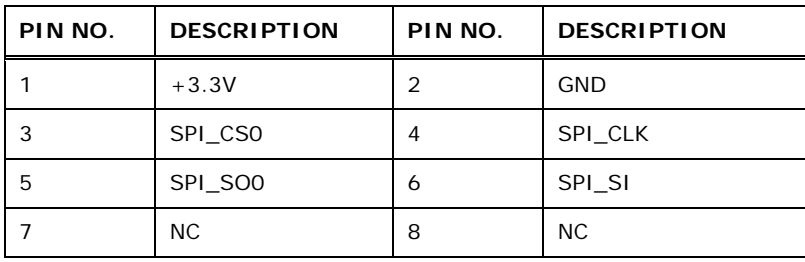

**Table 3-21: SPI Connector Pinouts** 

## **3.2.24 TPM Connector**

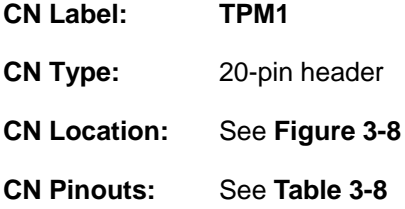

The TPM connector connects to a TPM module.

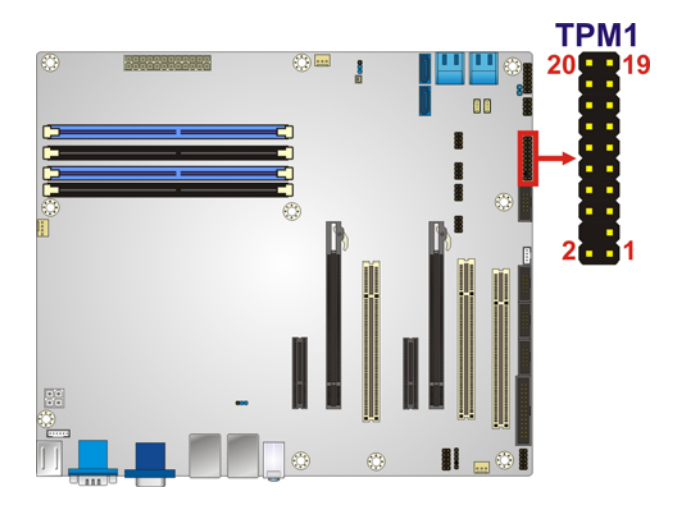

**Figure 3-25: TPM Connector Location** 

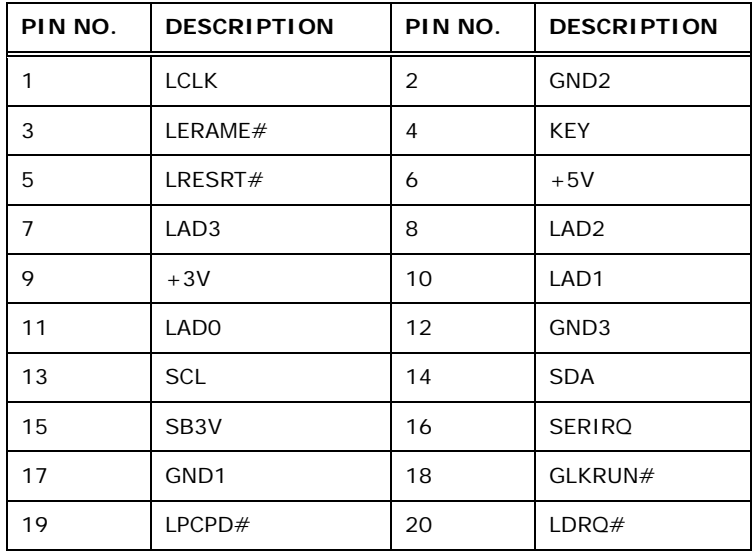

**Table 3-22: TPM Connector Pinouts** 

# **3.2.25 USB Connectors**

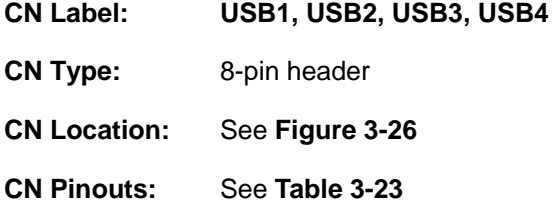

The USB connectors connect to USB devices. Each pin header provides two USB ports.

**Page 41**

# **IMBA-C2060 ATX Motherboard**

<span id="page-55-0"></span>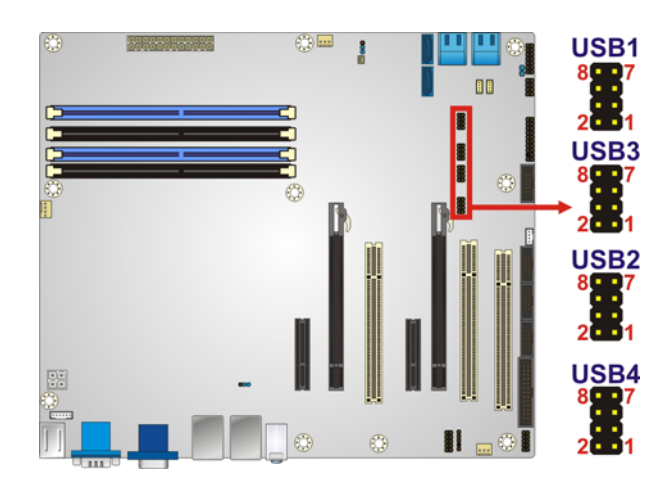

#### **Figure 3-26: USB Connector Pinout Locations**

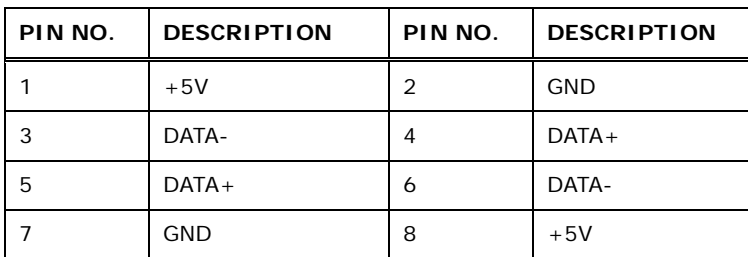

**Table 3-23: USB Port Connector Pinouts** 

**Page 42** 

# <span id="page-56-0"></span>**3.3 External Peripheral Interface Connector Panel**

The figure below shows the external peripheral interface connector (EPIC) panel. The EPIC panel consists of the following:

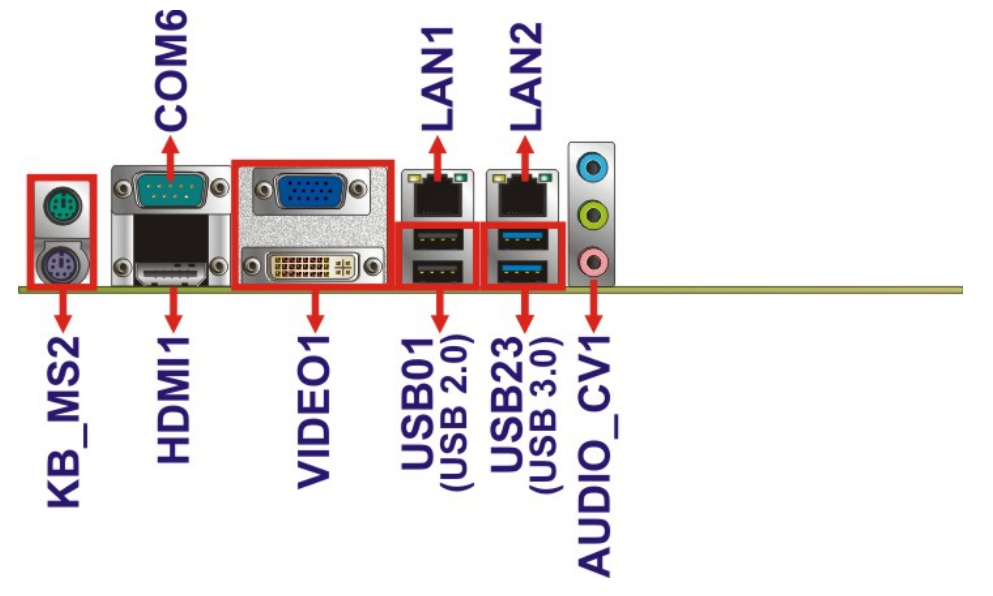

**Figure 3-27: External Peripheral Interface Connector**

#### **3.3.1 Audio Connector**

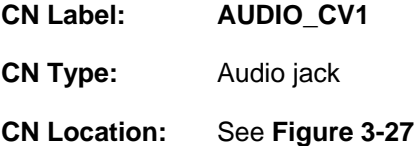

The audio jacks connect to external audio devices.

- **Line In port (Light Blue):** Connects a CD-ROM, DVD player, or other audio devices.
- **Line Out port (Lime):** Connects to a headphone or a speaker. With multi-channel configurations, this port can also connect to front speakers.
- **Microphone (Pink):** Connects a microphone.

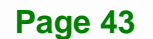

**IMBA-C2060 ATX Motherboard**

<span id="page-57-0"></span>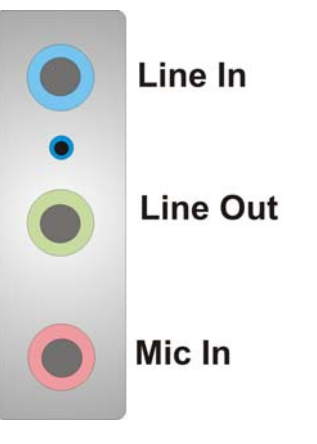

**Figure 3-28: Audio Connector** 

## **3.3.2 Ethernet and USB Connector**

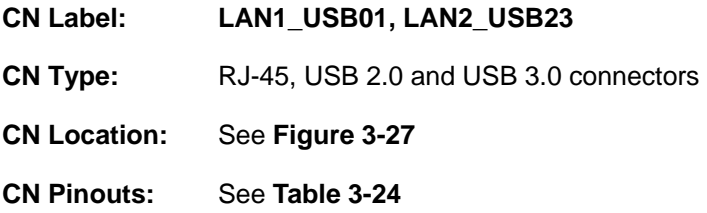

The LAN connector connects to a local network.

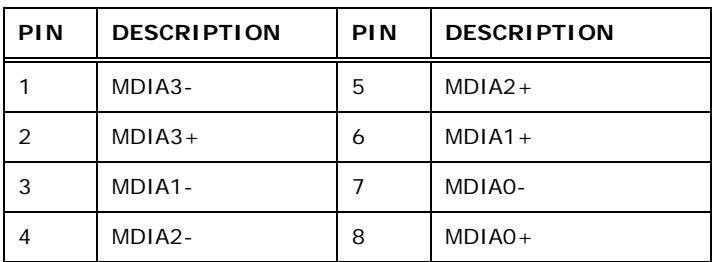

**Table 3-24: LAN Pinouts** 

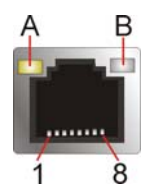

**Figure 3-29: Ethernet Connector** 

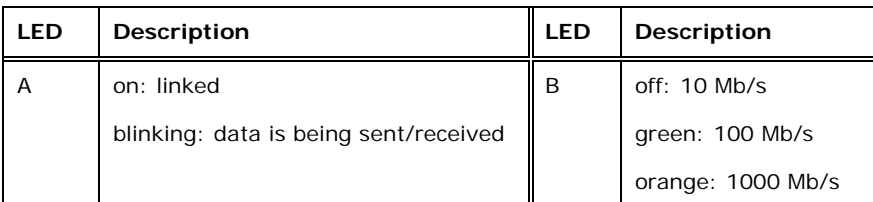

#### **Table 3-25: Connector LEDs**

The USB connector can be connected to a USB device. The USB 2.0 ports are labeled as USB01 and the USB 3.0 ports are labels as USB23. Please refer to **[Figure 3-27](#page-56-0)**.

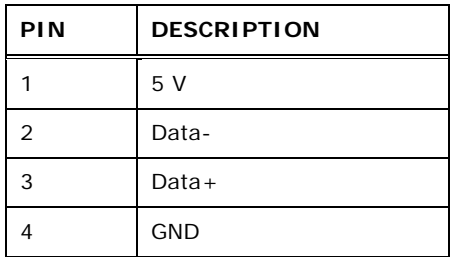

**Table 3-26: USB Port Pinouts** 

#### **3.3.3 HDMI Port Connector**

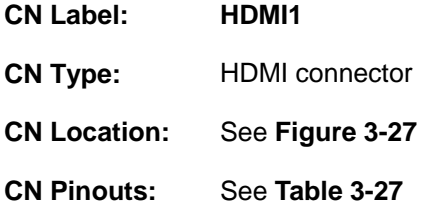

The HDMI port connects to an HDMI device.

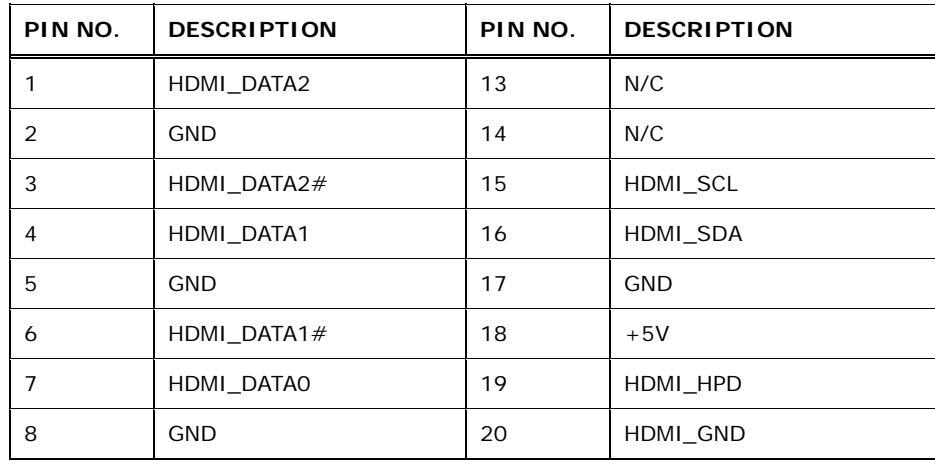

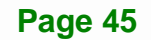

<span id="page-59-0"></span>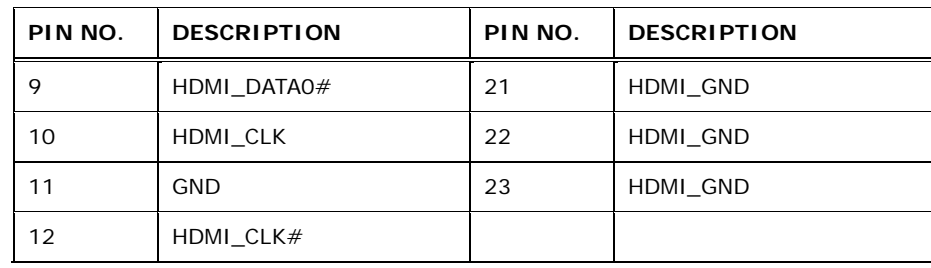

**Table 3-27: HDMI Connector Pinouts** 

## **3.3.4 Keyboard/Mouse Connector**

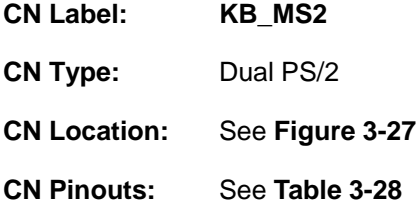

The PS/2 ports are for connecting a PS/2 mouse and a PS/2 keyboard.

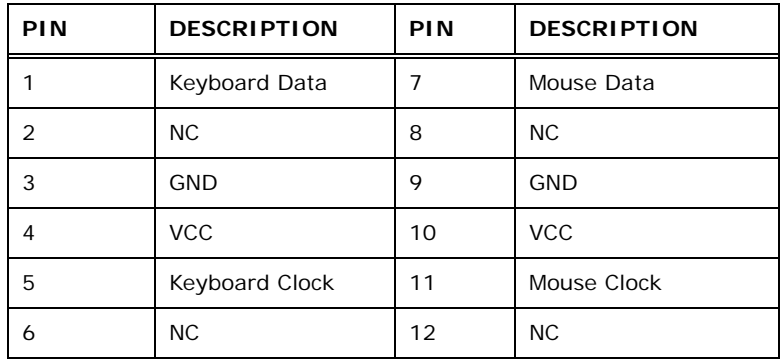

**Table 3-28: PS/2 Connector Pinouts** 

# **3.3.5 Serial Port Connectors (COM6)**

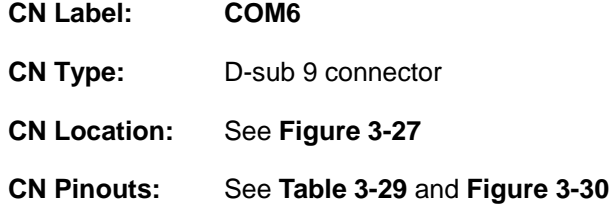

The serial port connects to a RS-232 serial communications device.

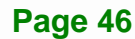

<span id="page-60-0"></span>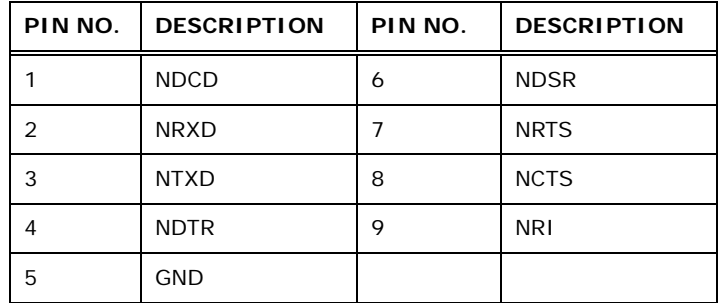

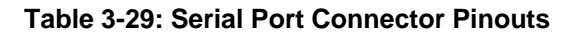

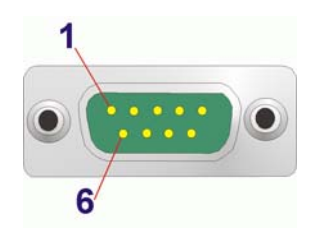

**Figure 3-30: Serial Port Connector Pinouts** 

#### **3.3.6 VGA and DVI Connector**

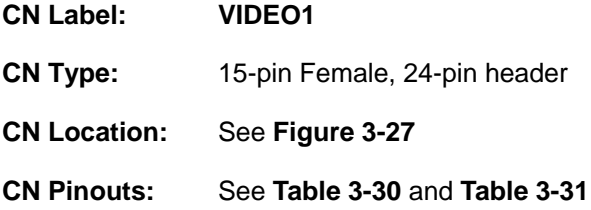

The VGA connector connects to a monitor that accepts a standard VGA input.

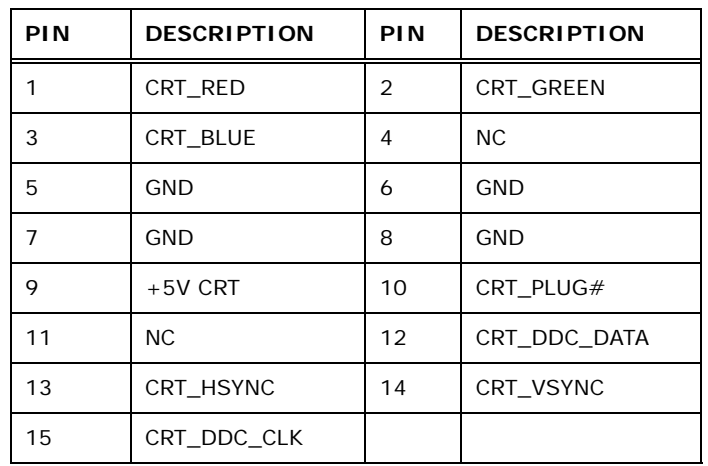

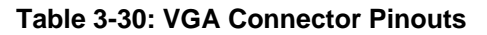

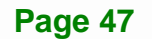

<span id="page-61-0"></span>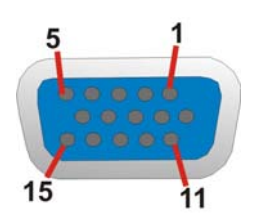

**Figure 3-31: VGA Connector** 

The DVI connector connects to a monitor that supports DVI video input.

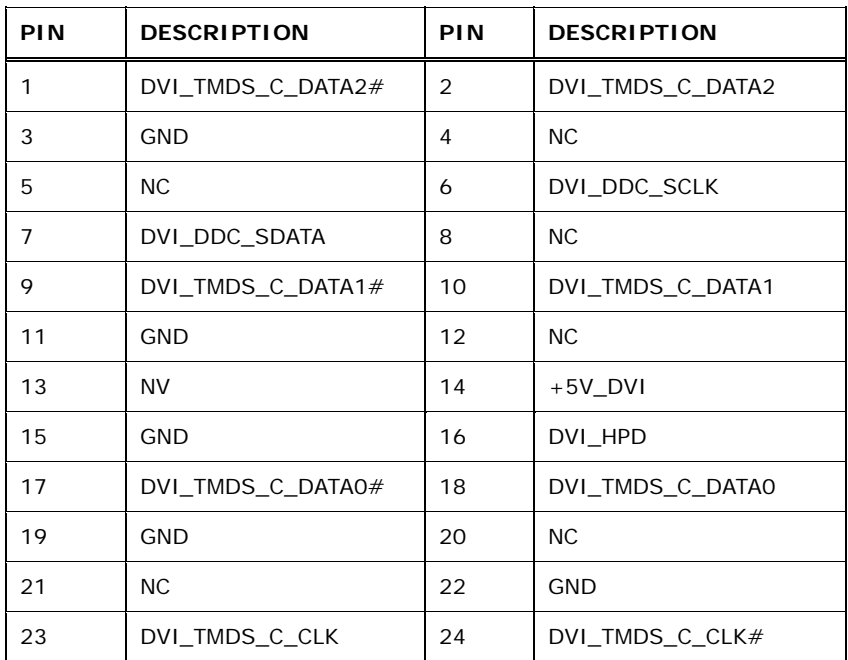

**Table 3-31: DVI Connector Pinouts** 

**Page 48** 

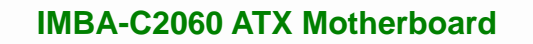

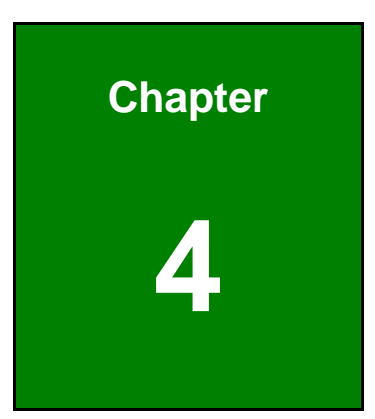

**TET Integration Corp.** 

# **4 Installation**

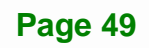

# **4.1 Anti-static Precautions**

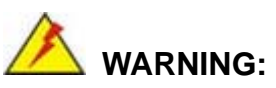

Failure to take ESD precautions during the installation of the IMBA-C2060 may result in permanent damage to the IMBA-C2060 and severe injury to the user.

Electrostatic discharge (ESD) can cause serious damage to electronic components, including the IMBA-C2060. Dry climates are especially susceptible to ESD. It is therefore critical that whenever the IMBA-C2060 or any other electrical component is handled, the following anti-static precautions are strictly adhered to.

- *Wear an anti-static wristband*: Wearing a simple anti-static wristband can help to prevent ESD from damaging the board.
- *Self-grounding*: Before handling the board, touch any grounded conducting material. During the time the board is handled, frequently touch any conducting materials that are connected to the ground.
- *Use an anti-static pad*: When configuring the IMBA-C2060, place it on an antic-static pad. This reduces the possibility of ESD damaging the IMBA-C2060.
- *Only handle the edges of the PCB*: When handling the PCB, hold the PCB by the edges.

# **4.2 Installation Considerations**

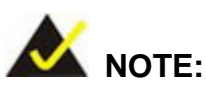

The following installation notices and installation considerations should be read and understood before installation. All installation notices must be strictly adhered to. Failing to adhere to these precautions may lead to severe damage and injury to the person performing the installation.

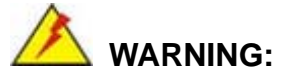

The installation instructions described in this manual should be carefully followed in order to prevent damage to the components and injury to the user.

Before and during the installation please **DO** the following:

- Read the user manual:
	- o The user manual provides a complete description of the IMBA-C2060 installation instructions and configuration options.
- Wear an electrostatic discharge cuff (ESD):
	- o Electronic components are easily damaged by ESD. Wearing an ESD cuff removes ESD from the body and helps prevent ESD damage.
- Place the IMBA-C2060 on an antistatic pad:
	- o When installing or configuring the motherboard, place it on an antistatic pad. This helps to prevent potential ESD damage.
- Turn all power to the IMBA-C2060 off:
	- o When working with the IMBA-C2060, make sure that it is disconnected from all power supplies and that no electricity is being fed into the system.

Before and during the installation of the IMBA-C2060 **DO NOT:** 

- Remove any of the stickers on the PCB board. These stickers are required for warranty validation.
- Use the product before verifying all the cables and power connectors are properly connected.
- Allow screws to come in contact with the PCB circuit, connector pins, or its components.

#### <span id="page-65-0"></span>**4.2.1 Socket LGA1155 CPU Installation**

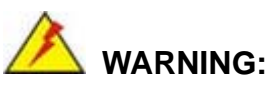

CPUs are expensive and sensitive components. When installing the CPU please be careful not to damage it in anyway. Make sure the CPU is installed properly and ensure the correct cooling kit is properly installed.

DO NOT touch the pins at the bottom of the CPU. When handling the CPU, only hold it on the sides.

To install the CPU, follow the steps below.

**Step 1:** Disengage the load lever by pressing the lever down and slightly outward to clear the retention tab. Fully open the lever. See **[Figure 4-1](#page-65-0)**.

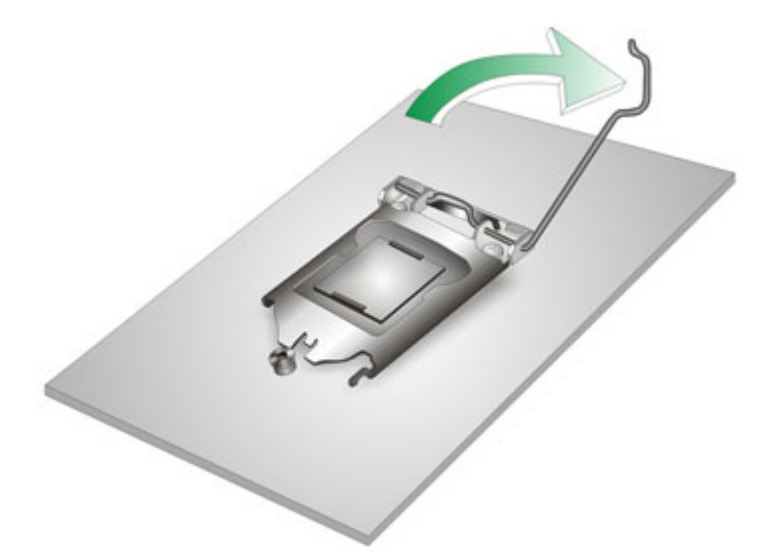

#### **Figure 4-1: Disengage the CPU Socket Load Lever**

**Step 2:** Open the socket and remove the protective cover. The black protective cover can be removed by pulling up on the tab labeled "Remove". See **[Figure 4-2](#page-66-0)**.

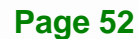

<span id="page-66-0"></span>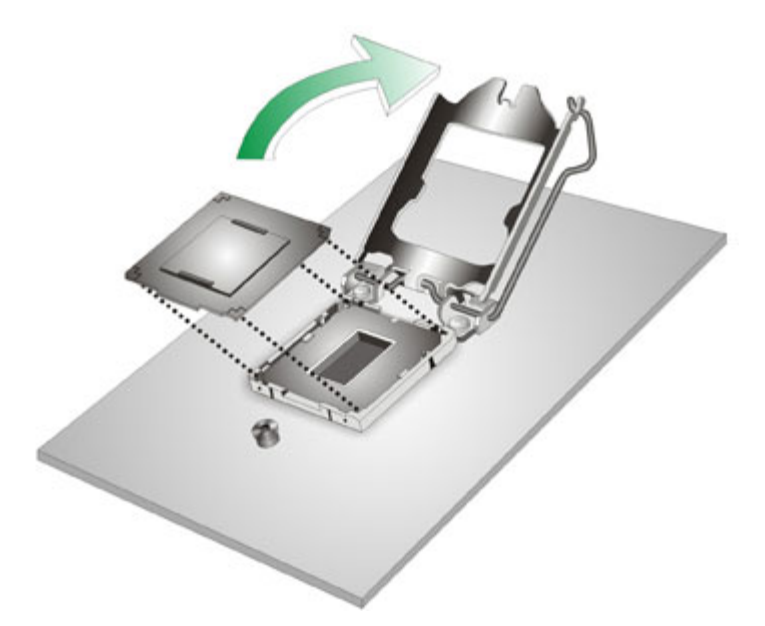

#### **Figure 4-2: Remove Protective Cover**

- **Step 3: Inspect the CPU socket.** Make sure there are no bent pins and make sure the socket contacts are free of foreign material. If any debris is found, remove it with compressed air.
- **Step 4: Orientate the CPU properly.** The contact array should be facing the CPU socket.
- **Step 5: Correctly position the CPU.** Match the Pin 1 mark with the cut edge on the CPU socket.
- **Step 6: Align the CPU pins.** Locate pin 1 and the two orientation notches on the CPU. Carefully match the two orientation notches on the CPU with the socket alignment keys.
- **Step 7: Insert the CPU.** Gently insert the CPU into the socket. If the CPU pins are properly aligned, the CPU should slide into the CPU socket smoothly. See **[Figure 4-3](#page-67-0)**.

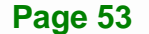

<span id="page-67-0"></span>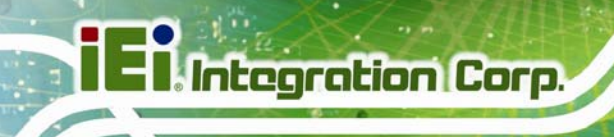

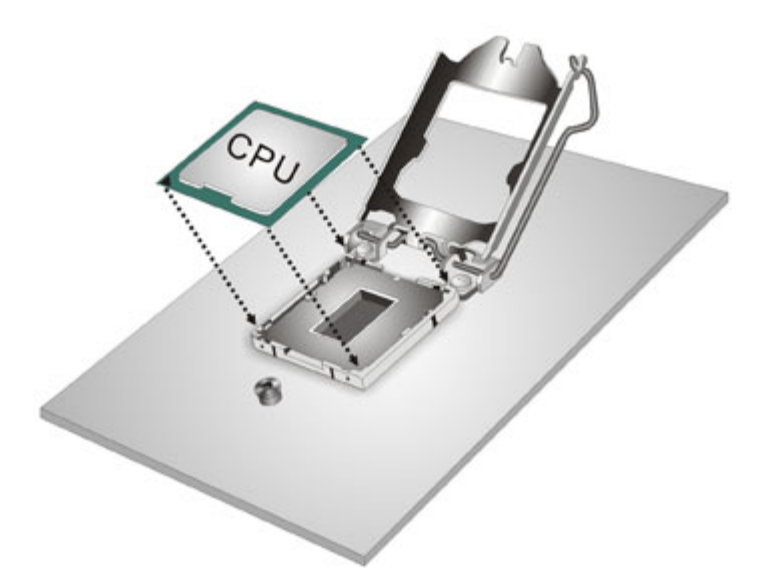

#### **Figure 4-3: Insert the Socket LGA1155 CPU**

**Step 8: Close the CPU socket.** Close the load plate and pull the load lever back a little to have the load plate be able to secure to the knob. Engage the load lever by pushing it back to its original position (**[Figure 4-4](#page-67-0)**). There will be some resistance, but will not require extreme pressure.

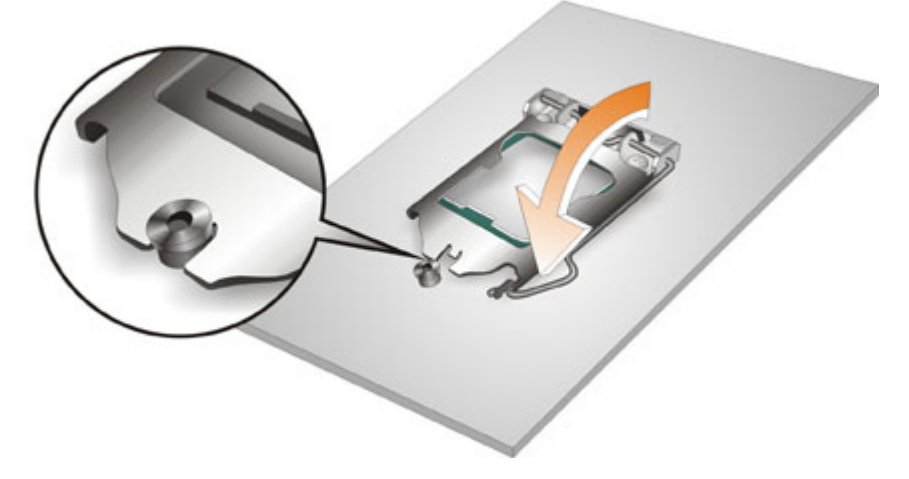

**Figure 4-4: Close the Socket LGA1155** 

**Step 9: Connect the 12 V power to the board.** Connect the 12 V power from the power supply to the board.

**Page 54** 

#### **4.2.2 Socket LGA1155 Cooling Kit Installation**

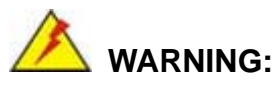

**DO NOT attempt to install a push-pin cooling fan.** 

**The pre-installed support bracket prevents the board from bending and is ONLY compatible with captive screw type cooling fans.**

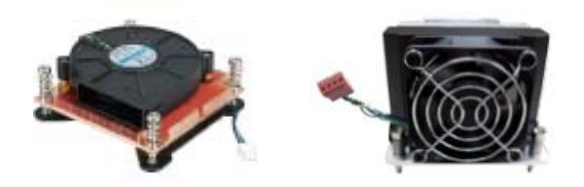

**Figure 4-5: Cooling Kits (CF-1156A-RS and CF-1156E-RS)** 

The cooling kit can be bought from IEI. The cooling kit has a heatsink and fan.

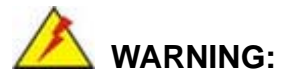

Do not wipe off (accidentally or otherwise) the pre-sprayed layer of thermal paste on the bottom of the heat sink. The thermal paste between the CPU and the heat sink is important for optimum heat dissipation.

To install the cooling kit, follow the instructions below.

**Step 1:** A cooling kit bracket is pre-installed on the rear of the motherboard. See **[Figure](#page-69-0)  [4-6.](#page-69-0)**

#### **IMBA-C2060 ATX Motherboard**

<span id="page-69-0"></span>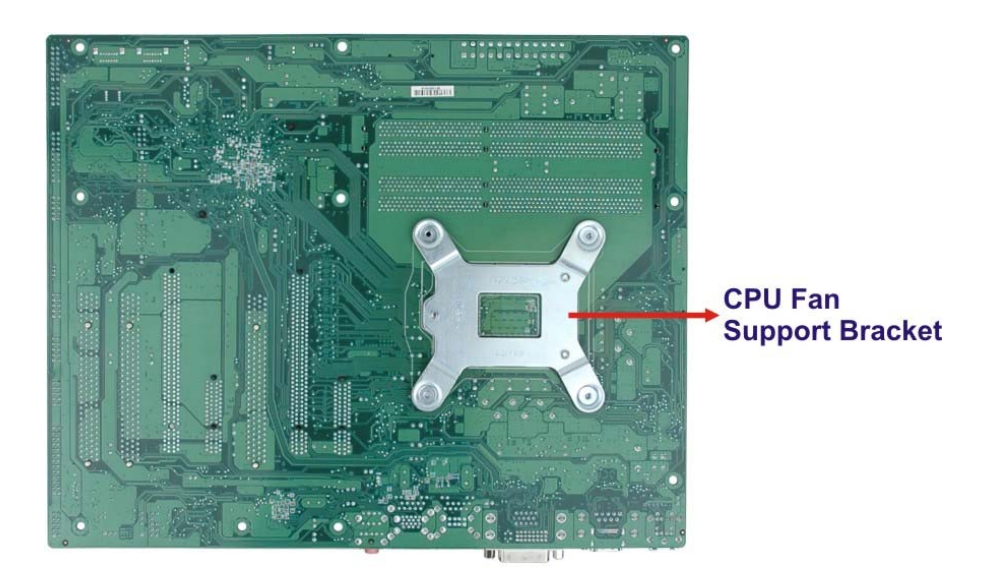

#### **Figure 4-6: Cooling Kit Support Bracket**

- **Step 2: Place the cooling kit onto the socket LGA1155 CPU**. Make sure the CPU cable can be properly routed when the cooling kit is installed.
- **Step 3: Mount the cooling kit**. Gently place the cooling kit on top of the CPU. Make sure the four threaded screws on the corners of the cooling kit properly pass through the holes of the cooling kit bracket.
- **Step 4: Secure the cooling kit** by fastening the four retention screws of the cooling kit.
- **Step 5: Connect the fan cable**. Connect the cooling kit fan cable to the fan connector on the IMBA-C2060. Carefully route the cable and avoid heat generating chips and fan blades.

#### <span id="page-70-0"></span>**4.2.3 DIMM Installation**

To install a DIMM, please follow the steps below and refer to **[Figure 4-7](#page-70-0)**.

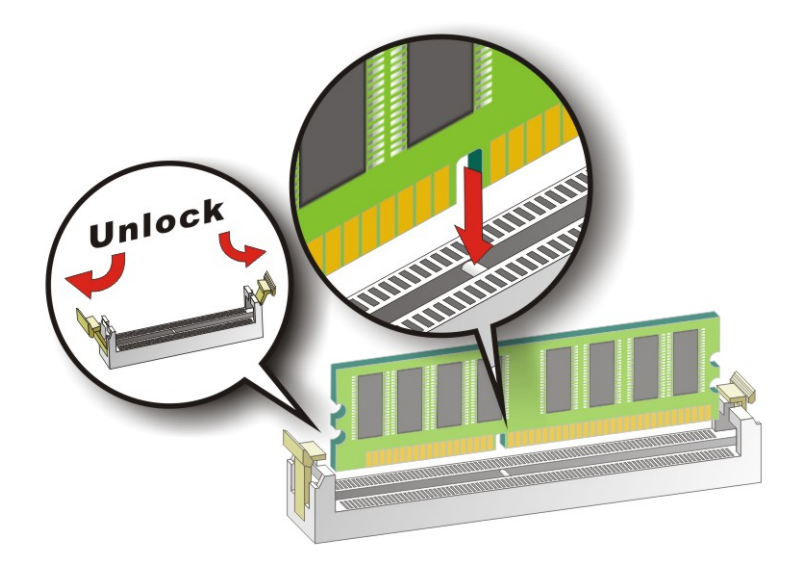

**Figure 4-7: DIMM Installation** 

- **Step 1: Open the DIMM socket handles**. Open the two handles outwards as far as they can. See **[Figure 4-7](#page-70-0)**.
- **Step 2:** Align the DIMM with the socket. Align the DIMM so the notch on the memory lines up with the notch on the memory socket. See **[Figure 4-7](#page-70-0)**.
- **Step 3: Insert the DIMM**. Once aligned, press down until the DIMM is properly seated. Clip the two handles into place. See **[Figure 4-7](#page-70-0)**.
- **Step 4: Removing a DIMM**. To remove a DIMM, push both handles outward. The memory module is ejected by a mechanism in the socket.

# <span id="page-71-0"></span>**4.3 Jumper Settings**

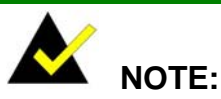

# A jumper is a metal bridge used to close an electrical circuit. It consists of two or three metal pins and a small metal clip (often protected by a plastic cover) that slides over the pins to connect them. To CLOSE/SHORT a jumper means connecting the pins of the jumper with

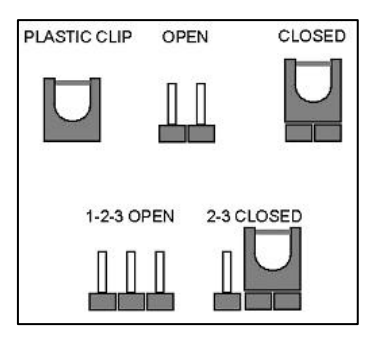

the plastic clip and to OPEN a jumper means removing the plastic clip from a jumper.

The hardware jumpers must be set before installation. Jumpers are shown in **[Table 4-1](#page-71-0)**.

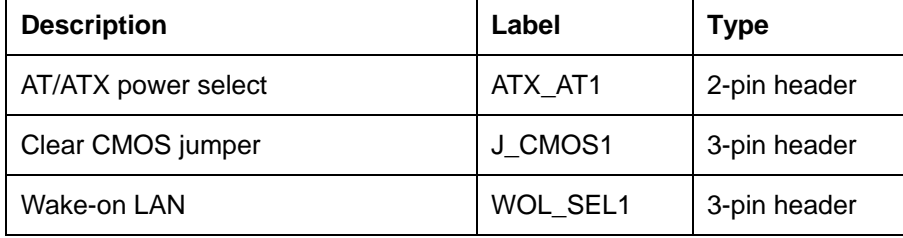

**Table 4-1: Jumpers** 

#### **4.3.1 AT/ATX Power Select Jumper**

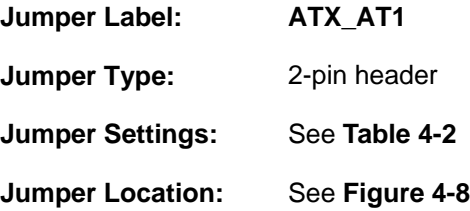

The AT/ATX Power Select jumper specifies the systems power mode as AT or ATX.
<span id="page-72-0"></span>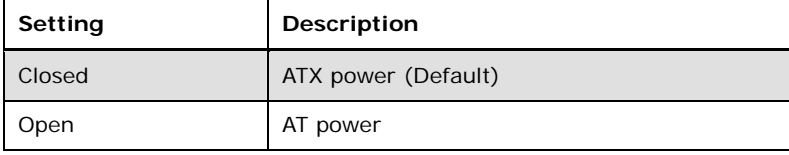

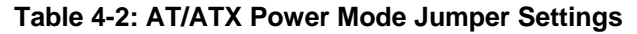

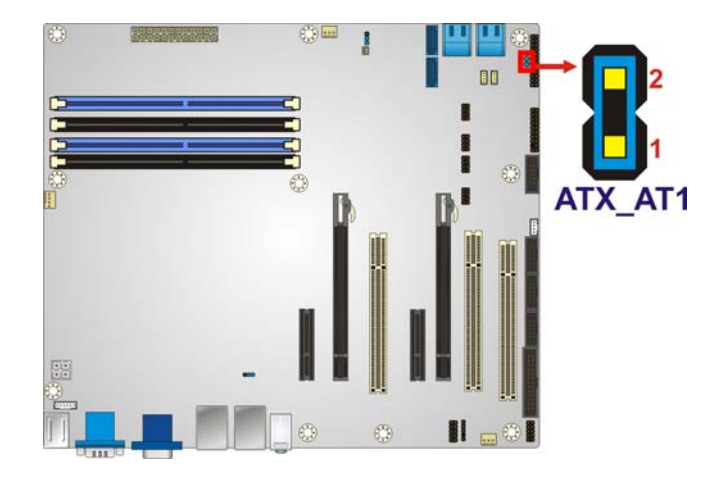

**Figure 4-8: AT/ATX Power Mode Jumper Location** 

### **4.3.2 Clear CMOS Jumper**

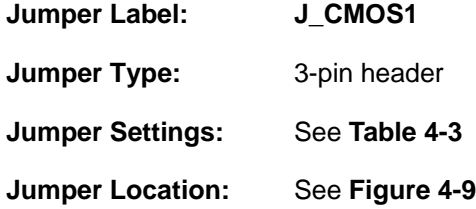

To reset the BIOS, move the jumper to the "Clear BIOS" position for 3 seconds or more, and then move back to the default position.

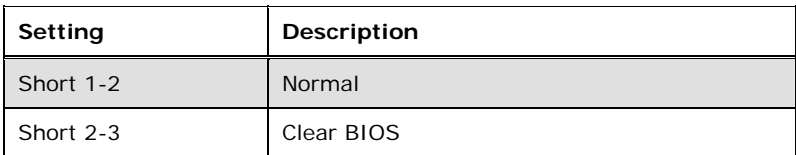

#### **Table 4-3: Clear BIOS Jumper Settings**

<span id="page-73-0"></span>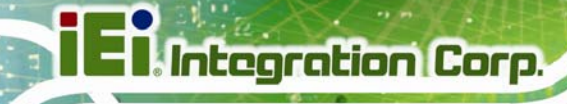

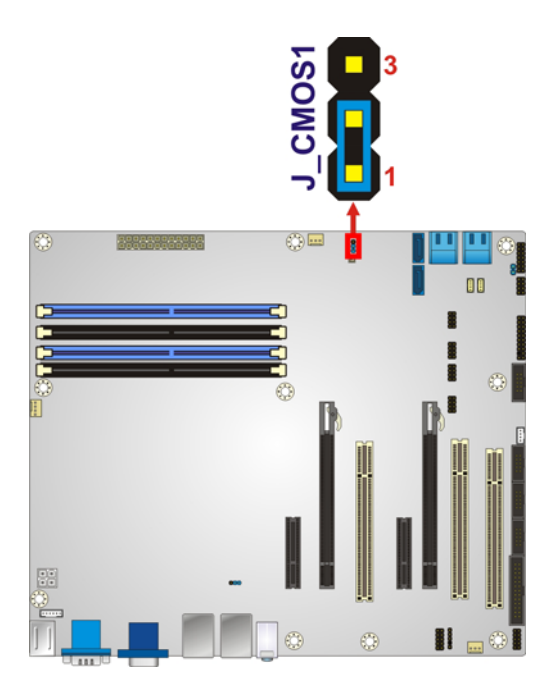

**Figure 4-9: Clear BIOS Jumper Location** 

## **4.3.3 Wake-on LAN Jumper**

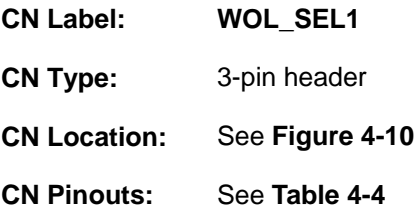

The Wake-on LAN connector allows the user to enable or disable the Wake-on LAN (WOL) function.

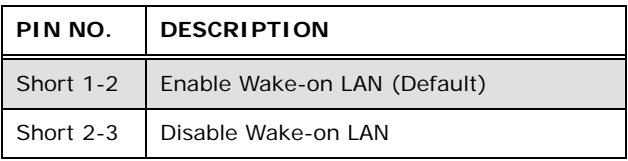

#### **Table 4-4: Wake-on LAN Connector Pinouts**

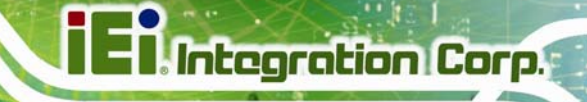

<span id="page-74-0"></span>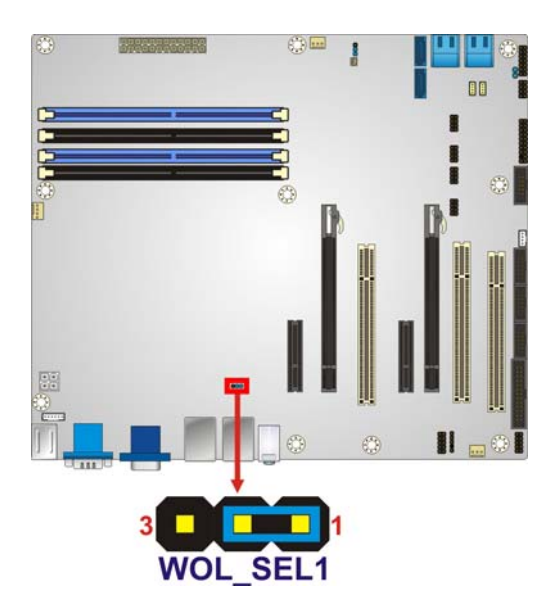

**Figure 4-10: Wake-on LAN Connector Pinout Locations** 

# **4.4 Internal Peripheral Device Connections**

This section outlines the installation of peripheral devices to the onboard connectors.

### **4.4.1 SATA Drive Connection**

The IMBA-C2060 is shipped with four SATA drive cables. To connect the SATA drives to the connectors, please follow the steps below.

- **Step 1: Locate the connectors**. The locations of the SATA drive connectors are shown in **Chapter 3**.
- **Step 2: Insert the cable connector**. Insert the cable connector into the on-board SATA drive connector. See **[Figure 4-11](#page-75-0)**.

<span id="page-75-0"></span>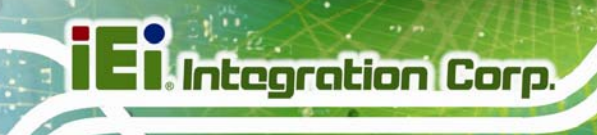

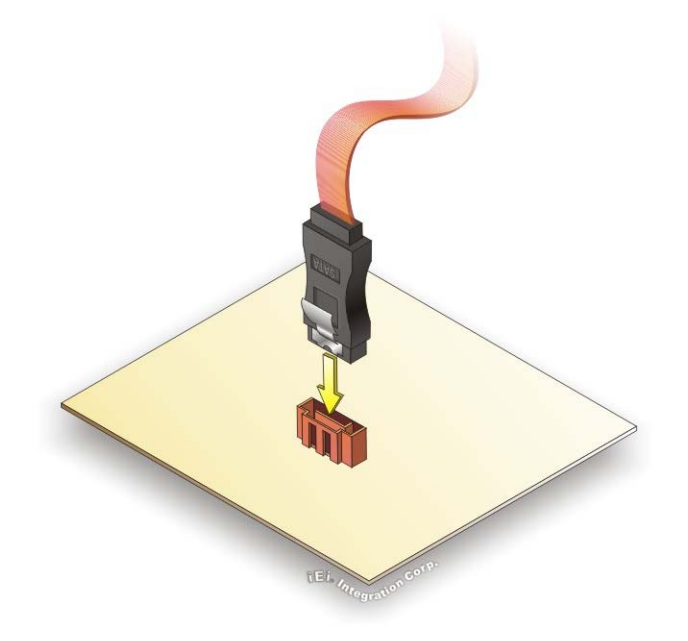

**Figure 4-11: SATA Drive Cable Connection** 

- **Step 3:** Connect the cable to the SATA disk. Connect the connector on the other end of the cable to the connector at the back of the SATA drive. See **[Figure 4-12](#page-75-0)**.
- **Step 4: Connect the SATA power cable (optional)**. Connect the SATA power connector to the back of the SATA drive. See **[Figure 4-12](#page-75-0)**.

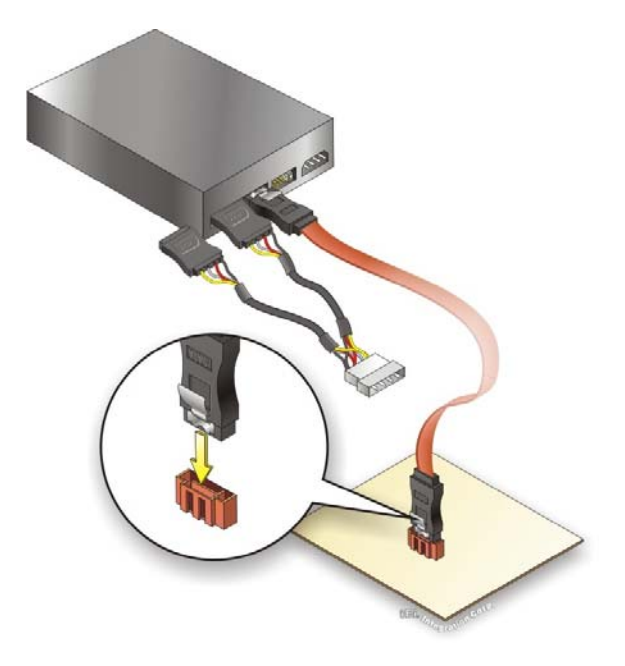

**Figure 4-12: SATA Power Drive Connection** 

**Page 62** 

The SATA power cable can be bought from IEI. See [Optional Items](#page-25-0) in Section 2.4.

## **4.5 External Peripheral Interface Connection**

This section describes connecting devices to the external connectors on the IMBA-C2060.

### **4.5.1 Audio Connector**

The audio jacks on the external audio connector enable the IMBA-C2060 to be connected to a stereo sound setup. Each jack supports both input and output. When connecting a device, the High Definition Audio utility will automatically detect input or output. The lime green (top) audio jack does not support input from a microphone. To install the audio devices, follow the steps below.

- **Step 1: Identify the audio plugs**. The plugs on your home theater system or speakers may not match the colors on the rear panel.
- **Step 2: Plug the audio plugs into the audio jacks**. Plug the audio plugs into the audio jacks. If the plugs on your speakers are different, an adapter will need to be used to plug them into the audio jacks.

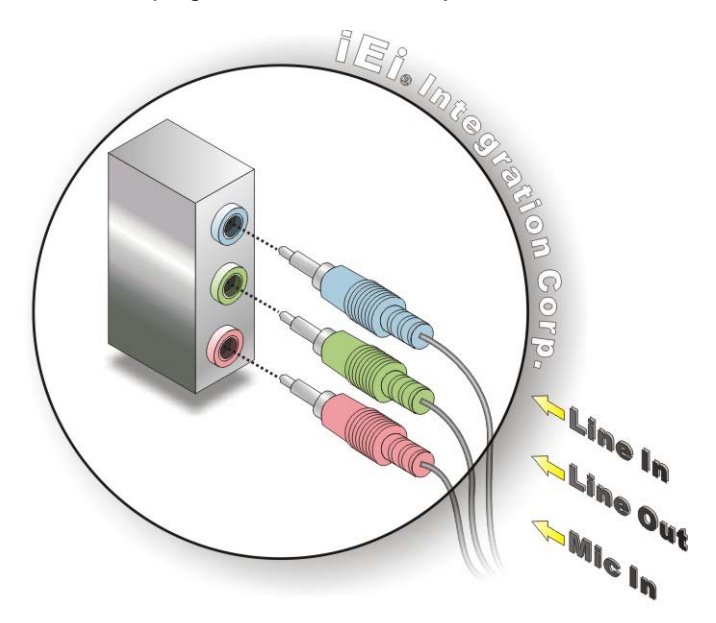

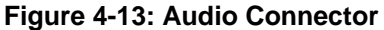

**Step 3: Check audio clarity**. Check that the sound is coming through the right speakers by adjusting the balance front to rear and left to right.

**Page 63**

#### <span id="page-77-0"></span>**4.5.2 DVI Display Device Connection**

The IMBA-C2060 has a single female DVI-I connector on the external peripheral interface panel. The DVI-I connector is connected to a digital display device. To connect a digital display device to the IMBA-C2060, please follow the instructions below.

- **Step 1: Locate the DVI-I connector**. The location of the DVI-I connector is shown in another chapter.
- **Step 2: Align the DVI-I connector**. Align the male DVI-I connector on the digital display device cable with the female DVI-I connector on the external peripheral interface.
- **Step 3: Insert the DVI-I connector**. Once the connectors are properly aligned with the male connector, insert the male connector from the digital display device into the female connector on the IMBA-C2060. See [Figure 4-14.](#page-77-0)

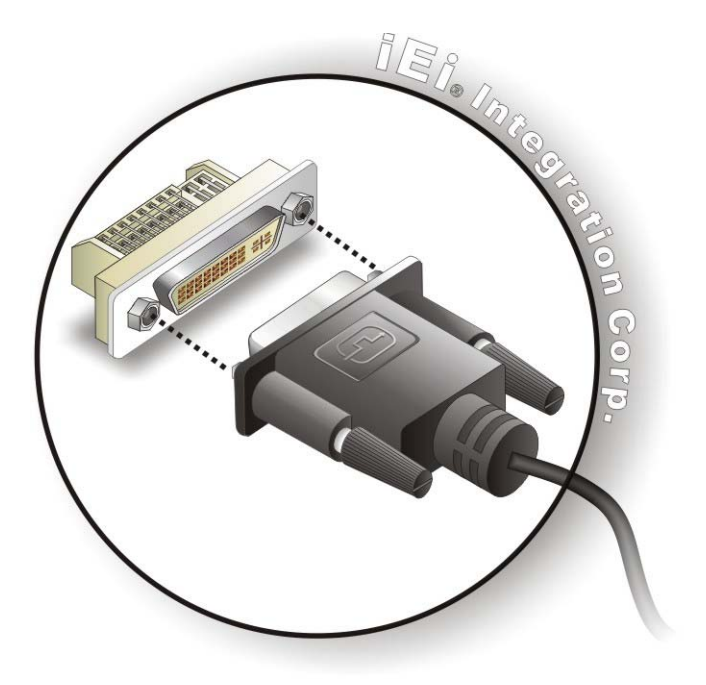

#### **Figure 4-14: DVI Connector**

**Step 4: Secure the connector.** Secure the DVI-I connector from the digital display device to the external interface by tightening the two retention screws on either side of the connector.

**Page 64** 

### **4.5.3 HDMI Connection**

The HDMI connector transmits a digital signal to compatible HDMI display devices such as a TV or computer screen. To connect the HDMI cable to the IMBA-C2060, follow the steps below.

- **Step 1: Locate the HDMI connector**. The location is shown in a previous section.
- **Step 2: Align the connector.** Align the HDMI connector with the HDMI port. Make sure the orientation of the connector is correct
- **Step 3: Insert the HDMI connector.** Gently insert the HDMI connector. The connector should engage with a gentle push. If the connector does not insert easily, check again that the connector is aligned correctly, and that the connector is being inserted with the right way up.

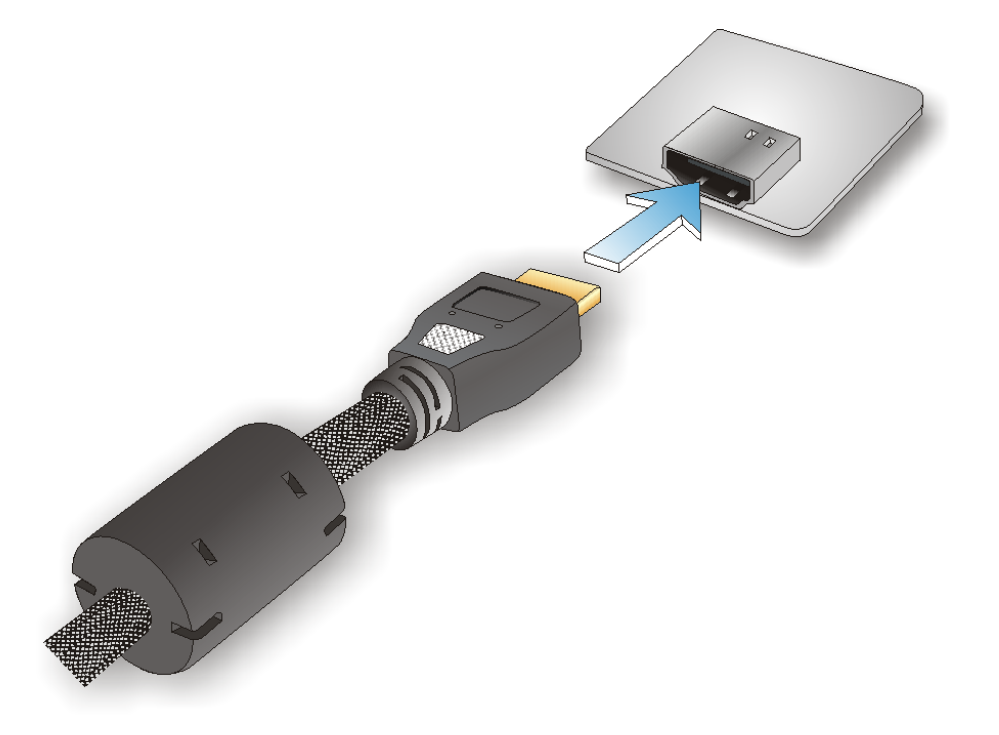

**Figure 4-15: HDMI Connection** 

#### <span id="page-79-0"></span>**4.5.4 LAN Connection**

There are two external RJ-45 LAN connectors. The RJ-45 connectors enable connection to an external network. To connect a LAN cable with an RJ-45 connector, please follow the instructions below.

- **Step 1: Locate the RJ-45 connectors**. The locations of the LAN connectors are shown in **Chapter 3**.
- **Step 2: Align the connectors.** Align the RJ-45 connector on the LAN cable with one of the RJ-45 connectors on the IMBA-C2060. See **[Figure 4-16](#page-79-0)**.

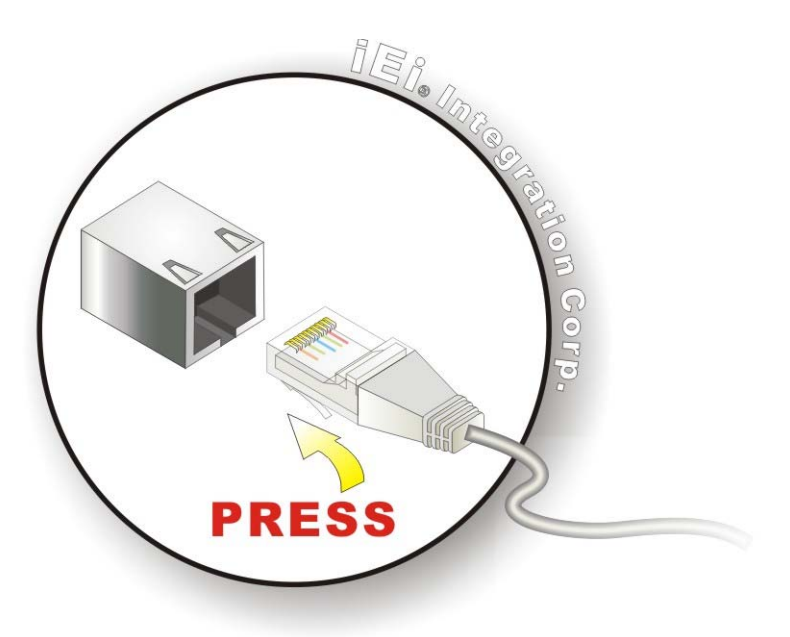

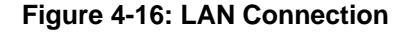

**Step 3: Insert the LAN cable RJ-45 connector.** Once aligned, gently insert the LAN cable RJ-45 connector into the on-board RJ-45 connector.

#### **4.5.5 PS/2 Keyboard and Mouse Connection**

The IMBA-C2060 has a dual PS/2 connector on the external peripheral interface panel. The dual PS/2 connector is used to connect to a keyboard and mouse to the system. Follow the steps below to connect a keyboard and mouse to the IMBA-C2060.

- <span id="page-80-0"></span>**Step 1: Locate the dual PS/2 connector**. The location of the dual PS/2 connector is shown in **Chapter 3**.
- **Step 2:** Insert the keyboard/mouse connector. Insert a PS/2 keyboard or mouse connector into the appropriate PS/2 connector on the external peripheral interface connector. See **[Figure 4-17](#page-80-0)**.

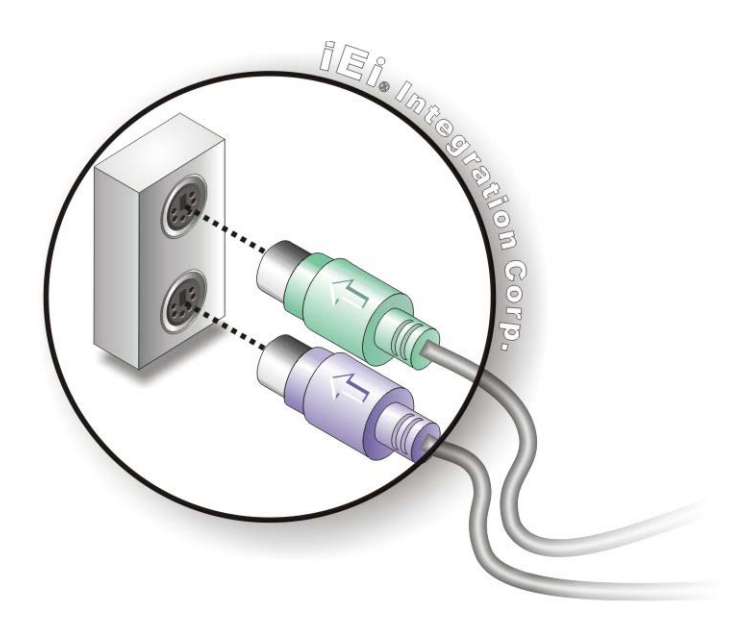

**Figure 4-17: PS/2 Keyboard/Mouse Connector** 

#### **4.5.6 Serial Device Connection**

The IMBA-C2060 has a single male D-sub 9 connector on the external peripheral interface panel for a serial device. Follow the steps below to connect a serial device to the IMBA-C2060.

- **Step 1: Locate the D-sub 9 connector**. The location of the D-sub 9 connector is shown in **Chapter 3**.
- **Step 2:** Insert the serial connector. Insert the D-sub 9 connector of a serial device into the D-sub 9 connector on the external peripheral interface. See **[Figure 4-18](#page-81-0)**.

<span id="page-81-0"></span>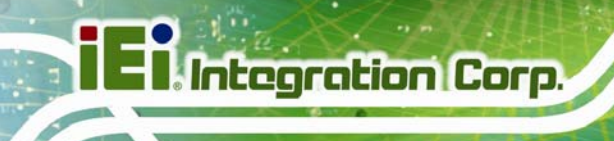

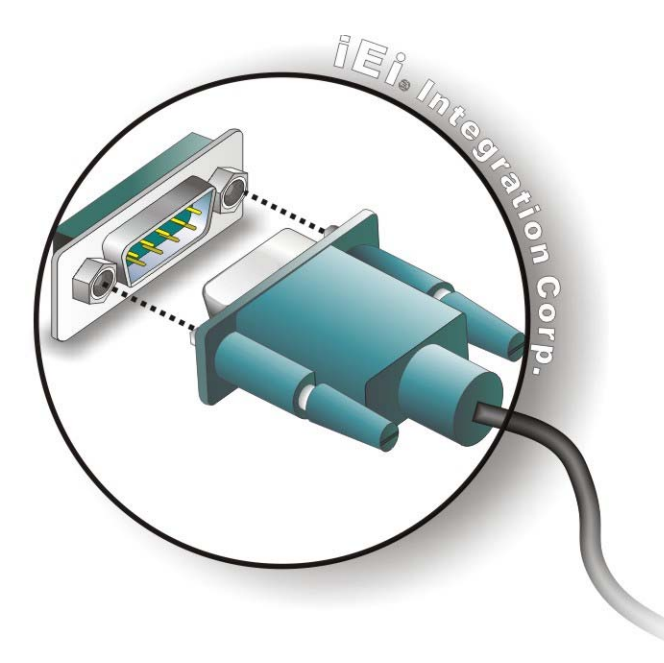

#### **Figure 4-18: Serial Device Connector**

**Step 3: Secure the connector**. Secure the serial device connector to the external interface by tightening the two retention screws on either side of the connector.

#### **4.5.7 USB Connection (Dual Connector)**

The external USB Series "A" receptacle connectors provide easier and quicker access to external USB devices. Follow the steps below to connect USB devices to the IMBA-C2060.

- **Step 1: Locate the USB Series "A" receptacle connectors**. The location of the USB Series "A" receptacle connectors are shown in **Chapter 3**.
- **Step 2: Insert a USB Series "A" plug**. Insert the USB Series "A" plug of a device into the USB Series "A" receptacle on the external peripheral interface. See **[Figure 4-19](#page-82-0)**.

<span id="page-82-0"></span>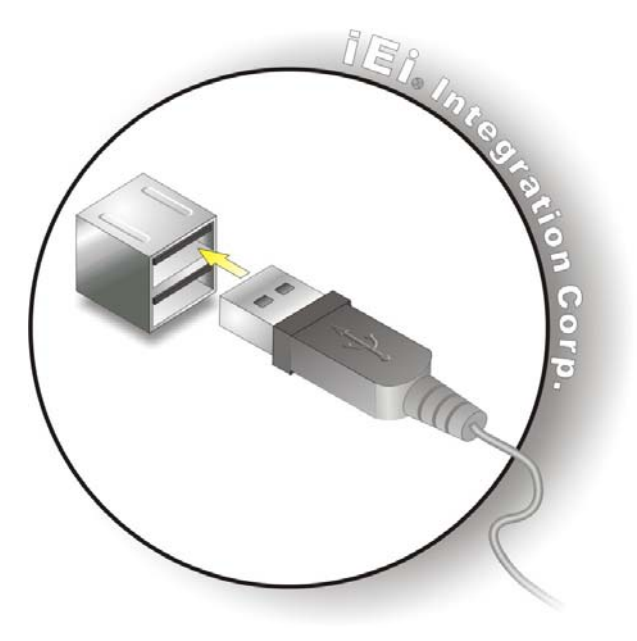

**Figure 4-19: USB Connector** 

#### **4.5.8 VGA Monitor Connection**

The IMBA-C2060 has a single female D-sub 15 connector on the external peripheral interface panel. The D-sub 15 connector is connected to a CRT or VGA monitor. To connect a monitor to the IMBA-C2060, please follow the instructions below.

- **Step 1: Locate the female D-sub 15 connector**. The location of the female D-sub 15 connector is shown in **Chapter 3**.
- **Step 2: Align the VGA connector**. Align the male D-sub 15 connector on the VGA screen cable with the female D-sub 15 connector on the external peripheral interface.
- **Step 3: Insert the VGA connector**. Once the connectors are properly aligned with the insert the male connector from the VGA screen into the female connector on the IMBA-C2060. See **[Figure 4-20](#page-83-0)**.

**Page 69**

<span id="page-83-0"></span>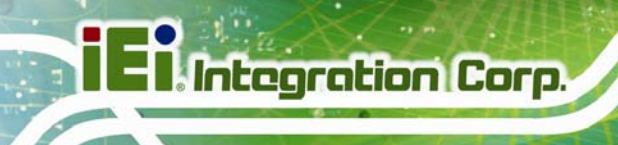

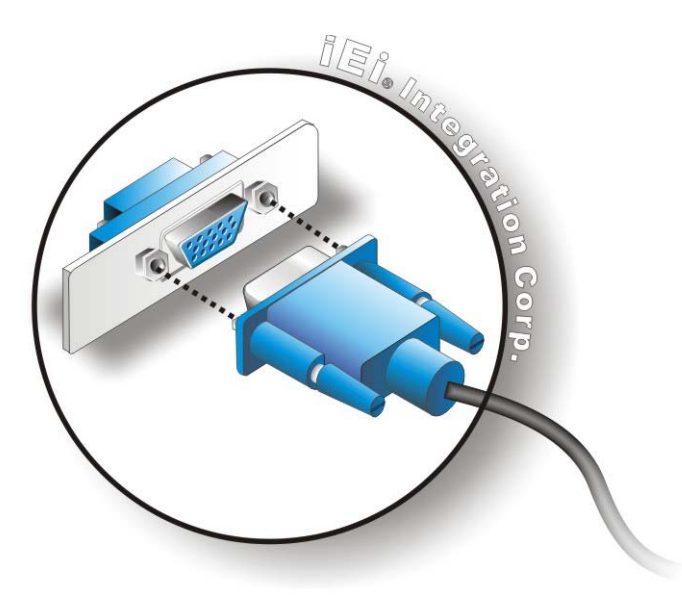

#### **Figure 4-20: VGA Connector**

**Step 4: Secure the connector**. Secure the D-sub 15 VGA connector from the VGA monitor to the external interface by tightening the two retention screws on either side of the connector.

# **4.6 Intel® AMT Setup Procedure**

The IMBA-C2060 is featured with the Intel® Active Management Technology (AMT). To enable the Intel® AMT function, follow the steps below.

- **Step 1:** Make sure the **CHA\_DIMM1** socket is installed with one DDR3 DIMM.
- **Step 2:** Connect an Ethernet cable to the RJ-45 connector labeled **LAN2**.
- **Step 3:** The AMI BIOS options regarding the Intel® ME or Intel® AMT must be enabled,
- **Step 4:** Properly install the Intel® Management Engine Components drivers from the iAMT Driver & Utility directory in the driver CD. See **Section [6.8](#page-146-0)**.
- **Step 5:** Configure the Intel® Management Engine BIOS extension (MEBx). To get into the Intel® MEBx settings, press <Ctrl+P> after a single beep during boot-up

process. Enter the Intel® current ME password as it requires (the Intel® default password is **admin**).

**Integration Corp.** 

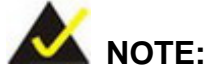

To change the password, enter a new password following the strong password rule (containing at least one upper case letter, one lower case letter, one digit and one special character, and be at least eight characters).

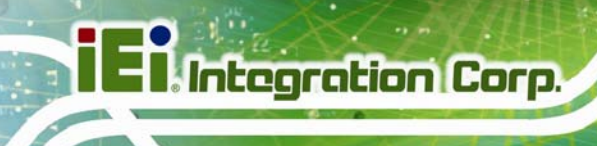

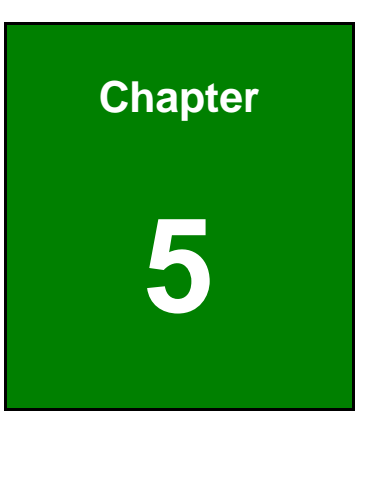

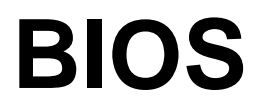

**Page 72** 

# **5.1 Introduction**

The BIOS is programmed onto the BIOS chip. The BIOS setup program allows changes to certain system settings. This chapter outlines the options that can be changed.

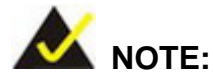

Some of the BIOS options may vary throughout the life cycle of the product and are subject to change without prior notice.

### **5.1.1 Starting Setup**

The UEFI BIOS is activated when the computer is turned on. The setup program can be activated in one of two ways.

- 1. Press the **DEL** or **F2** key as soon as the system is turned on or
- 2. Press the **DEL** or **F2** key when the "**Press DEL or F2 to enter SETUP**" message appears on the screen.

If the message disappears before the **DEL or F2** key is pressed, restart the computer and try again.

#### **5.1.2 Using Setup**

Use the arrow keys to highlight items, press **ENTER** to select, use the PageUp and PageDown keys to change entries, press **F1** for help and press **ESC** to quit. Navigation keys are shown in.

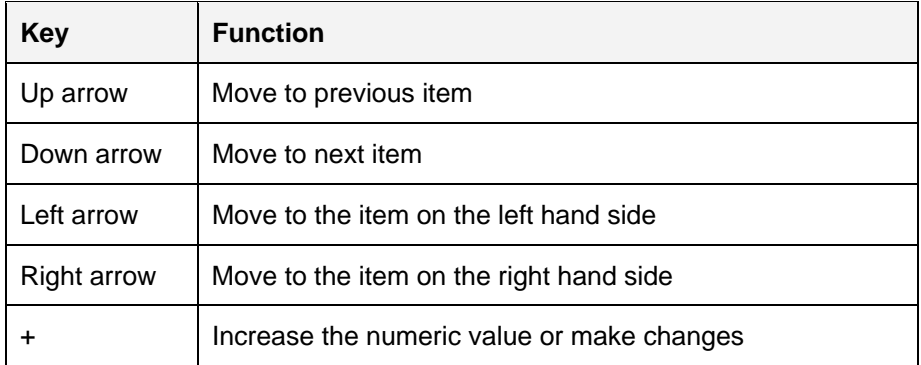

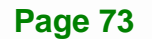

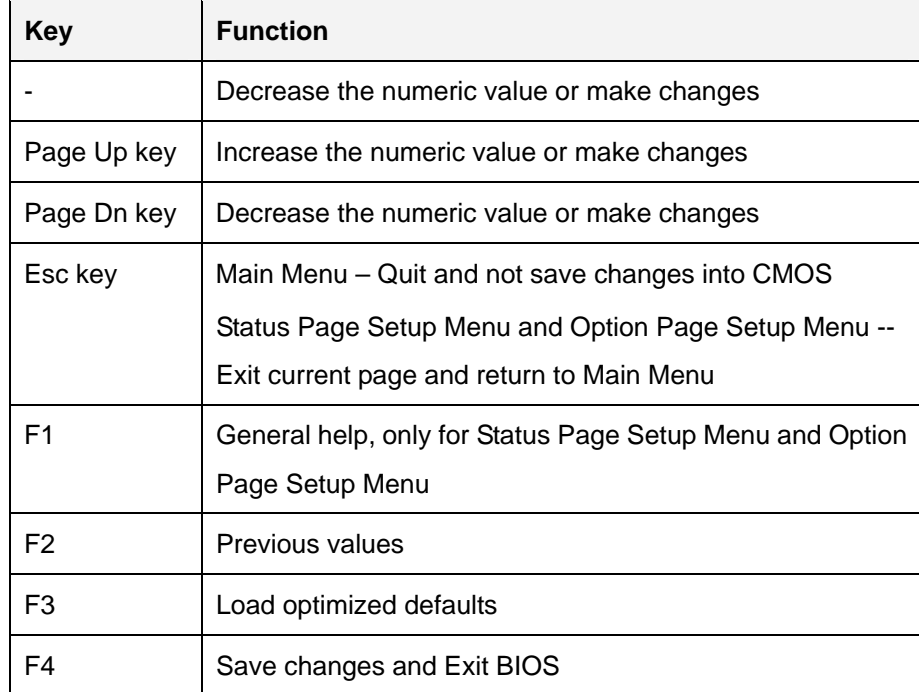

**Table 5-1: BIOS Navigation Keys** 

### **5.1.3 Getting Help**

When **F1** is pressed a small help window describing the appropriate keys to use and the possible selections for the highlighted item appears. To exit the Help Window press **ESC** or the **F1** key again.

### **5.1.4 Unable to Reboot after Configuration Changes**

If the computer cannot boot after changes to the system configuration is made, CMOS defaults. Use the jumper described in Chapter **4**.

### **5.1.5 BIOS Menu Bar**

The **menu bar** on top of the BIOS screen has the following main items:

- **Main Changes the basic system configuration.**
- Advanced Changes the advanced system settings.
- Chipset Changes the chipset settings.
- **Boot Changes the system boot configuration.**
- Security Sets User and Supervisor Passwords.

Save & Exit – Selects exit options and loads default settings

The following sections completely describe the configuration options found in the menu items at the top of the BIOS screen and listed above.

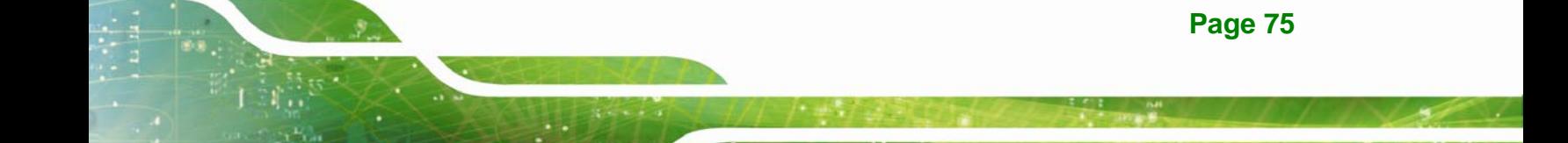

# <span id="page-89-0"></span>**5.2 Main**

The **Main** BIOS menu (**[BIOS Menu 1](#page-89-0)**) appears when the **BIOS Setup** program is entered. The **Main** menu gives an overview of the basic system information.

| Aptio Setup Utility - Copyright (C) 2011 American Megatrends, Inc.                                                                              |                                                                                                    |                                                                                                    |  |
|----------------------------------------------------------------------------------------------------|----------------------------------------------------------------------------------------------------|----------------------------------------------------------------------------------------------------|--|
| Advanced Chipset<br>Main                                                                                                    | Security Save & Exit<br>Boot                                                                                       |                                                                                                    |  |
| BIOS Information<br><b>BIOS</b> Vendor<br>Core Version<br>Compliency<br>Project Version<br>Build Date                                           | American Megatrends<br>4.6.5.3<br>UEFI 2.0<br>B199AR23.ROM<br>09/17/2013 16:55:28                                  | Set the Date. Use Tab to<br>switch between Data<br>elements.                                                                       |  |
| Processor Information<br>Name<br>Brand String<br>Frequency<br>Processor ID<br>Stepping<br>Number of Processors<br>Microcode Revision<br>GT Info | SandyBridge<br>$Intel(R) Core(TM) i3-$<br>3300 MHz<br>206a7<br>D2<br>2Core(s) / 4Thread(s)<br>28<br>GT2 (1100 MHz) |                                                                                                    |  |
| IGFX VBIOS Version<br>Memory RC Version<br>Total Memory<br>Memory Frequency                                                                     | 2132<br>1.2.2.0<br>2048 MB (DDR3)<br>1333 MHz                                                                      |                                                                                                    |  |
| PCH Information<br>Name<br>Stepping<br>TXT Capability of Platform/PCH<br>LAN PHY Revision                                                       | CougarPoint<br>05/B3<br>Unsupported<br>C <sub>0</sub>                                                              |                                                                                                    |  |
| ME FW Version<br>ME Firmware SKU                                                                                                    | 8.0.4.1441<br>5 <sub>MB</sub>                                                                                      | $\leftrightarrow$ : Select Screen<br>↑↓: Select Item                                                                               |  |
| SPI Clock Frequency<br>DOFR Support<br>Read Status Clock Frequnecy<br>Write Status Clock Frequnecy<br>Fast Read Status Clock Frequnecy 33 MHz   | Unsupported<br>33 MHz<br>33 MHz                                                                                    | <b>EnterSelect</b><br>+ - Change Opt.<br>F1 General Help<br>F2<br>Previous Values<br>F3<br>Optimized Defaults<br>F4<br>Save & Exit |  |
| System Date<br>System Time                                                                                                    | [Sat 03/22/2014]<br>[15:10:27]                                                                                     | ESC Exit                                                                                                    |  |
| Access Level                                                                                                    | Administrator                                                                                                    |                                                                                                    |  |
| Version 2.14.1219. Copyright (C) 2011 American Megatrends, Inc.                                                                                 |                                                                                                    |                                                                                                    |  |

**BIOS Menu 1: Main**

**Page 76** 

#### **System Overview**

The **BIOS Information** lists a brief summary of the BIOS. The fields in **BIOS Information** cannot be changed. The items shown in the system overview include:

- BIOS Information
- Processor Information
- **Memory Information**
- PCH Information
- SPI Clock Frequency

The System Overview field also has two user configurable fields:

#### **→** System Date [xx/xx/xx]

Use the **System Date** option to set the system date. Manually enter the day, month and year.

#### $\rightarrow$  System Time [xx:xx:xx]

Use the **System Time** option to set the system time. Manually enter the hours, minutes and seconds.

## **5.3 Advanced**

Use the **Advanced** menu (**[BIOS Menu 2](#page-91-0)**) to configure the CPU and peripheral devices through the following sub-menus:

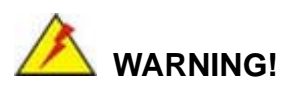

Setting the wrong values in the sections below may cause the system to malfunction. Make sure that the settings made are compatible with the hardware.

<span id="page-91-0"></span>

| Aptio Setup Utility - Copyright (C) 2011 American Megatrends, Inc.<br>Chipset  <br>Security Save & Exit<br>Main<br>Advanced  <br><b>Boot</b>                         |                                                                                                    |
|----------------------------------------------------------------------------------------------------|----------------------------------------------------------------------------------------------------|
| > ACPI Settings<br>> RTC Wake Settings<br>> Trusted Computing<br>> CPU Configuration<br>> SATA Configuration<br>> Intel TXT(LT) Configuration<br>> AMT Configuration | System ACPI Parameters<br>$\leftrightarrow$ : Select Screen                                                                                                    |
| > USB Configuration<br>> F81866 Super IO Configuration<br>> F81866 H/M Monitor<br>> Serial Port Console Redirection<br>> iEi Feature                                 | $\uparrow \downarrow$ : Select Item<br>EnterSelect<br>Change Opt.<br>$+ -$<br>General Help<br>F1<br>Previous Values<br>F2<br>F3<br>Optimized Defaults<br>Save & Exit<br>F4<br>ESC<br>Exit |
| Version 2.14.1219. Copyright (C) 2011 American Megatrends, Inc.                                                                                                    |                                                                                                    |

**BIOS Menu 2: Advanced**

### **5.3.1 ACPI Settings**

The **ACPI Settings** menu (**[BIOS Menu 3](#page-91-0)**) configures the Advanced Configuration and Power Interface (ACPI) options.

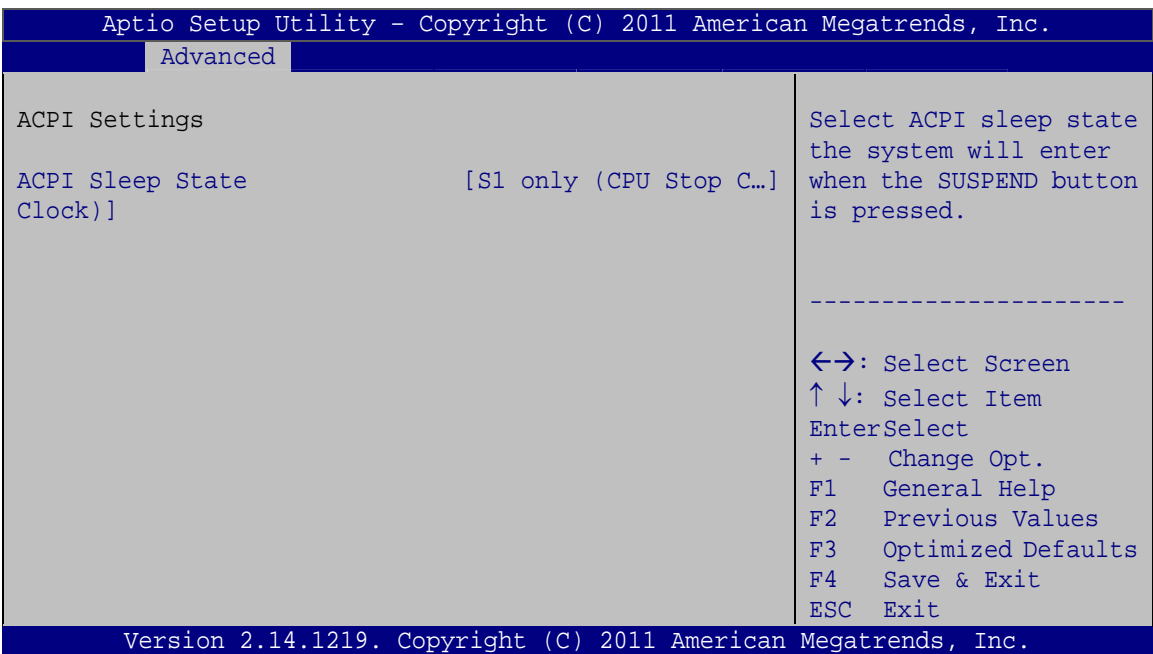

**BIOS Menu 3: ACPI Configuration**

#### <span id="page-92-0"></span>ACPI Sleep State [S1 (CPU Stop Clock)]  $\rightarrow$

Use the ACPI Sleep State option to specify the sleep state the system enters when it is not being used.

#### $\rightarrow$ **Suspend Disabled**

- $\rightarrow$ S1 only (CPU Stop DEFAULT The system enters S1(POS) sleep state. The Clock) system appears off. The CPU is stopped; RAM is refreshed; the system is running in a low power mode.
- → S3 only (Suspend The caches are flushed and the CPU is powered to RAM) off. Power to the RAM is maintained. The computer returns slower to a working state, but more power is saved.

#### 5.3.2 RTC Wake Settings

The RTC Wake Settings menu (BIOS Menu 4) enables the system to wake at the specified time.

|                                        | Aptio Setup Utility - Copyright (C) 2011 American Megatrends, Inc.                                                              |
|----------------------------------------|----------------------------------------------------------------------------------------------------|
| Advanced                               |                                                                                                    |
| Wake system with Fixed Time [Disabled] | Enable or disable System<br>wake on alarm event. When<br>enabled, System will<br>wake on the<br>date::hr::min::sec<br>specified |
|                                        |                                                                                                    |
|                                        | →←: Select Screen                                                                                                    |
|                                        | $\uparrow \downarrow$ : Select Item                                                                                             |
|                                        | Enter: Select                                                                                                    |
|                                        | $+/-$ : Change Opt.<br>F1: General Help                                                                                         |
|                                        | F2: Previous Values                                                                                                    |
|                                        | F3: Optimized Defaults                                                                                                    |
|                                        | F4: Save & Exit                                                                                                    |
|                                        | ESC: Exit                                                                                                    |
|                                        | Version 2.14.1219. Copyright (C) 2012 American Megatrends, Inc.                                                                 |

**BIOS Menu 4: RTC Wake Settings** 

### → Wake system with Fixed Time [Disabled]

Use the **Wake system with Fixed Time** option to enable or disable the system wake on alarm event.

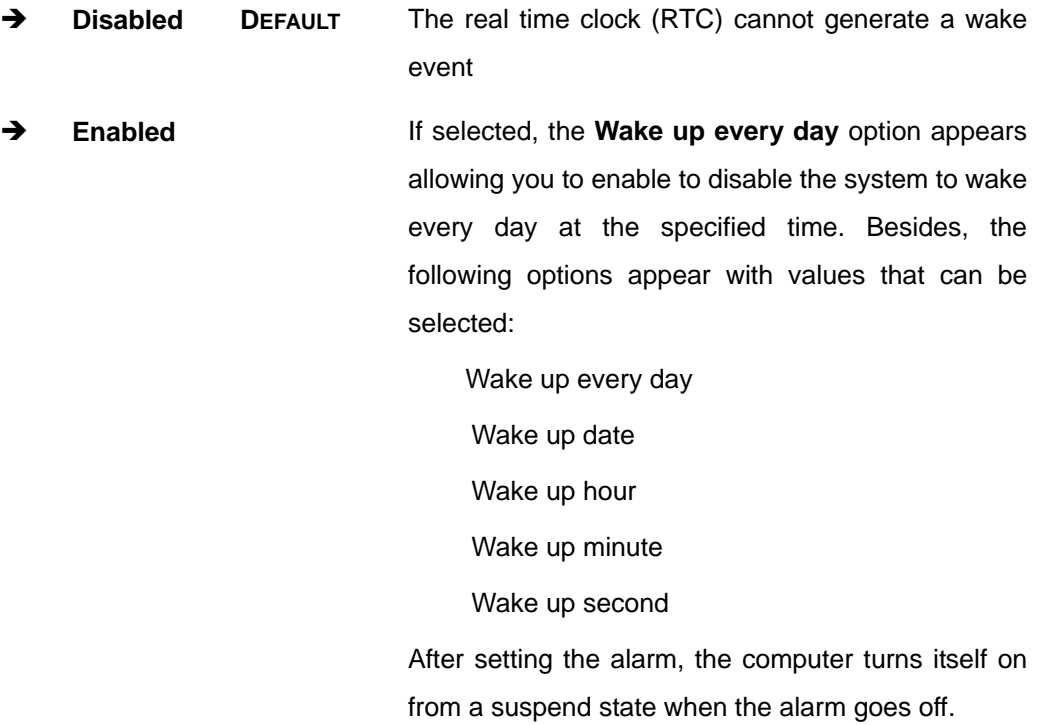

### **5.3.3 Trusted Computing**

Use the **Trusted Computing** menu (**[BIOS Menu 5](#page-94-0)**) to configure settings related to the Trusted Computing Group (TCG) Trusted Platform Module (TPM).

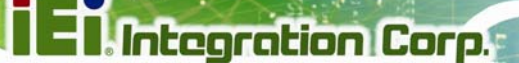

<span id="page-94-0"></span>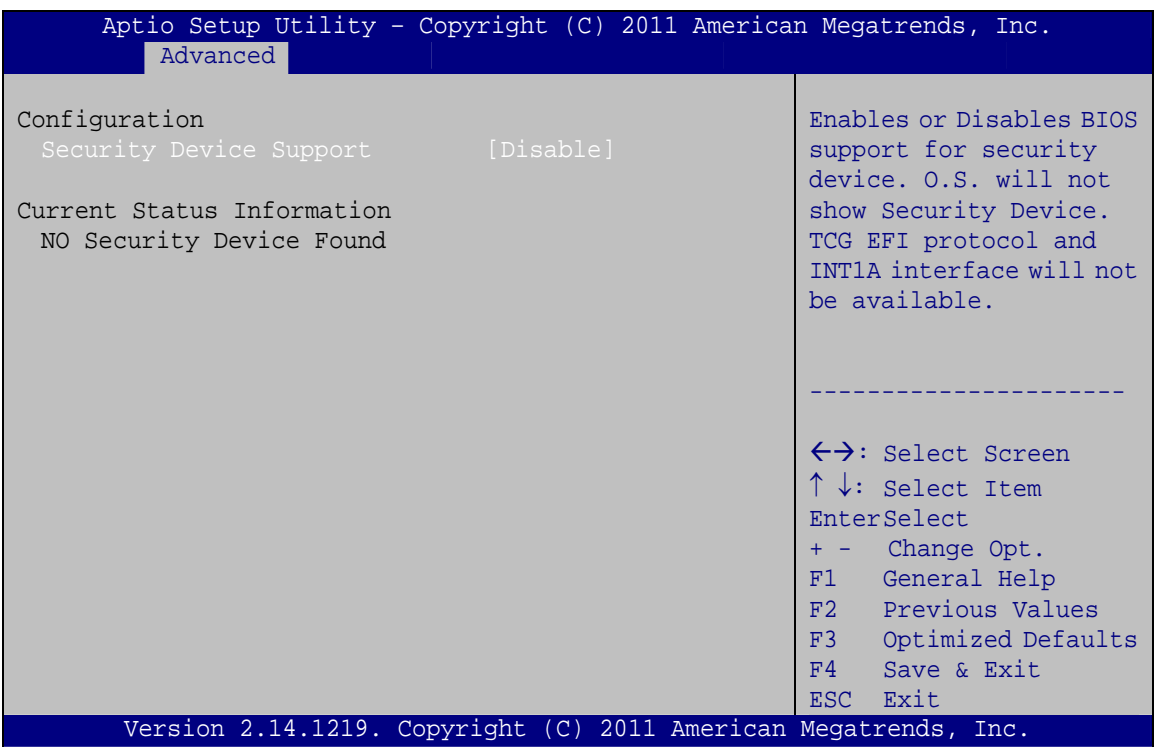

**BIOS Menu 5: TPM Configuration** 

#### Security Device Support [Disable]

Use the Security Device Support option to configure support for the TPM.

- $\rightarrow$ **Disable** DEFAULT TPM support is disabled.
- $\rightarrow$ **Enable** TPM support is enabled.

### 5.3.4 CPU Configuration

Use the CPU Configuration menu (BIOS Menu 6) to view the CPU Information or enable Hyper-threading and Intel Virtualization Technology.

<span id="page-95-0"></span>Integration Corp.

### **IMBA-C2060 ATX Motherboard**

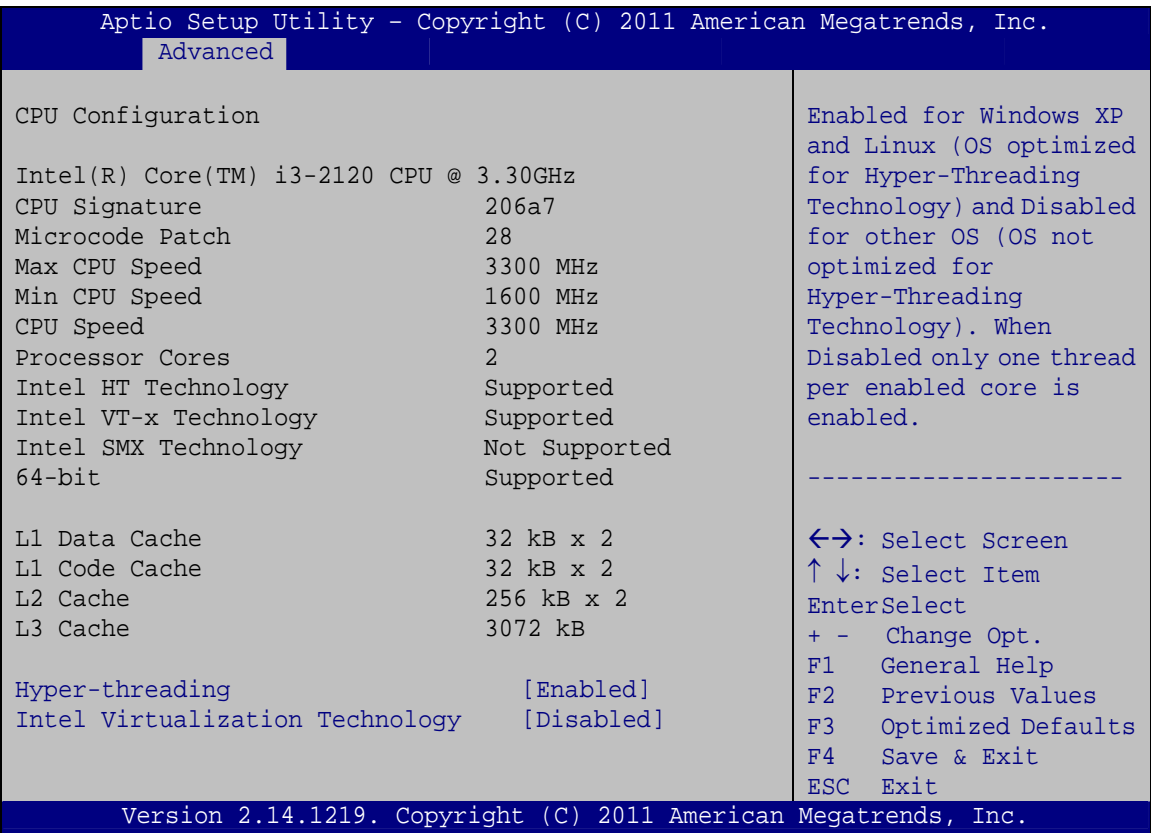

#### **BIOS Menu 6: CPU Configuration**

The CPU Configuration menu (**[BIOS Menu 6](#page-95-0)**) lists the following CPU details:

- Processor Type: Lists the brand name of the CPU being used
- **CPU Signature: Lists the CPU signature value.**
- Microcode Patch: Lists the microcode patch being used.
- **Max CPU Speed: Lists the maximum CPU processing speed.**
- **Min CPU Speed: Lists the minimum CPU processing speed.**
- Processor Cores: Lists the number of the processor core
- Intel HT Technology: Indicates if Intel HT Technology is supported by the CPU.
- Intel VT-x Technology: Indicates if Intel VT-x Technology is supported by the CPU.
- Intel SMX Technology: Indicates if Intel SMX Technology is supported by the CPU.
- L1 Data Cache: Lists the amount of data storage space on the L1 cache.
- L1 Code Cache: Lists the amount of code storage space on the L1 cache.

- L2 Cache: Lists the amount of storage space on the L2 cache.
- L3 Cache: Lists the amount of storage space on the L3 cache.

#### $→$  Hyper-threading [Enabled]

Use the **Hyper-threading** function to enable or disable the CPU hyper threading function.

- $\rightarrow$  Disabled DEFAULT Disables the use of hyper threading technology
- Î **Enabled** Enables the use of hyper threading technology

#### $\rightarrow$  Intel Virtualization Technology [Disabled]

Use the **Intel Virtualization Technology** option to enable or disable virtualization on the system. When combined with third party software, Intel® Virtualization technology allows several OSs to run on the same system at the same time.

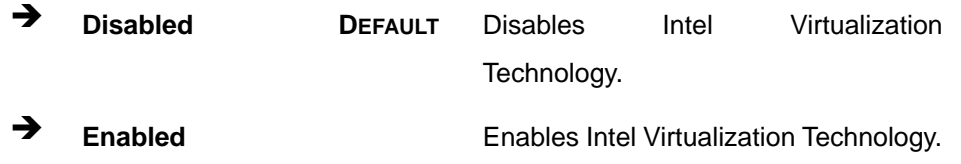

# <span id="page-97-0"></span>**5.3.5 SATA Configuration**

Use the **SATA Configuration** menu (**[BIOS Menu 7](#page-97-0)**) to change and/or set the configuration of the SATA devices installed in the system.

| Aptio Setup Utility - Copyright (C) 2011 American Megatrends, Inc.<br>Advanced   |                                                                 |                                                                                                    |
|----------------------------------------------------------------------------------|-----------------------------------------------------------------|----------------------------------------------------------------------------------------------------|
| SATA Controller(s)<br>SATA Mode Selection                                        | [Enabled]<br>[IDE]                                              | (Enable or disable SATA<br>Device.                                                                                 |
| SATA1 Port<br>SATA2 Port<br>SATA3 Port<br>SATA4 Port<br>SATA5 Port<br>SATA6 Port | Empty<br>Empty<br>Empty<br>Empty<br>Empty<br>Empty              | $\leftrightarrow$ : Select Screen<br>$\uparrow \downarrow$ : Select Item<br>EnterSelect                            |
|                                                                                  |                                                                 | + - Change Opt.<br>F1 General Help<br>F2 Previous Values<br>F3 Optimized Defaults<br>F4<br>Save & Exit<br>ESC Exit |
|                                                                                  | Version 2.14.1219. Copyright (C) 2011 American Megatrends, Inc. |                                                                                                    |

**BIOS Menu 7: SATA Configuration**

#### Î **SATA Controller(s) [Enabled]**

Use the **SATA Controller(s)** option to configure the SATA controller.

- $\rightarrow$  **Enabled DEFAULT** Enable SATA controller.
- $\rightarrow$  **Disabled Disable SATA controller.**

#### → SATA Mode Selection [IDE]

Use the **SATA Mode Selection** option to configure SATA devices.

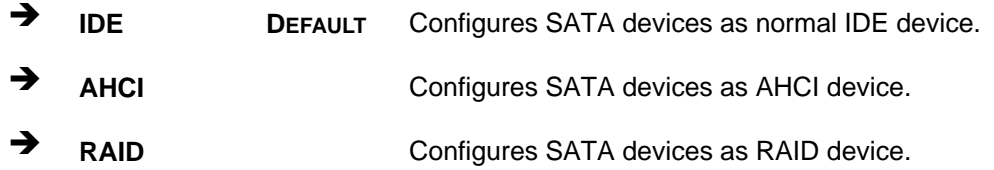

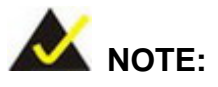

Before accessing the RAID configuration utility, ensure to set the **Option ROM Messages** BIOS option in the **Boot** menu to **Force BIOS**. This is to allow the "Press <CTRL+I> to enter Configuration Utility……" message to appear during POST. Press Ctrl+I when prompted to enter the RAID configuration utility.

#### **5.3.6 Intel TXT(LT) Configuration**

Use the **Intel TXT(LT) Configuration** menu to configure Intel Trusted Execution Technology support.

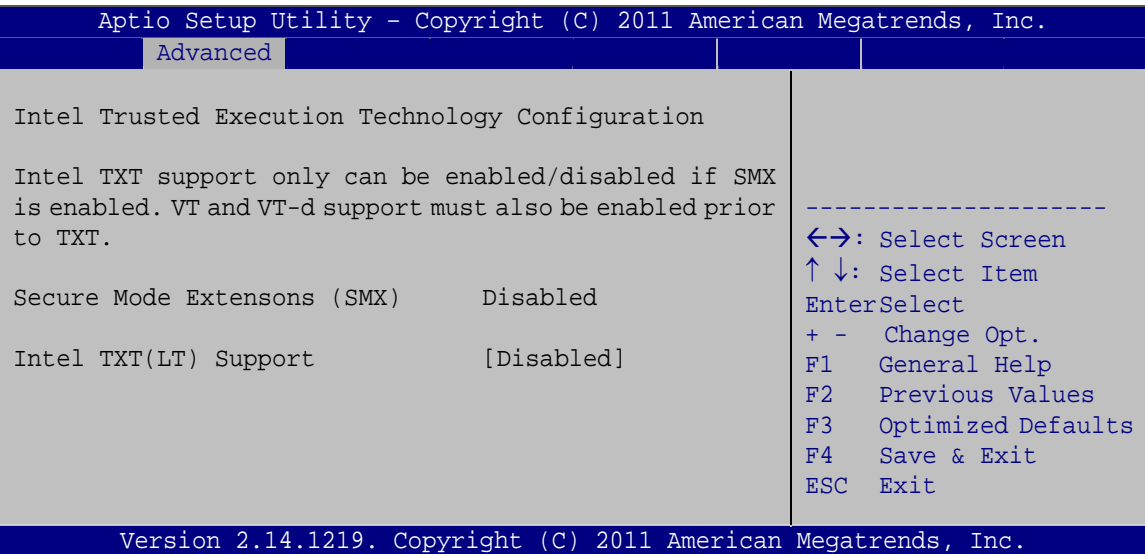

**BIOS Menu 8: Intel TXT(LT) Configuration**

### **5.3.7 AMT Configuration**

The **AMT Configuration** menu (**[BIOS Menu 9](#page-99-0)**) allows the Intel® AMT options to be configured.

<span id="page-99-0"></span>**Integration Corp.** 

### **IMBA-C2060 ATX Motherboard**

| Aptio Setup Utility - Copyright (C) 2011 American Megatrends, Inc. |                                                                 |                                                                                                    |
|--------------------------------------------------------------------|-----------------------------------------------------------------|----------------------------------------------------------------------------------------------------|
| Advanced                                                           |                                                                 |                                                                                                    |
| Intel AMT<br>Un-Configure ME                                       | [Enabled]<br>[Disabled]                                         | Enable/Disable Intel (R)<br>Active Management<br>Technology BIOS<br>Extension. Note: iAMT H/W<br>is always enabled.<br>This option just controls<br>the BIOS extension<br>execution.<br>If enabled, this requires<br>additional firmware in the<br>SPI device. |
|                                                                    | Version 2.14.1219. Copyright (C) 2011 American Megatrends, Inc. | $\rightarrow$ $\leftarrow$ : Select Screen<br>$\uparrow \downarrow$ : Select Item<br>Enter: Select<br>$+/-$ : Change Opt.<br>F1: General Help<br>F2: Previous Values<br>Optimized Defaults<br>F3:<br>F4: Save & Exit<br>Exit<br>ESC:                           |

**BIOS Menu 9: AMT Configuration** 

#### Intel AMT [Enabled]  $\rightarrow$

Use Intel AMT option to enable or disable the Intel® AMT function.

- → **Disabled** Intel® AMT is disabled
- → **Enabled DEFAULT** Intel® AMT is enabled

### → Un-Configure ME [Disabled]

Use the Un-Configure ME option to perform ME unconfigure without password operation.

- → **Disabled DEFAULT** Not perform ME unconfigure
- → **Enabled** To perform ME unconfigure

### <span id="page-100-0"></span>**5.3.8 USB Configuration**

Use the **USB Configuration** menu (**[BIOS Menu 10](#page-100-0)**) to read USB configuration information and configure the USB settings.

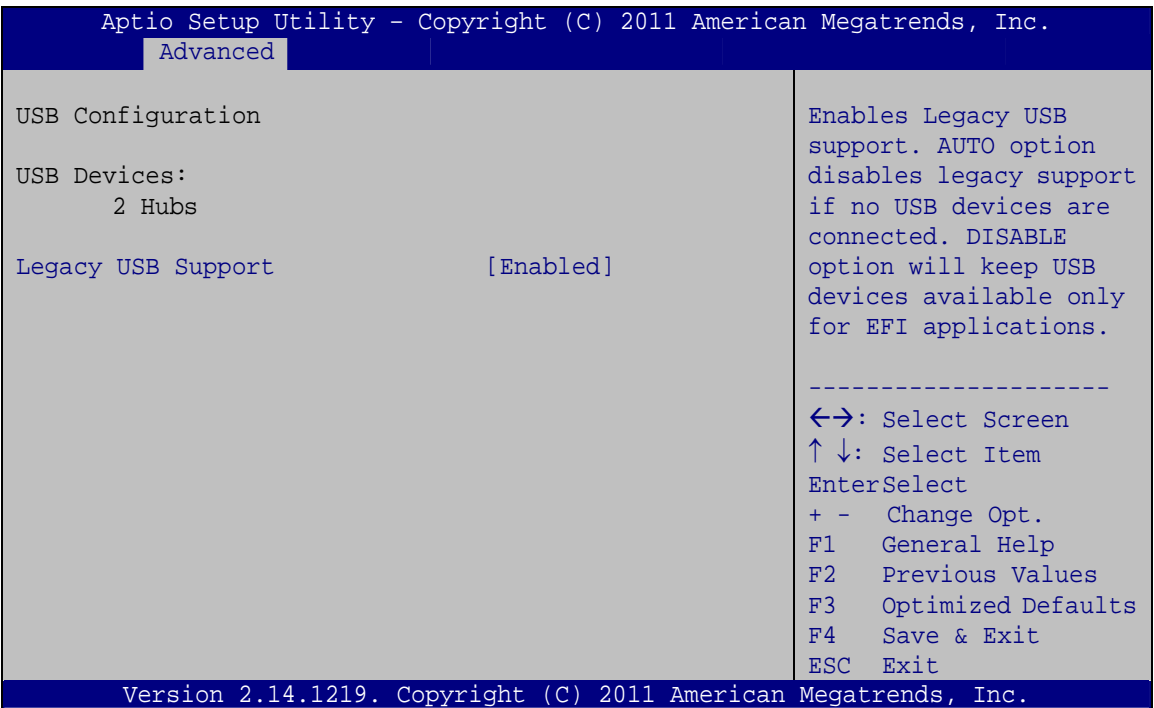

**BIOS Menu 10: USB Configuration**

#### $\rightarrow$  USB Devices

The **USB Devices Enabled** field lists the USB devices that are enabled on the system

#### **→** Legacy USB Support [Enabled]

Use the **Legacy USB Support** BIOS option to enable USB mouse and USB keyboard support. Normally if this option is not enabled, any attached USB mouse or USB keyboard does not become available until a USB compatible operating system is fully booted with all USB drivers loaded. When this option is enabled, any attached USB mouse or USB keyboard can control the system even when there is no USB driver loaded onto the system.

**Enabled DEFAULT** Legacy USB support enabled

- <span id="page-101-0"></span> $\rightarrow$  **Disabled Legacy USB** support disabled
- Auto **Auto** Legacy USB support disabled if no USB devices are connected

### **5.3.9 F81866 Super IO Configuration**

Use the **F81866 Super IO Configuration** menu (**[BIOS Menu 11](#page-101-0)**) to set or change the configurations for the serial ports.

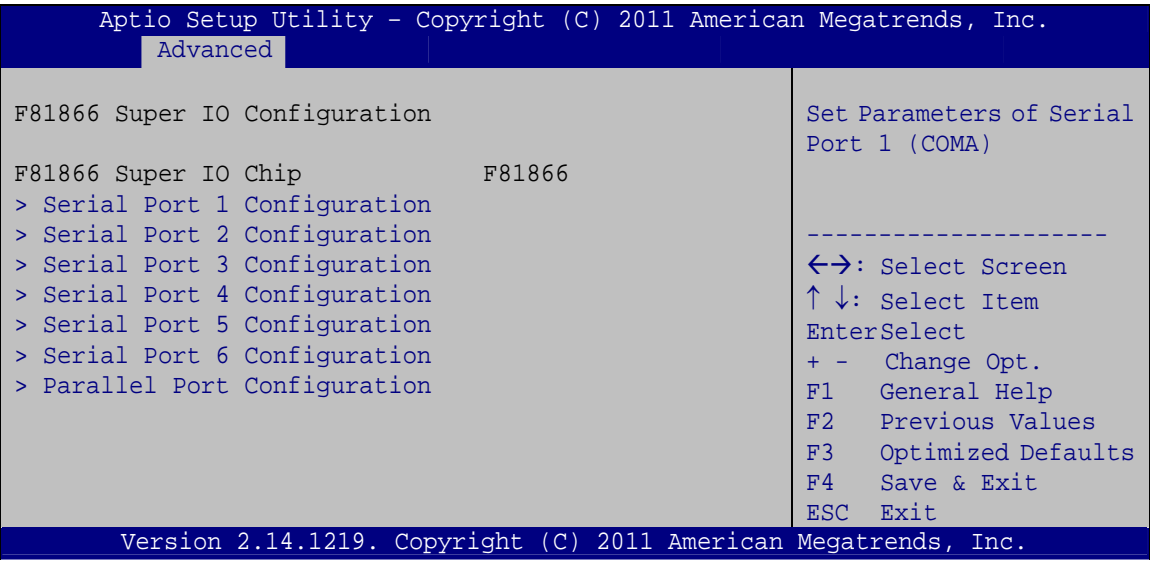

**BIOS Menu 11: F81866 Super IO Configuration** 

### <span id="page-102-0"></span>**5.3.9.1 Serial Port n Configuration**

Use the **Serial Port n Configuration** menu (**[BIOS Menu 12](#page-102-0)**) to configure the serial port n.

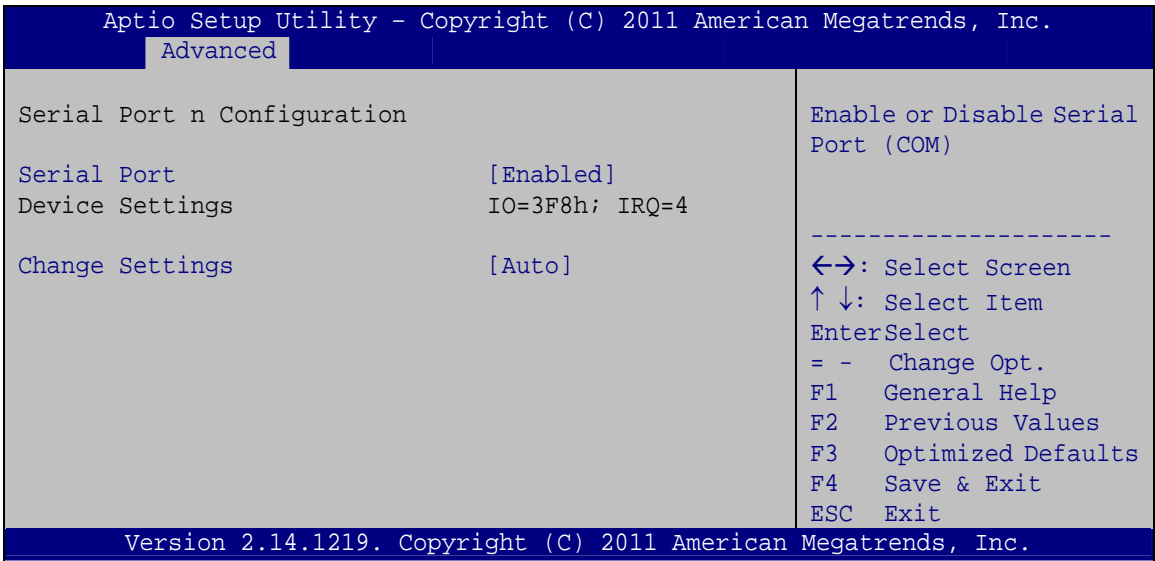

**BIOS Menu 12: Serial Port n Configuration Menu** 

### **5.3.9.1.1 Serial Port 1 Configuration**

#### **→** Serial Port [Enabled]

Use the **Serial Port** option to enable or disable the serial port.

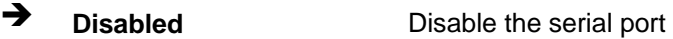

**Enabled DEFAULT** Enable the serial port

#### → Change Settings [Auto]

Use the **Change Settings** option to change the serial port IO port address and interrupt address.

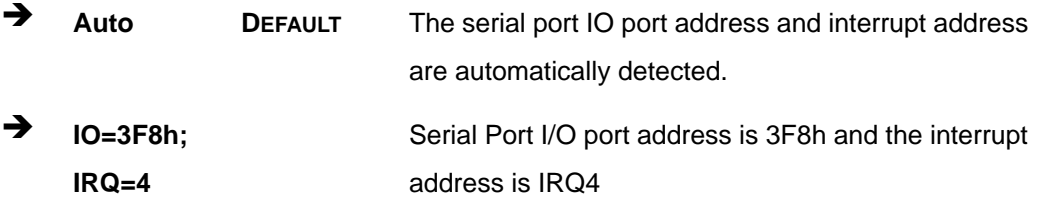

**Page 89**

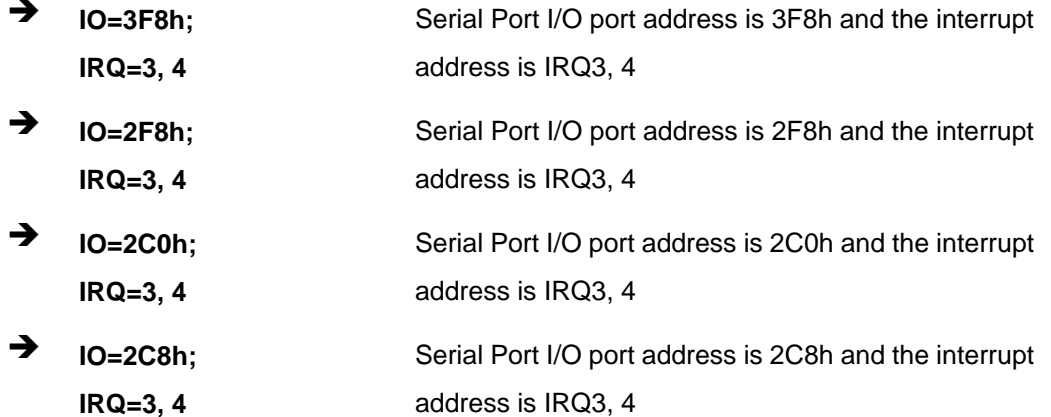

### 5.3.9.1.2 Serial Port 2 Configuration

#### **Serial Port [Enabled]**  $\rightarrow$

Use the Serial Port option to enable or disable the serial port.

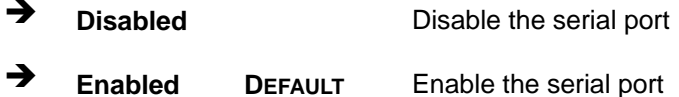

### → Change Settings [Auto]

Use the Change Settings option to change the serial port IO port address and interrupt address.

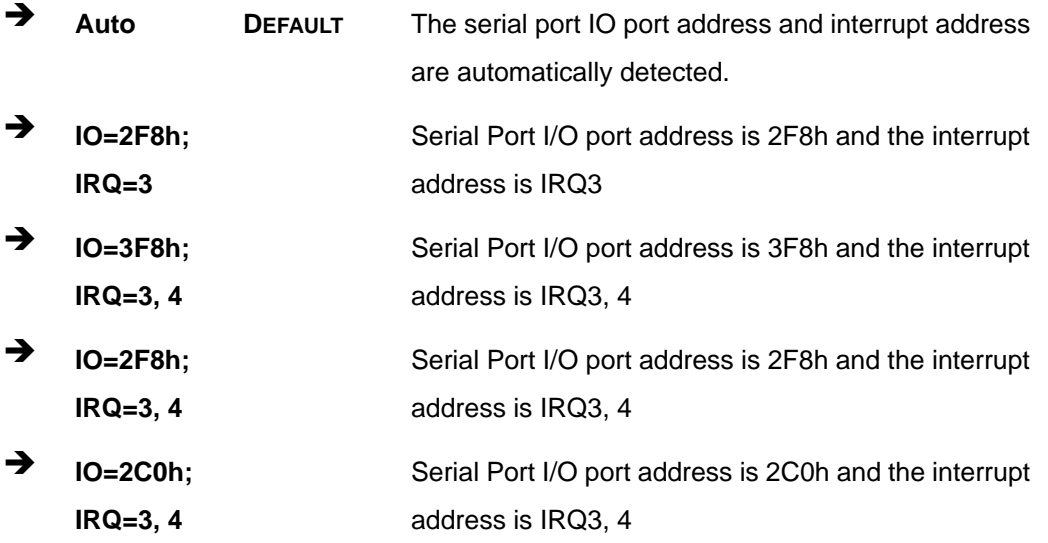

Page 90

→ IO=2C8h; Serial Port I/O port address is 2C8h and the interrupt  $IRQ = 3, 4$ address is IRQ3, 4

### 5.3.9.1.3 Serial Port 3 Configuration

#### Serial Port [Enabled]

Use the Serial Port option to enable or disable the serial port.

 $\rightarrow$ **Disabled** Disable the serial port → **Enabled DEFAULT** Enable the serial port

#### **Change Settings [Auto]**  $\rightarrow$

Use the Change Settings option to change the serial port IO port address and interrupt address.

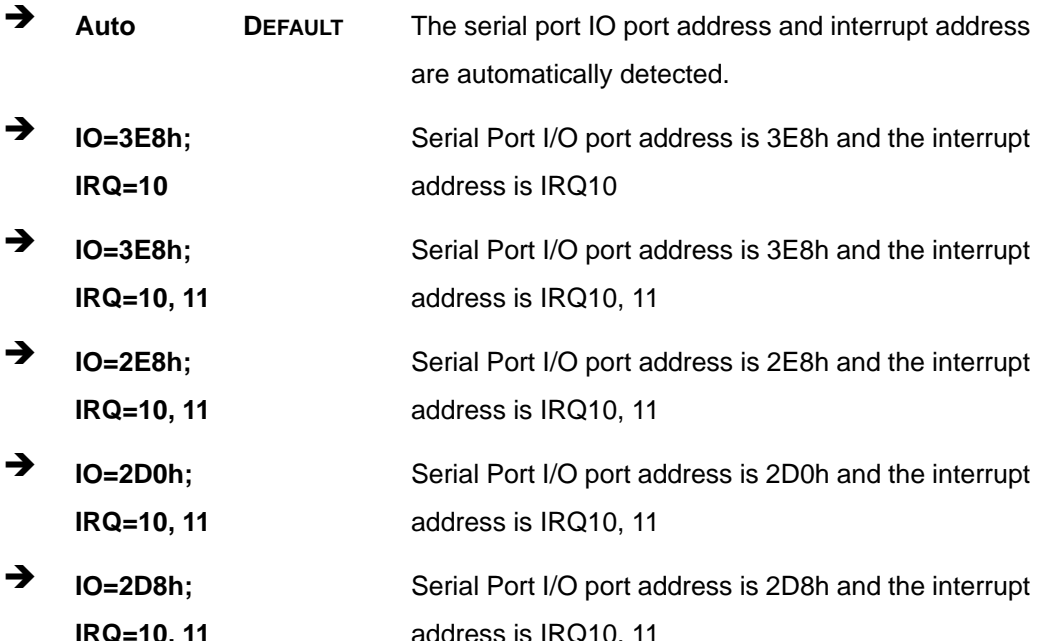

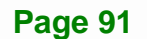

### 5.3.9.1.4 Serial Port 4 Configuration

### Serial Port [Enabled]

Use the Serial Port option to enable or disable the serial port.

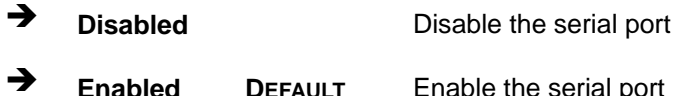

### > Change Settings [Auto]

Use the Change Settings option to change the serial port IO port address and interrupt address.

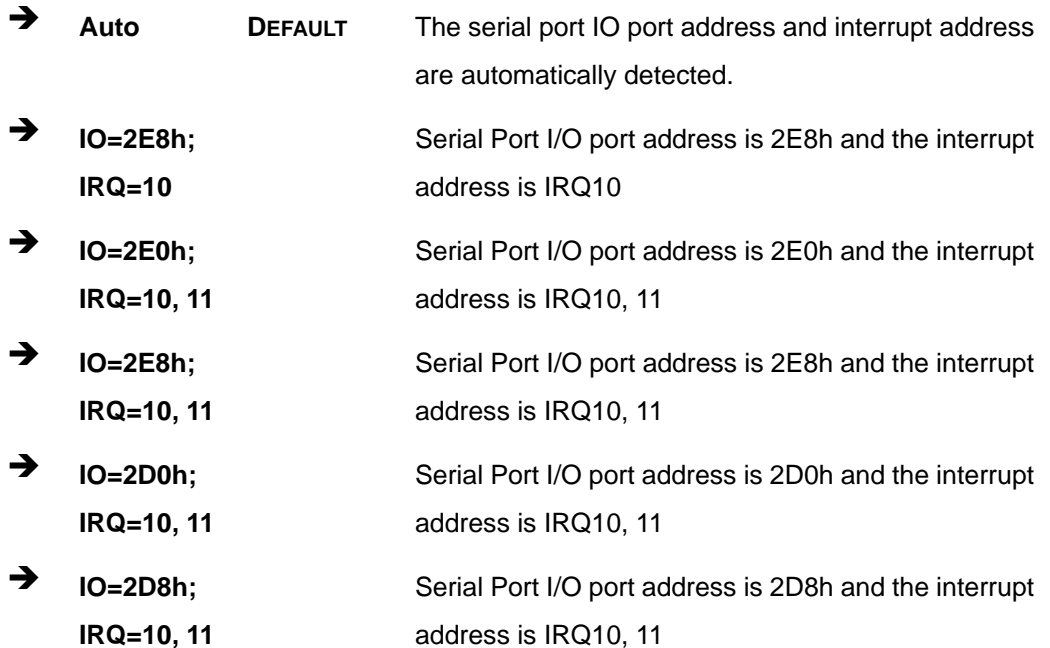

#### → Device Mode [RS422/485]

Use the Device Mode option to enable or disable the serial port.

→ RS422/485 DEFAULT Enables serial port RS-422/485 support.

# 5.3.9.1.5 Serial Port 5 Configuration

### Serial Port [Enabled]

Use the Serial Port option to enable or disable the serial port.

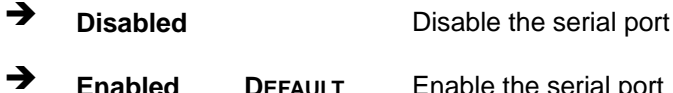

### → Change Settings [Auto]

Use the Change Settings option to change the serial port IO port address and interrupt address.

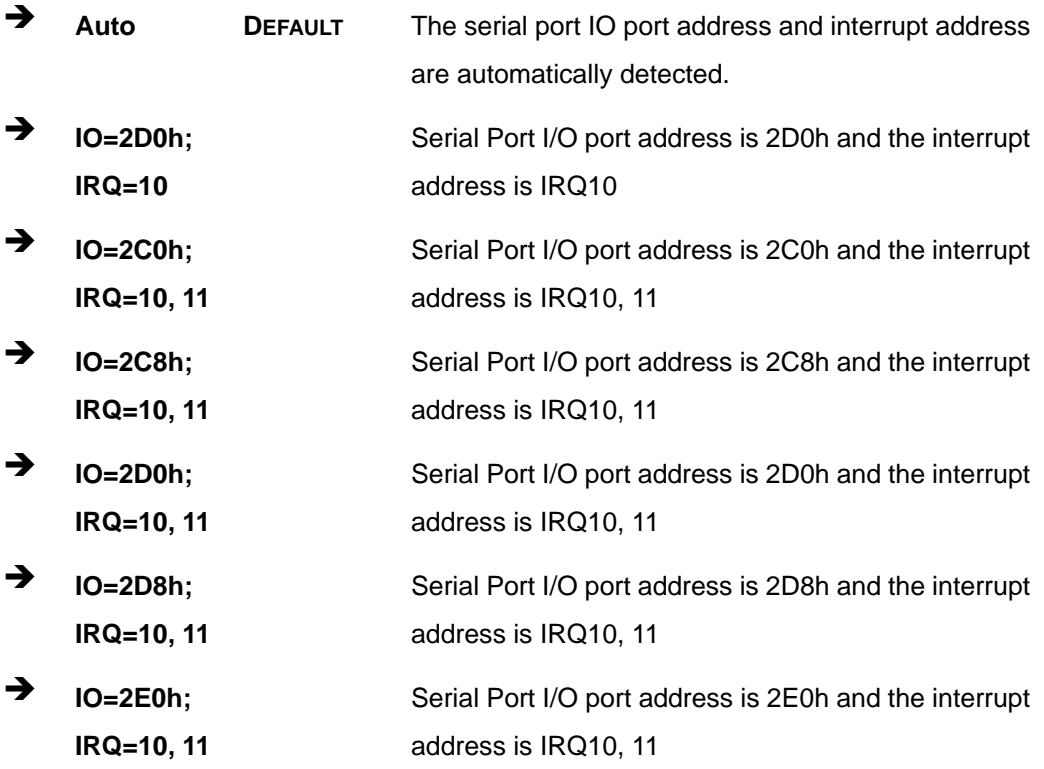

# 5.3.9.1.6 Serial Port 6 Configuration

### Serial Port [Enabled]

Use the Serial Port option to enable or disable the serial port.

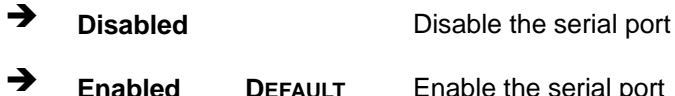

### → Change Settings [Auto]

Use the Change Settings option to change the serial port IO port address and interrupt address.

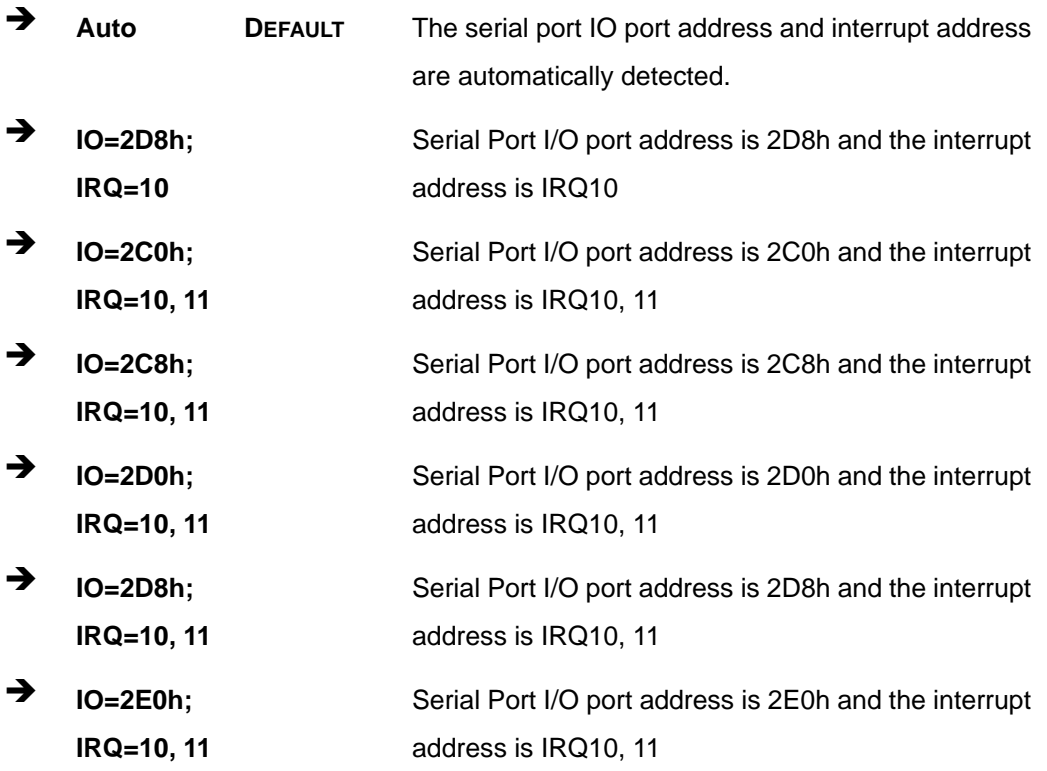
## <span id="page-108-0"></span>**5.3.9.2 Parallel Port Configuration**

Use the **Parallel Port Configuration** menu (**[BIOS Menu 13](#page-108-0)**) to configure the parallel port.

| Aptio Setup Utility - Copyright (C) 2011 American Megatrends, Inc.<br>Advanced |                               |                                                                                                    |
|--------------------------------------------------------------------------------|-------------------------------|----------------------------------------------------------------------------------------------------|
| Parallel Port Configuration                                                    |                               | Change the Printer Port<br>mode                                                                                                    |
| Parallel Port<br>Device Settings                                               | [Enabled]<br>$IO=378h; IRO=5$ |                                                                                                    |
| Change Settings<br>Device Mode                                                 | [Auto]<br>[STD Printer Mode]  | $\leftrightarrow$ : Select Screen<br>$\uparrow \downarrow$ : Select Item<br>EnterSelect<br>F1 General Help<br>F2 Previous Values<br>Optimized<br>F3<br>Defaults<br>F4<br>Save<br>Exit<br>ESC <sub>11</sub> |
| Version 2.14.1219. Copyright (C) 2011 American Megatrends, Inc.                |                               |                                                                                                    |

**BIOS Menu 13: Parallel Port Configuration Menu** 

## **→** Parallel Port [Enabled]

Use the **Parallel Port** option to enable or disable the parallel port.

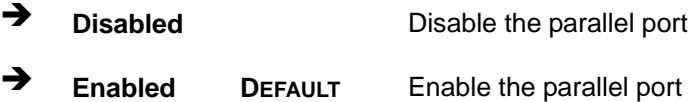

#### **→** Change Settings [Auto]

Use the **Change Settings** option to change the parallel port IO port address and interrupt address.

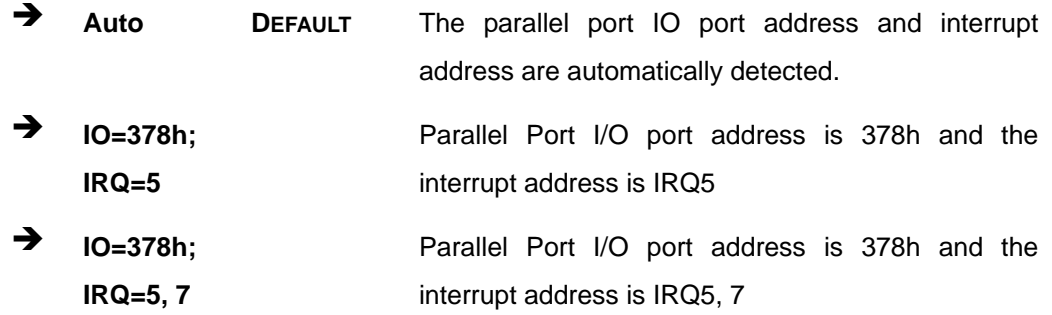

**Page 95**

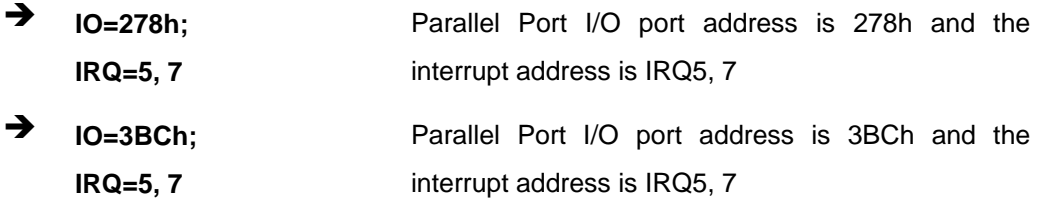

#### **→** Device Mode [Printer Mode]

Use the **Device Mode** option to select the mode the parallel port operates in. Configuration options are listed below.

- **STD Printer Mode Default**
- SPP Mode
- **EPP-1.9 and SPP Mode**
- **EPP-1.7 and SPP Mode**
- **ECP** Mode
- **ECP and EPP 1.9 Mode**
- ECP and EPP 1.7 Mode

## **5.3.10 F81866 H/W Monitor**

The **F81866 H/W Monitor** menu (**[BIOS Menu 14](#page-110-0)**) contains the fan configuration submenus and displays operating temperature, fan speeds and system voltages.

**Integration Corp.** 

## <span id="page-110-0"></span>**IMBA-C2060 ATX Motherboard**

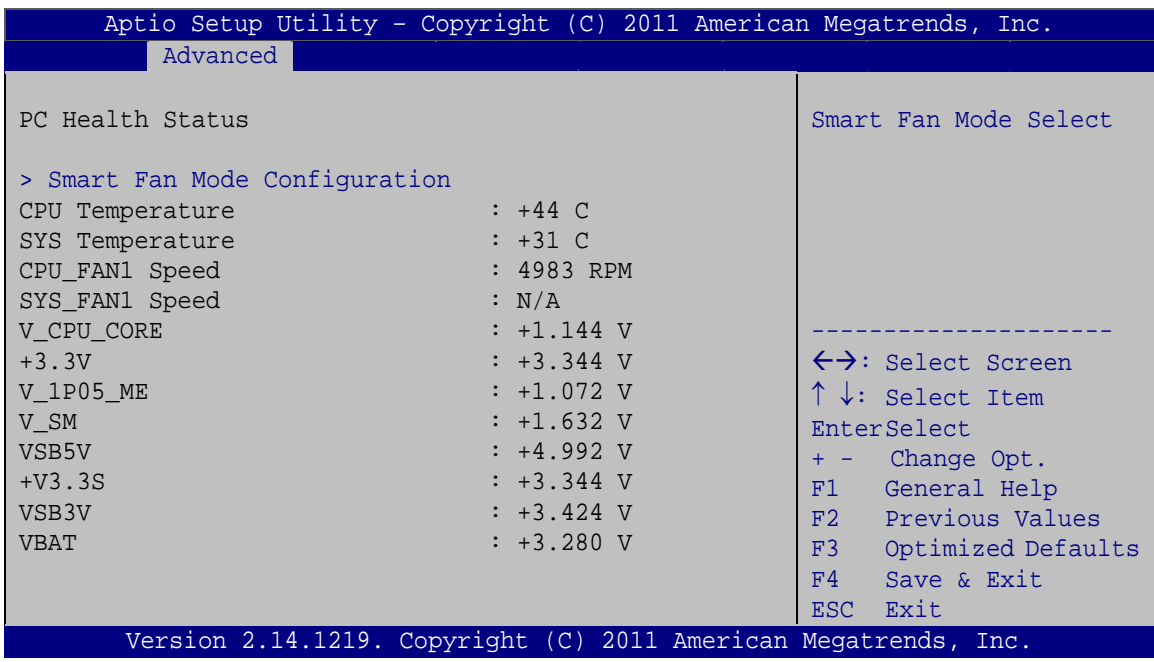

#### **BIOS Menu 14: F81866 H/W Monitor**

#### **→** PC Health Status

The following system parameters and values are shown. The system parameters that are monitored are:

- System Temperatures:
	- o CPU Temperature
	- o System Temperature
- **Fan Speeds:** 
	- o CPU Fan Speed
	- o System Fan Speed
- Voltages:
	- o V\_CPU\_CORE
	- o +3.3V
	- o V\_1P05\_ME
	- o V\_SM
	- o VSB5V
	- o +V3.3S
	- o VSB3V
	- o VBAT

**Page 97**

## <span id="page-111-0"></span>**5.3.10.1 Smart Fan Mode Configuration**

Use the **Smart Fan Mode Configuration** submenu (**[BIOS Menu 15](#page-111-0)**) to configure fan temperature and speed settings.

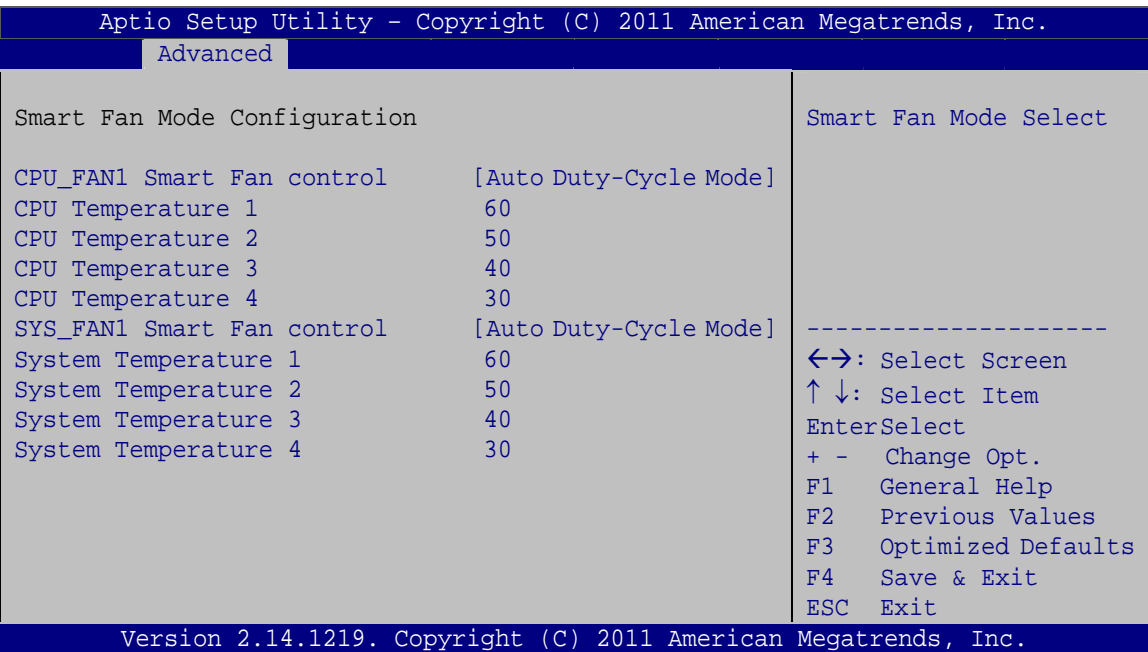

**BIOS Menu 15: Smart Fan Mode Configuration**

#### Î **CPU\_FAN1/SYS\_FAN1 Smart Fan Control [Auto Duty-Cycle Mode]**

Use the **Fan 1 Smart Fan Control** option to configure the CPU Smart Fan.

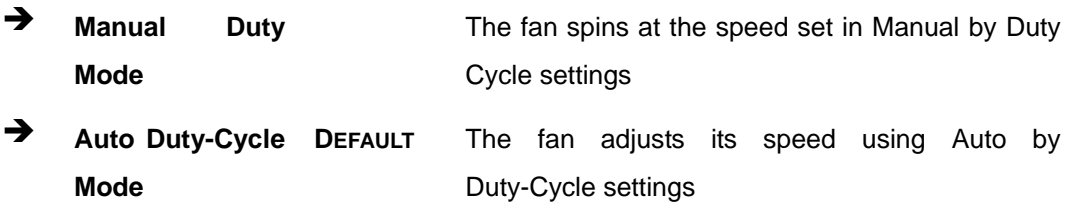

#### **→** CPU Temperature n

Use the + or – key to change the **CPU Temperature n** value. Enter a decimal number between 0 and 100.

#### <span id="page-112-0"></span>**→** System Temperature n

Use the + or – key to change the **System Temperature n** value. Enter a decimal number between 0 and 100.

## **5.3.11 Serial Port Console Redirection**

The **Serial Port Console Redirection** menu (**[BIOS Menu 16](#page-112-0)**) allows the console redirection options to be configured. Console redirection allows users to maintain a system remotely by re-directing keyboard input and text output through the serial port.

| Aptio Setup Utility - Copyright (C) 2011 American Megatrends, Inc.<br>Advanced                  |            |                                                                                    |
|-------------------------------------------------------------------------------------------------|------------|------------------------------------------------------------------------------------|
| COM1<br>Console Redirection<br>> Console Redirection Settings                                   | [Disabled] | Console Redirection<br>Enable or Disable                                           |
| COM <sub>2</sub><br>Console Redirection<br>> Console Redirection Settings                       | [Disabled] |                                                                                    |
| COM <sub>3</sub><br>Console Redirection<br>> Console Redirection Settings                       | [Disabled] |                                                                                    |
| COM4<br>Console Redirection<br>> Console Redirection Settings                                   | [Disabled] |                                                                                    |
| COM <sub>5</sub><br>Console Redirection<br>> Console Redirection Settings                       | [Disabled] | $\leftrightarrow$ : Select Screen<br>$\uparrow \downarrow$ : Select Item           |
| COM6<br>Console Redirection<br>> Console Redirection Settings                                   | [Disabled] | <b>EnterSelect</b><br>$+/-$ : Change Opt.<br>F1 General Help<br>F2 Previous Values |
| iAMT SOL                                                                                        |            | Optimized Defaults<br>F3<br>Save & Exit<br>F4                                      |
| COM7(Pci Bus0, Dev0, Func0) (Disabled)<br>Console Redirection <b>Example 1</b> Port Is Disabled |            | <b>ESC</b><br>Exit                                                                 |
| Version 2.14.1219. Copyright (C) 2011 American Megatrends, Inc.                                 |            |                                                                                    |

**BIOS Menu 16: Serial Port Console Redirection**

#### Î **Console Redirection [Disabled]**

Use **Console Redirection** option to enable or disable the console redirection function.

- $\rightarrow$  **Disabled DEFAULT** Disabled the console redirection function
- **Enabled Enabled the console redirection function**

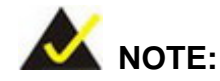

The following five options appear when the Console Redirection option is enabled.

#### **Terminal Type [ANSI]**

Use the **Terminal Type** option to specify the remote terminal type.

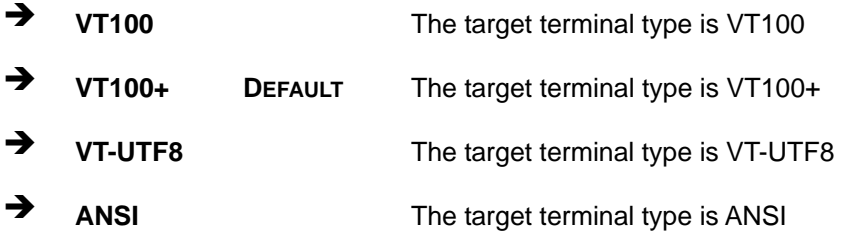

#### $\rightarrow$  Bits per second [115200]

**Page 100** 

Use the **Bits per second** option to specify the serial port transmission speed. The speed must match the other side. Long or noisy lines may require lower speeds.

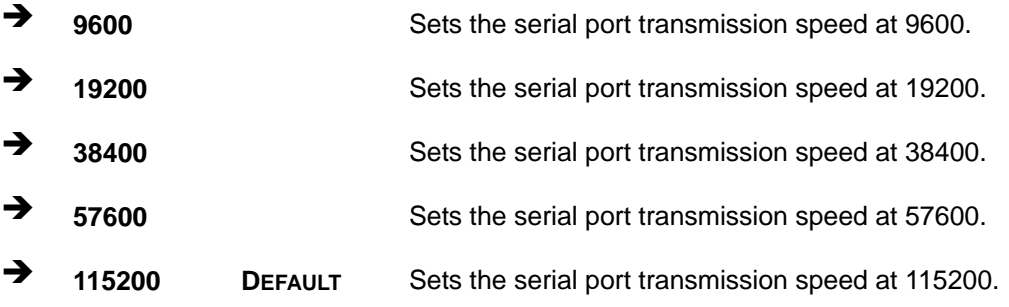

#### → Data Bits [8]

Use the **Data Bits** option to specify the number of data bits.

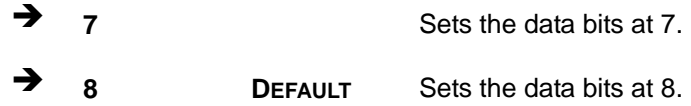

#### → Parity [None]

Use the **Parity** option to specify the parity bit that can be sent with the data bits for detecting the transmission errors.

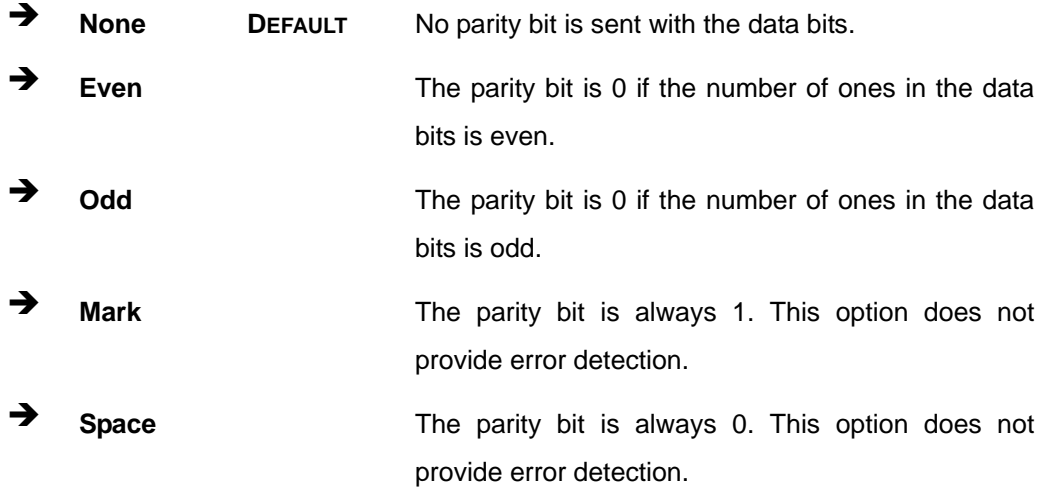

#### $\rightarrow$  Stop Bits [1]

Use the **Stop Bits** option to specify the number of stop bits used to indicate the end of a serial data packet. Communication with slow devices may require more than 1 stop bit.

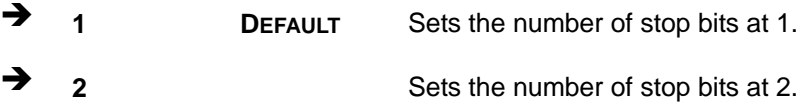

## <span id="page-115-0"></span>**5.3.12 iEi Feature**

Use the **iEi Feature** menu (**[BIOS Menu 17](#page-115-0)**) to configure One Key Recovery function.

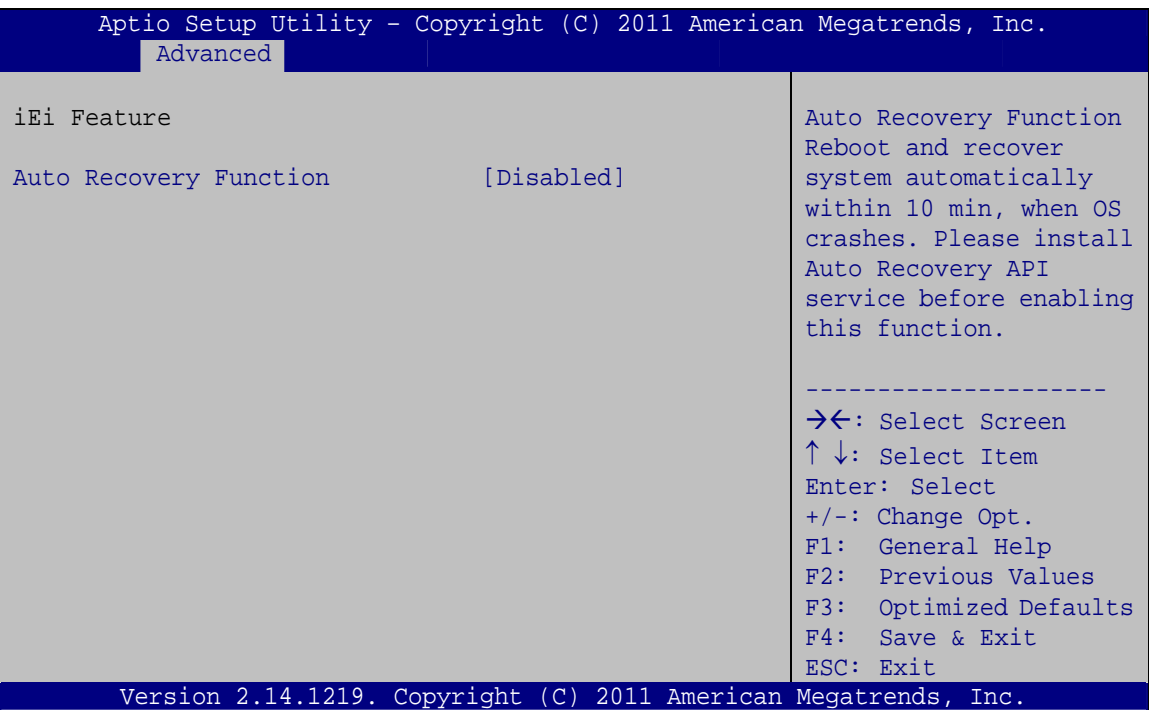

**BIOS Menu 17: iEi Feature** 

#### $\rightarrow$  Auto Recovery Function [Disabled]

Use the **Auto Recovery Function** BIOS option to enable or disable the auto recovery function of the IEI One Key Recovery.

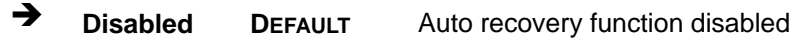

**Enabled Auto recovery function enabled** 

## <span id="page-116-0"></span>**5.4 Chipset**

Use the **Chipset** menu (**[BIOS Menu 18](#page-116-0)**) to access the PCH IO and System Agent (SA) configuration menus.

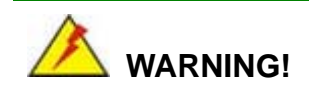

Setting the wrong values for the Chipset BIOS selections in the Chipset BIOS menu may cause the system to malfunction.

| Main | Advanced Chipset                                            | <b>Boot</b> | Security Save & Exit | Aptio Setup Utility - Copyright (C) 2011 American Megatrends, Inc.                                                                                                    |  |
|------|-------------------------------------------------------------|-------------|----------------------|----------------------------------------------------------------------------------------------------|--|
|      | > PCH-IO Configuration<br>> System Agent (SA) Configuration |             |                      | PCH Parameters<br>$\leftrightarrow$ : Select Screen<br>$\uparrow \downarrow$ : Select Item<br>EnterSelect<br>+ - Change Opt.<br>General Help<br>F1<br>F2 Previous Values<br>F3 Optimized Defaults |  |
|      |                                                             |             |                      | F4<br>Save & Exit<br><b>ESC</b><br>Exit                                                                                                    |  |
|      |                                                             |             |                      | Version 2.14.1219. Copyright (C) 2011 American Megatrends, Inc.                                                                                                    |  |

**BIOS Menu 18: Chipset**

**Page 103**

## <span id="page-117-0"></span>**5.4.1 PCH-IO Configuration**

Use the **PCH-IO Configuration** menu (**[BIOS Menu 19](#page-117-0)**) to configure the PCH parameters.

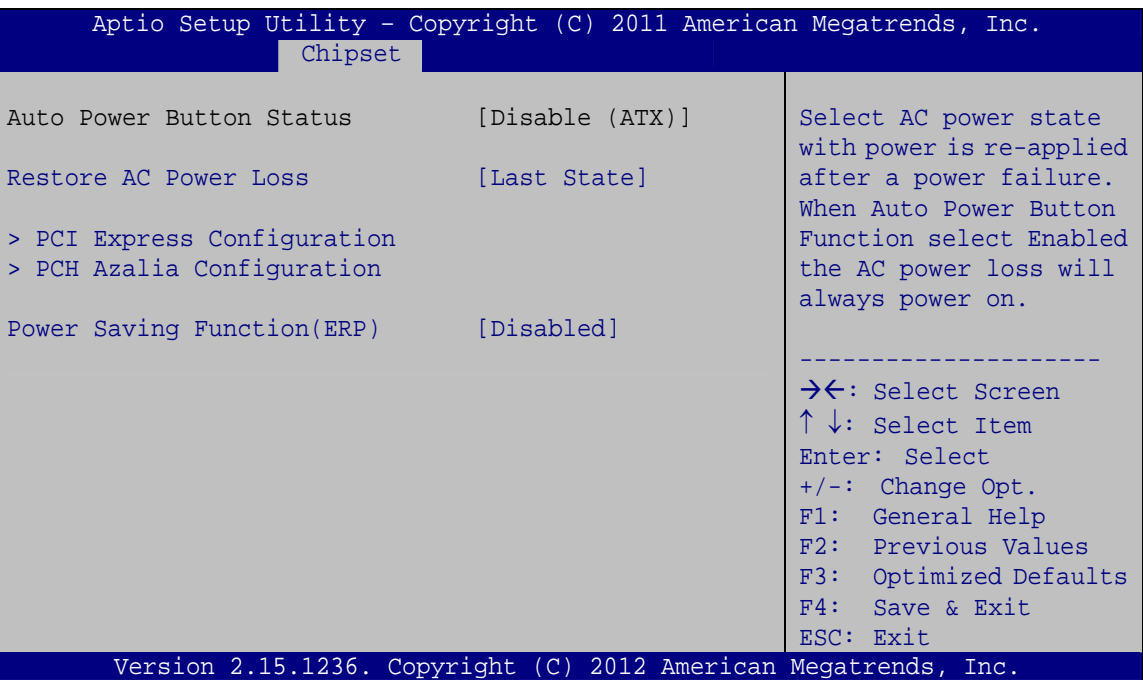

**BIOS Menu 19: PCH-IO Configuration**

#### → Restore AC Power Loss [Last State]

Use the **Restore AC Power Loss** BIOS option to specify what state the system returns to if there is a sudden loss of power to the system.

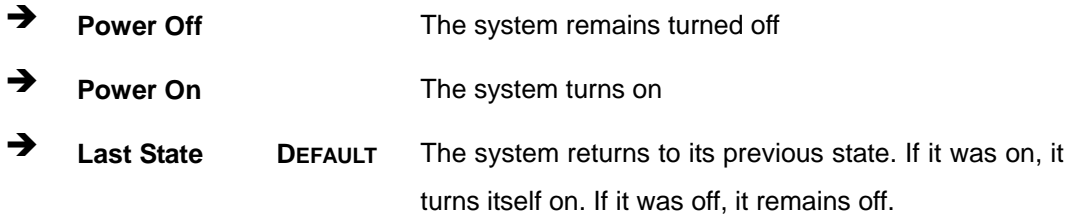

#### → Power Saving Function [Disabled]

Use the **Power Saving Function** option to enable or disable power saving function.

**Disabled** DEFAULT Power saving function is disabled

<span id="page-118-0"></span>**Enabled** Enable to reduce power consumption in system off state.

#### **5.4.1.1 PCI Express Configuration**

Use the **PCI Express Configuration** menu (**[BIOS Menu 20](#page-118-0)**) to configure the PCIe x4 expansion slot.

| Aptio Setup Utility - Copyright (C) 2011 American Megatrends, Inc.<br>Chipset |                                                                                                    |
|-------------------------------------------------------------------------------|----------------------------------------------------------------------------------------------------|
| PCI Express Configuration<br>> PCIEX4 2 Slot                                  | PCIEX4 2 Setting                                                                                                    |
|                                                                               | $\rightarrow \leftarrow$ : Select Screen<br>$\uparrow \downarrow$ : Select Item<br>Enter: Select<br>$+/-$ : Change Opt.<br>F1: General Help<br>F2: Previous Values<br>F3: Optimized Defaults<br>F4: Save & Exit<br>ESC: Exit |
| Version 2.14.1219. Copyright (C) 2011 American Megatrends, Inc.               |                                                                                                    |

**BIOS Menu 20: PCI Express Configuration**

#### → PCIe Speed [Gen1]

Use PCIe Speed option to select the speed type of the PCIe x4 slot (PCIEX4\_2). The following options are available:

- Auto
- Gen1 **Default**
- Gen2

## <span id="page-119-0"></span>**5.4.1.2 PCH Azalia Configuration**

Use the **PCH Azalia Configuration** menu (**[BIOS Menu 21](#page-119-0)**) to configure the HD Audio controller.

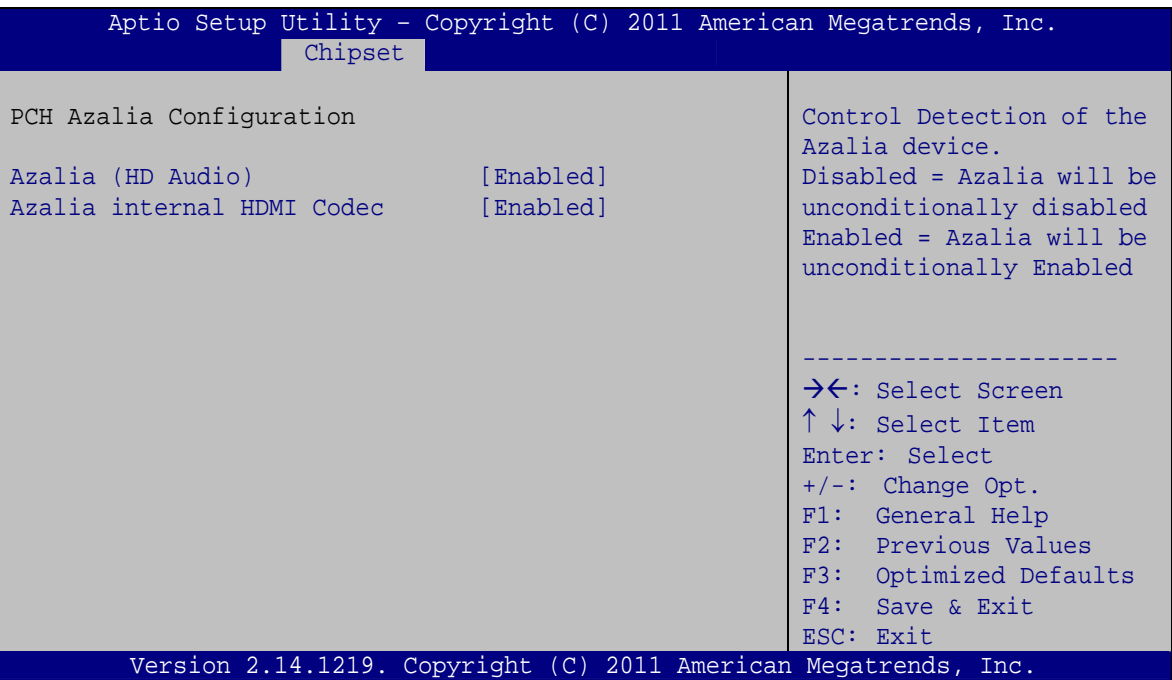

**BIOS Menu 21: PCH Azalia Configuration**

#### → Azalia (HD Audio) [Enabled]

Use the **Azalia (HD Audio)** option to enable or disable the High Definition Audio controller.

**E** Disabled The onboard High Definition Audio controller is disabled

Î **Enabled DEFAULT** The onboard High Definition Audio controller automatically detected and enabled

#### → Azalia internal HDMI Codec [Enabled]

Use the **Azalia internal HDMI Codec** option to enable or disable the internal HDMI codec for Azalia.

**→ Disabled The internal HDMI codec is disabled** 

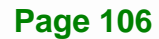

<span id="page-120-0"></span>Î **Enabled DEFAULT** The internal HDMI codec automatically detected and enabled.

## **5.4.2 System Agent (SA) Configuration**

Use the **System Agent (SA) Configuration** menu (**[BIOS Menu 22](#page-120-0)**) to configure the System Agent (SA) parameters.

| Aptio Setup Utility - Copyright (C) 2011 American Megatrends, Inc.<br>Chipset         |                                                                                                    |
|---------------------------------------------------------------------------------------|----------------------------------------------------------------------------------------------------|
| > Graphics Configuration<br>NB PCIe Configuration<br>$\geq$<br>> Memory Configuration | Config Graphics<br>Settings.                                                                                                    |
|                                                                                       | $\rightarrow \leftarrow$ : Select Screen<br>$\uparrow \downarrow$ : Select Item<br>Enter: Select<br>$+/-$ : Change Opt.<br>F1: General Help<br>F2: Previous Values<br>F3: Optimized Defaults<br>Save & Exit<br>F4:<br>ESC: Exit |
| Version 2.14.1219. Copyright (C) 2011 American Megatrends, Inc.                       |                                                                                                    |

**BIOS Menu 22: System Agent (SA) Configuration**

## **5.4.2.1 Graphics Configuration**

Use the **Graphics Configuration** (**[BIOS Menu 23](#page-121-0)**) menu to configure the video device connected to the system.

<span id="page-121-0"></span>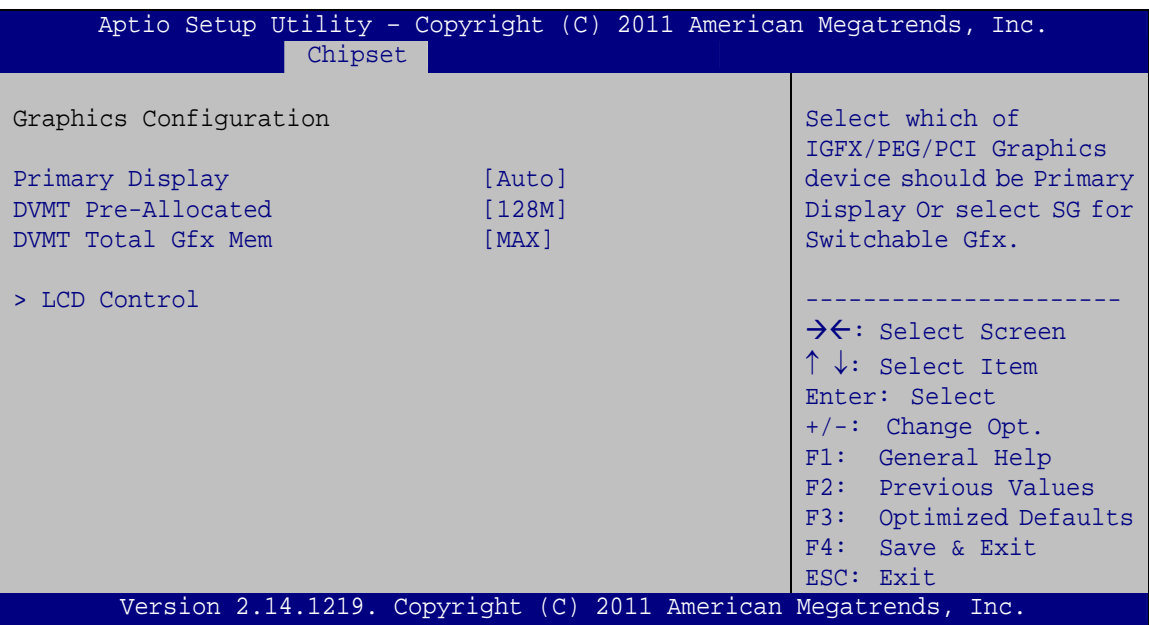

**BIOS Menu 23: Graphics Configuration**

#### **→** Primary Display [Auto]

Use the **Primary Display** option to select the primary graphics controller the system uses. The following options are available:

- Auto **Default**
- IGFX
- PEG
- **•** PCIE

#### → **DVMT Pre-Allocated [128M]**

Use the **DVMT Pre-Allocated** option to set the amount of system memory allocated to the integrated graphics processor when the system boots. The system memory allocated can then only be used as graphics memory, and is no longer available to applications or the operating system. Configuration options are listed below:

- 32M
- 64M
- 128M **Default**
- 256M
- 512M

**Page 108** 

#### → **DVMT Total Gfx Mem [MAX]**

Use the **DVMT Total Gfx Mem** option to select DVMT5.0 total graphic memory size used by the internal graphic device. The following options are available:

- 128M
- 256M
- MAX **Default**

#### → Primary IGFX Boot Display [VBIOS Default]

Use the **Primary IGFX Boot Display** option to select the display device used by the system when it boots. Configuration options are listed below.

- VBIOS Default **DEFAULT**
- **CRT**
- DVI
- **-** HDMI

## **5.4.2.2 NB PCIe Configuration**

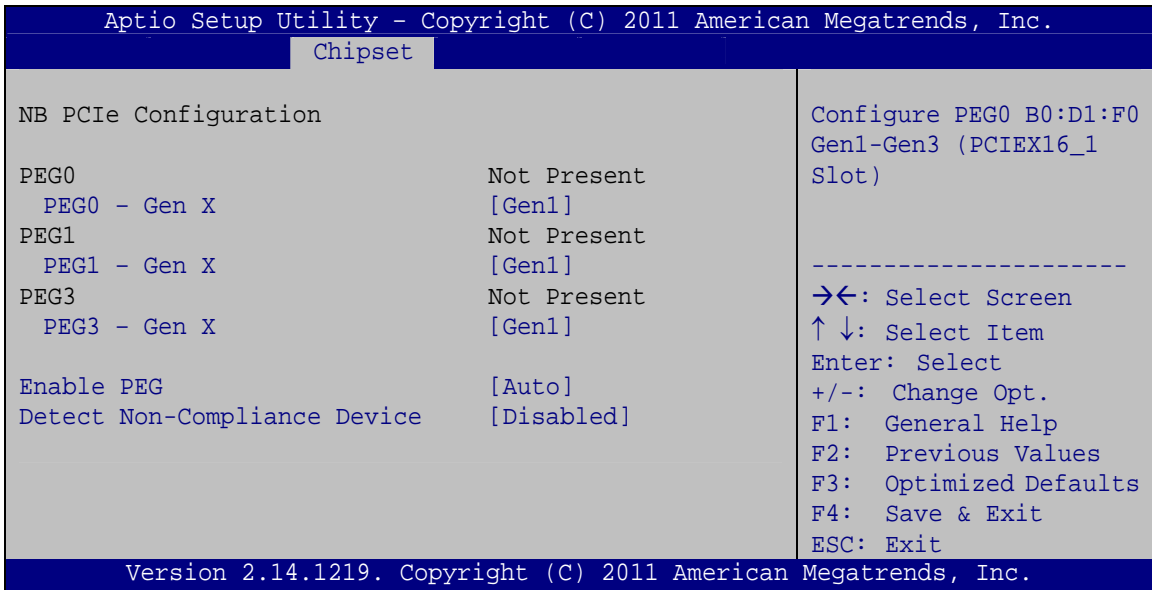

**BIOS Menu 24: NB PCIe Configuration**

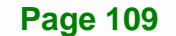

#### Î **PEG0 – Gen X [Gen1]**

Use the **PEG0 – Gen X** option to select the support type of the PCI Express x16 slot (PCIEX16\_1). The following options are available:

- **Auto**
- Gen1 **Default**
- Gen2
- Gen3

#### → PEG1 – Gen X [Gen1]

Use the **PEG1 – Gen X** option to select the support type of the PCI Express x8 slot (PCIEX8\_1). The following options are available:

- Auto
- Gen1 **Default**
- Gen2
- Gen3

#### → **PEG3 – Gen X [Gen1]**

Use the **PEG3 – Gen X** option to select the support type of the PCI Express x4 slot (PCIEX4\_1). The following options are available:

- **Auto**
- Gen1 **Default**
- Gen2
- Gen3

#### → Enable PEG [Enabled]

Use the **Enable PEG** option to enable or disable the PCI Express controller. The following options are available:

- **Disabled**
- Enabled **Default**
- Auto

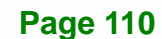

#### <span id="page-124-0"></span>→ Detect Non-Compliance Device [Enabled]

Use the **Detect Non-Compliance Device** option to enable or disable detecting a non-compliance PCI Express device in the PEG. The following options are available:

- **Disabled**
- Enabled **Default**

## **5.4.2.3 Memory Configuration**

Use the **Memory Configuration** submenu (**[BIOS Menu 25](#page-124-0)**) to view memory information.

| Chipset            | Aptio Setup Utility - Copyright (C) 2011 American Megatrends, Inc. |                                            |
|--------------------|--------------------------------------------------------------------|--------------------------------------------|
| Memory Information |                                                                    |                                            |
| Total Memory       | 2048 MB (DDR3)                                                     |                                            |
| CHA DIMM1          | 2048 MB (DDR3)                                                     |                                            |
| CHA DIMM2          | Not Present                                                        |                                            |
| CHB DIMM1          | Not Present                                                        |                                            |
| CHB_DIMM2          | Not Present                                                        | $\rightarrow$ $\leftarrow$ : Select Screen |
|                    |                                                                    | $\uparrow \downarrow$ : Select Item        |
|                    |                                                                    | Enter: Select                              |
|                    |                                                                    | $+/-$ : Change Opt.                        |
|                    |                                                                    | F1: General Help                           |
|                    |                                                                    | F2: Previous Values                        |
|                    |                                                                    | F3: Optimized Defaults                     |
|                    |                                                                    | F4:<br>Save & Exit                         |
|                    |                                                                    | ESC: Exit                                  |
|                    | Version 2.14.1219. Copyright (C) 2011 American Megatrends, Inc.    |                                            |

**BIOS Menu 25: Memory Configuration** 

<span id="page-125-0"></span>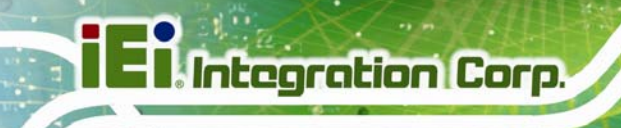

## **5.5 Boot**

Use the **Boot menu** (**[BIOS Menu 26](#page-125-0)**) to configure system boot options.

| Advanced Chipset<br>Security Save & Exit<br>Main<br><b>Boot</b><br>Boot Configuration<br>Select the keyboard<br>Bootup NumLock State<br>[On]<br>NumLock state<br>Ouiet Boot<br>[Enabled]<br>Option ROM Messages<br>[Force BIOS] | Aptio Setup Utility - Copyright $(\overline{C})$ 2011 American Megatrends, Inc. |  |  |  |  |
|----------------------------------------------------------------------------------------------------|---------------------------------------------------------------------------------|--|--|--|--|
|                                                                                                    |                                                                                 |  |  |  |  |
|                                                                                                    |                                                                                 |  |  |  |  |
|                                                                                                    |                                                                                 |  |  |  |  |
|                                                                                                    |                                                                                 |  |  |  |  |
|                                                                                                    |                                                                                 |  |  |  |  |
|                                                                                                    |                                                                                 |  |  |  |  |
| Launch PXE OpROM<br>[Disabled]                                                                                                    |                                                                                 |  |  |  |  |
| [Disabled]<br>$\rightarrow$ $\leftarrow$ : Select Screen<br>UEFI Boot                                                                                                    |                                                                                 |  |  |  |  |
| $\uparrow \downarrow$ : Select Item                                                                                                    |                                                                                 |  |  |  |  |
| Boot Option Priorities<br>Enter: Select                                                                                                    |                                                                                 |  |  |  |  |
| $+/-$ : Change Opt.                                                                                                    |                                                                                 |  |  |  |  |
| F1: General Help                                                                                                    |                                                                                 |  |  |  |  |
| F2: Previous Values                                                                                                    |                                                                                 |  |  |  |  |
| F3: Optimized Defaults                                                                                                    |                                                                                 |  |  |  |  |
| $F4:$ Save & Exit                                                                                                    |                                                                                 |  |  |  |  |
| ESC: Exit                                                                                                    |                                                                                 |  |  |  |  |
| Version 2.14.1219. Copyright (C) 2011 American Megatrends, Inc.                                                                                                    |                                                                                 |  |  |  |  |

**BIOS Menu 26: Boot** 

#### → Bootup NumLock State [On]

Use the **Bootup NumLock State** BIOS option to specify if the number lock setting must be modified during boot up.

- $\rightarrow$  On **DEFAULT** Allows the Number Lock on the keyboard to be enabled automatically when the computer system boots up. This allows the immediate use of the 10-key numeric keypad located on the right side of the keyboard. To confirm this, the Number Lock LED light on the keyboard is lit. **Off Does** not enable the keyboard Number Lock
	- automatically. To use the 10-keys on the keyboard, press the Number Lock key located on the upper left-hand corner of the 10-key pad. The Number Lock LED on the keyboard lights up when the Number Lock is engaged.

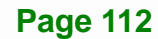

## → Quiet Boot [Enabled]

Use the **Quiet Boot** BIOS option to select the screen display when the system boots.

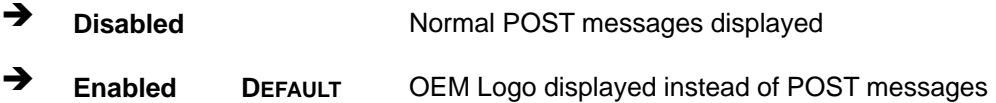

#### → Option ROM Messages [Force BIOS]

Use the **Option ROM Messages** option to set the Option ROM display mode.

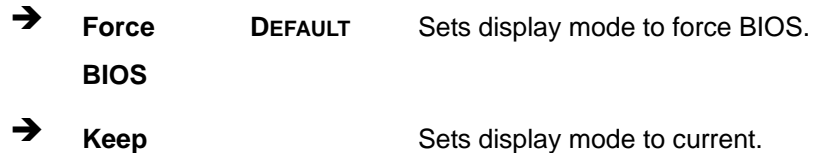

## → Launch PXE OpROM [Disabled]

**Current** 

Use the **Launch PXE OpROM** option to enable or disable boot option for legacy network devices.

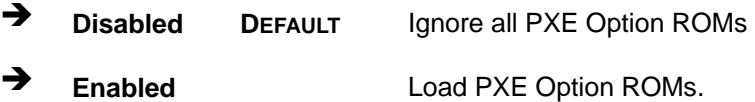

#### **→** UEFI Boot [Disabled]

Use the **UEFI Boot** BIOS option to allow the system to boot from the UEFI devices.

- $\rightarrow$  **Disabled DEFAULT** Disables to boot from the UEFI devices.
- **Enabled Enables to boot from the UEFI devices.**

<span id="page-127-0"></span>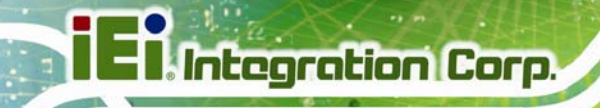

## **5.6 Security**

Use the **Security** menu (**[BIOS Menu 27](#page-127-0)**) to set system and user passwords.

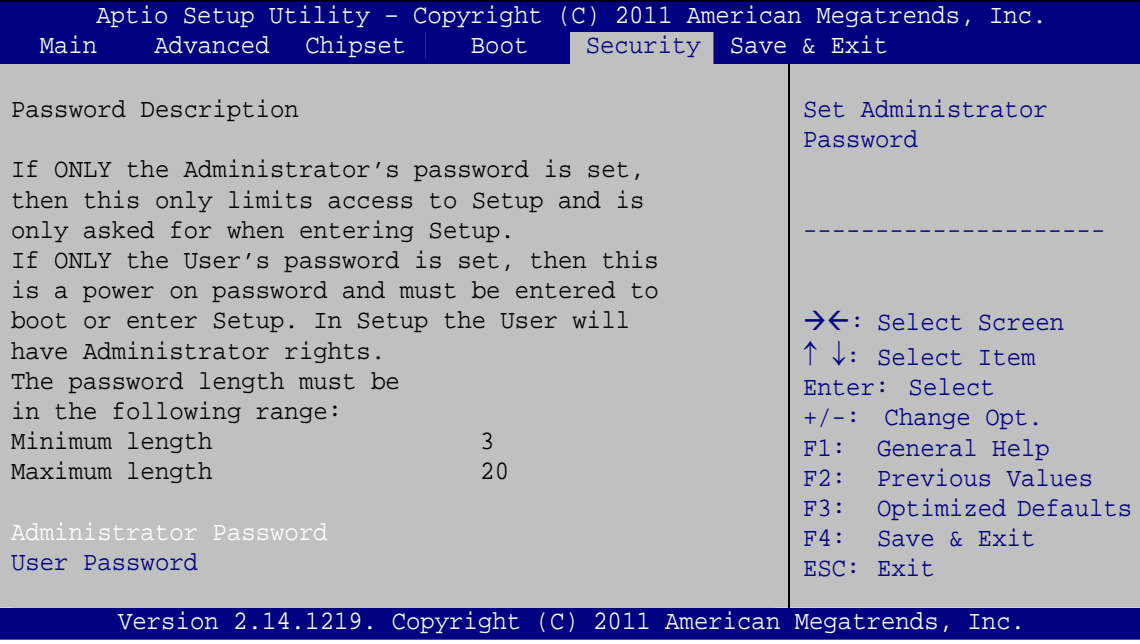

**BIOS Menu 27: Security** 

#### $\rightarrow$  Administrator Password

Use the **Administrator Password** to set or change an administrator password.

#### **User Password**

Use the **User Password** to set or change a user password.

## **5.7 Save & Exit**

Use the **Save & Exit** menu (**[BIOS Menu 28](#page-128-0)**) to load default BIOS values, optimal failsafe values and to save configuration changes.

<span id="page-128-0"></span>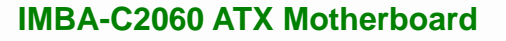

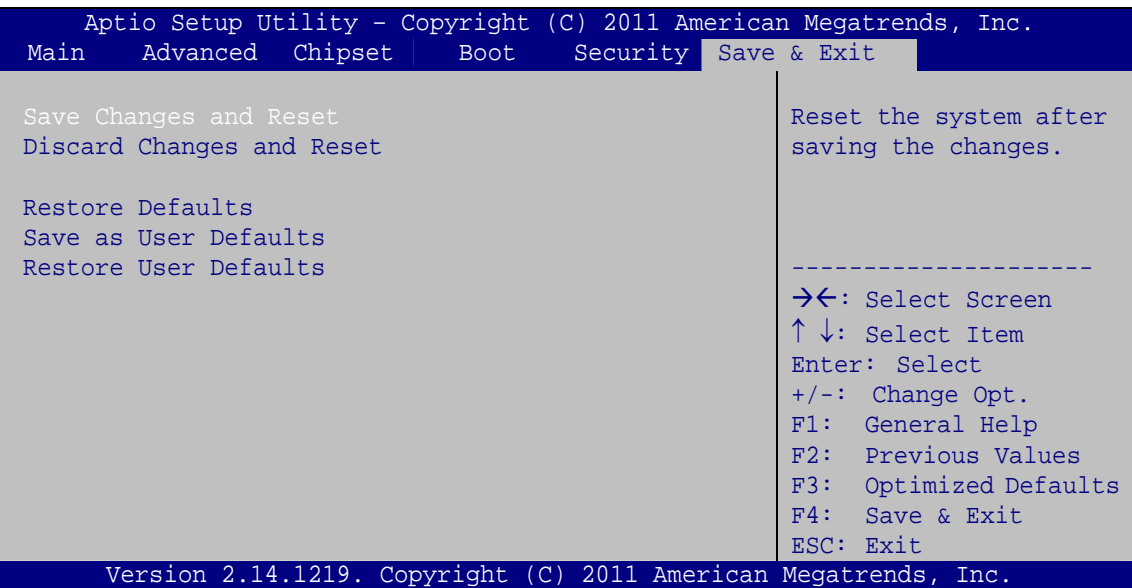

**BIOS Menu 28: Save & Exit** 

#### **→** Save Changes and Reset

Use the **Save Changes and Reset** option to save the changes made to the BIOS options and reset the system.

#### **→** Discard Changes and Reset

Use the **Discard Changes and Reset** option to exit the system without saving the changes made to the BIOS configuration setup program.

#### **→** Restore Defaults

Use the **Restore Defaults** option to load the optimal default values for each of the parameters on the Setup menus. **F3 key can be used for this operation.**

#### $→$  Save as User Defaults

Use the **Save as User Defaults** option to save the changes done so far as user defaults.

#### $\rightarrow$  Restore User Defaults

Use the **Restore User Defaults** option to restore the user defaults to all the setup options.

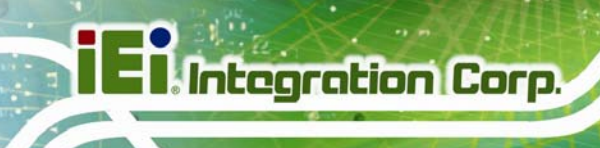

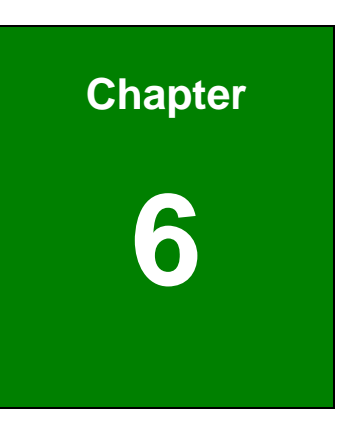

# **6 Software Drivers**

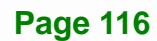

## <span id="page-130-0"></span>**6.1 Available Software Drivers**

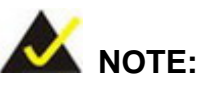

The content of the CD may vary throughout the life cycle of the product and is subject to change without prior notice. Visit the IEI website or contact technical support for the latest updates.

The following drivers can be installed on the system:

- Chipset
- Graphic
- LAN
- Audio
- USB 3.0
- Intel® AMT
	- o Intel® Management Engine Components driver
	- o Intel® IT Director application

Installation instructions are given below.

## **6.2 Software Installation**

All the drivers for the IMBA-C2060 are on the CD that came with the system. To install the drivers, please follow the steps below.

**Step 1:** Insert the CD into a CD drive connected to the system.

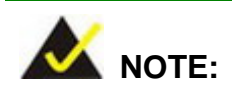

If the installation program doesn't start automatically: Click "Start->My Computer->CD Drive->autorun.exe"

**Step 2:** The driver main menu appears (**[Figure 6-1](#page-131-0)**).

<span id="page-131-0"></span>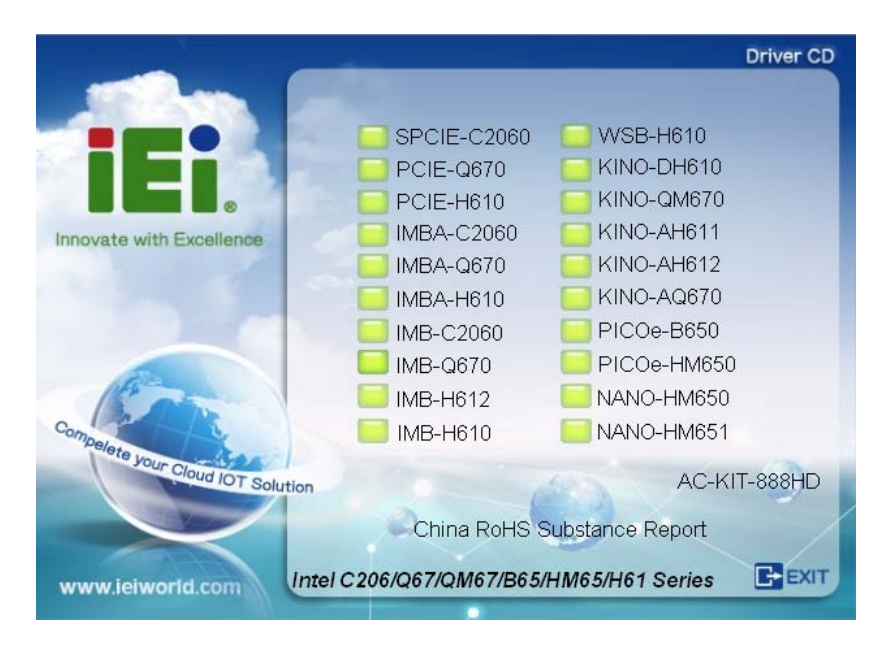

#### **Figure 6-1: Introduction Screen**

- **Step 3:** Click IMBA-C2060.
- **Step 4:** A new screen with a list of available drivers appears (**[Figure 6-2](#page-131-0)**).

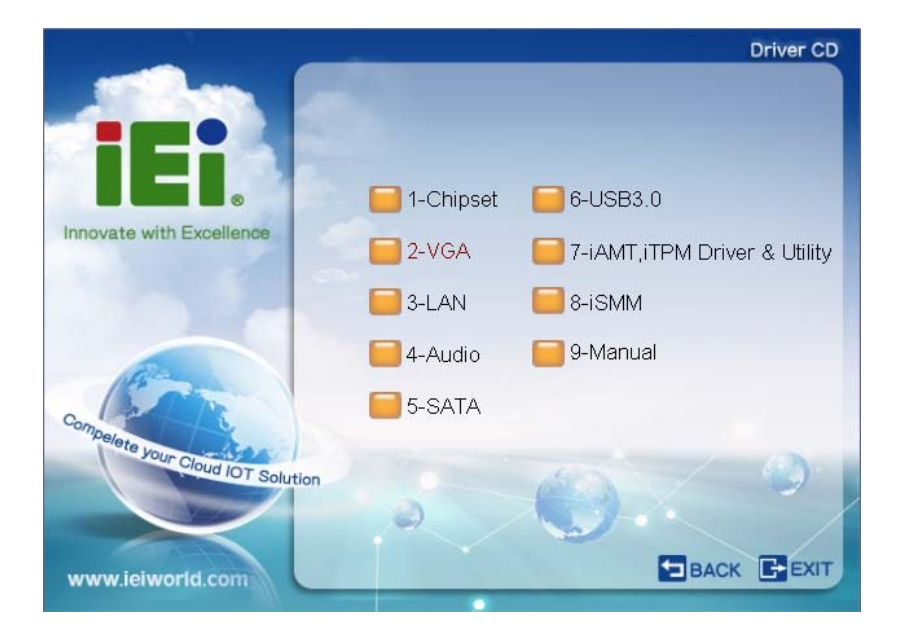

**Figure 6-2: Available Drivers** 

**Step 5:** Install all of the necessary drivers in this menu.

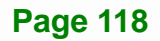

## <span id="page-132-0"></span>**6.3 Chipset Driver Installation**

To install the chipset driver, please do the following.

- **Step 1:** Access the driver list. (See **Section [6.2](#page-130-0)**)
- **Step 2:** Click "**Chipset**".
- **Step 3:** Locate the setup file and double click on it.

**Step 4:** The setup files are extracted as shown in **[Figure 6-3](#page-132-0)**.

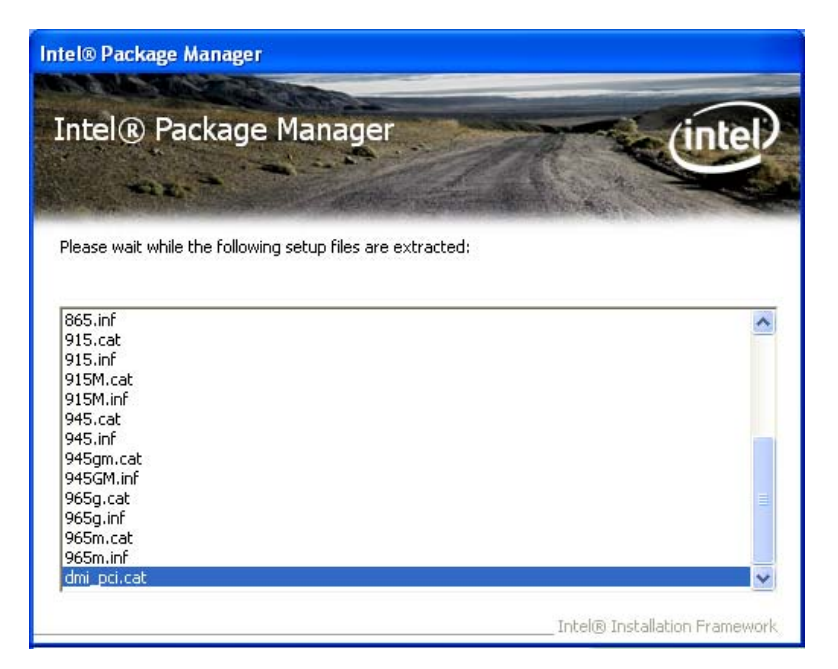

**Figure 6-3: Chipset Driver Screen** 

**Step 5:** When the setup files are completely extracted the **Welcome Screen** in **[Figure](#page-133-0)** 

**[6-4](#page-133-0)** appears.

**Step 6:** Click **Next** to continue.

<span id="page-133-0"></span>**Integration Corp.** 

#### **IMBA-C2060 ATX Motherboard**

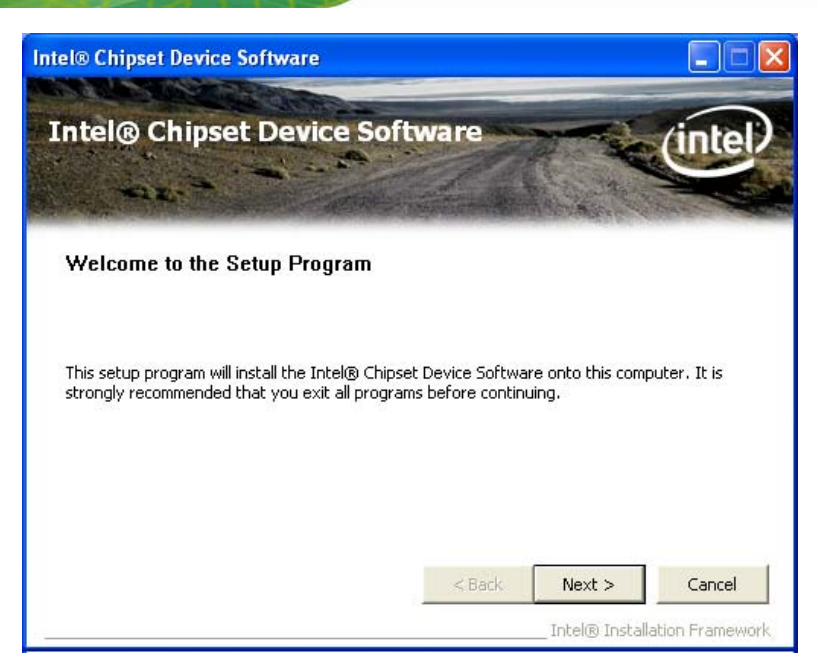

**Figure 6-4: Chipset Driver Welcome Screen** 

- **Step 7:** The license agreement in **[Figure 6-5](#page-133-0)** appears.
- **Step 8:** Read the **License Agreement**.

#### **Step 9:** Click **Yes** to continue.

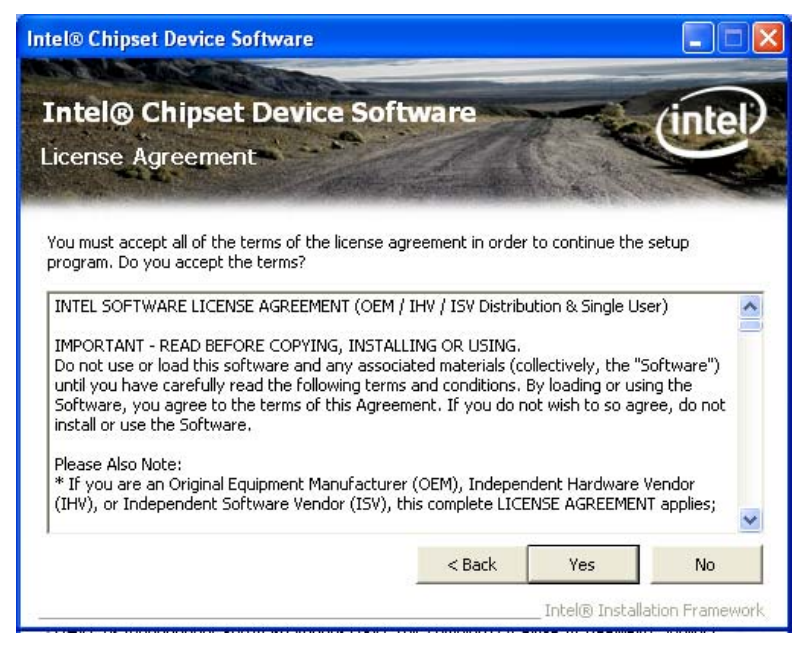

**Figure 6-5: Chipset Driver License Agreement** 

**Step 10:** The **Read Me** file in **[Figure 6-6](#page-134-0)** appears.

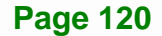

<span id="page-134-0"></span>**Step 11:** Click **Next** to continue.

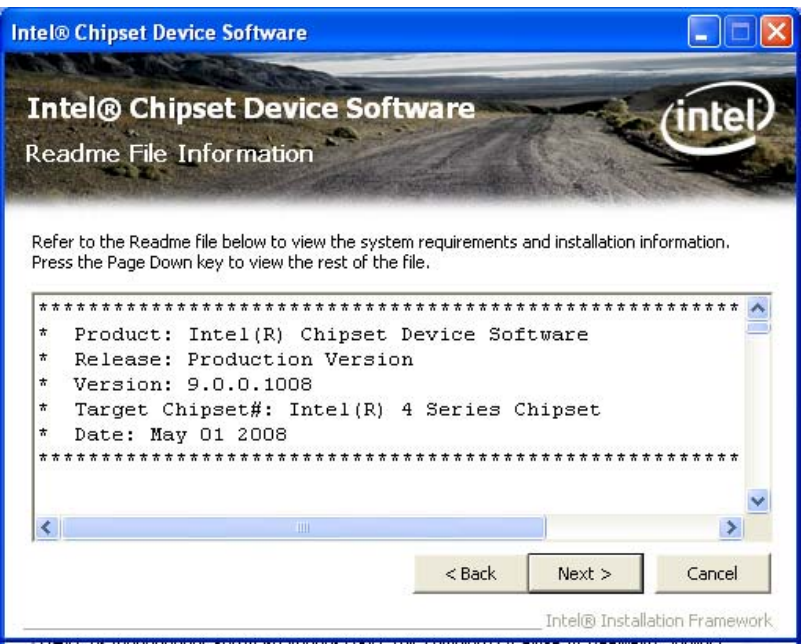

**Figure 6-6: Chipset Driver Read Me File** 

**Step 12: Setup Operations** are performed as shown in **[Figure 6-7](#page-134-0)**.

**Intel® Chipset Device Software Intel® Chipset Device Software** mœ Setup Progress Please wait while the following setup operations are performed: Installing Driver: Intel(R) 82801G (ICH7 Family) USB Universal Host Controller - 27C9  $\hat{\phantom{a}}$ Version: 8.2.0.1008 Installing Driver: Intel(R) 82801G (ICH7 Family) USB Universal Host Controller - 27CA Version: 8.2.0.1008 Version: 8.2.0.1008<br>Installing Driver: Intel(R) 82801G (ICH7 Family) USB Universal Host Controller - 27CB<br>Version: 8.2.0.1008 Installing Driver: Intel(R) 82801G (ICH7 Family) USB2 Enhanced Host Controller - 27CC Version: 8.2.0.1008 Click Next to continu  $\left\langle \right\rangle$ × Next Intel® Installation Framewor

**Step 13:** Once the **Setup Operations** are complete, click **Next** to continue.

**Figure 6-7: Chipset Driver Setup Operations** 

<span id="page-135-0"></span>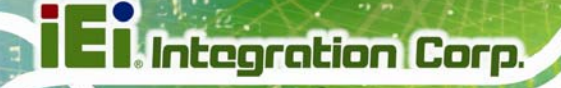

**Step 14:** The **Finish** screen in **[Figure 6-8](#page-135-0)** appears.

**Step 15: Select "Yes, I want to restart this computer now" and click Finish.** 

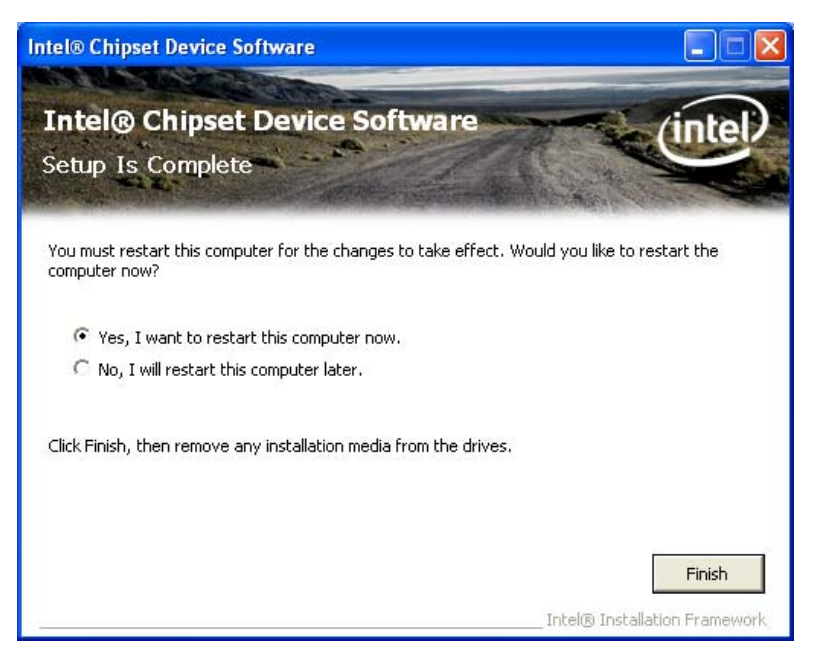

**Figure 6-8: Chipset Driver Installation Finish Screen** 

## **6.4 Graphics Driver Installation**

To install the Graphics driver, please do the following.

- **Step 1:** Access the driver list. (See **Section [6.2](#page-130-0)**)
- **Step 2:** Click "**VGA**" and select the folder which corresponds to the operating system.
- **Step 3:** Double click the setup file.
- **Step 4:** The **Welcome Screen** in **[Figure 6-9](#page-136-0)** appears.
- **Step 5: Click Next to continue.**

<span id="page-136-0"></span>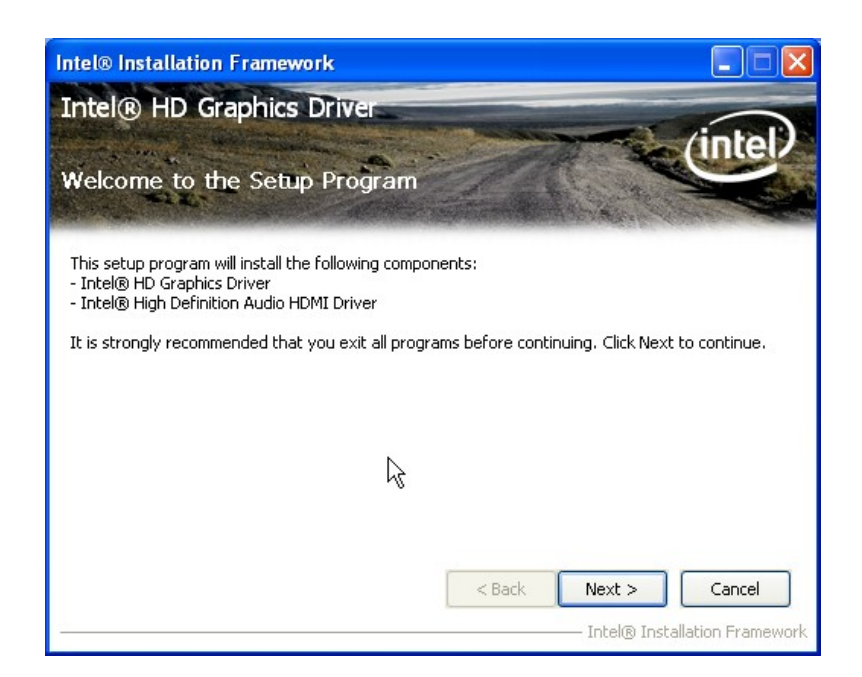

**Integration Corp.** 

#### **Figure 6-9: Graphics Driver Welcome Screen**

**Step 6:** The **License Agreement** in **[Figure 6-10](#page-136-0)** appears.

**Step 7:** Click **Yes** to accept the agreement and continue.

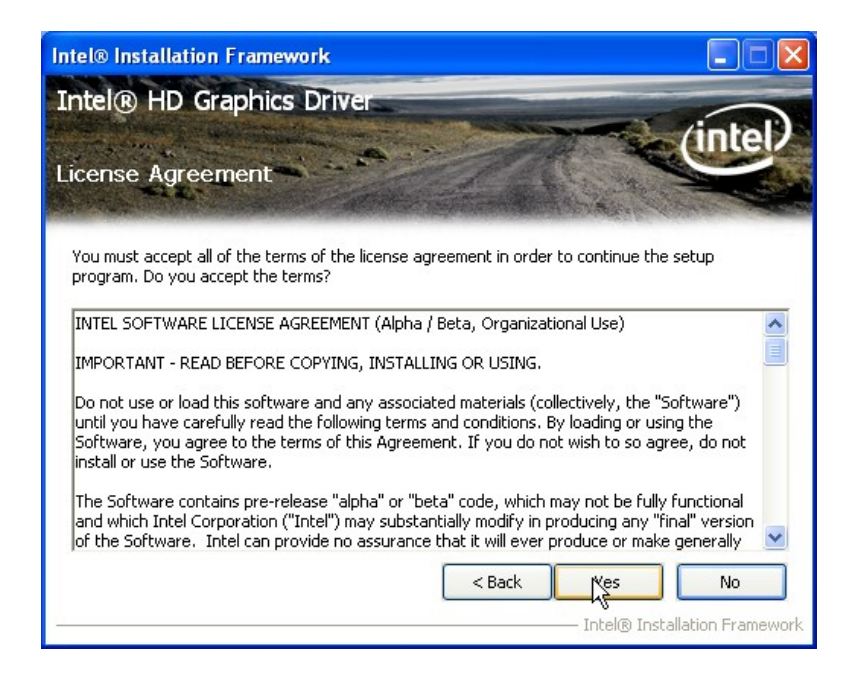

**Figure 6-10: Graphics Driver License Agreement** 

**Step 8: Setup Operations** are performed as shown in **[Figure 6-11](#page-137-0)**.

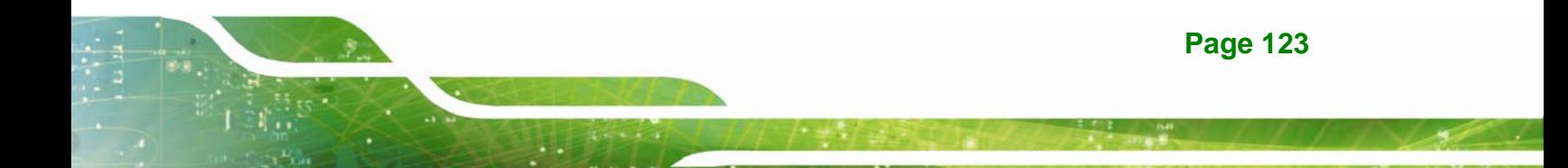

<span id="page-137-0"></span>**Step 9:** Once the **Setup Operations** are complete, click **Next** to continue.

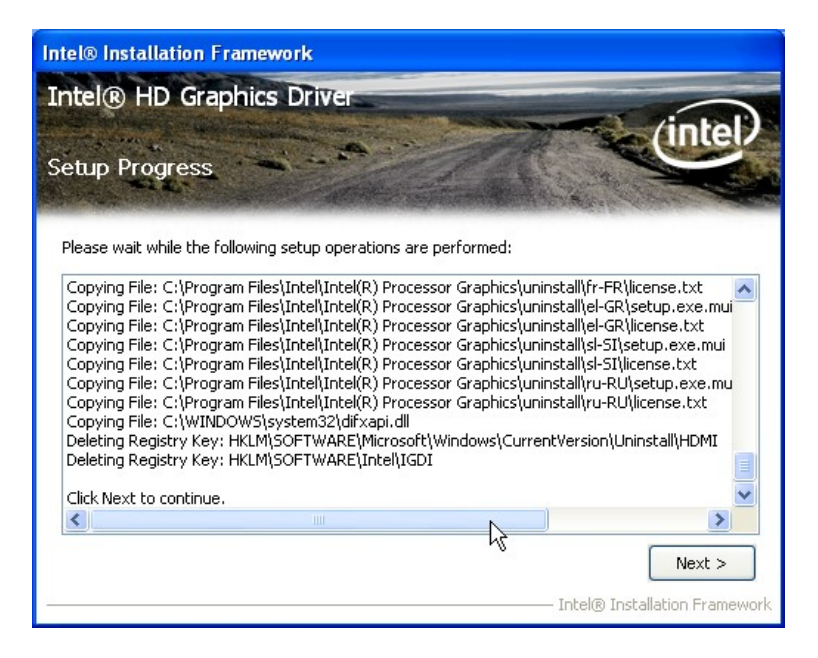

**Figure 6-11: Graphics Driver Setup Operations** 

**Step 10:** The **Finish** screen in **[Figure 6-12](#page-137-0)** appears.

**Step 11: Select "Yes, I want to restart this computer now" and click Finish.** 

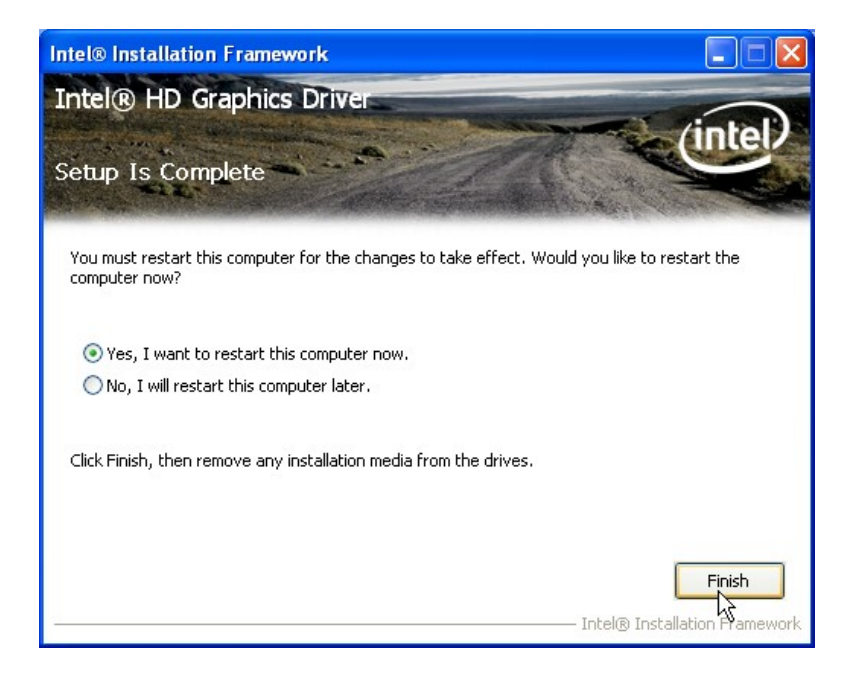

**Figure 6-12: Graphics Driver Installation Finish Screen** 

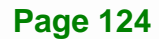

## <span id="page-138-0"></span>**6.5 LAN Driver Installation**

To install the LAN driver, please do the following.

- **Step 1:** Access the driver list. (See **Section [6.2](#page-130-0)**)
- **Step 2:** Click "**LAN**".
- **Step 3:** Locate the Autorun file and double click it.
- **Step 4:** The Intel® Network Connection menu in **[Figure 6-13](#page-138-0)** appears.
- **Step 5:** Click **Install Drivers and Software**.

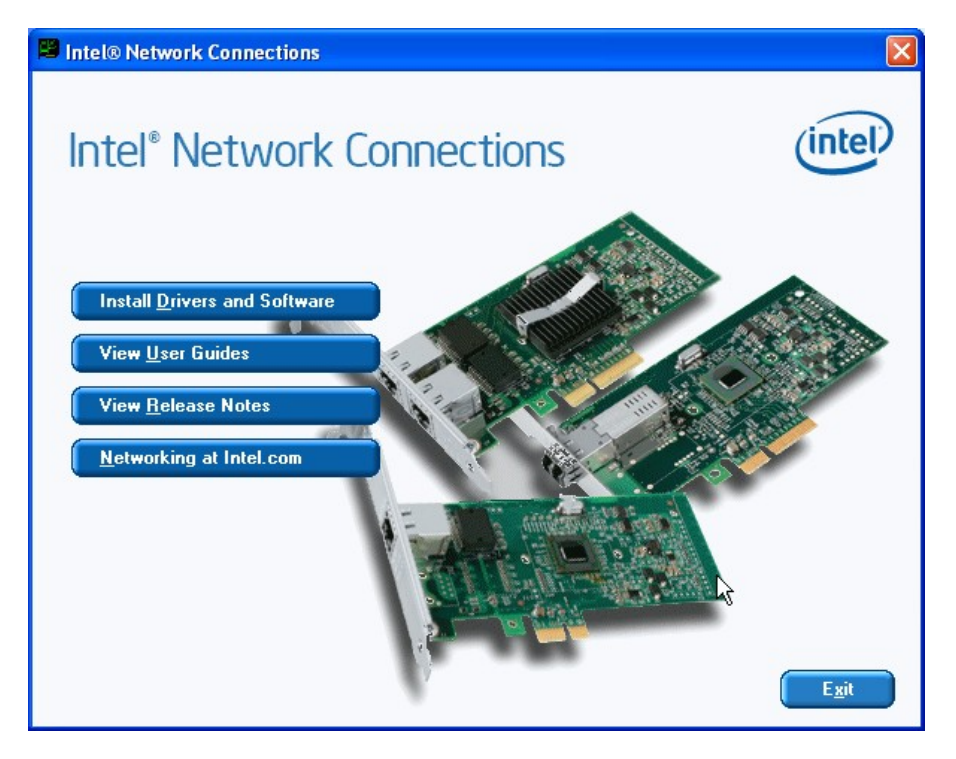

**Figure 6-13: Intel® Network Connection Menu** 

**Step 6:** The **Welcome** screen in **[Figure 6-14](#page-139-0)** appears.

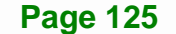

## <span id="page-139-0"></span>**Integration Corp.**

## **IMBA-C2060 ATX Motherboard**

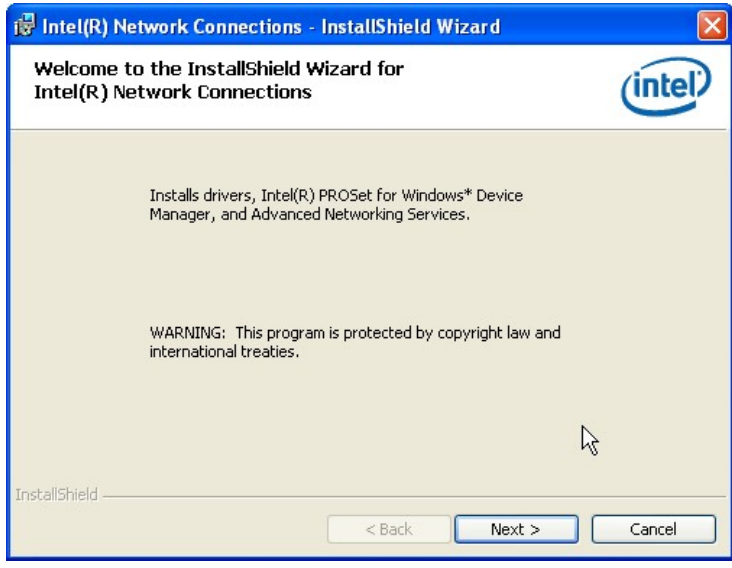

**Figure 6-14: LAN Driver Welcome Screen** 

- **Step 7:** Click **Next** to continue.
- **Step 8:** The **License Agreement** in **[Figure 6-15](#page-139-0)** appears.
- **Step 9:** Accept the agreement by selecting "I accept the terms in the license agreement".
- **Step 10:** Click **Next** to continue.

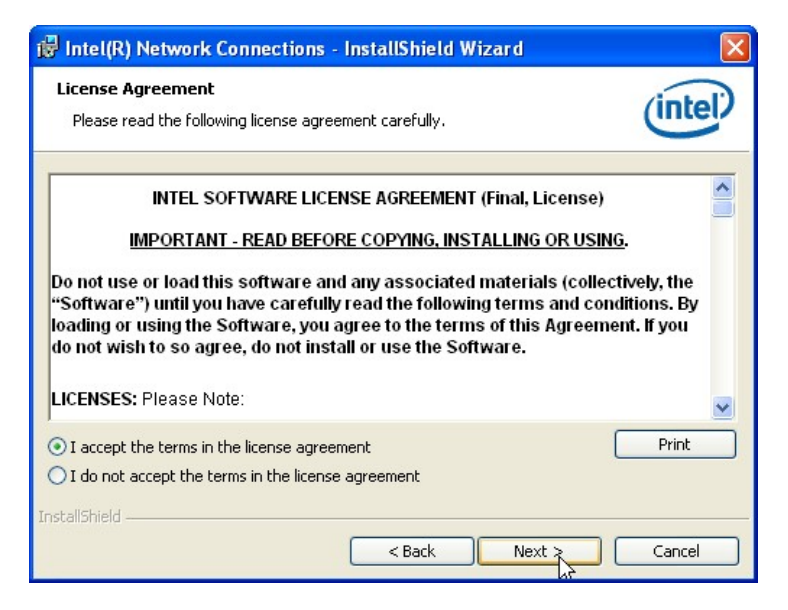

**Figure 6-15: LAN Driver License Agreement** 

**Page 126** 

<span id="page-140-0"></span>**Step 11:** The **Setup Options** screen in **[Figure 6-16](#page-140-0)** appears.

**Step 12:** Select program features to install.

**Step 13:** Click **Next** to continue.

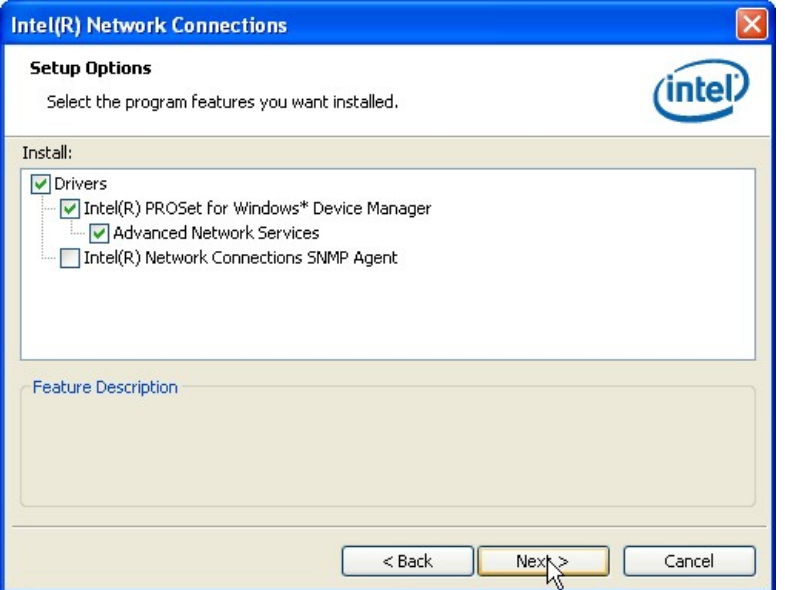

**Figure 6-16: LAN Driver Setup Options** 

**Step 14:** The **Ready to Install the Program** screen in **[Figure 6-17](#page-141-0)** appears.

**Step 15:** Click **Install** to proceed with the installation.

**Page 127**

# <span id="page-141-0"></span>**Integration Corp.**

## **IMBA-C2060 ATX Motherboard**

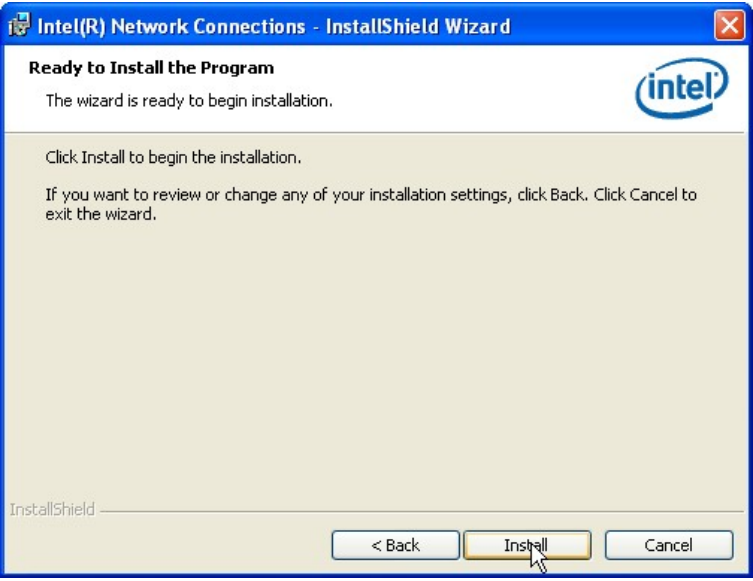

**Figure 6-17: LAN Driver Installation** 

**Step 16:** The program begins to install.

**Step 17:** When the driver installation is complete, the screen in **[Figure 6-18](#page-141-0)** appears.

**Step 18:** Click **Finish** to exit.

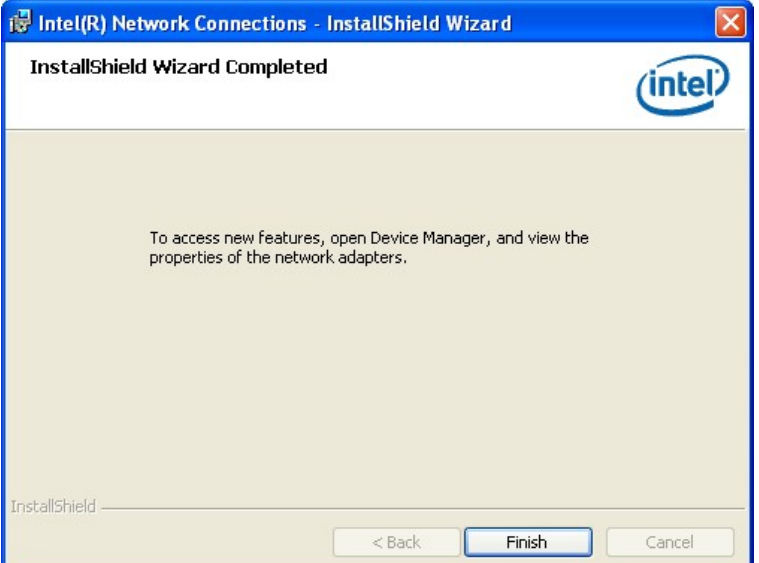

**Figure 6-18: LAN Driver Installation Complete** 

## <span id="page-142-0"></span>**6.6 Audio Driver Installation**

To install the audio driver, please do the following.

- **Step 1:** Access the driver list. (See **Section [6.2](#page-130-0)**)
- **Step 2:** Click "**Audio**" and select the folder which corresponds to the operating system.
- **Step 3:** Double click the setup file.
- **Step 4:** The InstallShield Wizard starts to extracting files (**[Figure 6-19](#page-142-0)**).

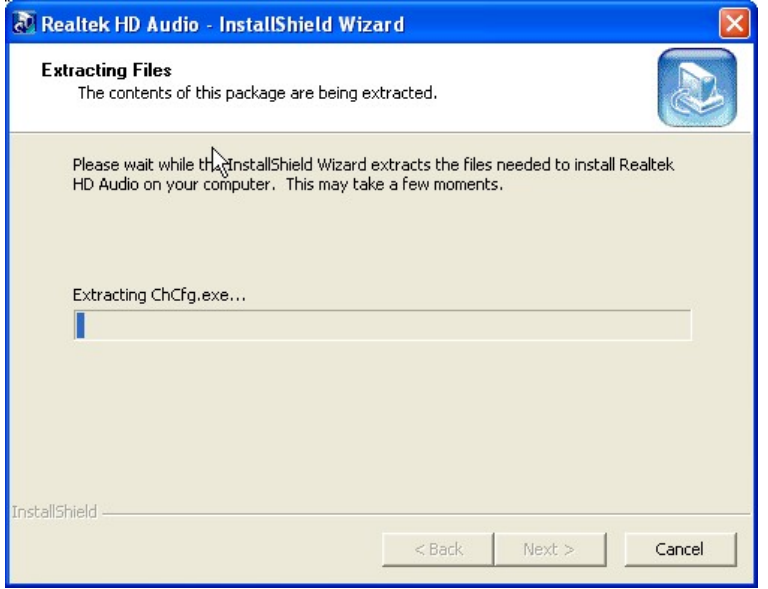

**Figure 6-19: Audio Driver - Extracting Files** 

**Step 5:** The **Audio Driver Welcome** message in **[Figure 6-20](#page-143-0)** appears.

**Step 6:** Click **Yes** to install the audio driver.

<span id="page-143-0"></span>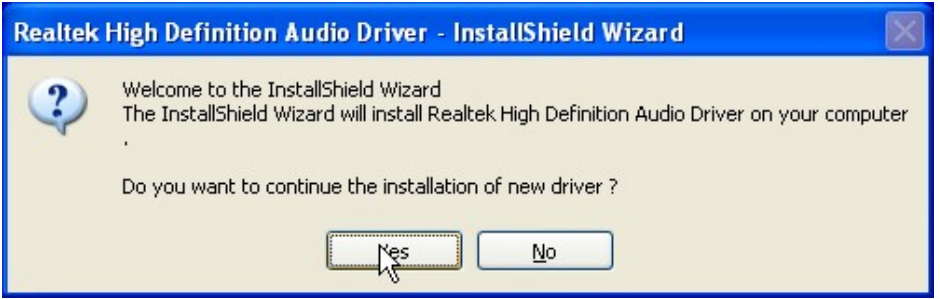

#### **Figure 6-20: Audio Driver Welcome Screen**

**Step 7:** The audio driver installation begins. See **[Figure 6-21](#page-143-0)**.

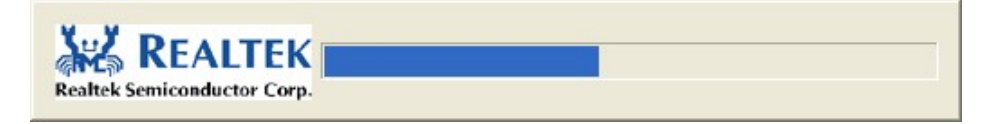

#### **Figure 6-21: Audio Driver Installation**

**Step 8:** When the installation is complete, the screen in **[Figure 6-22](#page-143-0)** appears.

**Step 9:** Select "Yes, I want to restart my computer now" and click Finish.

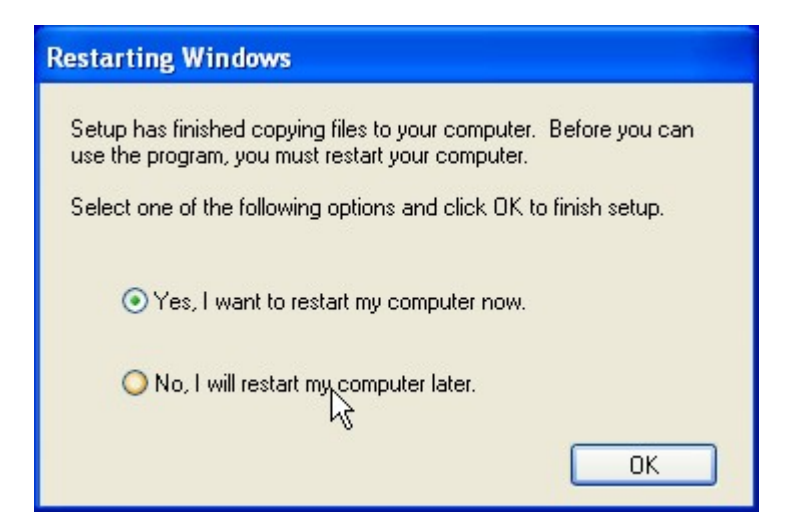

**Figure 6-22: Audio Driver Installation Complete**
## <span id="page-144-0"></span>**6.7 USB 3.0 Driver Installation**

To install the touch panel software driver, please follow the steps below.

- **Step 1:** Access the driver list. (See **Section [6.2](#page-130-0)**)
- **Step 2:** Click "**USB 3.0**".
- **Step 3:** Locate the setup file and double click on it.
- **Step 4:** A **Welcome Screen** appears (**[Figure 6-23](#page-144-0)**).
- **Step 5:** Click **Next** to continue.

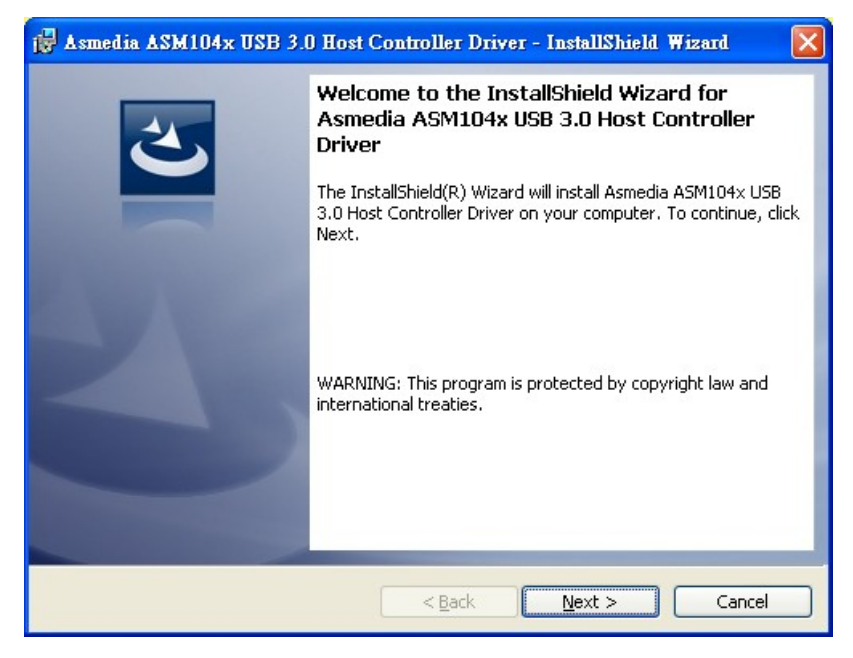

**Figure 6-23: USB 3.0 Driver Welcome Screen** 

- **Step 6:** The License Agreement shown in [Figure 6-24](#page-29-0) appears.
- **[Step](#page-29-0) 7:** Click "**I accept the terms in the license agreement**" to accept and continue.

**Integration Corp.** 

## **Integration Corp.**

### **IMBA-C2060 ATX Motherboard**

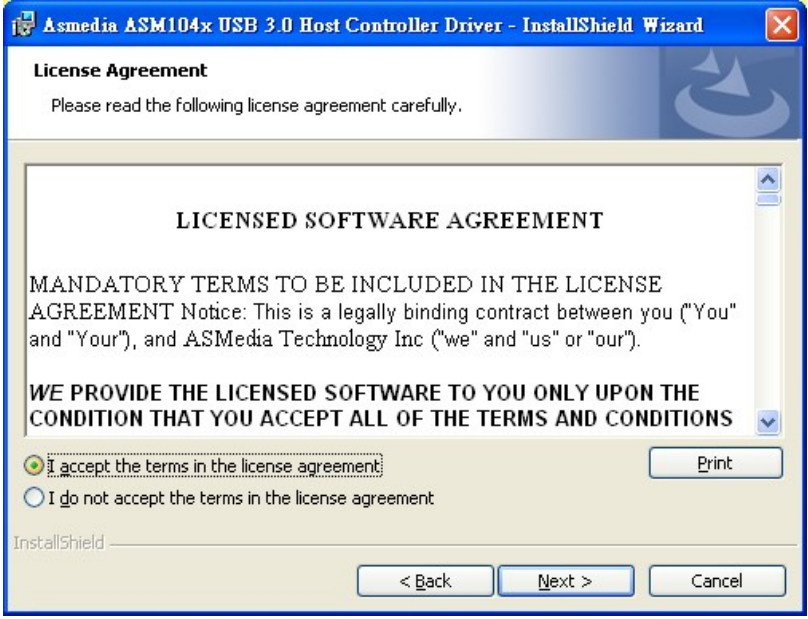

**Figure 6-24: USB 3.0 Driver License Agreement** 

**Step 8:** The **Install** screen appears and displays the progress of the installation

(8**[Figure 6-25](#page-30-0)**).

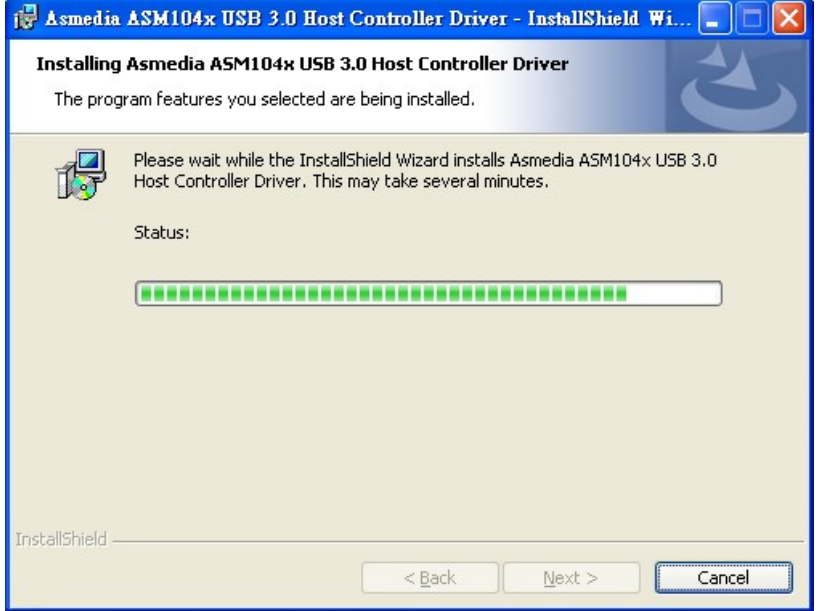

**[Figure 6-25: USB 3.0 Driv](#page-30-0)er Installation Screen** 

**Step 9:** When the installation is complete, click FINISH to exit setup. (Figure 6-26).

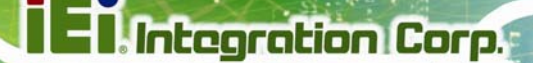

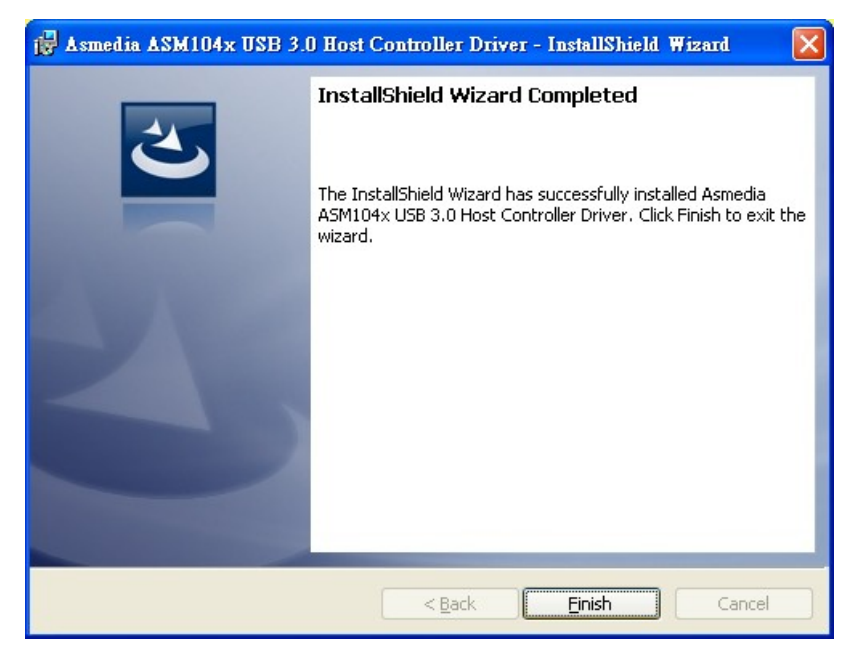

**Figure 6-26: USB 3.0 Driver Update Complete** 

### **6.8 Intel® AMT Driver and Application**

#### **6.8.1 Intel® Management Engine Components Installation**

The package of the Intel® ME components includes

- Intel® Management Engine Interface (Intel® ME Interface)
- Serial Over LAN (SOL) driver
- **-** Local Manageability Service (LMS)
- **User Notification Service (UNS)**
- Intel® ME WMI provider
- Intel® Active Management Technology NAC Posture Plug-in
- Intel Control Center
- Intel® Management and Security Status Application

To install these Intel® ME components, please do the following.

**Step 1:** Access the driver list. (See **Section [6.2](#page-130-0)**)

- **Step 2:** Click "**iAMT**".
- **Step 3:** Double click the setup file in the **ME\_SW\_IS** folder.
- **Step 4:** Locate the setup file and double click it.
- **Step 5:** When the setup files are completely extracted the **Welcome Screen** in **[Figure](#page-147-0)  [6-27](#page-147-0)** appears.
- **Step 6:** Click **Next** to continue.

<span id="page-147-0"></span>**Integration Corp.** 

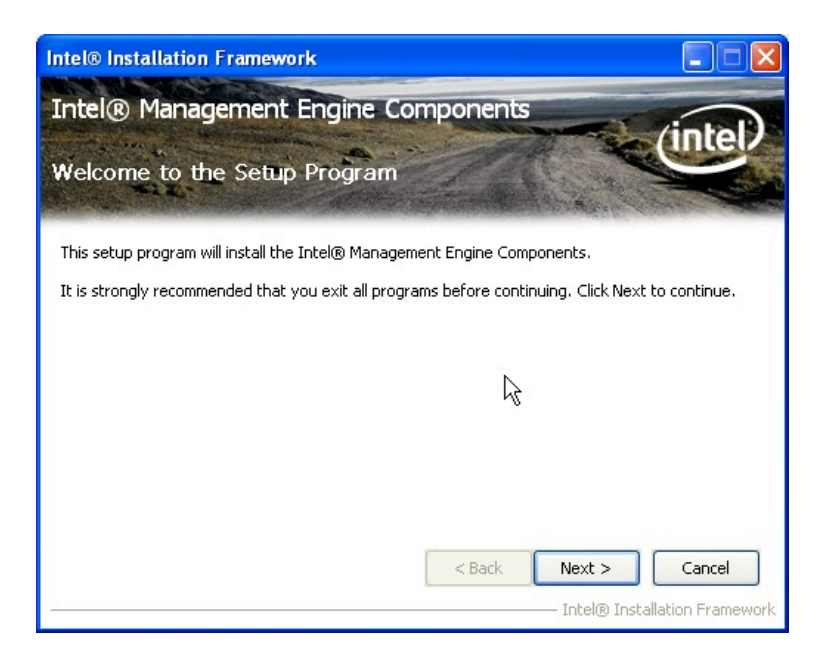

**Figure 6-27: Intel® ME Driver Welcome Screen** 

- **Step 7:** The license agreement in **[Figure 6-28](#page-148-0)** appears.
- **Step 8:** Read the **License Agreement**.
- **Step 9:** Click **Yes** to continue.

<span id="page-148-0"></span>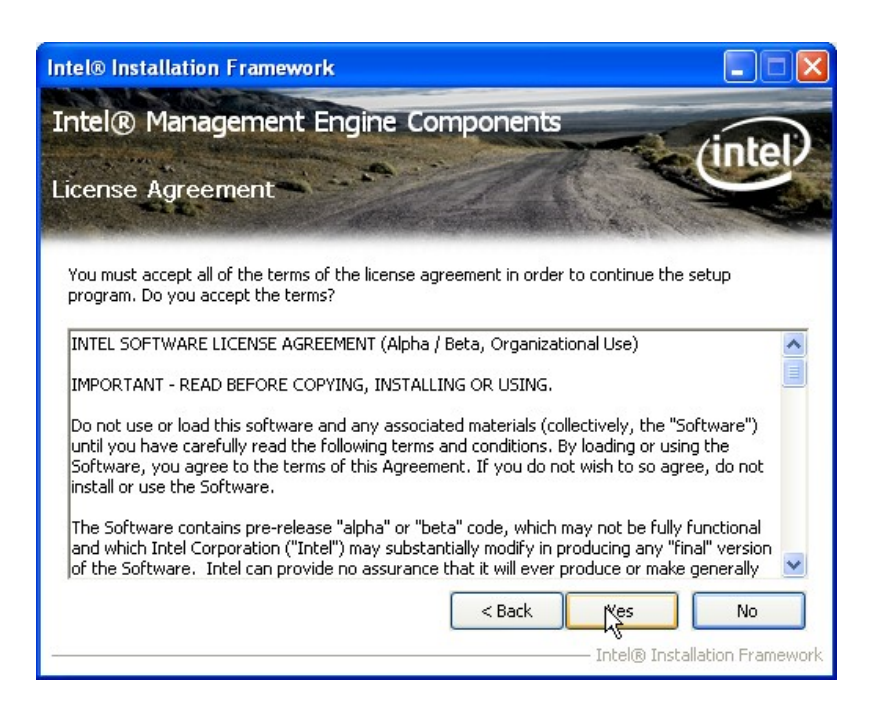

**Figure 6-28: Intel® ME Driver License Agreement** 

**Step 10:** The **Read Me** file in **[Figure 6-29](#page-148-0)** appears.

**Step 11:** Click **Next** to continue.

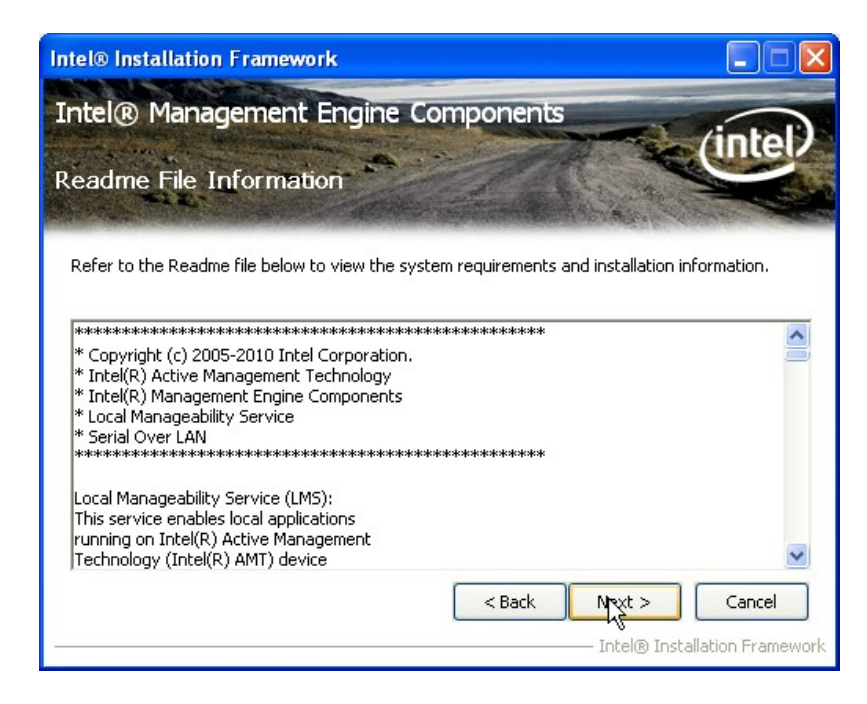

**Figure 6-29: Intel® ME Driver Read Me File** 

**Integration Corp.** 

<span id="page-149-0"></span>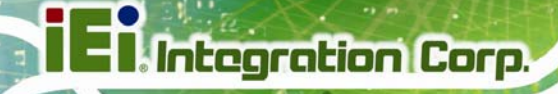

**Step 12: Setup Operations** are performed as shown in **[Figure 6-30](#page-149-0)**.

**Step 13:** Once the **Setup Operations** are complete, click **Next** to continue.

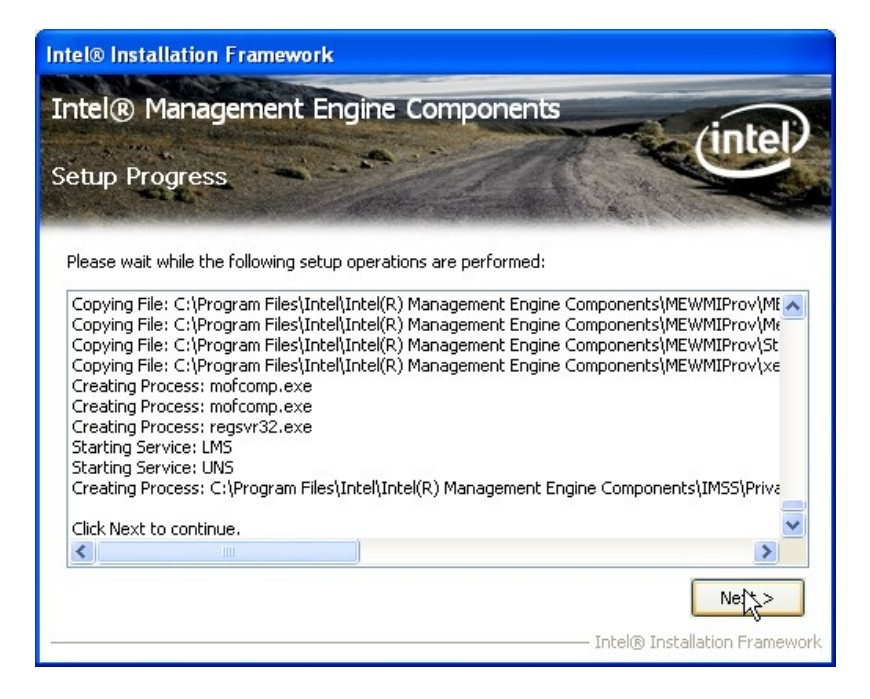

**Figure 6-30: Intel® ME Driver Setup Operations** 

**Step 14:** The **Finish** screen in **[Figure 6-31](#page-150-0)** appears.

**Step 15: Select "Yes, I want to restart this computer now" and click Finish.** 

**Integration Corp.** 

#### <span id="page-150-0"></span>**IMBA-C2060 ATX Motherboard**

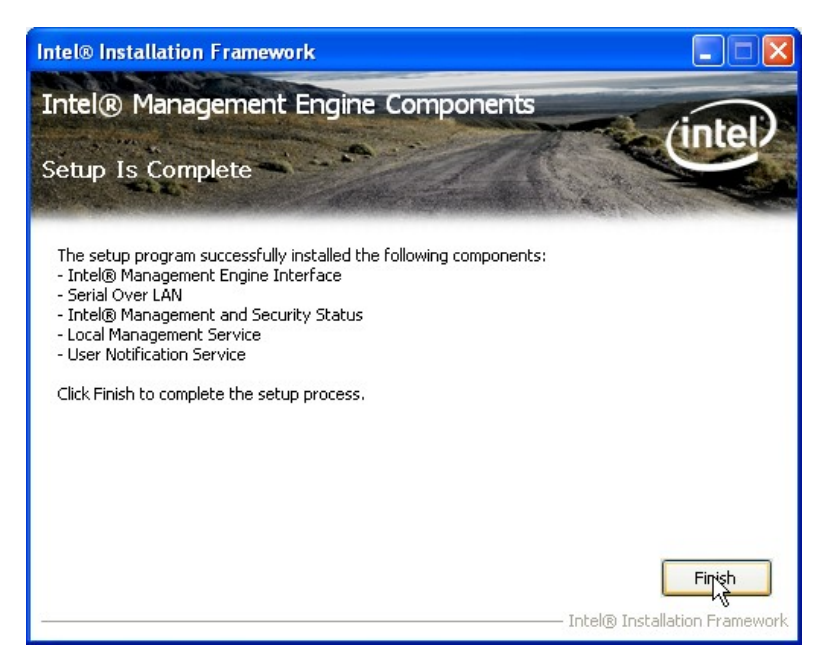

**Figure 6-31: Intel® ME Driver Installation Finish Screen** 

#### **6.8.2 Intel® IT Director Application Installation**

Intel® IT Director is an application that helps address key IT security, data protection and network health concerns of small businesses. To install the Intel® IT Director application, please do the following.

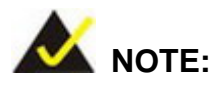

For Windows XP system, please make sure to install the .net Framework 3.5 before installing the Intel® IT Director application. The .net Framework 3.5 setup file is located at \7-iAMT, iTPM Driver & Utility\Microsoft .NET Framework 3.5 of the driver CD.

**Step 1:** Access the driver list. (See **Section [6.2](#page-130-0)**)

- **Step 2:** Click "**iAMT**".
- **Step 3:** Double click the setup file in the **Intel\_ IT Director** folder.
- **Step 4:** Locate the **ITDirector Setup.exe** setup file and double click it.

#### <span id="page-151-0"></span>**Step 5:** The **Welcome Screen** in **[Figure 6-32](#page-151-0)** appears.

**Step 6:** Click **Next** to continue.

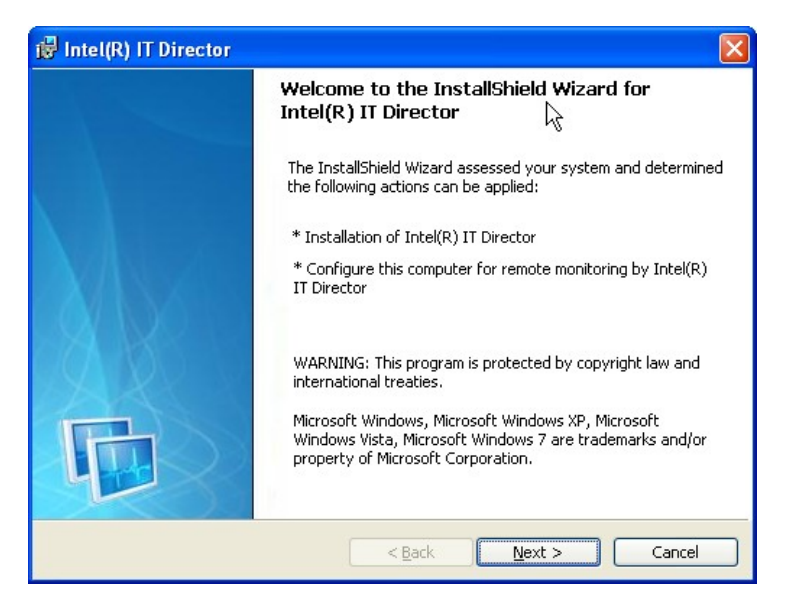

**Figure 6-32: IT Director Welcome Screen** 

- **Step 7:** The license agreement in **[Figure 6-33](#page-152-0)** appears.
- **Step 8:** Accept the agreement by selecting "I accept the terms in the license agreement".
- **Step 9:** Click **Next** to continue.

<span id="page-152-0"></span>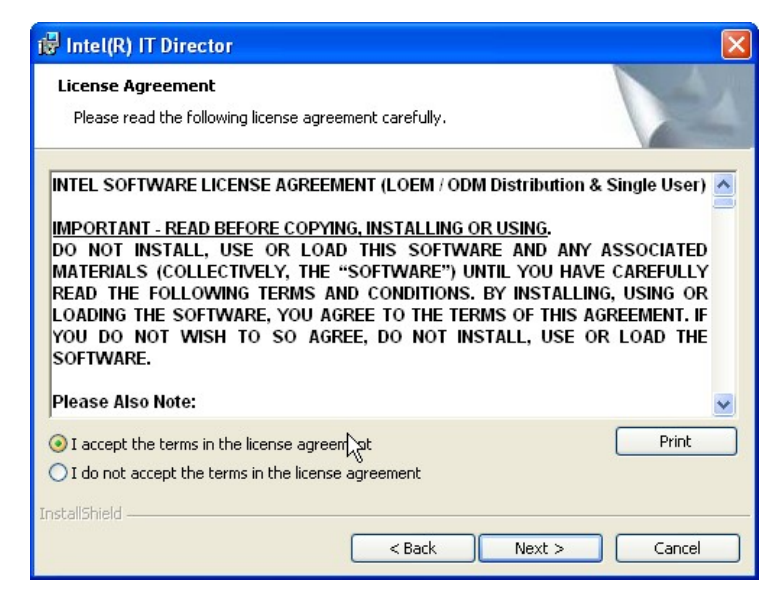

**Figure 6-33: IT Director License Agreement** 

**Step 10:** Continue to choose the installation type and the destination folder for the IT

Director application.

**Step 11:** The **Ready to Install the Program** screen in **[Figure 6-34](#page-152-0)** appears.

**Step 12:** Click **Install** to proceed with the installation.

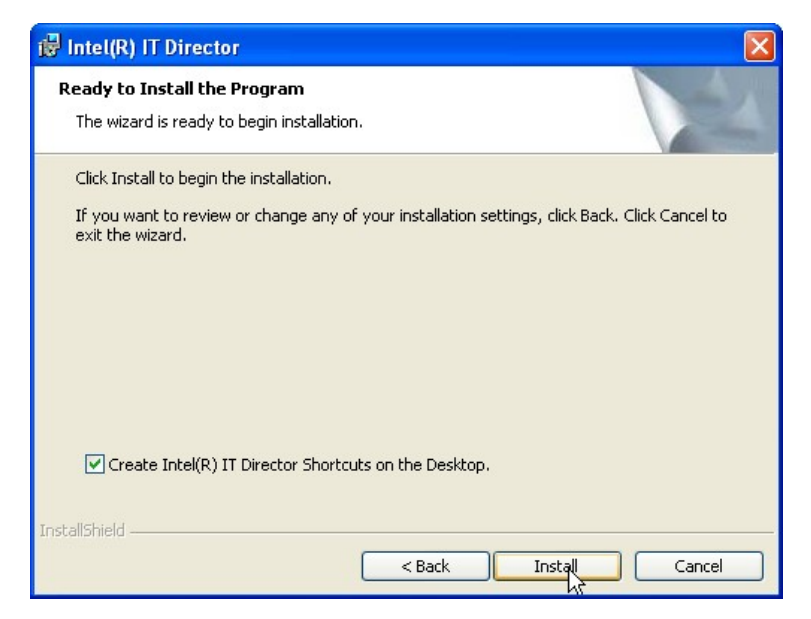

**Figure 6-34: IT Director Installation** 

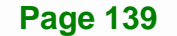

**Integration Corp.** 

<span id="page-153-0"></span>**Step 13:** The program begins to install.

- **Step 14:** When the driver installation is complete, the screen in **[Figure 6-35](#page-153-0)** appears.
- **Step 15:** Click **Next** to configure the system for remote monitoring or Cancel to exit the

program and configure the system later.

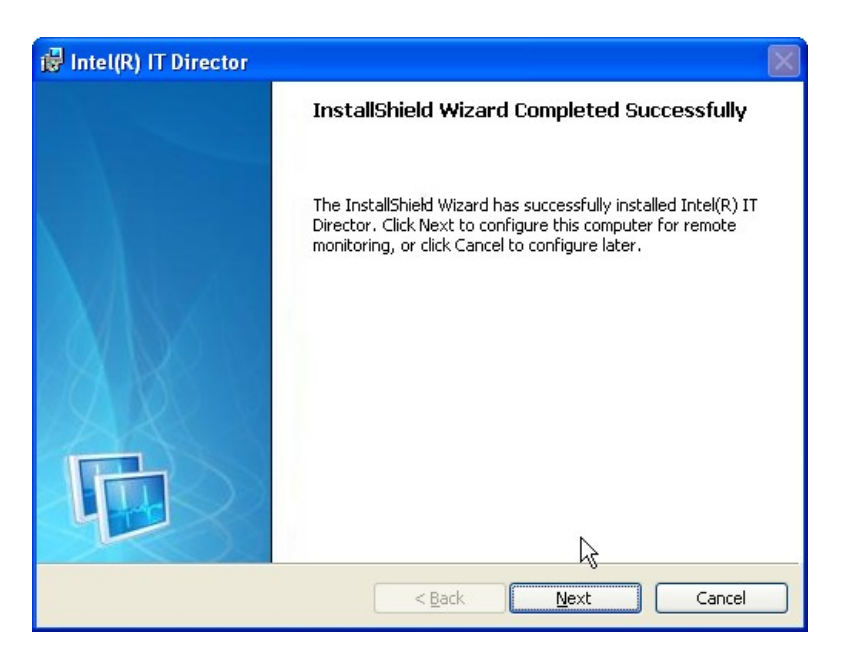

**Figure 6-35: IT Director Installation Complete** 

**Step 16:** The Welcome Screen of the IT Director Configuration Tool in **[Figure 6-36](#page-154-0)** appears.

<span id="page-154-0"></span>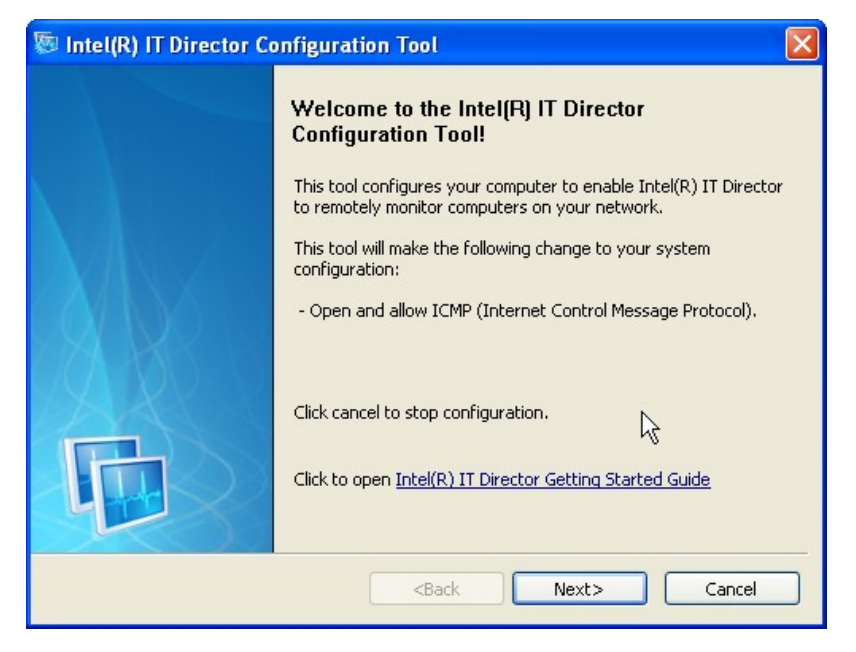

**Figure 6-36: IT Director Configuration Tool Welcome Screen** 

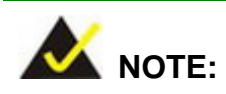

It is recommended to open the Intel® IT Director Getting Started Guide shown in **[Figure 6-36](#page-154-0)** to fully understand the configuration process.

**Step 17:** Select whether this is the first computer you are creating a password for IT Director. (**[Figure 6-37](#page-155-0)**).

**Page 141**

**Integration Corp.** 

<span id="page-155-0"></span>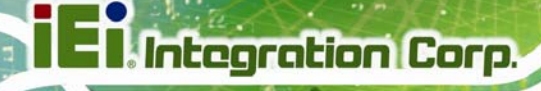

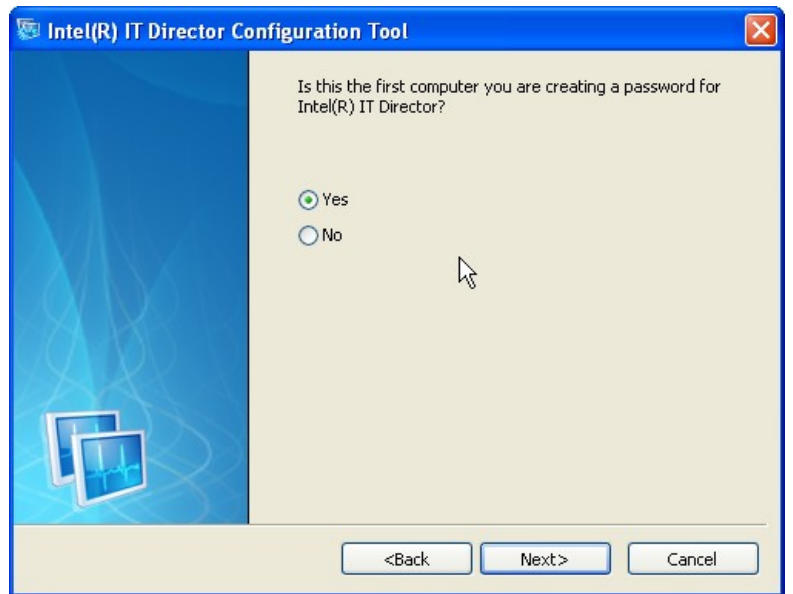

#### **Figure 6-37: IT Director – Creating Password**

- **Step 18:** Follow the instructions to create a new password or enter the password created previously.
- **Step 19:** When the configuration is complete, the screen in **[Figure 6-38](#page-155-0)** appears.
- **Step 20:** Click **Finish** to exit.

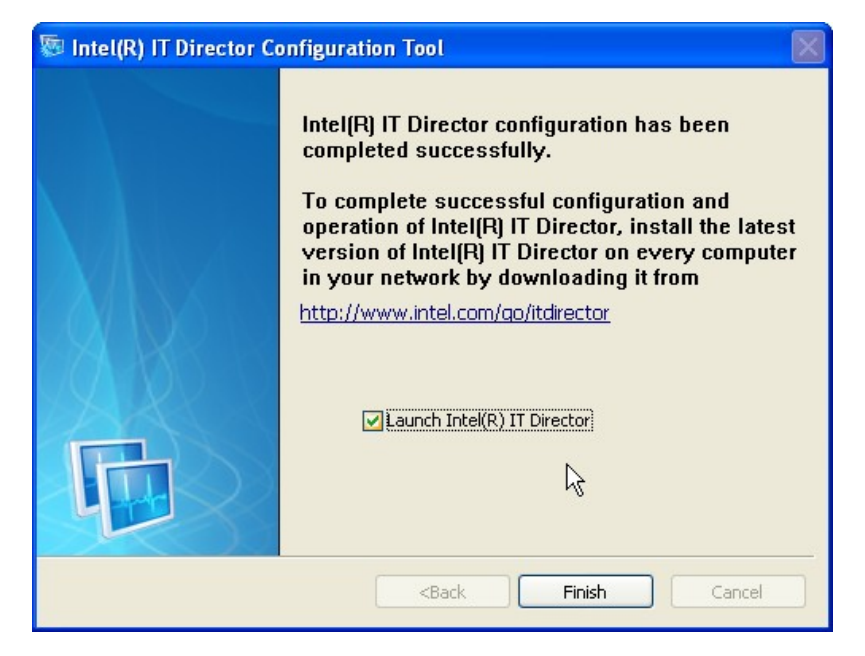

**Figure 6-38: IT Director Configuration Complete** 

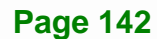

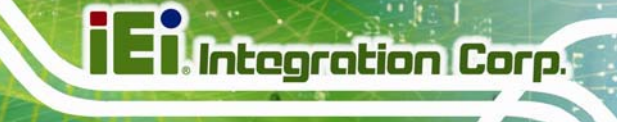

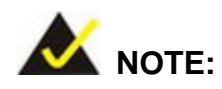

If the network connection doesn't work after installing the Intel® IT Director in a Windows Vista system, please install the network adapter driver. The driver is located at \7-iAMT, iTPM Driver & Utility\AMT Hot Fix\V1.0C0206 of the driver CD. Follow the instruction in the Intel Website Message PDF file in the same folder to install the driver.

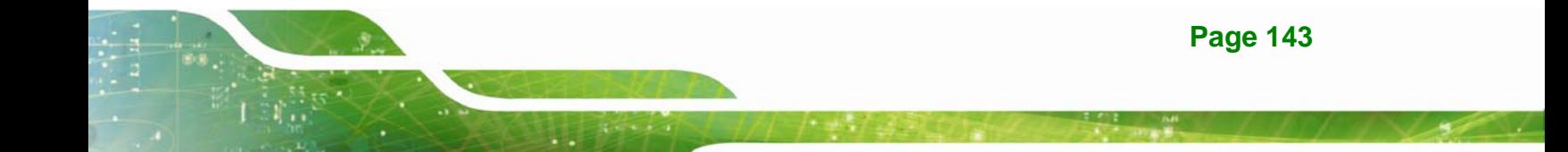

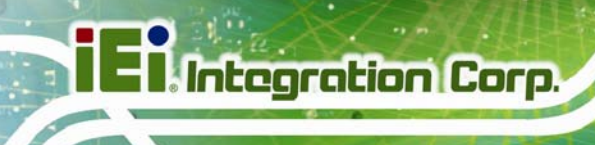

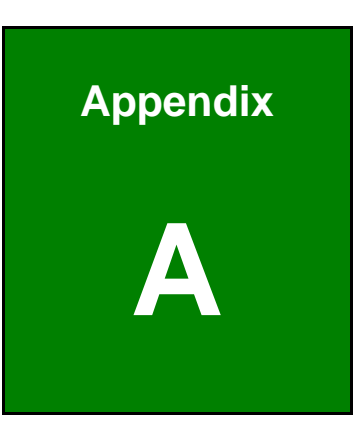

# **A BIOS Options**

**Page 144** 

Below is a list of BIOS configuration options in the BIOS chapter.

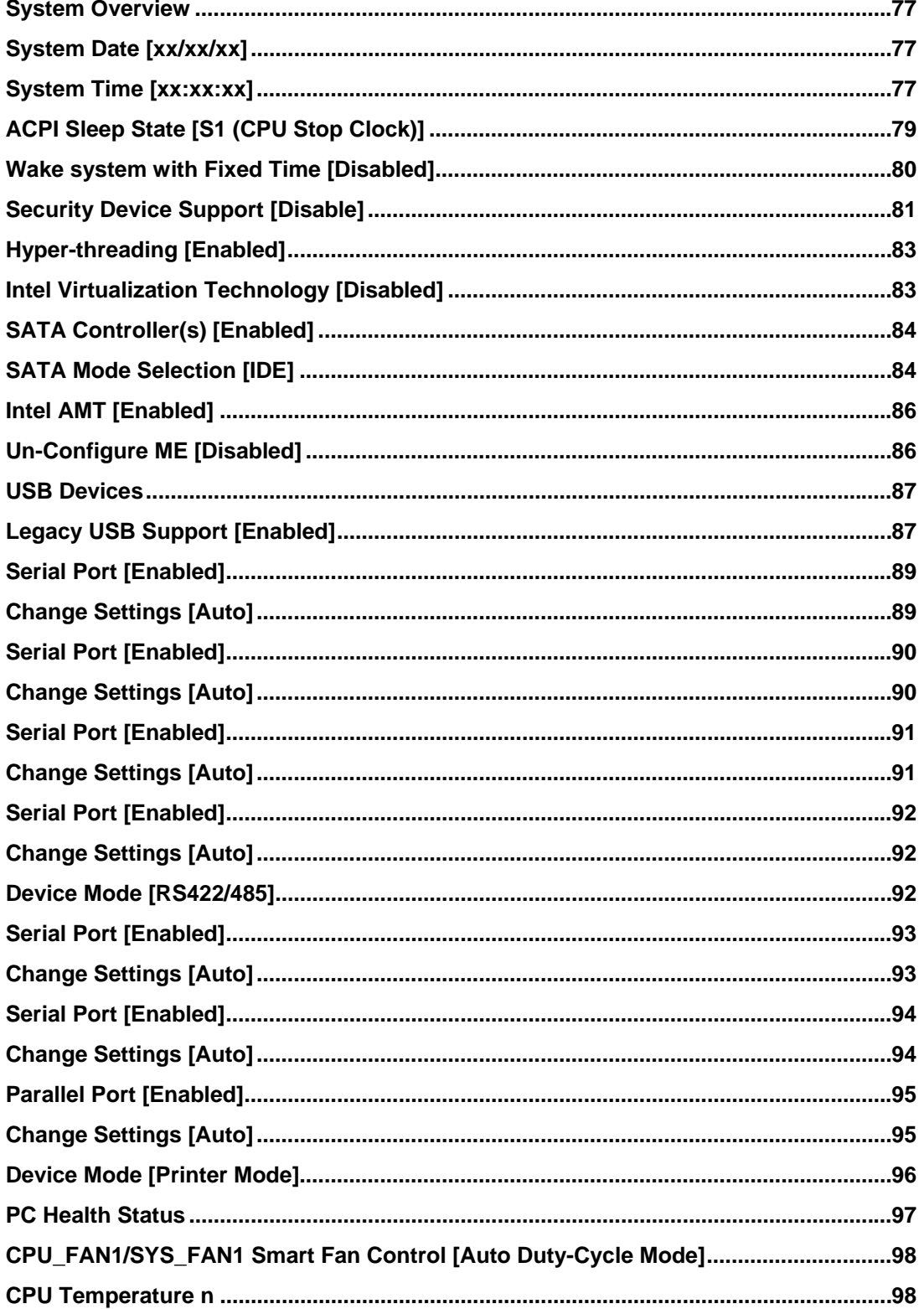

**Page 145** 

**Integration Corp.** 

 $\frac{1}{2}$ 

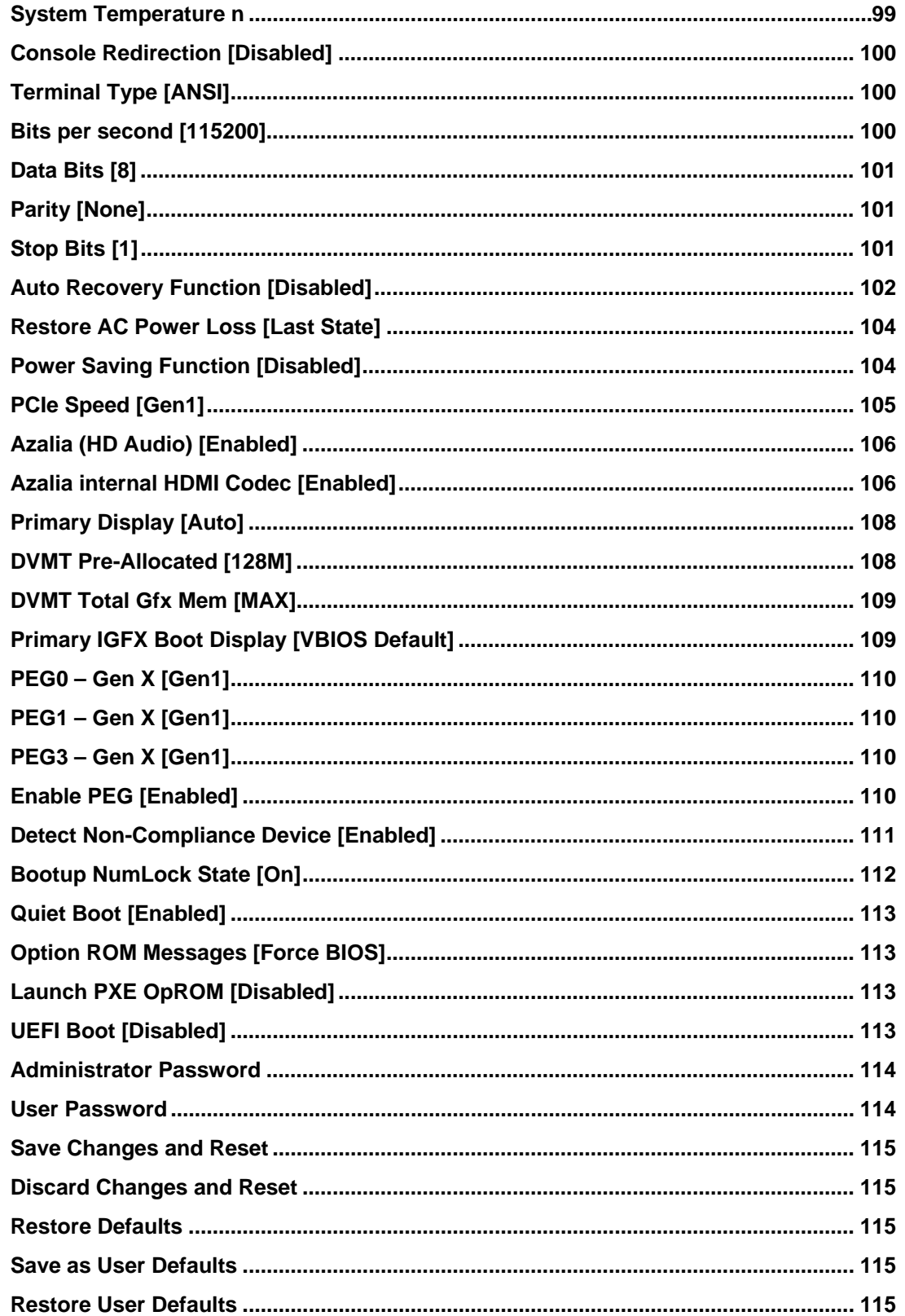

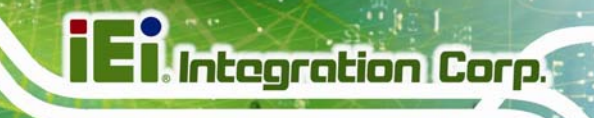

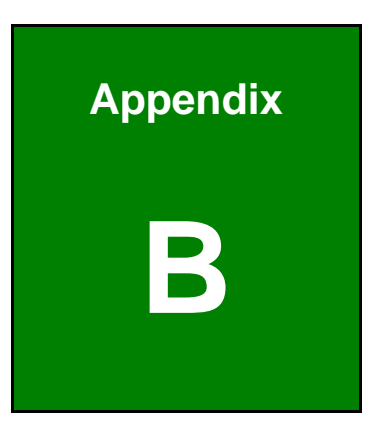

## **B Terminology**

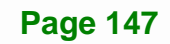

## **Ei** Integration Corp.

## **IMBA-C2060 ATX Motherboard**

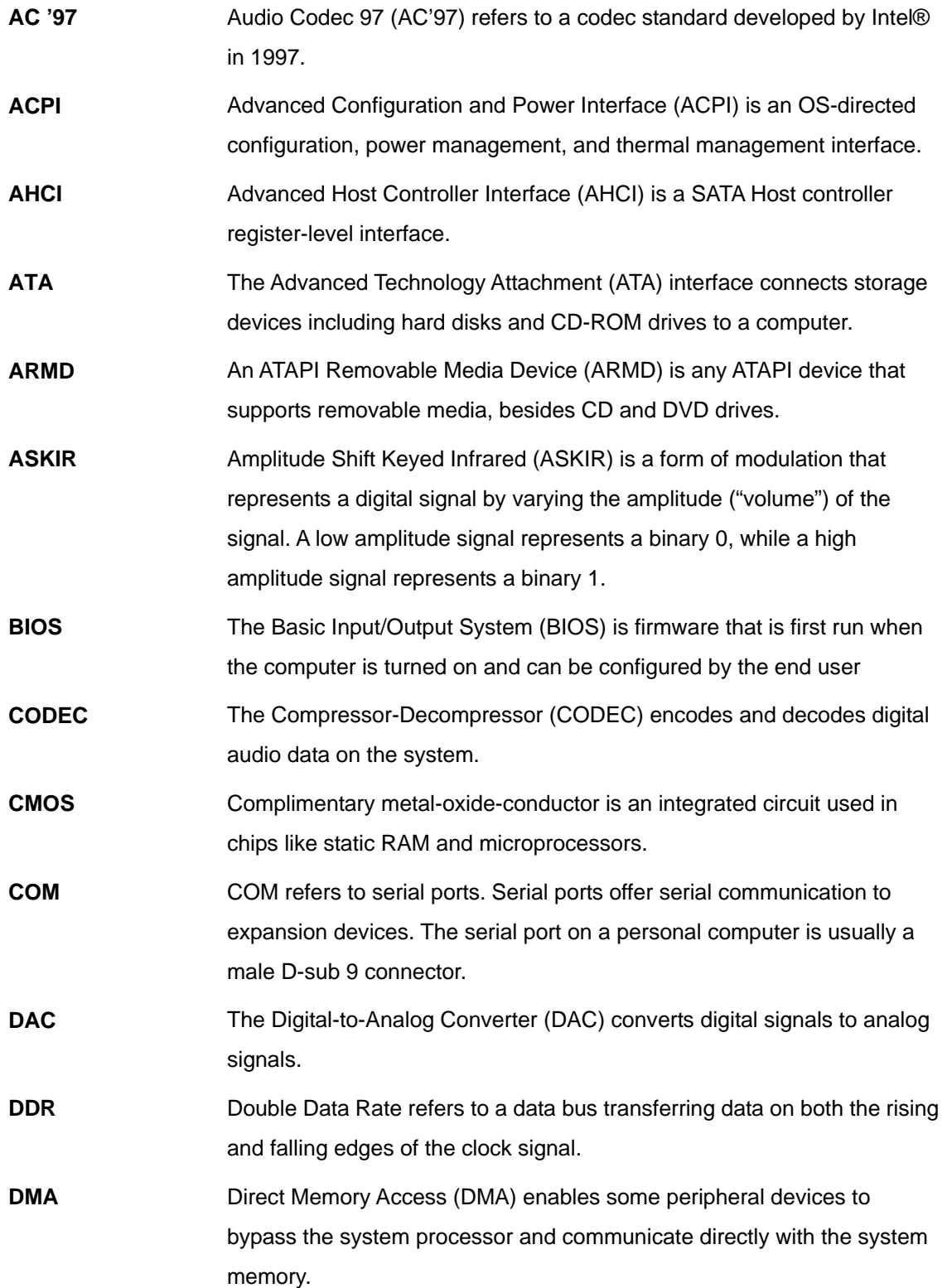

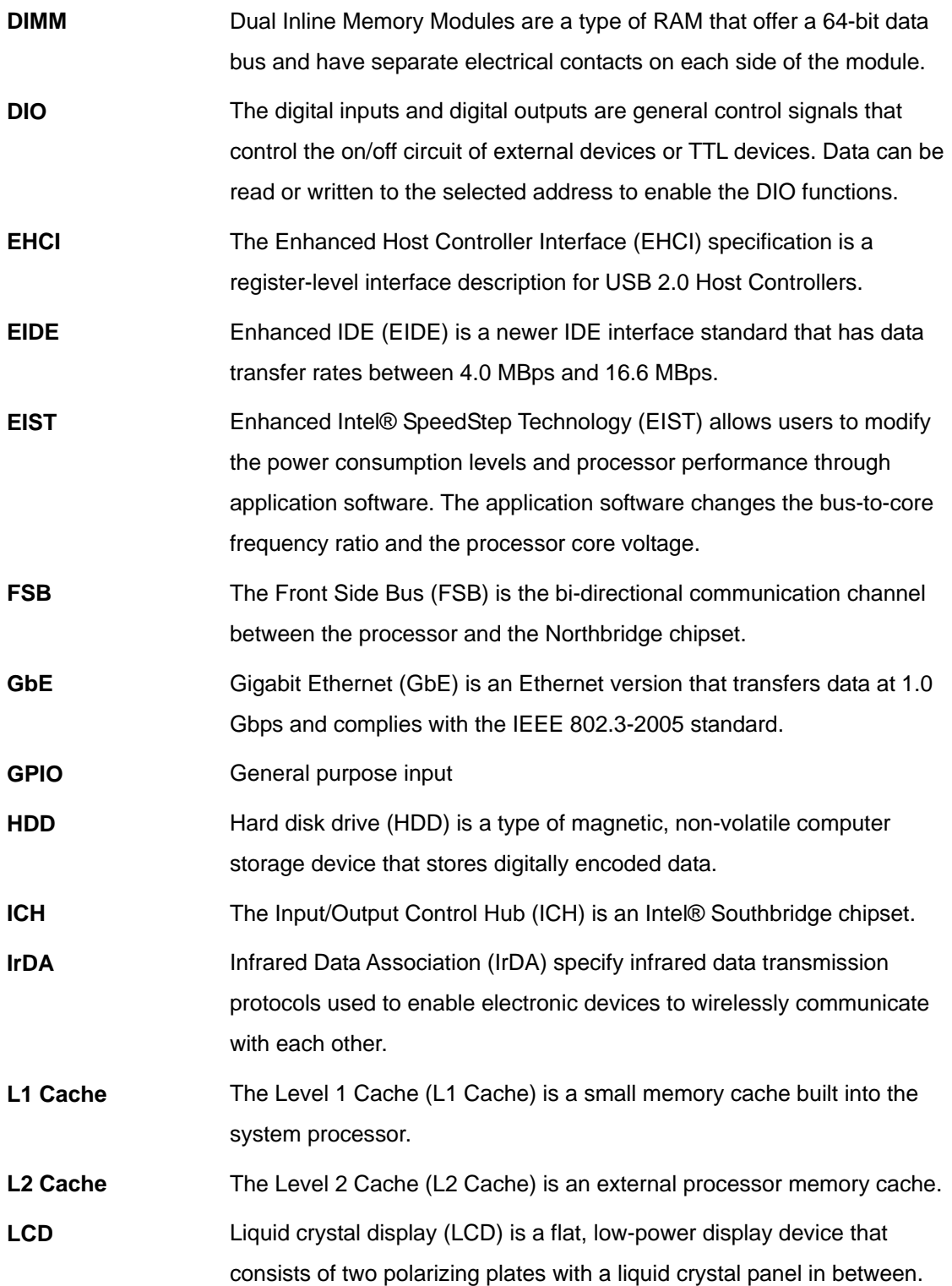

## **Ei** Integration Corp.

## **IMBA-C2060 ATX Motherboard**

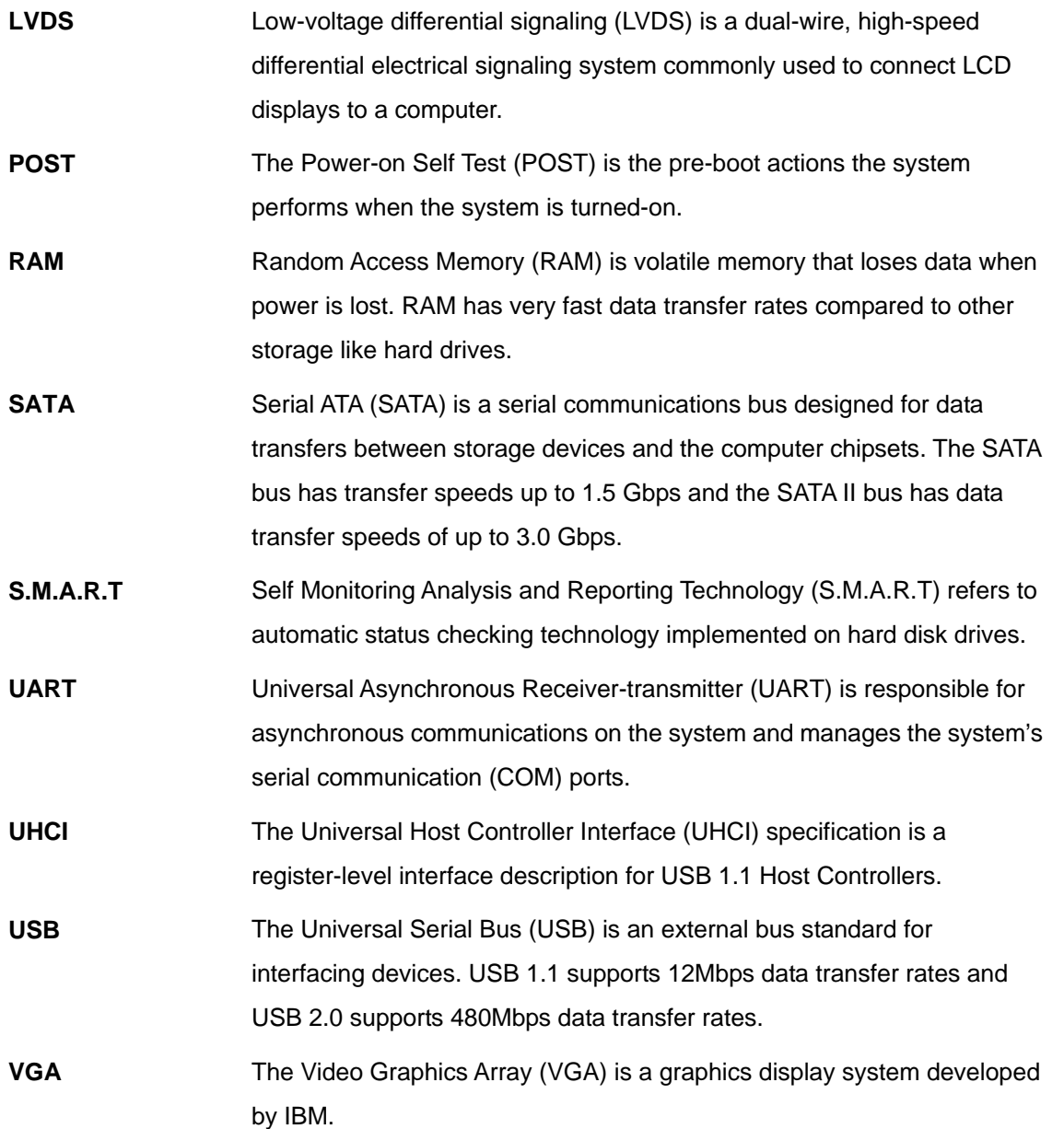

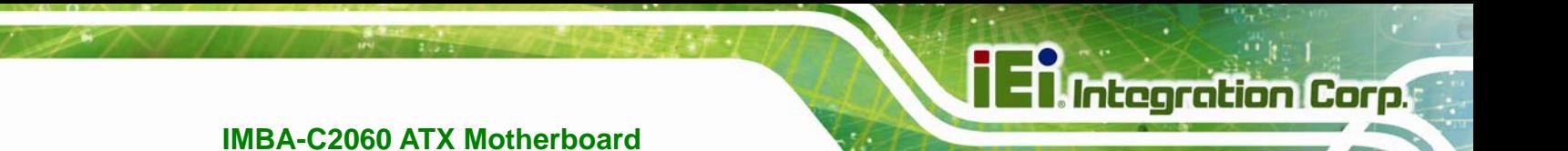

**Appendix C** 

## **C Digital I/O Interface**

**Page 151**

## **C.1 Introduction**

The DIO connector on the IMBA-C2060 is interfaced to GPIO ports on the Super I/O chipset. The DIO has both 4-bit digital inputs and 4-bit digital outputs. The digital inputs and digital outputs are generally control signals that control the on/off circuit of external devices or TTL devices. Data can be read or written to the selected address to enable the DIO functions.

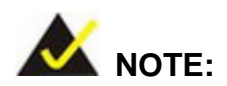

For further information, please refer to the datasheet for the Super I/O chipset.

## **C.2 DIO Connector Pinouts**

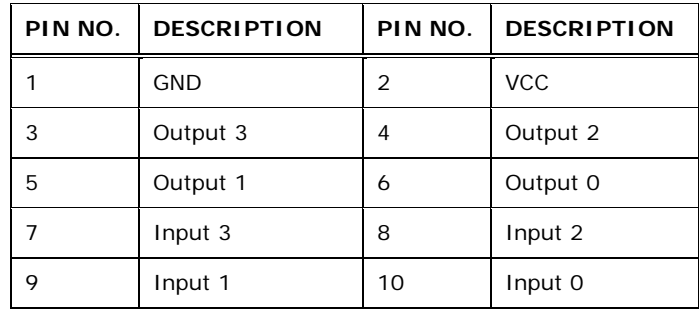

**Table 6-1: Digital I/O Connector Pinouts** 

## **C.3 Assembly Language Samples**

#### **C.3.1 Enable the DIO Input Function**

The BIOS interrupt call INT 15H controls the digital I/O. An assembly program to enable digital I/O input functions is listed below.

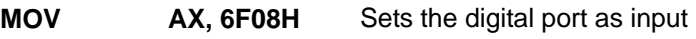

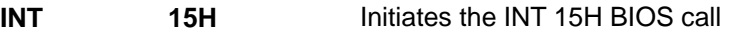

## **C.3.2 Enable the DIO Output Function**

The BIOS interrupt call INT 15H controls the digital I/O. An assembly program to enable digital I/O output functions is listed below.

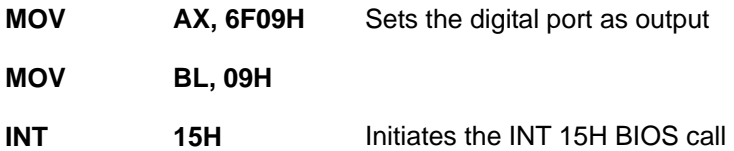

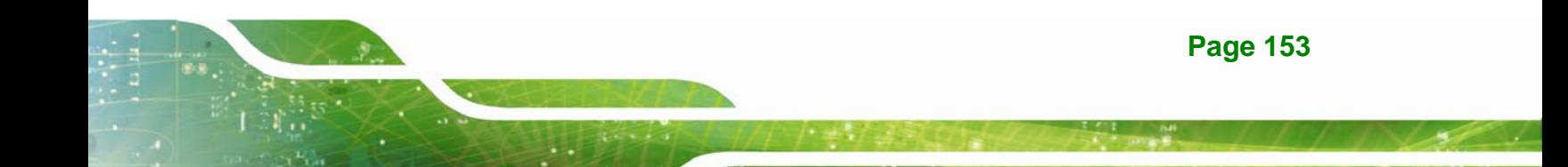

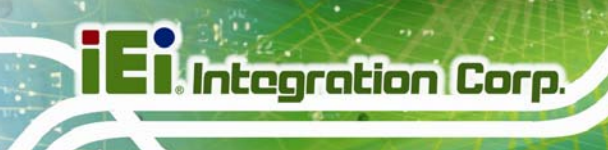

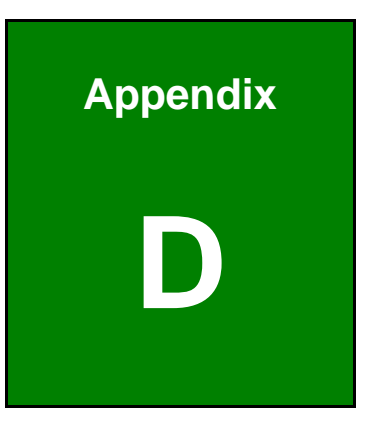

## **Watchdog Timer**

**Page 154** 

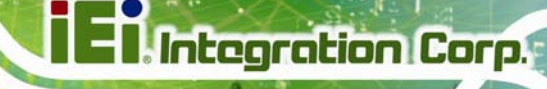

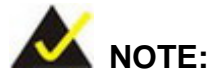

The following discussion applies to DOS environment. Contact IEI support or visit the IEI website for specific drivers for other operating systems.

The Watchdog Timer is provided to ensure that standalone systems can always recover from catastrophic conditions that cause the CPU to crash. This condition may have occurred by external EMIs or a software bug. When the CPU stops working correctly, Watchdog Timer either performs a hardware reset (cold boot) or a Non-Maskable Interrupt (NMI) to bring the system back to a known state.

A BIOS function call (INT 15H) is used to control the Watchdog Timer.

INT 15H:

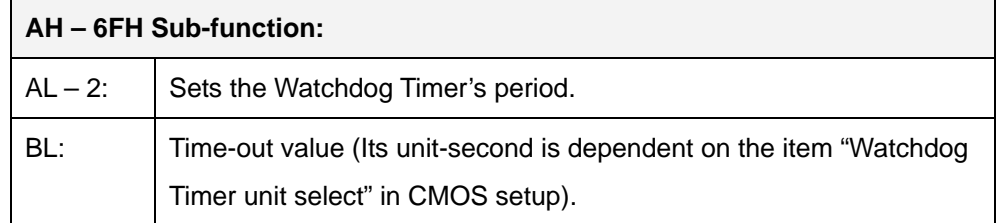

#### **Table D-1: AH-6FH Sub-function**

Call sub-function 2 to set the time-out period of Watchdog Timer first. If the time-out value is not zero, the Watchdog Timer starts counting down. When the timer value reaches zero, the system resets. To ensure that this reset condition does not occur, calling sub-function 2 must periodically refresh the Watchdog Timer. However, the watchdog timer is disabled if the time-out value is set to zero.

A tolerance of at least 10% must be maintained to avoid unknown routines within the operating system (DOS), such as disk I/O that can be very time-consuming.

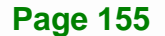

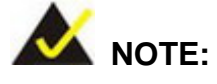

When exiting a program it is necessary to disable the Watchdog Timer, otherwise the system resets.

## **EXAMPLE PROGRAM:**

#### **; INITIAL TIMER PERIOD COUNTER**

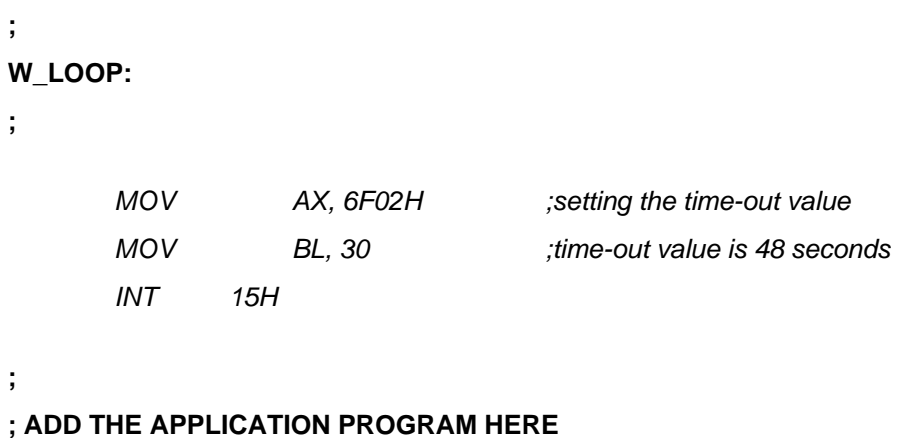

**; AD** 

**;** 

**;** 

**;** 

**;** 

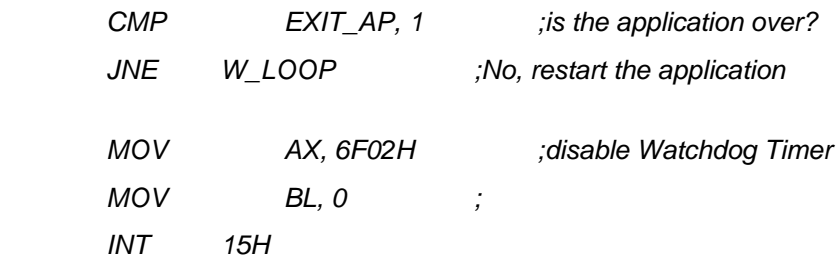

**; ; EXIT ;** 

**Page 156** 

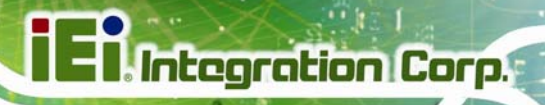

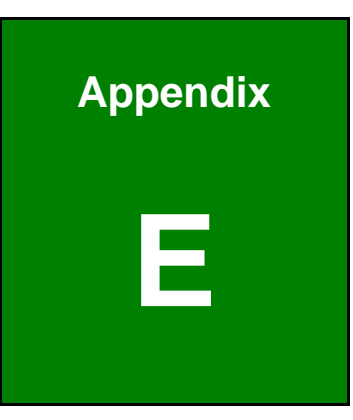

# **Intel® Matrix Storage Manager**

**Page 157**

## **E.1 Introduction**

The IMBA-C2060 can provide data protection for serial ATA (SATA) disks via the Intel® Matrix Storage Manager using one of three fault-tolerant RAID levels: RAID 1, 5 or 10. When using two hard drives, matrix RAID allows RAID 0 and RAID 1 functions to be combined, where critical files can be stored on RAID 1, and RAID 0 can be used for non-critical items such as software. RAID 5 and RAID 0 can be combined to provide higher performance, capacity, and fault tolerance.

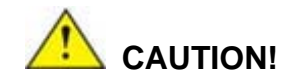

A configured RAID volume (which may consist of multiple hard drives) appears to an operating system as a contingent storage space. The operating system will not be able to distinguish the physical disk drives contained in a RAID configuration.

#### **E.1.1 Precautions**

One key benefit a RAID configuration brings is that a single hard drive can fail within a RAID array without damaging data. With RAID1 array, a failed drive can be replaced and the RAID configuration restored.

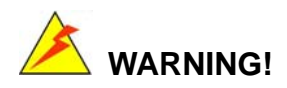

Irrecoverable data loss occurs if a working drive is removed when trying to remove a failed drive. It is strongly recommended to mark the physical connections of all SATA disk drives. Drive locations can be identified by attaching stickers to the drive bays. If a drive member of a RAID array should fail, the failed drive can then be correctly identified.

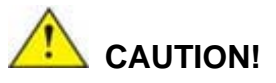

Do not accidentally disconnect the SATA drive cables. Carefully route the cables within the chassis to avoid system down time.

**ntegration Corp.** 

### **E.2 Features and Benefits**

- Supports RAID levels 0, 1, 5 and 10
- Supports connectivity to two or more disk drives
- Supported Operating Systems include: Windows XP, Windows Server 2003 and Windows Vista

## **E.3 Accessing the Intel® Matrix Storage Manager**

To access the Intel® Matrix Storage Manager, please follow the steps below.

**Step 1: Connect SATA drives to the system**. Connect two or more SATA drives to the system. Make sure the drives have the same capacity, are the same type and have the same speed.

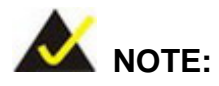

Make sure the SATA drives are EXACTLY the same when they are configured in a RAID configuration. If they are not the same size, disk drive capacity is sacrificed and overall performance affected.

- **Step 2: Enable SATA drives in BIOS**. Start the computer and access the BIOS setup program. Enable RAID support for all SATA devices. Refer to the applicable BIOS configuration section in this user manual.
- **Step 3: Configure "Option ROM Messages"** BIOS option to **Force BIOS**. This is to allow the "Press <CTRL+I> to enter Configuration Utility……" message to

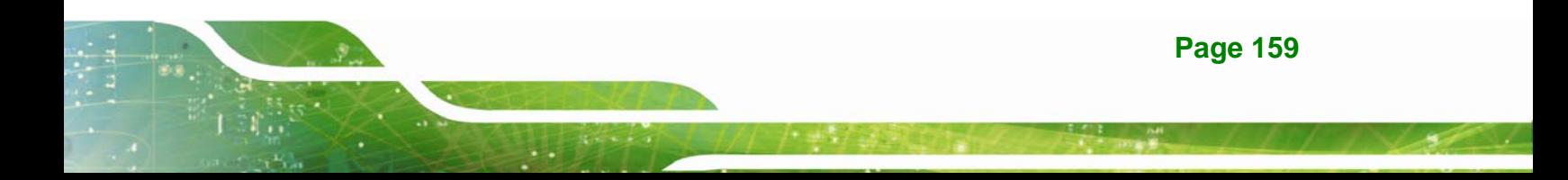

appear during the POST. Refer to the applicable BIOS configuration section in this user manual.

- **Step 4: Save and Exit BIOS**. After the SATA support option is enabled, save and exit the BIOS.
- **Step 5: Reboot the system**. Reboot the system after saving and exiting the BIOS.
- **Step 6: Press Ctrl+I. during the system boot process**, press Ctrl+I when prompted to enter the RAID configuration software.
- **Step 7: Configure the RAID settings**. Use the Intel® Matrix Storage Manager to configure the RAID array. Brief descriptions of configuration options are given below.

## **E.4 Installing the Operating System to the RAID Array**

To install the operating system to the RAID array some extra steps are necessary during the installation process.

- **Step 1: Prepare a RAID driver floppy disk on another computer**. If installing on the RAID array a RAID driver floppy disk must be made. The RAID driver floppy disk utility is on the CD in the "5-SATA/Floppy Configuration Utility" folder. The floppy disk will be formatted and the drivers installed.
- **Step 2:** Restart the system with a floppy drive attached. Attach a normal floppy drive or USB floppy drive to the system.
- **Step 3: Press F6 when prompted**. During the installation process, Windows OS prompts the user to press F6 to install the RAID drivers. Press F6 and choose from the drivers on the floppy disk.
- **Step 4: Install the OS.** Continue with OS installation as usual.

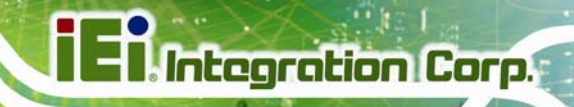

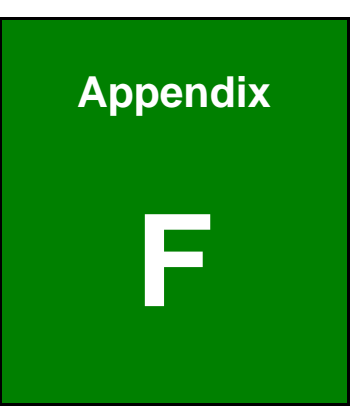

# **Hazardous Materials Disclosure**

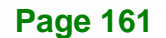

## **F.1 Hazardous Materials Disclosure Table for IPB Products Certified as RoHS Compliant Under 2002/95/EC Without Mercury**

The details provided in this appendix are to ensure that the product is compliant with the Peoples Republic of China (China) RoHS standards. The table below acknowledges the presences of small quantities of certain materials in the product, and is applicable to China RoHS only.

A label will be placed on each product to indicate the estimated "Environmentally Friendly Use Period" (EFUP). This is an estimate of the number of years that these substances would "not leak out or undergo abrupt change." This product may contain replaceable sub-assemblies/components which have a shorter EFUP such as batteries and lamps. These components will be separately marked.

Please refer to the table on the next page.

**Integration Corp.** 

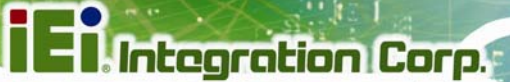

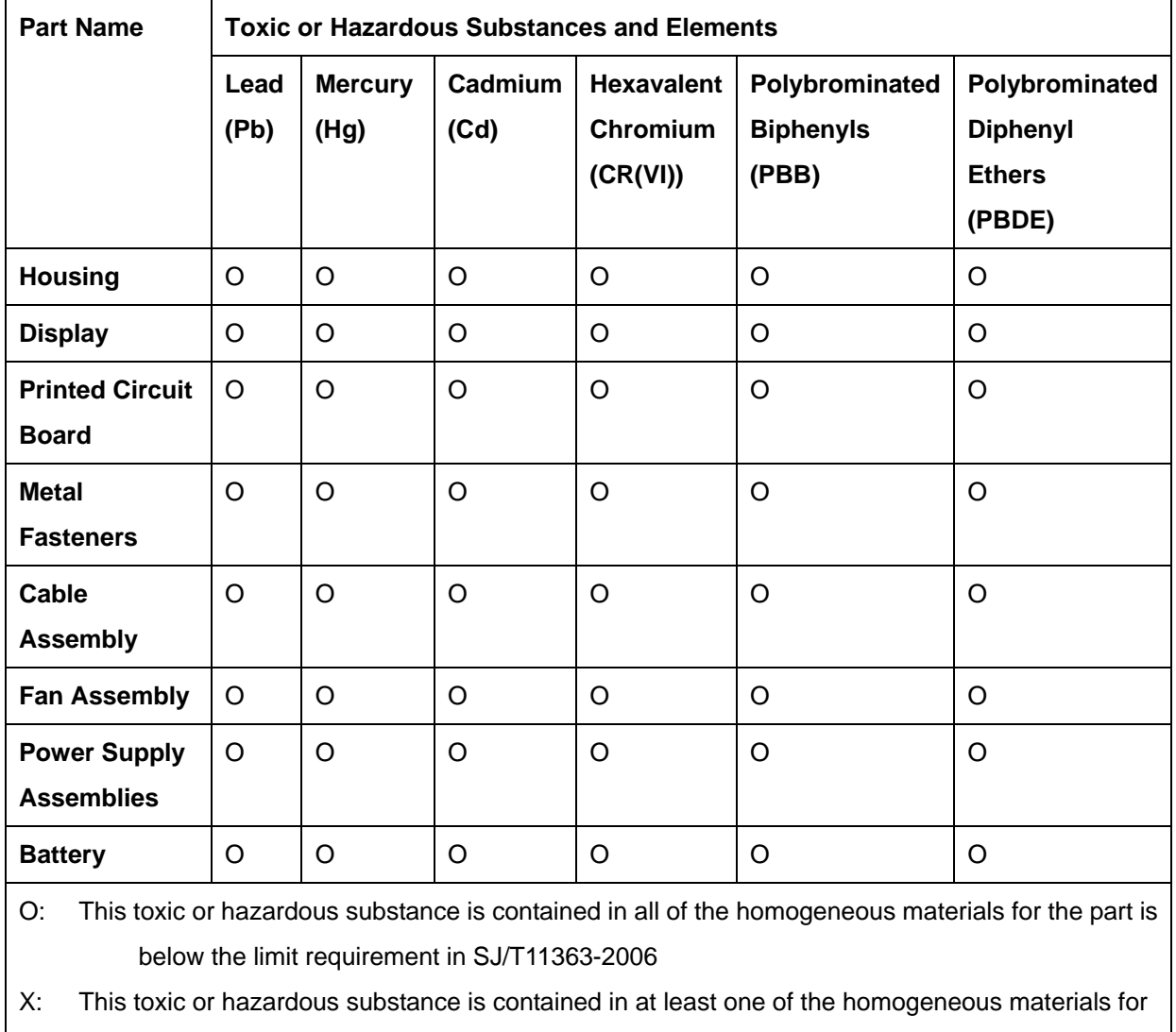

this part is above the limit requirement in SJ/T11363-2006

**Page 163**

此附件旨在确保本产品符合中国 RoHS 标准。以下表格标示此产品中某有毒物质的含量符 合中国 RoHS 标准规定的限量要求。

本产品上会附有"环境友好使用期限"的标签,此期限是估算这些物质"不会有泄漏或突变"的 年限。本产品可能包含有较短的环境友好使用期限的可替换元件,像是电池或灯管,这些元 件将会单独标示出来。

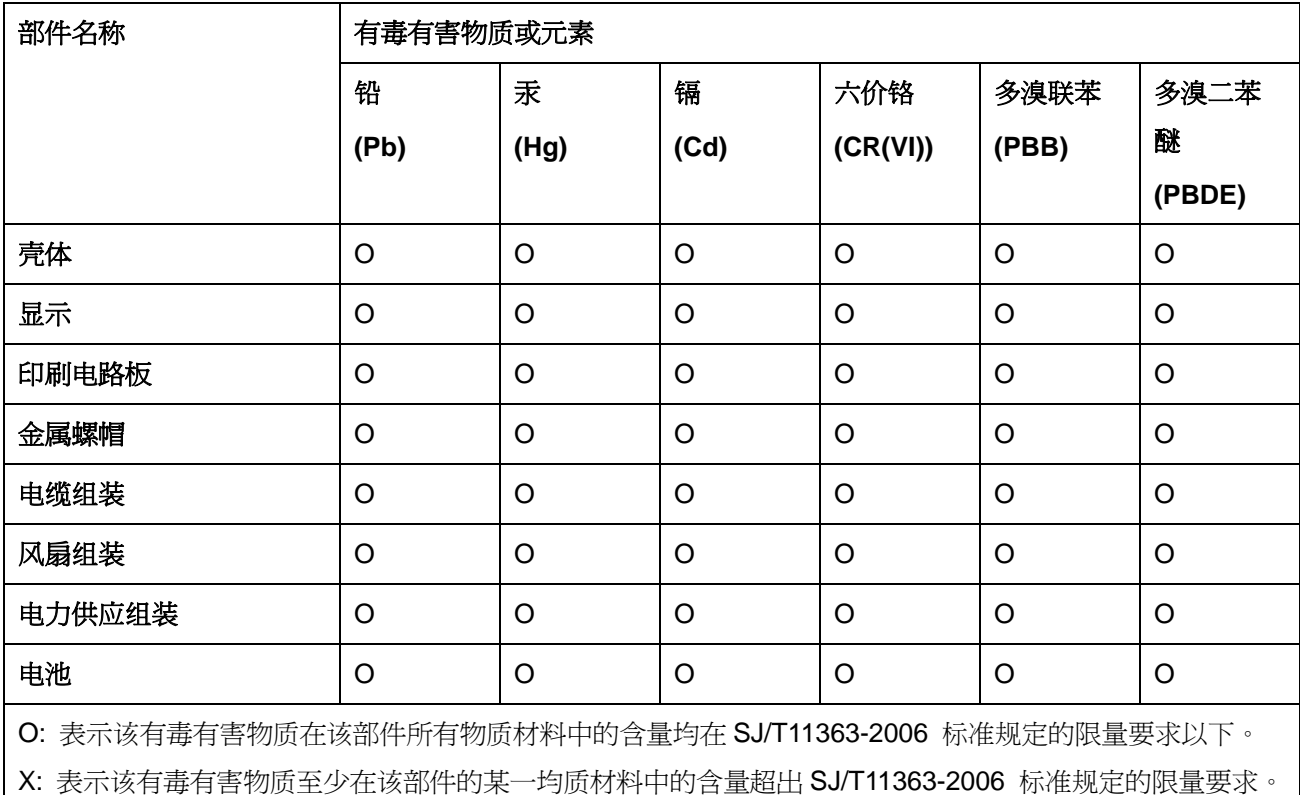